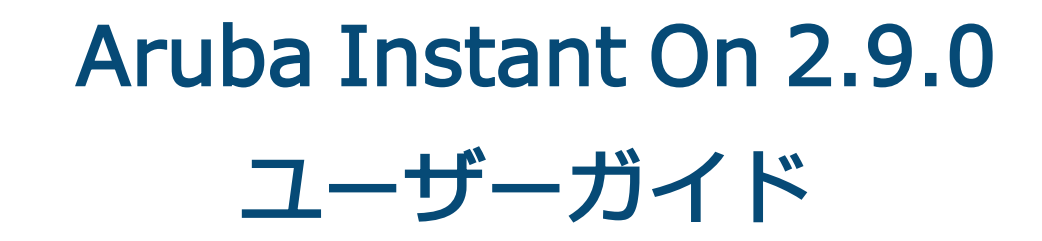

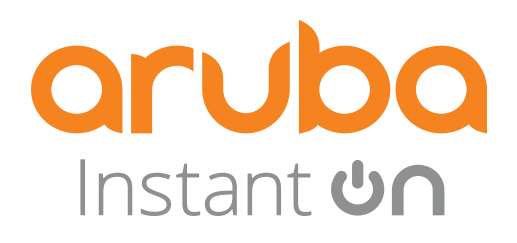

### 著作権情報

© Copyright 2024 Hewlett Packard Enterprise Development LP.

#### オープンソースコード

この製品には、GNU General Public License、GNU Lesser General Public License、またはその他の特定 のオープンソースライセンスに基づいて使用許諾されるコードが含まれています。そのコードに対応し、マ シンによる読み取りが可能な完全なソースコードは請求によって入手できます。この提供はこの情報を入手 したユーザー全員に対して有効であり、Hewlett Packard Enterprise Company がこの製品バージョンを最 後に販売した日から 3 年後に期限切れとなります。このソースコードを入手するには、額面 10.00 米ドル の小切手または郵便為替を次の宛先までお送りください。

Hewlett Packard Enterprise Company 6280 America Center Drive San Jose, CA 95002 USA

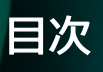

<span id="page-2-0"></span>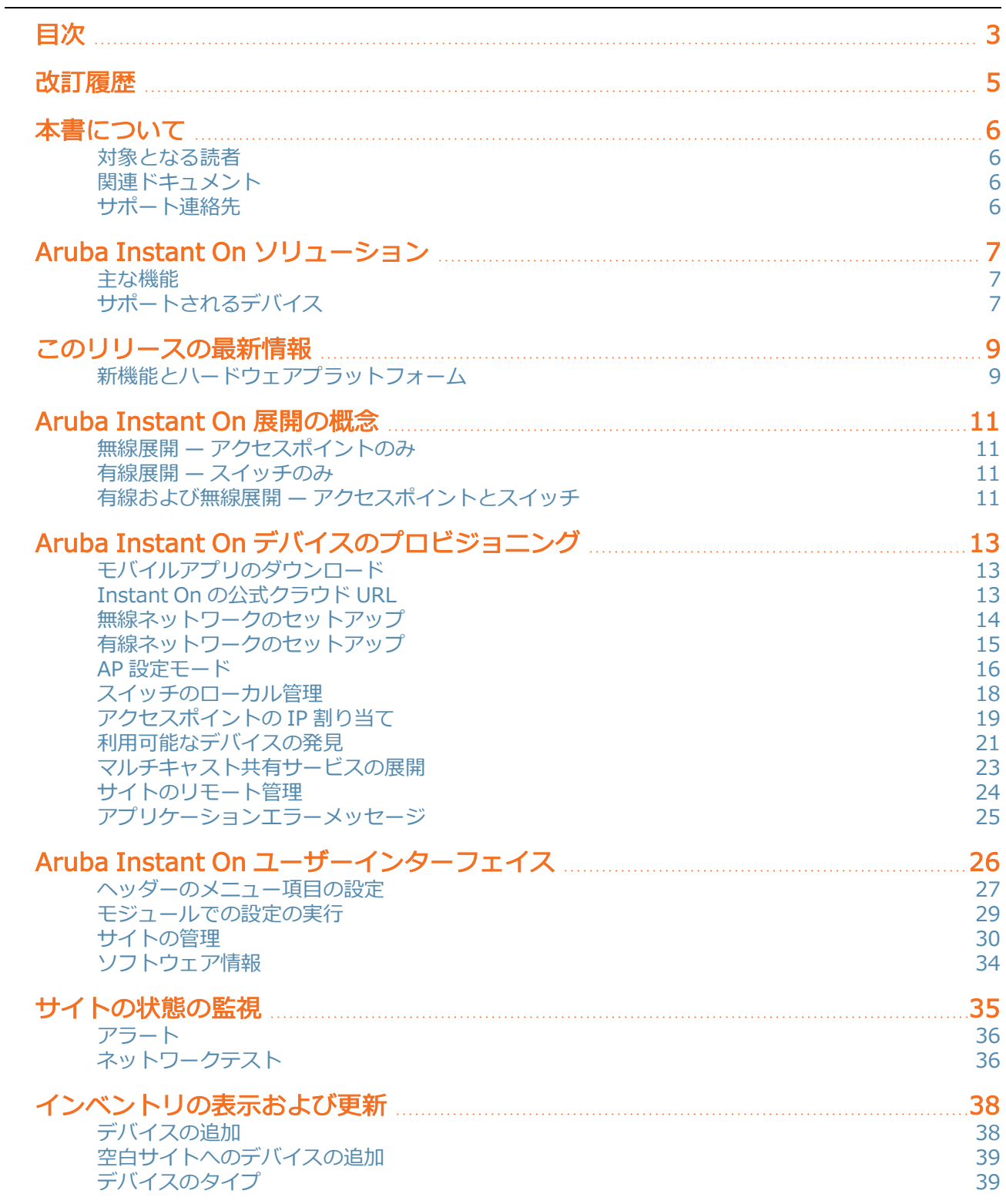

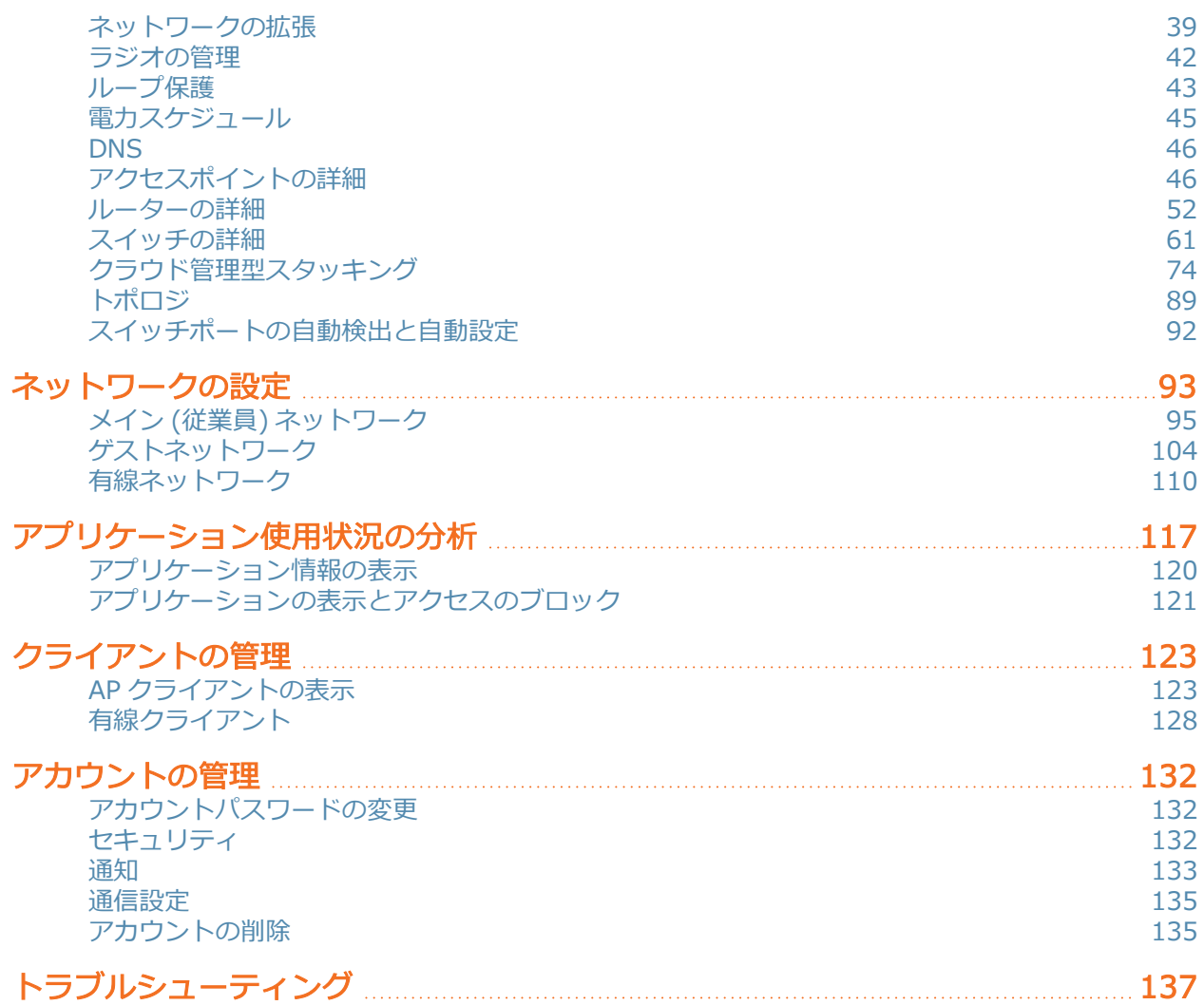

<span id="page-4-0"></span>次の表は、この文書の改訂履歴の一覧です。

### 表 1: *改訂履歴*

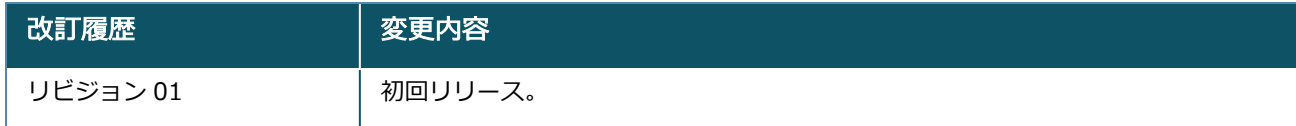

<span id="page-5-0"></span>このユーザーガイドでは、Aruba Instant On 2.9.0 でサポートされる機能と、Instant On ネットワークの セットアップと設定の詳細な手順を説明します。

# <span id="page-5-1"></span>対象となる読者

このガイドは、Instant On AP を設定および使用する管理者を対象としています。

# <span id="page-5-2"></span>関連ドキュメント

このドキュメントのほかに、Aruba Instant On 2.9.0 製品ドキュメントには以下が含まれています。

- Aruba Instant On [アクセスポイントハードウェアガイド](https://community.arubainstanton.com/support/documentation/hardware-documentation)
- Aruba Instant On [リリースノート](https://community.arubainstanton.com/t5/Release-Notes/tkb-p/ReleaseNotes)
- Aruba Instant On 1830 スイッチシリーズ管理および設定ガイド
- Aruba Instant On 1830 インストールおよびスタートアップガイド
- Aruba Instant On 1930 スイッチシリーズ管理および設定ガイド
- Aruba Instant On 1930 インストールおよびスタートアップガイド
- Aruba Instant On 1960 スイッチシリーズ管理および設定ガイド
- Aruba Instant On 1960 インストールおよびスタートアップガイド

# <span id="page-5-3"></span>サポート連絡先

表 2: *連絡先情報*

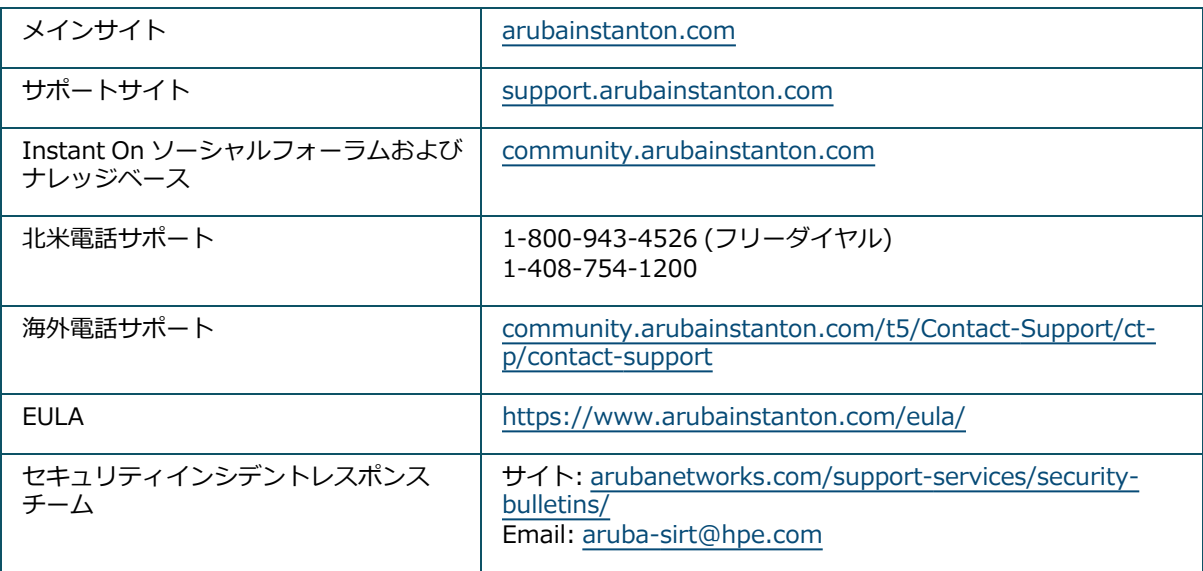

<span id="page-6-0"></span>Instant On ソリューション は、小規模企業ネットワーク向けに設計された、シンプルで高速かつ安全性の 高いソリューションです。IT スタッフが不在で、テクノロジ要件と環境構成がシンプルな企業に最適な、手 頃な価格の使いやすいソリューションです。この製品は最新の Wi-Fi およびスイッチングテクノロジを提供 し、忙しいオフィスや店舗のようなビジネスでも迅速に利用を開始できます。

Instant On ソリューション スイートの Instant On モバイルアプリと Web アプリケーションにより、ネッ トワークのプロビジョニング、監視、管理が可能です。Instant On には以下のメリットがあります。

- モバイルアプリと Web アプリケーションによる迅速なセットアップとネットワークのすばやい立ち上げ
- 使いやすさと適切な規模の機能セット
- ネットワークの正常性と使用状況を確認できる簡単な統計情報
- リモート監視機能
- シンプルなトラブルシューティング

## <span id="page-6-1"></span>主な機能

Aruba Instant On アプリの一部として搭載されている主な機能は次のとおりです。

- [サイトの状態の監視](#page-34-0)
- [ネットワークの設定](#page-92-0)
- [アプリケーション使用状況の分析](#page-116-0)
- [クライアントの管理](#page-122-0)
- [サイトのリモート管理](#page-23-0)

# <span id="page-6-2"></span>サポートされるデバイス

Aruba Instant On は、現在次のデバイスをサポートしています。

## 屋内用 Instant On アクセスポイント

- Aruba Instant On AP11 アクセスポイント
- Aruba Instant On AP11D アクセスポイント
- Aruba Instant On AP12 アクセスポイント
- Aruba Instant On AP15 アクセスポイント
- Aruba Instant On AP22 アクセスポイント
- Aruba Instant On AP25 アクセスポイント
- HPE Networking Instant On AP22D アクセスポイント

## 屋外用 Instant On アクセスポイント

■ Aruba Instant On AP17 アクセスポイント

# Instant On スイッチ

- Aruba Instant On 1930 8G 2SFP スイッチ
- Aruba Instant On 1930 8G Class4 PoE 2SFP 124W スイッチ
- Aruba Instant On 1930 24G 4SFP/SFP+ スイッチ
- Aruba Instant On 1930 24G Class4 PoE 4SFP/SFP+ 195W スイッチ
- Aruba Instant On 1930 24G Class4 PoE 4SFP/SFP+ 370W スイッチ
- Aruba Instant On 1930 48G 4SFP/SFP+ スイッチ
- Aruba Instant On 1930 48G Class4 PoE 4SFP/SFP+ 370W スイッチ
- Aruba Instant On 1960 24G 2XGT 2SFP+ スイッチ
- Aruba Instant On 1960 24G 20p Class4 4p Class6 PoE 2XGT 2SFP+ 370W スイッチ
- Aruba Instant On 1960 48G 2XGT 2SFP+ スイッチ
- Aruba Instant On 1960 48G 40p Class4 8p Class6 PoE 2XGT 2SFP+ 600W スイッチ
- Aruba Instant On 1960 12XGT 4SFP/SFP+ スイッチ
- Aruba Instant On 1960 8p 1G Class 4 4p SR1G/2.5G Class 6 PoE 2p 10GBASE-T 2p SFP+ 480W  $\lambda$ イッチ
- Aruba Instant On 1830 8G スイッチ
- Aruba Instant On 1830 8G 4p Class4 PoE 65W スイッチ
- Aruba Instant On 1830 24G 2SFP スイッチ
- Aruba Instant On 1830 24G 12p Class4 PoE 2SFP 195W スイッチ
- Aruba Instant On 1830 48G 4SFP スイッチ
- Aruba Instant On 1830 48G 24p Class4 PoE 4SFP 370W スイッチ

現在サポートされている Aruba Instant On ハードウェアの詳細と Instant On ソリューション の購入方法 については、以下を参照してください。

- Aruba Instant On [ハードウェアガイド](https://community.arubainstanton.com/support/documentation/hardware-documentation)
- [ローカルリセラーからの購入情報](https://www.arubainstanton.com/buy-now/)

# 第 3 章 このリリースの最新情報

<span id="page-8-0"></span>このセクションでは、Aruba Instant On 2.9.0 で導入された新機能、拡張機能、およびハードウェアプラッ トフォームを示します。

# <span id="page-8-1"></span>新機能とハードウェアプラットフォーム

#### 表 3: *Instant On 2.9.0 で導入された新機能*

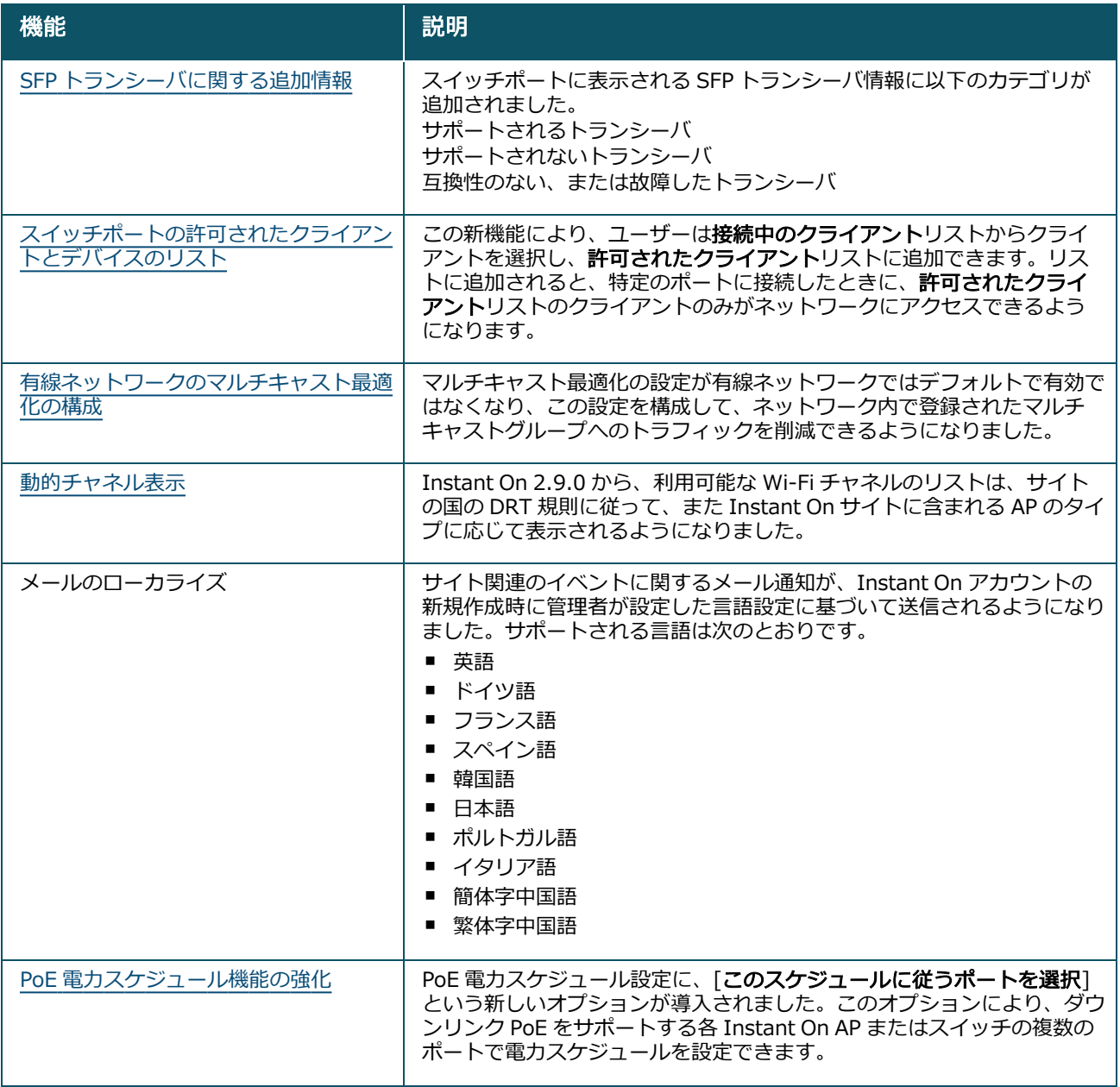

### 表 3: *Instant On 2.9.0 で導入された新機能*

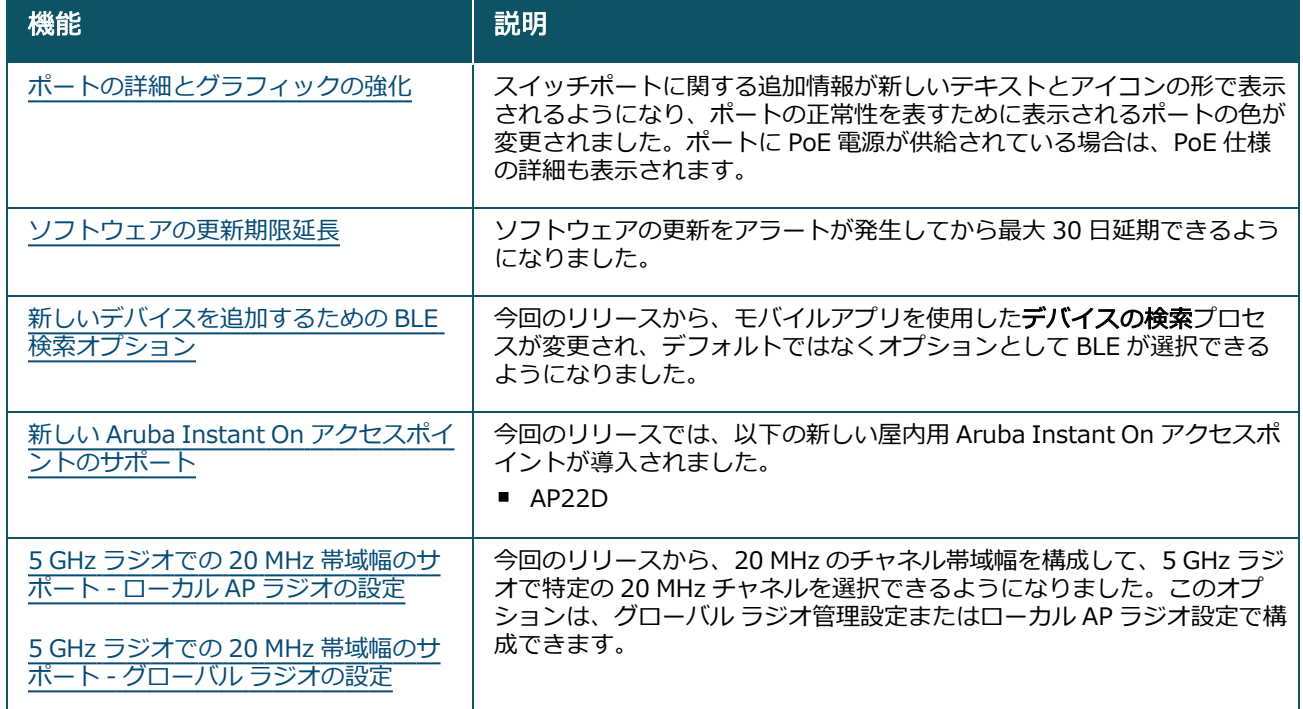

<span id="page-10-0"></span>Instant On ソリューション は現在、以下の 3 つのタイプの展開をサポートしています。

- 無線展開 [アクセスポイントのみ](#page-10-1)
- 有線展開 [スイッチのみ](#page-10-2)
- 有線および無線展開 ー [アクセスポイントとスイッチ](#page-10-3)

初期設定中に、作成するネットワークのタイプに基づいて、上記の展開モードのいずれかを選択する必要が あります。

## <span id="page-10-1"></span>無線展開 — アクセスポイントのみ

無線展開モードは、ネットワークインフラストラクチャが主に Instant On アクセスポイントで構成されて いるユーザーに適しています。Instant On AP の電源をオンにし、インターネットに接続されていることを 確認して、サイトの作成を開始します。プライベートネットワークまたはルーターベースのセットアップで AP を設定するための選択肢が提示されます。初期設定時に作成したネットワークは、サイト内のデフォルト のネットワークとなり、削除することはできません。このデフォルトネットワークの SSID は読み書きモー ドになり、必要に応じて変更できます。ただし、このデフォルトネットワークに割り当てられた管理 VLAN は読み取り専用となり、変更することはできません。初期設定が完了したら、追加の AP またはスイッチを 使用してネットワークを拡張できます。この展開では、1 つのサイトに最大 8 つの無線ネットワークを作成 できます。詳細については、[「無線ネットワークのセットアップ](#page-13-0)」を参照してください。

# <span id="page-10-2"></span>有線展開 — スイッチのみ

有線展開モードは、ネットワークインフラストラクチャが主に Instant On スイッチのオンボードを重視し ているユーザーに適しています。Instant On モバイルアプリや Web アプリケーションを使用した初期設定 で、スイッチのオンボード処理を段階的に行うことができます。オンボード処理を完了するには、スイッチ の電源が入っていてインターネットに接続されている必要があります。初期設定の完了時に作成された有線 ネットワークはサイトのデフォルトネットワークとして機能し、削除することはできません。無線ネット ワークとは異なり、有線ネットワークでは、ネットワークの SSID とパスワードを作成する必要はありませ ん。サイト名は有線ネットワーク名として保持され、この処理中にデフォルトの管理 VLAN ID が設定され ます。後でネットワークを拡張し、無線 SSID を作成する手順を実行して、Instant On AP をサイトに追加 することができます。この展開では、1 つのサイトに最大 22 の有線ネットワークを作成できます。詳細に ついては、[「有線ネットワークのセットアップ](#page-14-0)」を参照してください。

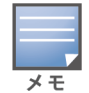

ネットワーク内に電源がオンで検出可能な Instant On AP がある場合は、初期設定時に検出され、スイッチとともに ネットワークに追加されます。

# <span id="page-10-3"></span>有線および無線展開 — アクセスポイントとスイッチ

有線および無線展開は、ネットワークインフラストラクチャに有線の Instant On スイッチと無線の Instant On AP の組み合わせが含まれているユーザーに適しています。初期設定は無線ネットワークの設定と似てお り、プライベートネットワークに AP を接続するか、ルーターベースの設定で接続するかの 2 つの選択肢が

あります。この展開では、1 つのサイトに最大 30 のネットワーク (有線 22 と無線 8) を作成できます。サ イト内に AP とスイッチを一緒に展開する場合、次の 2 つのシナリオがあります。

- プライベートネットワークモードで AP とスイッチを展開する
- ルーターモードで AP とスイッチを展開する

新しいサイトの作成を開始するには、[作業の開始]画面から [アクセスポイントとスイッチ] ラジオボタン を選択し、[続行] をクリックします。ここで、[AP [設定モード](#page-15-0)] セクションに記載されている指示に従い、 優先モードに基づいてデバイスをオンボードします。

<span id="page-12-0"></span>この章では、以下の手順について説明します。

- [モバイルアプリのダウンロード](#page-12-1)
- [無線ネットワークのセットアップ](#page-13-0)
- [有線ネットワークのセットアップ](#page-14-0)
- AP [設定モード](#page-15-0)
- [利用可能なデバイスの発見](#page-20-0)
- [サイトのリモート管理](#page-23-0)

# <span id="page-12-1"></span>モバイルアプリのダウンロード

Aruba Instant On モバイルアプリでは、外出先でネットワークのプロビジョニング、管理、および監視を行 うことができます。

Instant On モバイルアプリの使用を開始するには、次の操作を行います。

- 1. スマートフォンにアプリをダウンロードします。
	- iPhone にアプリケーションをインストールするには[、Apple](https://apps.apple.com/in/app/aruba-instant-on/id1466073930) App Store にアクセスして、Aruba Instant On を検索します。
	- Android 搭載端末にアプリをインストールするには[、Google](https://play.google.com/store/apps/details?id=com.arubanetworks.InstantOn) Play ストアにアクセスして、Aruba Instant On を検索します。
- 2. Instant On アプリケーションを起動し、画面の指示に従ってセットアップを完了します。

あるいは、Instant On Web アプリケーションを使用して Web ブラウザで設定を完了することもできます。 詳細については、「Aruba Instant On [アプリケーションへのアクセス」](https://www.arubainstanton.com/techdocs/en/content/get-started/application-login.htm?Highlight=Accessing%20Instant%20On%20Application)を参照してください。

## モバイル OS 要件

以下のモバイル OS バージョンが Aruba Instant On 2.9.0 モバイルアプリをサポートしています。

- Android 10 以降のバージョン
- iOS 14 以降のバージョン

## <span id="page-12-2"></span>Instant On の公式クラウド URL

以下の公式クラウド URL が Aruba Instant On で使用され、許可されたドメインリストに追加されます。

- 未設定の Instant On デバイスがクラウドにアクセスする際に使用するオンボーディング URL: https://onboarding.portal.arubainstanton.com/
- 設定済み Instant On デバイスがデータをクラウドに送信する際に使用するクラウド接続 URL: https://iot.portal.arubainstanton.com
- Instant On デバイスがファームウェアを取得する際に使用するソフトウェアアップグレード URL: https://downloads.portal.arubainstanton.com

# <span id="page-13-0"></span>無線ネットワークのセットアップ

Instant On ソリューション を使用するには、インターネット接続を提供する有線ネットワークに Aruba Instant On AP を接続する必要があります。

表 4: *Instant On 無線ネットワークのプロビジョニング*

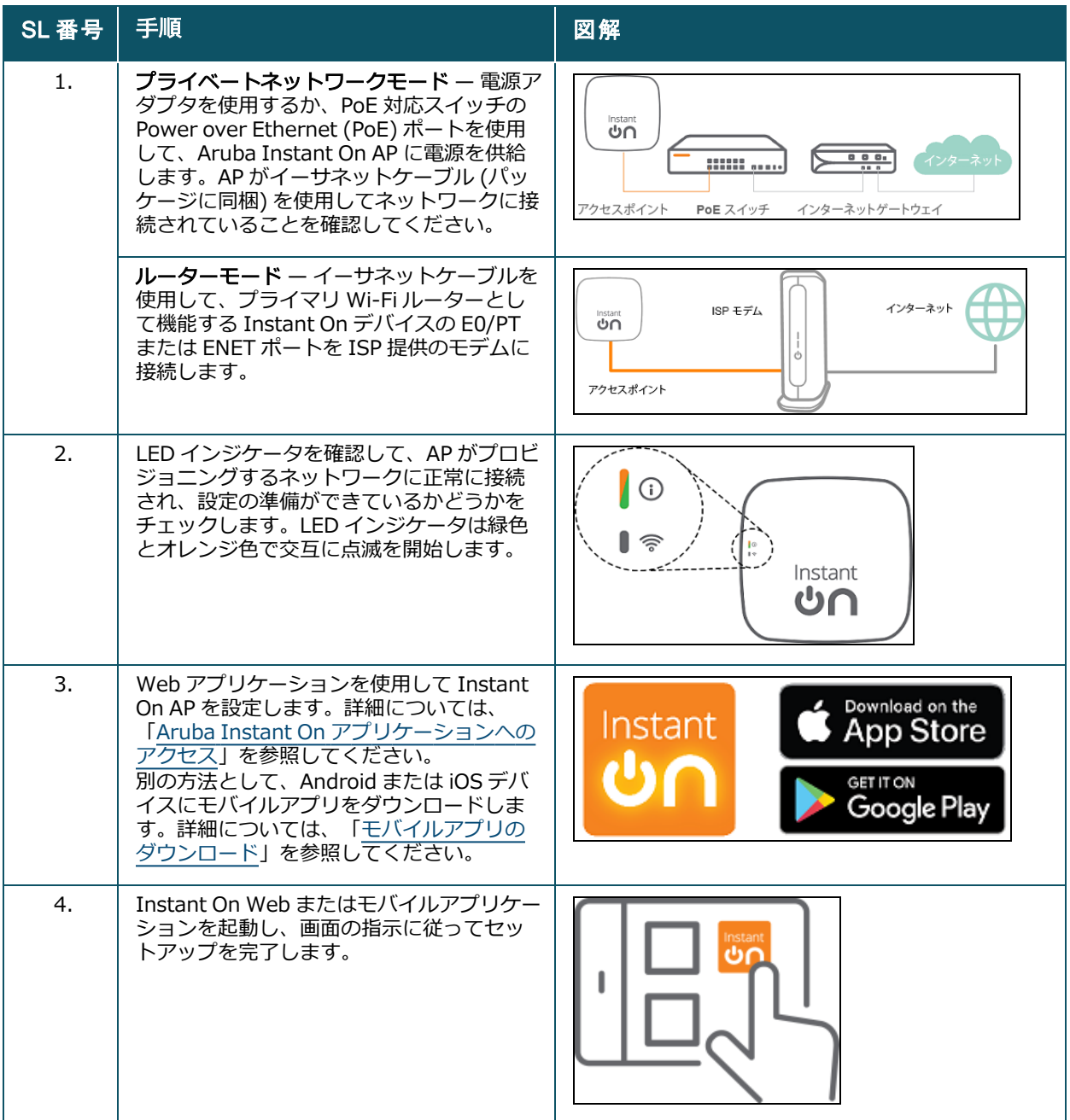

# <span id="page-14-0"></span>有線ネットワークのセットアップ

以下では、Aruba Instant On スイッチをオンボーディングしてサイトに導入するための初期設定の手順を 順に説明します。

表 5: *Instant On 有線ネットワークのプロビジョニング*

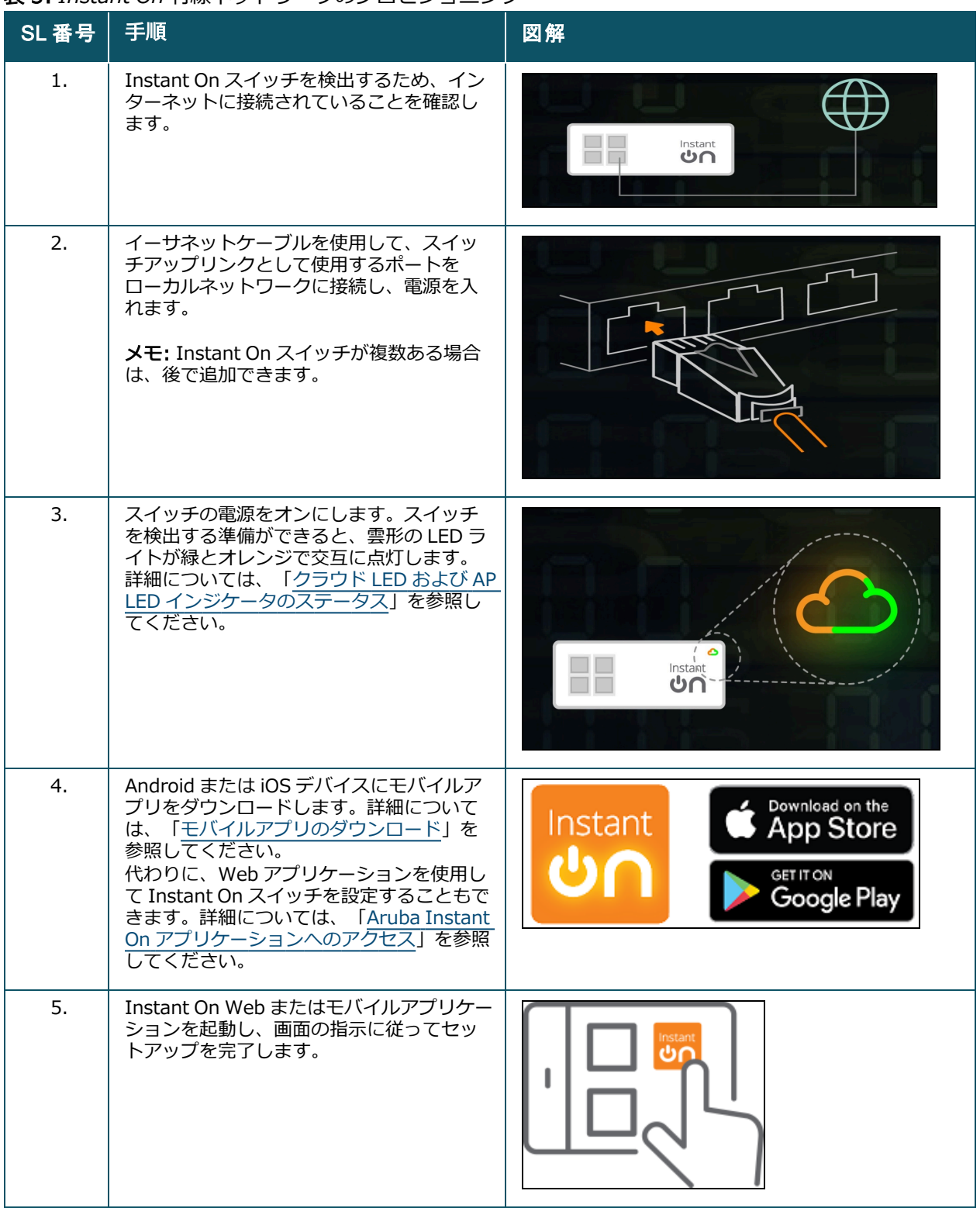

次の表は、Instant On AP やスイッチをオンボーディングする際に表示されるさまざまな LED の状態を示し ています。

#### <span id="page-15-1"></span>表 6: *クラウド LED および AP LED インジケータのステータス*

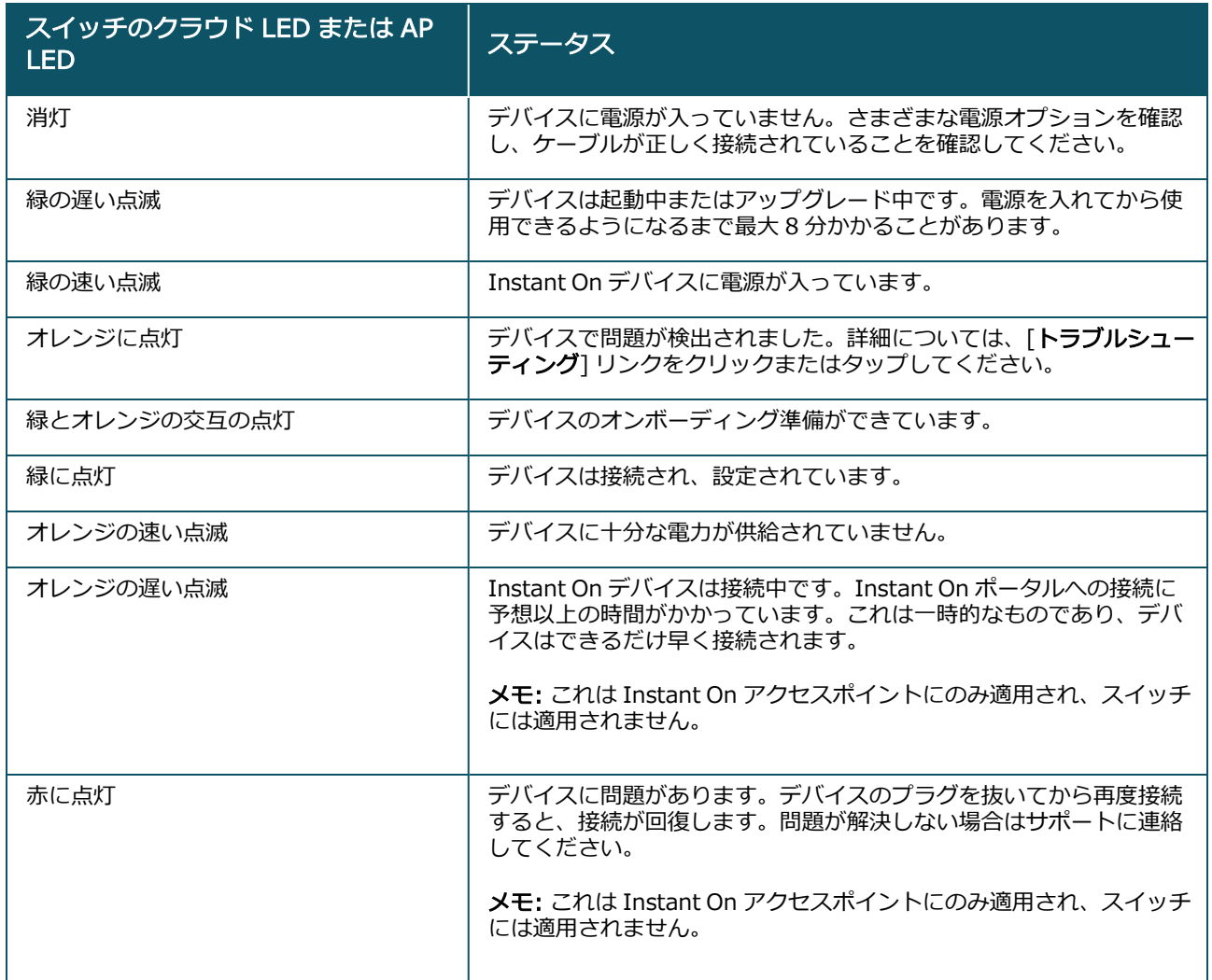

# <span id="page-15-0"></span>AP 設定モード

初期設定中にサイトへのデバイスの追加を開始する前に、ネットワークで AP を展開するモードを決定する 必要があります。Aruba Instant On は現在次のモードに対応し、これらのモードで Instant On アクセスポ イントを展開できます。

- [プライベートネットワークモード](#page-15-2)
- [ルーターモード](#page-16-0)

# <span id="page-15-2"></span>プライベートネットワークモード

Instant On デバイスは、インターネットに接続される前のゲートウェイまたはファイアウォールの背後に あるプライベートネットワークの一部になります。DHCP サーバーとインターネットへのゲートウェイまた はファイアウォールを含むローカルネットワークインフラストラクチャがすでに構築されている場合は、こ のモードを使用します。

### 前提条件

Instant On AP のプロビジョニングを始める前に、次の前提条件が守られていることを確認してください。

- 有効なインターネット接続。
- インターネットゲートウェイまたはモデムに接続されているスイッチ。
- Wi-Fi ネットワークに接続しているクライアントに IP アドレスを提供する DHCP サーバー。DHCP サー バーは、スイッチまたはインターネットゲートウェイによって提供されます。ネットワークを NAT モー ドに設定している場合、これは適用されません。
- TCP ポート 80 および 443 がファイアウォールによってブロックされないようにしてください。
- Instant On AP は電源が入っていて、インターネットにアクセスできる必要があります。

### Instant On デバイスのプライベートネットワークモードへの設定

Instant On デバイスをプライベートモードでネットワークに追加するには、次の手順を実行します。

- 1. イーサネットケーブルを使用して、Instant On デバイスの E0/PT または ENET ポートをローカル ネットワークに接続します。
- 2. Instant On デバイスの電源を入れます。Power over Ethernet (PoE) スイッチまたは電源アダプタを 使用してデバイスに給電することもできます。
- 3. Instant On デバイスの LED ライトを確認します。新しいデバイスがファームウェアをアップグレー ドして起動するまでに最大 10 分かかる場合があります。Instant On モバイルアプリでデバイスを検 出する準備ができると、LED ライトが緑とオレンジに交互に点滅します。
- 4. モバイルアプリから 近くの Instant On デバイスを自動的に検出するため、位置情報サービスと Bluetooth サービスをオンにして、位置情報サービスと Bluetooth サービスを使用するように Aruba Instant On アプリの権限を設定します。 Web アプリケーションから — デバイスのシリアル番号を 入力します。
- 5. デバイスを確認してネットワークに追加します。

## <span id="page-16-0"></span>ルーターモード

ルーターモードでは、Instant On デバイスはインターネットサービスプロバイダー (ISP) が提供するモデム に直接接続され、ネットワーク内のプライマリ Wi-Fi ルーターになります。このモードでは、Instant On デ バイスが DHCP、ゲートウェイ、および基本的なファイアウォールサービスをネットワークに提供します。 Instant On AP は、ISP との PPPoE 接続を設定して確立するためのプロビジョニングも提供します。

### 前提条件

Instant On AP をプライマリ Wi-Fi ルーターとしてプロビジョニングする前に、次の前提条件が守られてい ることを確認してください。

- インターネットサービスプロバイダー (ISP) によって提供される有効なインターネット接続。
- TCP ポート 80 および 443 がファイアウォールによってブロックされないようにしてください。
- Instant On AP は、他のデバイスを介さずにインターネットモデムに直接接続する必要があります。した がって、インターネットに接続されている唯一の AP でなければなりません。他の AP は最初に電源をオ フにし、後でネットワークの拡張機能を使用してメッシュ経由で追加する必要があります。

### Instant On デバイスのルーターモードへの設定

Instant On デバイスをルーターモードでネットワークに追加するには、次の手順を実行します。

- 1. イーサネットケーブルを使用して、プライマリ Wi-Fi ルーターとして機能する Instant On デバイス の E0/PT または ENET ポートをモデムに接続します。
- 2. プライマリ Wi-Fi ルーターの電源を入れます。
- 3. プライマリ Wi-Fi ルーターの LED ライトを確認します。新しいデバイスがファームウェアをアップ グレードして起動するまでに最大 10 分かかる場合があります。Instant On モバイルアプリでルー ターを検出する準備ができると、LED ライトが緑とオレンジに交互に点滅します。
- 4. モバイルアプリから 近くの Instant On デバイスを自動的に検出するため、位置情報サービスと Bluetooth サービスをオンにして、位置情報サービスと Bluetooth サービスを使用するように Aruba Instant On アプリの権限を設定します。 Web アプリケーションから — デバイスのシリアル番号を 入力します。

# <span id="page-17-0"></span>スイッチのローカル管理

Aruba Instant On スイッチは、スイッチのローカル WebUI を使って管理することもできます。これは、 スイッチが出荷時の状態で、インターネットに接続されている場合に実行できます。

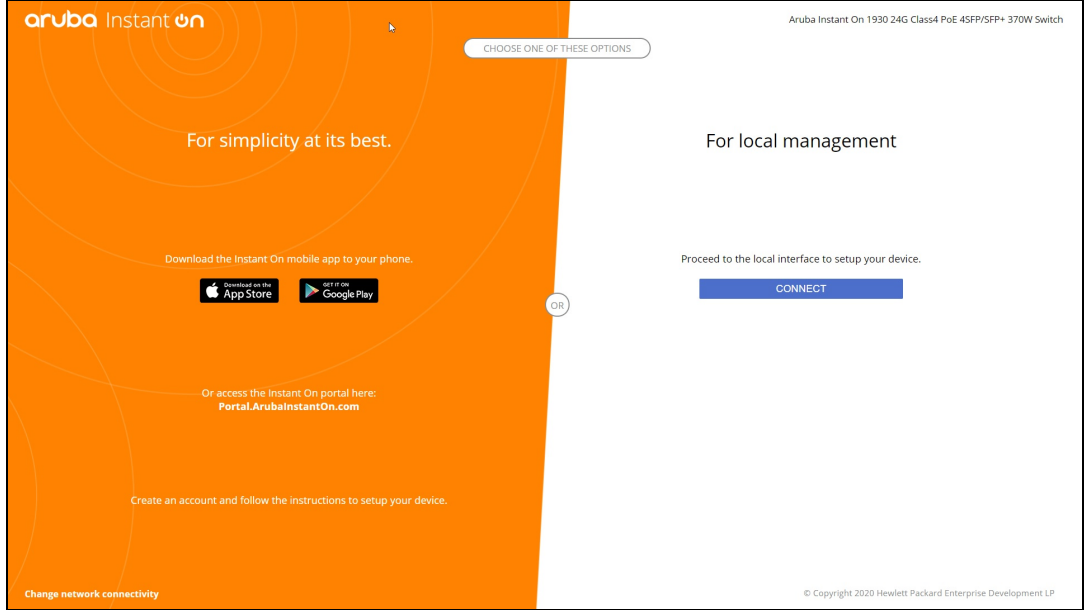

次の手順は、スイッチのローカル WebUI にアクセスする方法を示しています。

- 1. Web ブラウザでスイッチの IP アドレスを入力し、Enter キーを押します。ローカル WebUI のラン ディングページが表示されます。
- 2. ランディングページの [ローカル管理] の側にある [接続] タブをクリックします。

スイッチのローカル管理を選択すると、Instant On モバイルアプリからスイッチをオンボーディングまたは管理する ことはできません。クラウド管理モードに切り替えるには、ローカル WebUI からスイッチを出荷時設定にリセット する必要があります。

以前にクラウドモード (Instant On モバイルアプリ) でスイッチを管理することを選択していて、ローカル の WebUI に切り替えたい場合は、次の手順を実行します。

1. Aruba Instant On ホームページの [インベントリ] (ム) タイルをクリックするか、 [サイトの状態]  $\mathcal{O}\left(\frac{\left|\mathcal{A}\right|}{\sqrt{2}}\right)$ バナーをクリックして [インベントリを表示する] をクリックします。

- 2. [インベントリ] リストで、スイッチの横の(>)矢印をクリックし、[アクション] タブをクリックし ます。
- 3. [ローカル管理に切り替える]を選択します。このオプションを選択すると、インベントリからスイッ チとその設定が削除されます。

## ローカル WebUI を使用したスイッチのプロビジョニング

ローカル WebUI には、Instant On スイッチのスタティック IP を設定するオプションがあります。スイッ チは DHCP サーバーからデフォルトの IP アドレスを受け取ります。次の手順では、ローカル WebUI を使 用してスイッチの固定 IP アドレスなどの IP アドレス情報を設定します。

- 1. ローカル WebUI で、ページ下部の [ネットワーク接続の変更] リンクをクリックします。
- 2. [IP アドレス指定]の下で、[スタティック] ラジオボタンを選択します。
- 3. [IP アドレス]、[ネットマスク]、[ゲートウェイ IP]、[DNS] の情報を入力します。
- 4. [適用]をクリックします。

次の手順では、ローカル WebUI を使用してスイッチの管理 VLAN を設定します。

- 1. [管理 VLAN] の下で、[アップリンクポート上でタグ付け] ラジオボタンを選択します。
- 2. 管理 VLAN の ID とアップリンクポートの ID を入力します。
- 3. [適用]をクリックします。

# <span id="page-18-0"></span>アクセスポイントの IP 割り当て

アクセスポイントの IP アドレスは、オンボード時にローカルの WebUI を使用して割り当てることができま す。ローカル WebUI では、以下の IP アドレスのタイプを設定できます。

Aruba Instant On AP11P

- 自動 (デフォルト)
- スタティック
- <sup>n</sup> PPPoE

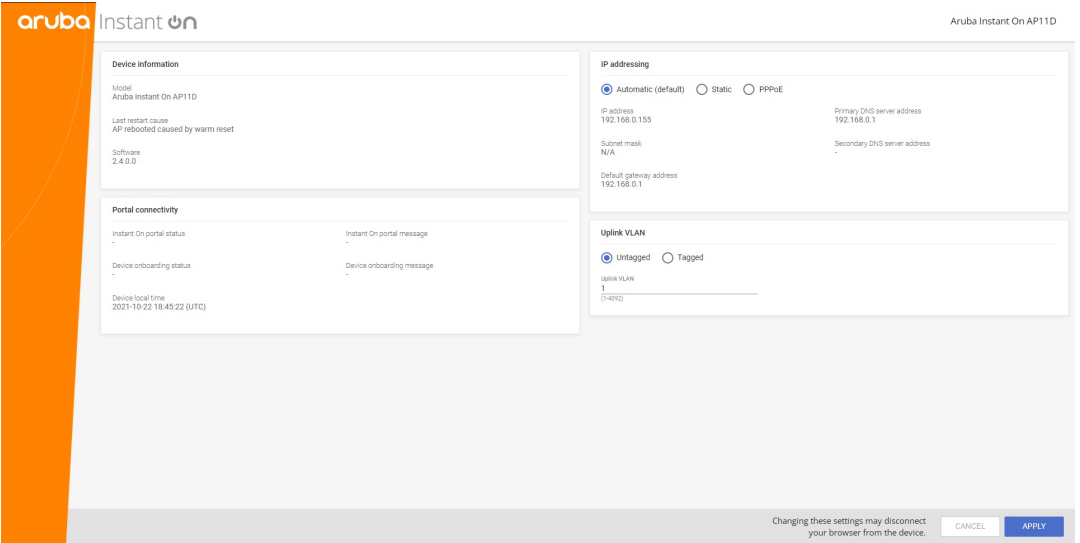

Instant On 2.4.0 以降では、アクセスポイントのアップリンク VLAN へのタグ付けがサポートされていま す。デフォルトでは、アップリンクの VLAN は VLAN ID 1 の Untagged です。これを Tagged VLAN に変 更し、1 ~ 4092 の別の VLAN ID に変更できるようになりました。

### DHCP または固定 IP アドレス

次の手順は、ローカルの WebUI を使用してアクセスポイントの IP アドレスを割り当てる方法を示していま す。

- 1. AP をネットワークに接続します。
- 2. AP の LED がオレンジ色に点灯すると、AP は約 1 分後にオープン SSID InstantOn-AB:CD:EF をブ ロードキャストします (AB:CD:EF は AP の MAC アドレスの最後の 3 オクテットに対応)。
- 3. ラップトップまたはモバイルデバイスを SSID に接続し、https://connect.arubainstanton.com からローカルの Web サーバーにアクセスします。ローカル WebUI の設定ページが表示されます。
- 4. [IP アドレス指定] セクションで、次のオプションのいずれかを設定して、アクセスポイントに IP ア ドレスを割り当てます。
	- a. 自動 (デフォルト): DHCP サーバーがアクセスポイントの IP アドレスを割り当てます。デフォ ルトではこのオプションが選択されています。
	- b. スタティック: アクセスポイントの固定 IP アドレスを定義するには、次のパラメータを指定しま す。
		- i. IP アドレス アクセスポイントの IP アドレス。
		- ii. サブネットマスク サブネットマスク。
		- iii. デフォルトゲートウェイ デフォルトゲートウェイの IP アドレス。
		- iv. DNS サーバー DNS サーバーの IP アドレス。
	- c. PPPoE: ISP がアクセスポイントの IP アドレスを割り当てます。このオプションは、AP11D ア クセスポイントがネットワークのプライマリルーターとして機能している場合にのみ設定可能で す。PPPoE の設定の詳細については、[「ネットワークへの](#page-19-0) WAN 接続の設定」を参照してくださ い。
- 5. a. [アップリンク VLAN] の下で、[Tagged] ラジオボタンを選択します。
	- b. アップリンク VLAN に 1~4092 の VLAN ID を指定します。
	- c. 設定を保存します。 アップリンク VLAN を設定すると、新しい設定を適用するために AP が再起動され、AP は IP ア ドレスを受け取ります。
- 6. AP がサイトに追加されると、Instant On AP の [ポート] タブで管理 VLAN を Tagged から Untagged に、またはその逆に変更することができます。
- 7. [適用] をクリックします。設定が適用された後、AP は再起動します。

IP 割り当ての設定は、AP の [AP の詳細] ページとルーターの [ルーターの詳細] ページの [接続] タブでそ れぞれ確認することができます。

## <span id="page-19-0"></span>ネットワークへの WAN 接続の設定

PPPoE 設定は、Instant On AP がプライマリ Wi-Fi ルーターとして接続されている場合にのみ可能で、 Instant On AP をオンボードする前に行う必要があります。デバイスのローカル Web サーバーでは、 Instant On AP が出荷時のデフォルト状態にある場合にのみ PPPoE の設定が可能で、DHCP アドレスが取 得済みの場合は実行できません。AP がクラウドに接続されると、PPPoE 設定を変更できなくなります。た だし、AP がクラウドへの接続を失い、PPPoE の障害が検出された場合は、ローカルの WebUI を使用して 設定を更新する必要があります。

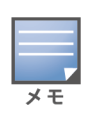

ISP プロバイダーが、PPPoE サーバーに最初に接続されたデバイスの MAC アドレスをロックする場合があります。 その後、ユーザーが PPPoE デバイスを Instant On デバイスに置き換えようとすると、認証の問題が発生する可能性 があります。そのような場合、ユーザーは ISP プロバイダーに連絡して、1 台目のデバイスの MAC アドレスを解放し て、Instant On デバイスの接続を許可するように依頼する必要があります。

ネットワークの PPPoE を設定するには、次の手順を実行します。

- 1. Instant On AP は ISP が提供するモデムに接続されているはずですが、DHCP サーバーが提供する IP アドレスは設定されていません。
- 2. AP の LED がオレンジ色に点灯すると、AP は約 1 分後にオープン SSID InstantOn-AB:CD:EF をブ ロードキャストします (AB:CD:EF は AP の MAC アドレスの最後の 3 オクテットに対応)。
- 3. ラップトップまたはモバイルデバイスを SSID に接続し、https://connect.arubainstanton.com からローカルの Web サーバーにアクセスします。ローカル WebUI の設定ページが表示されます。
- 4. [IP アドレス指定] で、[PPPoE] ラジオボタンをクリックします。
- 5. ISP から提供された PPPoE ユーザー名、パスワード、MTU をそれぞれのフィールドに入力します。
- 6. [アップリンク VLAN] の下で、[Tagged] ラジオボタンを選択します。
- 7. アップリンク VLAN に 1~4092の VLAN ID を指定します。
- 8. [適用] をクリックします。PPPoE 設定が適用されると、AP は再起動します。
- 9. LED ライトが緑色とオレンジ色に点滅するまで待ちます。点滅は PPPoE リンクがアクティブになっ て安定していることを示しており、デバイスのオンボーディングステータスには "オンボーディング を待機しています..." と表示されます。再起動プロセス中に AP がファームウェアをアップグレード する場合、このステップはさらに 5 分ほどかかることがあります。
- 10. これで、新しいサイトの作成とデバイスの追加に進むことができます。詳細については、以下を参照 してください。
	- [モバイルアプリでの新しいサイトの設定](#page-21-0)

PPPoE 設定を持つ AP がインベントリから削除されるか、サイトが削除されると、AP は出荷時のデフォルト状態に移 行し、AP から PPPoE 設定が消去されます。

# <span id="page-20-0"></span>利用可能なデバイスの発見

初期設定中に Instant On AP やスイッチをサイトに追加する方法は複数あります。次のいずれかの方法を選 択して、初めてデバイスを追加し、ネットワークのセットアップを完了することができます。

- BLE スキャン ー Instant On モバイルアプリは BLE を介して近くのデバイスをスキャンし、検出された AP を画面に表示します。[デバイスの追加] ボタンをタップまたはクリックして、検出されたデバイスを サイトに追加します。表示するデバイスがさらにある場合は、[再検索] をクリックします。BLE スキャ ンで周辺のデバイスを検出できない場合は、「デバイスを手動で追加する1タブをタップし、シリアル番 号を入力するか、AP のバーコードをスキャンして、デバイスをネットワークに追加することを選択しま す。
- シリアル番号 ー Instant On AP またはスイッチの背面にあるシリアル番号を入力して、[デバイスの追 加] をクリックします。
- バーコードスキャン デバイスを追加するためにシリアル番号を手動で入力する代わりに、モバイルア プリのバーコードスキャンアイコンをタップして、Instant On AP またはスイッチの背面にあるバーコー ドをスキャンします。
- QR コード Instant On 1960 スイッチシリーズでは、シリアルナンバーがバーコードではなく QR コードで記載されています。Instant On 1960 スイッチのハードウェアにはオレンジ色のプルアウトタ

グがあり、引き抜くと QR コードが表示されます。このオプションは、Instant On モバイルアプリでの み利用可能で、初期設定や [ネットワークの拡張] の設定時に新しいデバイスを追加する際に利用できま す。

## BLE トラブルシューティング

BLE トラブルシューティングは、初期設定で AP を自動検出している間に自動的に行われます。エラーが検 出された場合、ネットワークまたはデバイス関連の問題をトラブルシューティングし、ネットワークのセッ トアップを正常に完了するのに役立つメッセージがモバイルアプリに表示されます。

## 複数のサイト

管理者アカウントの資格情報を使用して Aruba Instant On モバイルアプリにログインすると、アカウント に複数の Aruba Instant On サイトが登録されている場合は、「マイサイト] ページが表示されます。特定サ イトの設定を表示または管理するには、このページに記載されている登録済みサイトのいずれかをクリック します。

### アカウントの管理

複数のサイトがある場合は、[マイサイト] 画面の詳細メニュー ( : ) アイコンを選択します。それ以外の場 合は、モバイルアプリのヘッダーにあるアルファベットのアイコンをタップします。[アカウントの管理] ページが表示されます。詳細については、「[アカウントの管理」](#page-131-0)を参照してください。

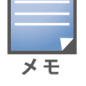

アイコンのアルファベットは、登録済みの E メールアカウントの最初の文字に基づいて表示されます。

### <span id="page-21-0"></span>新しいサイトの設定

- 1. 新しい Instant On サイトをアカウントに登録するには、詳細メニュー (三) アイコンをタップし、[ **「28 新しいサイトの設定**] を選択します。初期設定ページにリダイレクトされます。
- 2. 「[無線ネットワークのセットアップ」](#page-13-0)の手順に従い、新しい Instant On サイトを追加します。
- 3. すでに複数のサイトが設定されていて、自分の登録アカウントで新しいサイトを設定したい場合は、 [マイサイト]画面の詳細メニュー ( : ) アイコンをタップします。

サインアウト

このフィールドをクリックすると、Aruba Instant On アカウントからサインアウトします。

ヘルプとサポート

詳細メニュー (三) アイコンをタップし、(?) ヘルプを選択して [ヘルプとサポート] ページを開きます。 利用可能なテクニカルサポートオプションは次のとおりです。

- ヘルプセンター Aruba Instant On ドキュメンテーションポータルが開きます。詳細については、 [https://www.ArubaInstantOn.com/docs](https://www.arubainstanton.com/docs) を参照してください。
- コミュニティ メンバーや参加者が情報を検索したり、興味のあるトピックを読んだり投稿したり、お 互いに学び合う場を提供します。詳細については、<https://community.arubainstanton.com/> を参照 してください。
- サポートセンター Aruba Instant On サポートポータルが開きます。このポータルでは、選択した製 品の保証とサポートポリシーが表示され、オンコールテクニカルサポートも提供されます。詳細につい ては、<https://community.arubainstanton.com/t5/Support/ct-p/Support> を参照してください。
- サポートリソース [サポート ID の生成] ボタンをクリックしてサポート ID を生成できます。次に ID が Aruba サポートの担当者と共有され、お使いのデバイスの診断が実行されます。

# <span id="page-22-0"></span>マルチキャスト共有サービスの展開

Instant On ソリューションは、スマートフォン、タブレット、ラップトップから接続されたテレビやスピー カーにコンテンツをストリーミングするなどに利用されるさまざまなマルチキャスト共有サービスをサポー トしています。

デバイスとマルチキャストサービスは、ネットワーク VLAN ID に基づいて有線および無線クライアントか ら検出し、アクセスできます。詳細については、[「共有サービス](#page-113-0)」を参照してください。 マルチキャストサービスは、次のいずれかのモードで設定できます。

## プライベートネットワークモード

同じネットワーク上で利用可能なサービスを検出する場合 (同一 VLAN):

- ネットワークは、メイン (従業員) ネットワークまたはゲストネットワークとして設定できます。
- サービスを提供するデバイスとサービスを利用するクライアントは、同じ Wi-Fi ネットワークまたは同じ VLAN ID を持つ別のネットワークに接続している必要があります。
- [IP アドレスとネットワークの割り当て] の設定は、[ローカルネットワークと同じ (デフォルト)] に設 定する必要があります。ローカルネットワークで必要な場合は、別のネットワークを割り当てることがで きます。IP とネットワーク設定の詳細については、「IP [アドレスとネットワークの割り当て」](#page-96-0)を参照し てください。
- 「ネットワークアクセス] の設定は、[無制限のアクセス] に設定する必要があります。詳細については、 「[ネットワークアクセス」](#page-98-0)を参照してください。

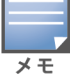

[ネットワークアクセス]の設定を [アクセス制限] に設定して、デバイスで提供されるサービスを使用することもで きますが、IP アドレスを指定する必要があります。

別のネットワーク上で利用可能なサービスを検出する場合 (クロス VLAN):

- ネットワークは、メイン (従業員) ネットワークとして設定する必要があります。
- サービスを提供するデバイスとサービスを利用するクライアントは、 異なる VLAN ID で他のメイン (従 業員) ネットワークに接続することができます。
- [IP アドレスとネットワークの割り当て] の設定は、[ローカルネットワークと同じ (デフォルト)] また は [このネットワークに固有] に設定する必要があります。詳細については、「IP [アドレスとネットワー](#page-96-0) [クの割り当て」](#page-96-0)を参照してください。
- メイン (従業員) ネットワークの [ネットワークアクセス] の設定は、[無制限のアクセス] に設定する必 要があります。ネットワークアクセスが [無制限のアクセス] に設定され、[IP アドレスとネットワーク の割り当て] の設定が [ローカルネットワークと同じ] に設定されており、サービスへのアクセスが許可 されている場合、ゲストネットワークに接続されているクライアントは、メイン (従業員) ネットワーク の共有サービスを使用することができます。ゲストネットワークの場合、他のネットワークで利用可能な サービスは検出されません。詳細については、「[ネットワークアクセス」](#page-98-0)を参照してください。

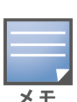

サービスを提供するデバイスとサービスを利用するクライアントが異なる VLAN に配置されている場合、ゲストネッ トワークまたはメイン (従業員) ネットワークで [このネットワークに固有] オプションが設定されたマルチキャスト サービスはサポートされません。

[ネットワークアクセス]の設定を [アクセス制限] に設定して、デバイスで提供されるサービスを使用することもで きますが、IP アドレスを指定する必要があります。

## ルーターモード

同じネットワーク上で利用可能なサービスを検出する場合 (同一 VLAN):

- ネットワークは、メイン (従業員) ネットワークまたはゲストネットワークとして設定できます。
- サービスを提供するデバイスとサービスを利用するクライアントは、同じ Wi-Fi ネットワークまたは同 じ VLAN ID を持つ別のネットワークに接続している必要があります。
- [IP アドレスとネットワークの割り当て] の設定は、[ローカルネットワークと同じ (デフォルト)] に設 定する必要があります。ローカルネットワークで必要な場合は、別のネットワークを割り当てることが できます。IP とネットワーク設定の詳細については、「IP [アドレスとネットワークの割り当て」](#page-96-0)を参照 してください。
- [ネットワークアクセス] の設定は、[無制限のアクセス] に設定する必要があります。
- または、AP11D をプライマリ Wi-Fi ルーターとして使用する場合、ポート E1、E2、E3 に接続されたク ライアントやサービスもサポートされます。有線ネットワークの場合、クロス VLAN サービスには常に アクセスできます。

別のネットワーク上で利用可能なサービスを検出する場合 (クロス VLAN):

- ネットワークは、メイン (従業員) ネットワークとして設定する必要があります。
- サービスを提供するデバイスとサービスを利用するクライアントは、 異なる VLAN ID で他のメイン (従 業員) ネットワークに接続することができます。
- [IP アドレスとネットワークの割り当て] の設定は、[ローカルネットワークと同じ (デフォルト)] また は [このネットワークに固有] に設定できます。詳細については、「IP [アドレスとネットワークの割り当](#page-96-0) [て」](#page-96-0)を参照してください。
- メイン (従業員) ネットワークの [ネットワークアクセス] の設定は、 [無制限のアクセス (デフォルト)] に設定する必要があります。ネットワークアクセスが [無制限のアクセス] に設定され、[IP アドレスと ネットワークの割り当て] の設定が [ローカルネットワークと同じ] に設定されている場合、ゲストネッ トワークに接続されているクライアントは、メイン (従業員) ネットワークの共有サービスにアクセスで きます。詳細については、「[ネットワークアクセス」](#page-98-0)を参照してください。

ゲストネットワーク上または WAN アップリンク上にあるマルチキャストサービスはサポートされません。

### 例

マルチキャストサービスの導入例を次に示します。

- 有線と無線のクライアントとサービスを組み合わせたプライベートネットワークモード
- 同じ無線ネットワーク上のクライアントとサービスを使用するルーターモード
- 同じ有線ネットワーク上のクライアントとサービスを使用するルーターモード

## <span id="page-23-0"></span>サイトのリモート管理

リモートアクセスにより、リモートサイトの Aruba Instant On 環境の設定、監視、およびトラブルシュー ティングを実行できます。

■ Instant On サイトを導入して設定すると、Instant On クラウドへの接続が確立され、リモートからサイ トにアクセスして管理することができます。サイトに関連付けられたサイト情報とアカウントの資格情 報が登録され、クラウドに格納されます。Instant On サイトを登録すると、Instant On アプリケーショ ンを介してリモートからアクセスして管理できます。

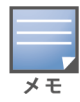

Instant On クラウドに接続するには、リモートサイトでインターネットにアクセスできる必要があります。サイ トがインターネット接続を失ってクラウドへの接続を確立できない場合、リモートからサイトにアクセスすること はできません。

■ Instant On アプリケーションにログインすると、アカウントに関連付けられたサイト全体のリストが表 示されます。リストから、リモートアクセスセッションを開始するサイトを選択します。リモートアクセ スセッションが確立されると、サイトのリモート管理を開始できます。

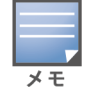

サイトのリストは、アカウントが複数のサイトに関連付けられている場合にのみ表示されます。アカウントが 1 つ のサイトにのみ関連付けられている場合、Instant On アプリケーションはそのサイトに直接接続します。

# ユーザー名とパスワードの管理

アカウントのユーザー名またはパスワードは、リモートでいつでも変更できます。Instant On アプリケー ションは Instant On クラウドと自動的に通信し、アカウントに関連付けられたすべてのサイトの資格情報 を更新します。

# クラウドサービス利用不可インジケータ

地域で AWS の障害が発生した場合、通常の機能に戻るまで Aruba Instant On 2.9.0 ポータルへのリモート アクセスはできません。Instant On Web アプリケーションおよびモバイルアプリにはアクセスできません が、サイト、ネットワーク、デバイスは通常どおり動作し、障害の影響を受けることはありません。 その結果、ダウンタイム中は、ログインページにアプリケーションが一時的に利用できないことを示すメッ セージが表示されます。

# <span id="page-24-0"></span>アプリケーションエラーメッセージ

Instant On 2.4.0 から、特定の操作を行った際に想定外のイベントが発生した場合、モバイルアプリおよび Web アプリケーションにエラーメッセージが表示されるようになりました。エラーメッセージには、問題 を解決するために推奨されるアクションも記載されています (該当する場合)。メッセージは、エラーのタイ プに基づいて一定時間画面に表示されます。下記は、想定外のイベントが発生した場合にアプリケーション で表示されるエラーメッセージの一部です。

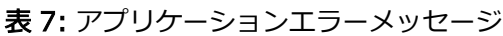

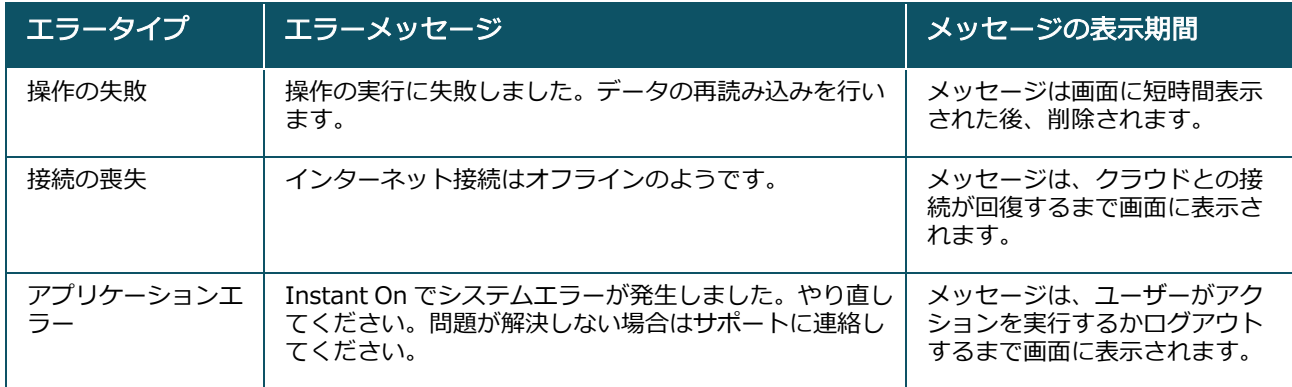

# Aruba Instant On ユーザーインターフェイ ス

第 6 章

<span id="page-25-0"></span>Aruba Instant On ユーザーインターフェイスを使用すると、ネットワークコンポーネントの作成、変更、お よび監視を一箇所から実行できます。ユーザーインターフェイスでは、直観的なレイアウトと簡単なナビ ゲーションモデルが採用され、使いやすいように設計されています。

Instant On ユーザーインターフェイスは、ヘッダーと Instant On モジュールで構成されています。

図 1 *モバイルアプリのユーザーインターフェイスの概要*

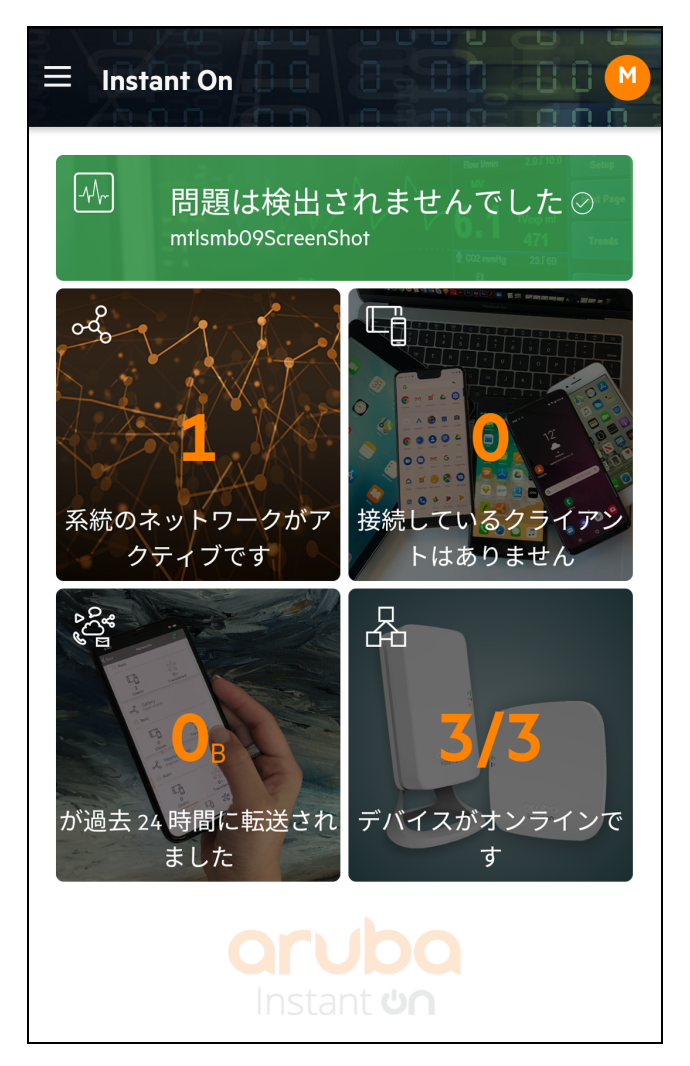

# <span id="page-26-0"></span>ヘッダーのメニュー項目の設定

ヘッダーには以下のメニュー項目があります。

### 表 8: *ヘッダーのメニュー項目*

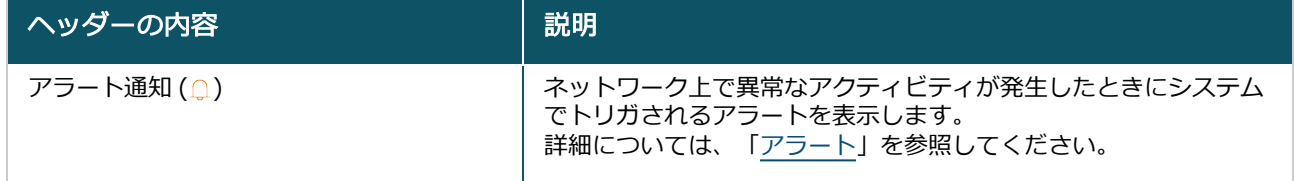

### 表 8: *ヘッダーのメニュー項目*

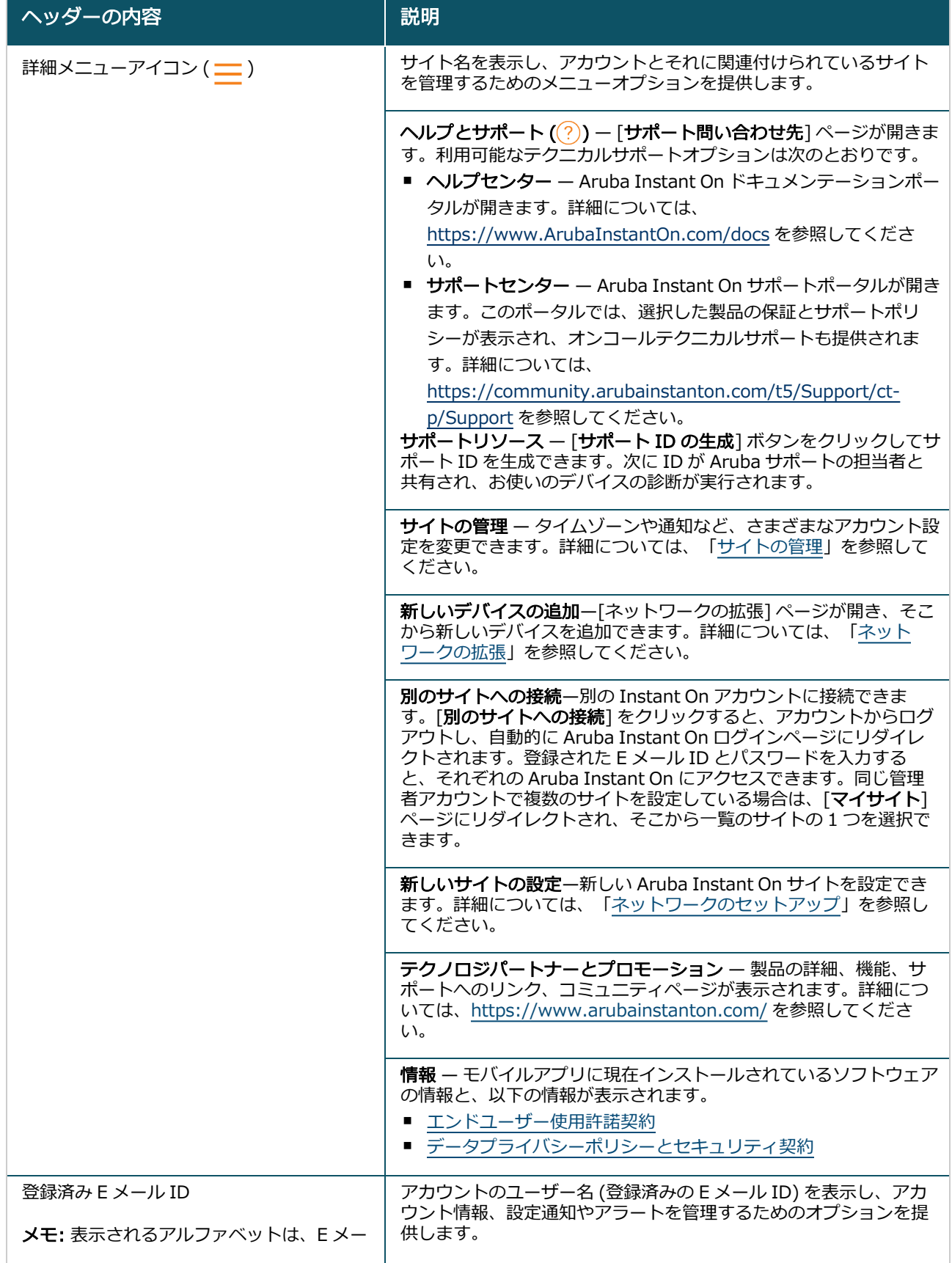

#### 表 8: *ヘッダーのメニュー項目*

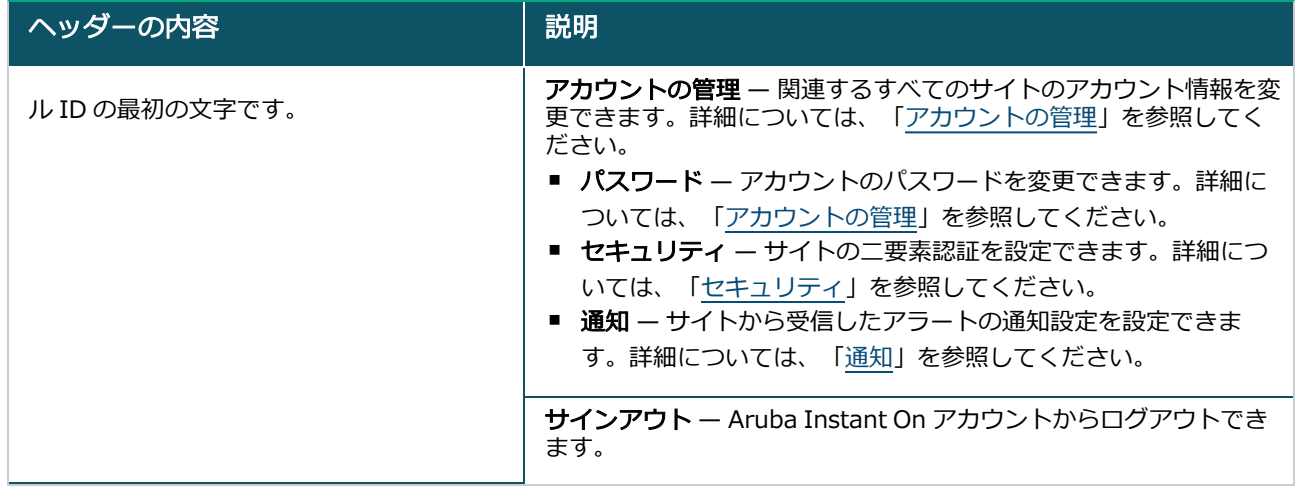

## <span id="page-28-0"></span>モジュールでの設定の実行

モジュールを使用すると、アプリケーションの使用状況やシステムアラートなどのネットワーク構成要素を 設定および監視できます。

Instant On ユーザーインターフェイスは、以下のモジュールで構成されています。

- サイトの状態: ネットワークに接続されたデバイスの正常性の状態を示します。[サイトの状態] モ ジュールの詳細については、「[サイトの状態の監視」](#page-34-0)を参照してください。
- ネットワーク: プライマリユーザーとゲストユーザーが使用できるネットワークの概要を示します。 [ネットワーク] モジュールの詳細については、[「ネットワークの設定](#page-92-0)」を参照してください。
- クライアント: ネットワーク内のクライアントの接続に関する情報を示します。「クライアント1 モ ジュールの詳細については、「[クライアントの管理」](#page-122-0)を参照してください。
- アプリケーション: ネットワーク内のクライアントがアクセスする各種アプリケーションや Web サイト の日々の使用状況に関するデータを提供します。「アプリケーション] モジュールの詳細については、 「[アプリケーション使用状況の分析」](#page-116-0)を参照してください。
- インベントリ: サイト上で稼動中のデバイス数を示します。このページでは、新しいデバイスを追加した り、既存のデバイスを削除したりすることもできます。サイト上のデバイスの詳細については、「[イン](#page-37-0) [ベントリの表示および更新」](#page-37-0)を参照してください。

## モジュールを開く

モジュールを開くには、Instant On ホームページで以下のいずれかのモジュールタイルをクリックしま す。

表 9: *モジュールタイル*

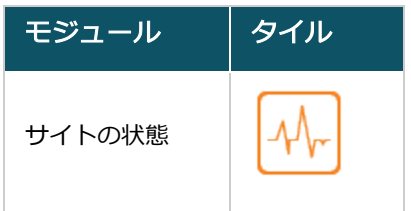

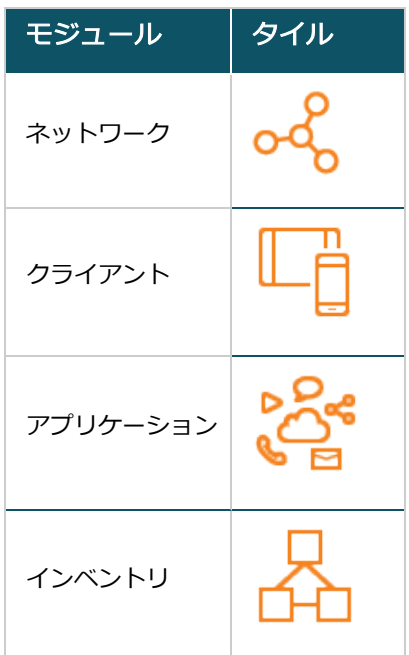

モジュールが開いた後は、ページ下部にあるモジュールタイルのいずれかをクリックして別のモジュールに 切り替えることができます。

## モジュールを閉じる

モジュールを終了するには、モバイルアプリのタイトルバーの戻る矢印 (←) をクリックします。

# <span id="page-29-0"></span>サイトの管理

[サイトの管理] ページを表示するには、Aruba Instant On ホーム画面の詳細メニュー ( 二 ) アイコンを

タップします。[サイトの管理] ページには、Aruba Instant On アプリケーションで変更可能な以下のユー ザー設定が表示されます。

- 管理
- タイムゾーン
- ソフトウェアの更新

### 管理

[管理] ページでは、Aruba Instant On サイト名やアカウントの資格情報などの管理者情報を変更できま す。また、サイトを管理するセカンダリ管理者アカウントを追加することもできます。[管理] ページの詳細 については、[「管理設定](#page-30-0)」を参照してください。

## タイムゾーン

[タイムゾーン] ページでは、Aruba Instant On サイトのローカルタイムゾーン、日付、および時刻を設定 できます。[タイムゾーン] ページの詳細については、「[タイムゾーンの設定」](#page-31-0)を参照してください。

## ソフトウェアの更新

Instant On モバイルアプリと Web アプリケーションを使用してスケジュールを作成することで、ソフト ウェアアップデートを管理できるようになりました。詳細については、「Instant On [サイトのソフトウェア](#page-32-0) [イメージの更新](#page-32-0)」を参照してください。

### <span id="page-30-0"></span>管理設定

[サイトの管理] ページでは、Aruba Instant On サイト名やアカウントの資格情報などの管理者情報を変更 できます。また、サイトを管理する他の管理者アカウントを 2 つ追加することもできます。3 つすべてのア カウントに、Instant On サイトの設定とステータスに対する完全な権限があります。

### Aruba Instant On サイト名の変更

Aruba Instant On サイト名を変更するには、次の手順を実行します。

- 1. 詳細メニュー ( = ) アイコンをタップし、「サイトの管理] を選択します。「サイトの管理] 画面にア カウントの管理設定が表示されます。
- 2. [サイト名]の下に Aruba Instant On サイトの新しい名前を入力します。

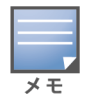

サイト名は 1 ~ 32 文字の英数字にしてください。

### セカンダリアカウントの追加

各 Aruba Instant On サイトは、3 つの異なる管理者アカウントで管理できます。セカンダリ管理者アカウ ントをサイトに追加するには、次の手順を実行します。

- 1. 詳細メニュー ( 二) アイコンをタップし、[サイトの管理] を選択します。[サイトの管理] 画面にア カウントの管理設定が表示されます。
- 2. (+ [アカウントの追加] をタップして、セカンダリアカウントを追加します。
- 3. [E メール] フィールドに有効なメールアドレスを入力し、[アカウントの追加] をクリックして変更 を保存します。

### 管理者アカウントのロック

[アカウントのロック] は、セカンダリアカウントでサイトにアクセスしている他のユーザーが、アカウント の所有権を取り消したり変更・移行したりできないようにするためのオプションです。この設定は、サイト の作成に使用されたプライマリ管理者アカウントに対してのみ利用可能です。プライマリまたはセカンダリ の管理者アカウントをロックするには、次の手順を実行します。

- 1. Aruba Instant On ホーム画面の詳細メニュー (ニ) アイコンをタップします。
- 2. 管理者アカウントの設定を表示するには、「サイトの管理] を選択します。
- 3. [このサイトを管理しているアカウント] の下で、管理者アカウントの横にある設定 ( $\{\delta\}$ ) アイコン をタップして [アカウントのロック] をタップします。
- 4. [ロック] をタップします。アカウントにロック表示 (  $\mathbb{Q}_n$ ) が追加されます。
- 5. アカウントのロックを解除するには、手順1から3を繰り返し、[ロック解除]をタップします。

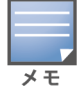

アカウントのロックの操作は、サイトごとに設定します。たとえば、アカウント A がサイト 1 でロックされている場 合、ユーザーがサイト 2 でアカウント A をロックするまで、サイト 2 ではロックされません。

### アカウント所有権の取り消し

Aruba Instant On では、サイトを管理する既存の管理者アカウントの所有権を取り消すことができます。 Aruba Instant On サイトのアカウント所有権を取り消すには、次の手順を実行します。

- 1. Aruba Instant On ホーム画面の詳細メニュー (ニ) アイコンをタップします。
- 2. 管理者アカウントの設定を表示するには、[サイトの管理]を選択します。
- 3. [このサイトを管理しているアカウント]の下で、管理者アカウントの横にある設定( $\binom{8}{9}$ ) アイコン をタップして [所有権の取り消し] をタップします。
- 4. 続いて表示される画面で [所有権の取り消し] をタップします。

アカウントはすぐにサインアウトされ、サイトへのアクセスに使用できなくなります。

### アカウント所有権の移行

Aruba Instant On では、ある管理者アカウントから別の管理者アカウントに所有権を移行することができ ます。Aruba Instant On サイトの所有権を別の管理者アカウントに移行するには、次の手順を実行しま す。

- 1. Aruba Instant On ホーム画面の詳細メニュー (ニ) アイコンをタップします。
- 2. 管理者アカウントの設定を表示するには、「サイトの管理] を選択します。
- 3. [このサイトを管理しているアカウント] の下で、設定 ( $\{\overline{\hspace{0.3cm}}\hspace{0.3cm}(\overline{\hspace{0.3cm}}\hspace{0.3cm}o\hspace{0.3cm}\hspace{0.3cm}),\hspace{0.3cm}\gamma$ イコンをタップして [アカウント管 理者の変更・移行] をクリックします。
- 4. [E メール] の下に新しい E メール ID を入力します。
- 5. [アカウント管理者の変更・移行] をクリックして、サイトの所有権を新しい管理者アカウントに移 転します。

アカウントが削除されると、サイトからログアウトされます。所有権が正常に移転されたことを示す確認 メッセージが表示されます。

### サイトの削除

Instant On サイトを削除するには、次の手順を実行します。

- 1. Aruba Instant On ホーム画面の詳細メニュー (ニ) アイコンをタップします。
- 2. 管理者アカウントの設定を表示するには、「サイトの管理] を選択します。
- 3. [サイトの管理]画面のタイトルバーにある(:) アイコンをタップします。
- 4. [このサイトを削除する] をタップします。
- 5. [確認] ウィンドウで [削除] をタップします。

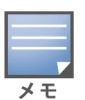

サイトを削除すると、関連付けられたデバイスに関連するすべての情報が恒久的に消去され、リモートのユーザーが 一切アクセスできなくなります。

サイト内のすべてのデバイスは工場出荷時のデフォルトにリセットされ、フルアクセスを回復するにはそれらを再設 定する必要があります。

# <span id="page-31-0"></span>タイムゾーンの設定

タイムゾーンは、デバイスの初回設定時に自動的に設定されます。タイムゾーンの設定を変更する場合は、 [タイムゾーン] ページで Aruba Instant On サイトのローカルタイムゾーン、日付、および時刻を設定でき ます。この情報は、以下の Aruba Instant On 機能で使用されます。

- ネットワークの日々の統計情報を表示する。
- ネットワーク可用性スケジュールを実施する。
- Aruba Instant On イメージサーバーで日次イメージチェックを実行する。

### ローカルタイムゾーンの設定

Aruba Instant On サイトのローカルタイムゾーンを設定するには、次の手順を実行します。

- 1. Aruba Instant On ホーム画面の詳細メニュー ( 二) アイコンをタップします。[サイトの管理] 画面
	- で [タイムゾーン] をタップして、[タイムゾーン]画面を開きます。
- 2. [サイトのローカルタイムゾーン] ドロップダウンリストからタイムゾーンを選択します。

ローカルタイムゾーンを設定すると、Aruba Instant On では [サイトのローカル日時] のローカルの日付と 時刻が自動的に更新されます。

## AP ファームウェアアップグレードの管理

ファームウェアは、Instant On AP およびスイッチ上にプログラムされたソフトウェアで、デバイスが確実 に実行され、機能がユーザーに提供されるようにするためのものです。Instant On AP にインストールされ たファームウェアは、Instant On ソフトウェアイメージです。ファームウェアをアップグレードすると、 機能拡張とバグ修正によってデバイスのパフォーマンスと機能性が向上します。

### Instant On AP またはスイッチのファームウェアのアップグレード

ネットワークに配置された AP またはスイッチは、1 箇所から設定および管理される AP やスイッチのグ ループである Instant On サイトに参加します。サイトに参加すると、AP またはスイッチは自動的に Instant On ソフトウェアイメージをサイト上に設定されているソフトウェアイメージのバージョンと同期 させます。サイト上でソフトウェアイメージが更新されるたびに、サイト内のすべての AP とスイッチがソ フトウェアイメージの新しいバージョンにアップグレードされます。

### Instant On イメージサーバー

Instant On ソフトウェアイメージの各バージョンは、Aruba がホストするクラウドベースのイメージサー バーにアップロードされ、格納されます。イメージサーバーには常に最新バージョンの Instant On ソフト ウェアが含まれているため、システムを最新の状態に保つことができます。AP を最新バージョンの Instant On ソフトウェアイメージに更新する方法の詳細については、「Instant On [サイトのソフトウェアイメージ](#page-32-0) [の更新](#page-32-0)」を参照してください。

### <span id="page-32-0"></span>Instant On サイトのソフトウェアイメージの更新

Instant On を使用すると、サイト上のソフトウェアの更新をいつ実行する必要があるかを制御できます。 これは、Instant On モバイルアプリでサイトを公開する曜日と時間を設定することによって行います。新 しいソフトウェアの更新が利用可能になると、更新実行日に関する詳細な情報が記載された情報アラートが 表示されます。「ソフトウェアの更新] ページには、新しいバージョン番号とリリースの最新情報が表示さ れます。ページには、更新のスケジュール時間と、[今すぐインストール] および [スケジュールのアップ デート] のオプションも表示されます。[スケジュールのアップデート] リンクをクリックすると、カレン ダーが表示され、管理者は更新を希望する具体的な日付を選択できます。ソフトウェアの更新は、アラート が発生してから最大 30 日延長できます。カレンダーに日付が設定されていない場合、ソフトウェアの更新 は希望の曜日の設定に基づいて行われます。

モバイルアプリを使用して、サイトに自動的にインストールされるソフトウェア更新のスケジュールを作成 するには、次の手順を実行します。

- 1. Aruba Instant On ホーム画面の詳細メニュー (ニ) アイコンをタップします。メニューから [サイト の管理] を選択します。
- 2. [ソフトウェアの更新] タブをクリックして、スケジュールオプションを表示します。
- 3. ソフトウェア更新プログラムが自動的にインストールされるように「希望の曜日 \*] を選択します。
- 4. ドロップダウンメニューから適切な [時刻 \*] を選択します。

[ソフトウェアの更新] ページには、アップグレードの状況がプログレスバーに表示されます。ファームウェ アの更新に成功した場合はプログレスバーが緑色に、一部のデバイスでファームウェアのインストールに失 敗した場合は黄色に表示されます。

ソフトウェアの更新が終了すると、ファームウェアのインストールに成功したデバイスと、インストールが 完了しなかったデバイスの台数を確認できるリストが表示されます。

ソフトウェアが最新の状態になると、ページには現在の Instant On ソフトウェアのバージョンと最終更新 日が表示されます。

### アップグレード中のクライアント接続の確認

Instant On AP とスイッチは、ソフトウェアアップグレード中に新しいバージョンの Instant On ソフト ウェアイメージで自動的に再起動されます。再起動中に AP が停止すると、その AP に接続されているワイ ヤレスクライアントは、Instant On サイト内の別の AP に移動するか、ネットワークから完全にドロップさ れます。このシナリオは想定内ですが、ファームウェアのアップグレードによってネットワーク内のクライ アントに重大な障害を引き起こす可能性があることに注意してください。これは、AP が再起動するのにか かる時間 (3 ~ 5分) に制限されています。ユーザーが積極的にネットワークに接続しているとは思わないと きのために、このアクティビティをスケジュールすることをお勧めします。

### アップグレードの失敗

ソフトウェアのアップグレードに失敗した場合、アラートを発行し、ネットワークに問題がある可能性を ユーザーに通知します。Instant On AP やスイッチは既存のソフトウェアバージョンで動作し続け、次のメ ンテナンス期間に新しいソフトウェアへのアップグレードが再度試行されます。

### Instant On モバイルアプリの互換性

Instant On モバイルアプリは Instant On ソフトウェアイメージの古いバージョンと下位互換性があります が、Instant On ソフトウェアイメージは古いバージョンのモバイルアプリと下位互換性がありません。デバ イスにインストールされているモバイルアプリが Instant On サイトで実行されている Instant On ソフト ウェアイメージよりも古い場合は、アプリを起動しようとすると警告メッセージが表示されます。 モバイルアプリは、最新のバージョンに更新した場合にのみ起動することができます。モバイルアプリを更 新するには、警告メッセージの下にあるアプリストアのアイコンをクリックします。

# <span id="page-33-0"></span>ソフトウェア情報

[情報] ページには、Web アプリケーションに現在インストールされているソフトウェアに関する情報が表 示されます。 [**情報**] ページで以下の情報を表示するには、タイトルバーの詳細メニュー ( <mark>三</mark> ) アイコンを タップし、ドロップダウンメニューから [情報] を選択します。

- [エンドユーザー使用許諾契約](https://www.arubainstanton.com/eula/)
- [データプライバシーポリシーとセキュリティ契約](https://www.arubainstanton.com/dpsa/)

<span id="page-34-0"></span>「サイトの状態] ページは、ネットワークに接続された Instant On デバイスの正常性ステータスの概要を示 します。ここではサイトにプロビジョニングされているデバイスからトリガされたアラートの総合リストが 表示されます。

また、接続デバイスのインベントリの詳細および、1 時間ごとのアクティブなクライアント接続のリアルタ イムデータとすべてのデバイスの累積転送速度も表示されます。

サイトの状態アイコンの下部に次のいずれかのメッセージが表示されます。

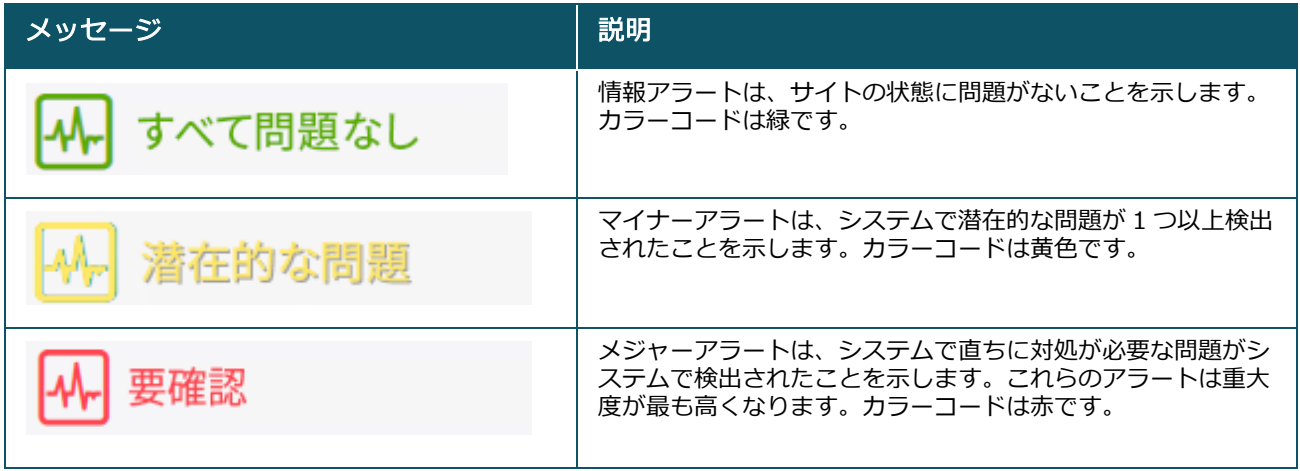

表 10: *サイトの状態メッセージ*

アラートはその重大度によって分類されています。Instant On モバイルアプリまたは Web アプリケーショ ンの [\[アラート](#page-35-0)] ページでは直ちに対処する必要のあるアラートが優先され、リストの一番上に表示されま す。Instant On では、サイトで異常なアクティビティが発生し、管理者によるタイムリーなアクションが必 要となった場合にアラートがトリガされます。アラートは次のように分類されます。

- メジャーなアクティブアラート ( ∠️) )— メジャーに分類されるアラートは、システムで特に重大な問題 として認識され、ユーザーに即対処を求める指示が表示されます。これらのアラートは、デバイスのダウ ンタイムや同期エラーが確実な場合や、インターネット接続が停止した場合にトリガされます。
- マイナーなアクティブアラート (∠) パフォーマンスの低下が検知されていても、ダウンタイムが発 生していない場合、マイナーなアラートとして分類されます。これらのアラートは、システムやデバイス が過負荷の場合や、デバイスの MAC アドレスが承認されていない場合にトリガされます。

サイトで異常なアクティビティが発生したために Instant On がアラートをトリガすると、登録デバイスに よる通知の送受信が行われます。アラートの通知を有効/無効にする方法の詳細については、「[通知」](#page-132-0)を参照 してください。

また、[サイトの状態] ページには、現在の転送速度が 1 秒あたりのバイト数で表示されます。

[[すべてのアラートを表示する\]](#page-35-0) をタップすると、サイト上で受信したアラートのリストが表示されます。 [[インベントリを表示する\]](#page-37-0) をクリックすると、ネットワーク内のすべてのデバイスのリストとその動作状態 が表示されます。

## <span id="page-35-0"></span>アラート

アラートは、サイトのネットワークデバイスで異常なアクティビティが検出された場合にシステムでトリガ されます。

保留されているアラートがある場合、ア**ラート(∩)** アイコンがモバイルアプリのタイトルバーに表示され ます。アラート(∩)アイコンの上に、システム内にあるアラートの数が色付きのバッジとして表示されま す。バッジの色は、システムで発生しているアラートの重大度を示します。システム内にアラートがない場 合、あるいはすべてのアラートが確認済みの場合、アラート(∩) アイコンはモバイルアプリのどのタイト ルバーにも表示されません。

アラートの履歴を表示するには、次の手順を実行します。

- 1. Instant On ホームページで [**サイトの状態**] バナー ( <sub>|イハr</sub>|) をタップします。
- 2. [サイトの状態]のメインページに、最新のアラートの詳細が表示されます。[アラート履歴を表示す る] をクリックします。[アラート] ページに、アプリが受信したすべてのアラートのリストが表示さ れます。これにはアクティブなアラートと、すでにクリアされているアラートの両方が含まれます。
- 3. 確認するアラートをタップし、アラートをクリアするために実行可能な「考えられる原因」と「推奨さ れるアクション] を表示します。

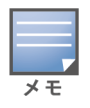

アプリケーションが複数のアクティブなアラートを受け取った場合、「サイトの状態] ページの概要ボックスに、シス テムで重大度が特に高いアクティブなアラートとそのカラーコードが表示されます。たとえば、メジャーなアクティ ブアラートは優先度が最も高く、赤い概要ボックスに表示されます。[アラート] ページにアクティブなアラートのリ ストが重大度の降順 (つまり確認を行う順番) に表示されます。

## Instant On AP25 アクセスポイントの電力不足時にアラートが発生

Instant On AP25 アクセスポイントが適切に機能するには、802.3at (クラス 4) の出力以上の電力が必要で す。デバイスの電力が不足している場合、[アクセスポイントの詳細] ページにアラートが表示されます。 また、ページの [ラジオ] セクションには、AP のラジオ設定を無効にすると警告も表示されます。デバイス の LED は、十分な電力が供給されるまでオレンジ色の速い点滅を続け、緑の点灯に変わります。

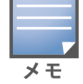

電力不足の AP25 アクセスポイントがメッシュポイントの場合、Instant On アプリケーションにはアラートや警告は 表示されません。

# <span id="page-35-1"></span>ネットワークテスト

[ネットワークテスト] オプションは、Instant On デバイスの到達性をテストするために使用します。ネッ トワークテストを行うには、コマンドを実行するソースデバイスと、到達する宛先を選択する必要がありま す。

Instant On デバイスに対してネットワークテストを行うには、次の手順を実行します。

- 1. Instant On ホームページで [サイトの状態] バナー (|A||e) をタップします。
- 2. [ネットワークテスト] で、[接続テストを実行する] をタップします。[接続] 画面が表示されます。
- 3. [ソース] の下で、ドロップダウンリストから Instant On デバイスを選択します。

このフィールドでは、サイトのアクティブなデバイスのみを選択できます。スイッチまたは AP のどちら かです。
- 4. [宛先] の下に、ソースデバイスの接続先となるデバイスのホスト名または IP アドレスを入力しま す。
- 5. [接続テストを開始] をタップします。

下の表は、ネットワークテストで考えられるテスト結果を示しています。

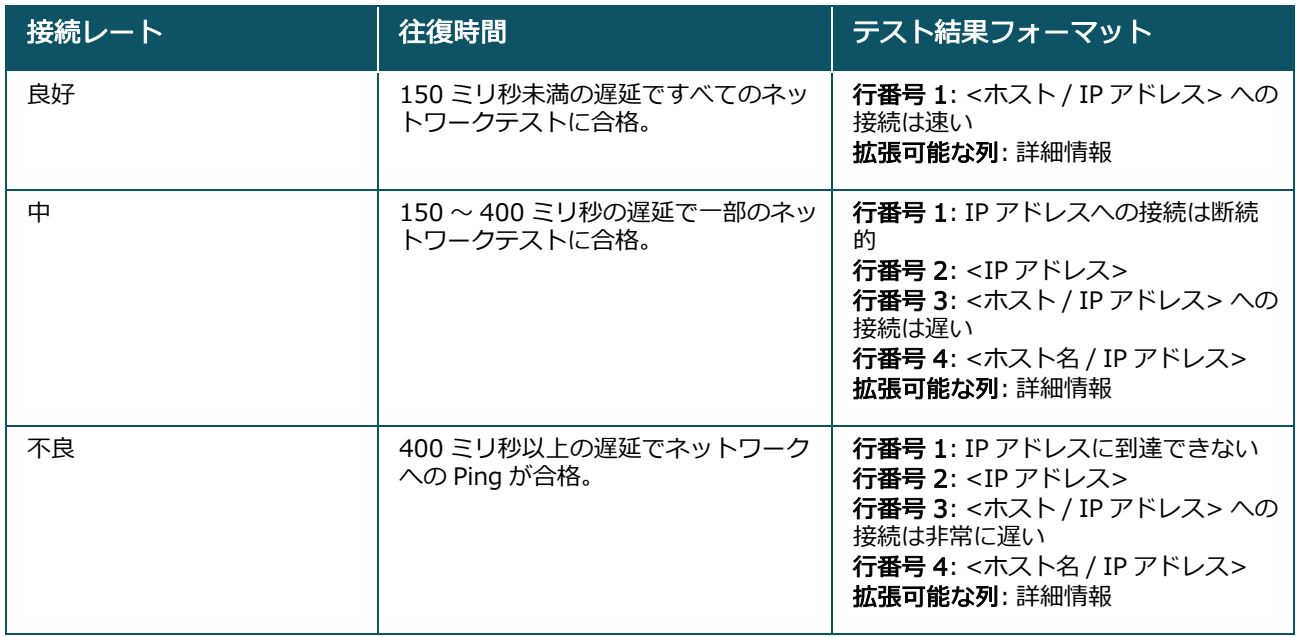

# 第 8 章 インベントリの表示および更新

インベントリには、ネットワーク内のデバイスとその現在の動作ステータスが一覧表示されます。 [インベントリ] ページを表示するには、次の手順を実行します。

- 1. Instant On モバイルアプリのホームページの [インベントリ] (品) タイルをタップするか、 [サイト の状態] バナーをクリックしてから、[インベントリを表示する] をクリックします。
- 2. [インベントリ] ページに、ネットワークに追加された AP およびスイッチとその動作ステータスが一 覧表示されます。デバイスの詳細を表示するには AP またはスイッチをタップします。

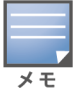

インベントリ内にスタックが存在する場合、スタック名の横に実際のオンラインデバイス数/スタック内のデバ イスの総数が表示されます。たとえば、[**状態**] 列には「**アクティブ (2/2)**」と表示されます。

次の表はアイコンと対応するステータスの一覧です。

# ステータス | アイコン | 状況 アップ ノーマー ブバイスはアクセス可能です。 ダウン トンストランバイスはアクセス不可です。 警告 → ◆ ブバイスはアクセス可能ですが、メ<br>- ジャーアラートが報告されています。 ジャーアラートが報告されています。 マイナーな警 告 デバイスはアクセス可能ですが、マイ ナーアラートが報告されています。

### 表 11: *デバイスステータス*

# デバイスの追加

インベントリリストにデバイスを追加するには、次の手順を実行します。

- 1. Instant On モバイルアプリのホームページの [インベントリ] (品) タイルをクリックするか、 [サイ トの状態] バナーをクリックしてから、[インベントリを表示する] をクリックします。[インベント リ] ページが表示されます。
- 2. ページの右下隅にある追加アイコン (+) をタップします。
- 3. Instant On デバイスを設置したい場所にセットし、電源が入っていてインターネットに接続されてい ることを確認します。[デバイスを検索する] を選択します。Instant On デバイスが検出されるまで 4 ~ 5 分程度かかることがあります。または、「ネ**ットワークを拡張する方法**] をクリックして、ネット ワークを拡張することもできます。詳細については、[「ネットワークの拡張](#page-38-0)」を参照してください。

4. 検出されたデバイスを確認し、サイトに追加します。

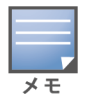

デバイス検出時に見つかったサポートされていないデバイスは、インベントリに追加できません。「このデバ イスモデルはサポートされていません」というエラーメッセージが表示されます。

5. それでもデバイスが見つからない場合は、[デバイスが表示されない] ボタンをタップしてトラブル シューティングオプションを表示します。

# 空白サイトへのデバイスの追加

Instant On サイトにデバイスがないか、インベントリにオフラインデバイスしかない場合は、新しいデバ イスを追加するオプションを手動で選択する必要があります。

- 1. Instant On モバイルアプリのホームページの [インベントリ] (品) タイルをクリックするか、 [サイ トの状態] バナーをクリックしてから、[インベントリを表示する] をクリックします。[インベント リ] ページが表示されます。
- 2. ページの右下隅にある追加アイコン (+) をタップします。[ネ**ットワークの拡張**] ページが表示され ます。
- 3. Instant On デバイスを設置したい場所にセットし、電源が入っていてインターネットに接続されて いることを確認します。[**続行**] をタップします。
- 4. インベントリに追加するデバイスのシリアル番号を入力するか、以下のオプションのいずれかを選択 します。
	- デバイスを検索 LLDP 自動検索を開始します。Instant On デバイスが検出されるまで 4 ~ 5 分 程度かかることがあります。
	- バーコードまたは QR コードを読み取る バーコードまたは QR コードのスキャンによってデバ イスを追加します。詳細については、「[利用可能なデバイスの発見」](#page-20-0)を参照してください。
	- 自動 (Bluetooth デバイスのみ) BLE 検索を開始し、Bluetooth 機能を持つ Instant On デバイ スを追加します。

# デバイスのタイプ

Instant On は以下の 3 つのタイプのデバイスをサポートしています。

- [アクセスポイント](#page-45-0)
- [ルーター](#page-51-0)
- [スイッチ](#page-60-0)

1 サイトに最大 50 台の Instant On デバイスを追加できます。

## <span id="page-38-0"></span>ネットワークの拡張

[ネットワークを拡張する方法] ページには、ネットワークにデバイスを追加する 2 つの方法が記載されて います。

- ケーブルを使用して拡張する
- 無線で拡張する(メッシュ)

## ケーブルを使用して拡張する

このオプションは、Instant On デバイスをプライベートネットワークモードに設定することを選択した場合 にのみ、UI で使用できます。ケーブルを使用してネットワークを拡張するには、モバイルアプリで次の手順 を実行します。

1. [ネットワークを拡張する方法] ページで、[ケーブルを使用して拡張する] を選択します。

無線で接続されているデバイスを含めるには、「**無線接続の屋外デバイスを検索に含める**] チェックボック スをクリックします。

- 2. 最適なパフォーマンスを確保するには、ネットワークケーブルを使用して、追加の Instant On デバ イスを最初の AP と同じスイッチに接続します。Power over Ethernet (PoE) または DC 電源アダプ タ (インストールキットで注文した場合) を使用して AP に電源を供給してください。
- 3. 追加する Instant On デバイスの LED ライトが緑とオレンジに交互に点滅するまで待ちます。
- 4. [デバイスを検索する] を選択して、有線および無線の両方のデバイスで Aruba Instant On をスキャ ンします。Instant On デバイスはネットワーク内の検出済みデバイスのリストに表示されます。
- 5. 検出されたデバイスを確認し、サイトに追加します。

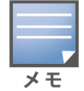

デバイス検出時に見つかったサポートされていないデバイスは、インベントリに追加できません。「このデバ イスモデルはサポートされていません」というエラーメッセージが表示されます。

6. それでもデバイスが見つからない場合は、[デバイスが表示されない] をクリックしてトラブルシュー ティングオプションを表示します。

### 無線で拡張する

無線でネットワークを拡張するには、モバイルアプリで次の手順を実行します。

- 1. [ネットワークを拡張する方法]ページで、[無線で拡張する]を選択します。
- 2. 少なくとも 1 つの Instant On AP をローカルの有線接続されたスイッチまたはルーターに接続し、初 期設定が完了していることを確認します。
- 3. ワイヤレス Instant On AP を Wi-Fi の範囲内の場所に置き、電源を入れます。詳細については、 「Instant On AP [ワイヤレスアクセスポイント配置ガイドライン](#page-39-0)」を参照してください。

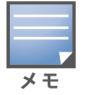

ワイヤレス AP が出荷時の状態になっていて、イーサネットケーブルを使用してネットワークに接続されてい ないことを確認します。

- 4. ワイヤレス Instant On AP の LED ライトが緑とオレンジに交互に点滅するまで待ちます。
- 5. [デバイスを検索する] を選択して、有線および無線の両方のデバイスで Aruba Instant On をスキャ ンします。AP は、ネットワーク内の検出済みデバイスのリストに表示されます。
- 6. 検出されたデバイスを確認し、サイトに追加します。

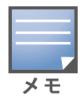

デバイス検出時に見つかったサポートされていないデバイスは、インベントリに追加できません。「このデバ イスモデルはサポートされていません」というエラーメッセージが表示されます。

7. それでもデバイスが見つからない場合は、[**デバイスが表示されない**] をクリックしてトラブルシュー ティングオプションを表示します。

### <span id="page-39-0"></span>Instant On AP ワイヤレスアクセスポイント配置ガイドライン

無線ネットワークに追加の AP を設置する場合は、次のガイドラインを考慮してください。

- 干渉源や障害物 干渉源や障害物がないか確認し、AP を天井や壁に正しく取り付けます。
- 見通し線 立っている場所から有線の AP がはっきりと見えれば、強力な信号と良好な運用範囲が提供 されると考えても良いでしょう。
- 見通し線を取れない 見通し線を取れない場合、AP は互いにもっと近い範囲に配置する必要がありま す。障害物の数と材質の種類によって RF 信号の強度は大きく影響を受け、信号が減衰します。このシナ リオでは、AP 間の距離を 5 メートル (16 フィート) 以上、18.25 メートル (60 フィート) 以下にするこ とを推奨しています。
- ワイヤレス AP が異なるフロアに配置されている ー AP を別のフロアに配置する場合は、真上にあたる 場所に配置してみてください。

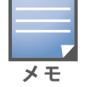

これらは一般的なガイドラインであり、位置を確定する前に Instant On AP の配置を試す必要がある場合がありま す。

## 屋外用アクセスポイントの展開シナリオ

Instant On 1.4.0 以前のバージョンは、屋内用と屋外用の両方の AP に対応しています。ただし、AP の サービス提供先が屋内環境か屋外環境かをユーザーインターフェイスで指定することはできませんでした。 多くの規制領域では屋外で利用できるチャネルが少なくなるため、AP17 のような屋外用 AP をメッシュポ イントとして設定する場合、周囲の AP がすべて屋内用であるとサービスが中断する可能性があります。そ の結果、屋内用 AP は屋外用 AP が利用できないチャネルを選択する可能性があり、したがって、AP17 メッ シュポイントはメッシュポータルに接続することができなくなります。屋外用 AP の次の展開シナリオは、 これらの問題を軽減するのに役立ちます。

### シナリオ 1: 屋外用 AP チャネルにサイトをプロビジョニングする

このソリューションでは、ネットワークを拡張しようとすると、新しい AP がメッシュポイントとして追加 される屋外用 AP (例: AP17) であるかどうかを確認するメッセージが表示されます。メッシュポイントとし て追加する場合、屋外用 AP がインベントリの一部である限り、サイト全体が屋外用 AP チャネルで動作す るようにプロビジョニングされます。ただし、屋外用 AP がインベントリから削除され、他の屋外用 AP が 存在しない場合、サイトは AP インストールのデフォルトチャネルで動作するように切り替わります。

#### シナリオ 2: 新規または既存サイトに屋外用メッシュポイントを設定しない

ネットワークを拡張する際、屋外用メッシュ AP の検出を検索に含めるかどうかの選択肢が提示されます。 このシナリオでは、次の 2 つの結果のいずれかが考えられます。

- 「無線接続の屋外デバイスを検索に含める1チェックボックスを選択して、検索の一部として屋外用 AP を検出することを選択した場合: 無線接続の屋外デバイスを検索する際に、Wi-Fi ネットワークが一時的 に利用できなくなることを示す警告メッセージが表示されます。サイト内のすべての AP が強制的に屋外 用チャネルと電源プランになり、タイプや接続状態に関係なく検索で検出されたすべての AP が表示さ れ、インベントリに追加することができます。このプロセスで屋外用 AP が検出されなかった場合、サイ トはデフォルトのチャネルプランに戻ります。
- 検出操作の一部に屋外用 AP を含まないことを選択した場合: デバイスを検索する操作では、デフォルト のチャネルプランを維持したまま、エリア内の有線 AP と無線 AP の両方を検索します。無線接続の屋外 用 AP は検索結果で無視されます。有線接続の屋外用 AP は引き続き検出され、インベントリに追加でき ますが、屋外用チャネルプランで別途に運用されるようになります。

#### シナリオ 3: 既存サイトに屋外用メッシュアクセスポイントを設定する

■ 屋外用メッシュ AP が屋外チャネル上のメッシュポータルを検出できない場合、ユーザーインターフェイ スではオフラインと表示されます。

■ 屋外用メッシュ AP が互換性のあるチャネル上にある場合、ユーザーインターフェイスでは動作中と表示 されます。

#### シナリオ 4: 最後の屋外用メッシュポイントを削除する

最後の屋外用メッシュポイントを削除すると、サイトはデフォルトのチャネルプランに戻ります。

### インベントリにデバイスを追加する際にエラーメッセージが表示されるシ ナリオ

以下は、初期設定やネットワークの拡張で Instant On デバイスを追加した際にエラーメッセージが表示さ れるシナリオの例です。

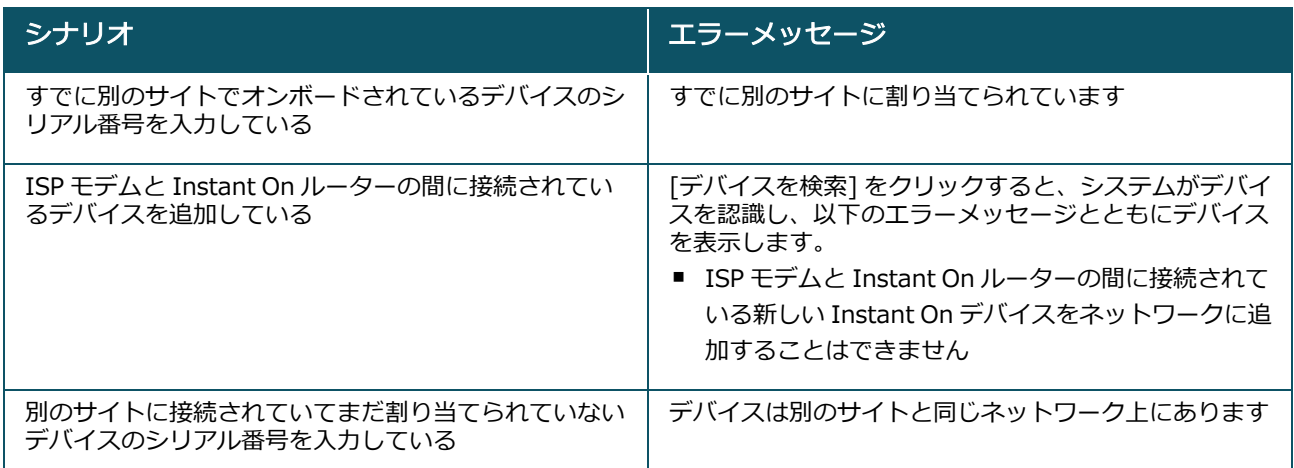

一部のエラーメッセージには、[**詳細の表示**] リンクが含まれています。[**詳細の表示**] をクリックすると、 ポップアップウィンドウで説明が表示されます。

## ラジオの管理

[ラジオの管理] ページでは、AP が動作する必要のあるラジオチャネルを設定できます。この設定により、 干渉を減らし、最適な RF チャネルと帯域幅で運用することで、AP のラジオパフォーマンスを最適化するた めに役立ちます。ラジオの管理設定はサイトに対してグローバルであり、[インベントリ] ページの詳細メ ニューからアクセスできます。サイト内の AP は、選択されたチャネルと許可されたチャネルのみをチャネ ル幅に使用します。

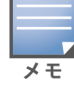

これらの設定を変更すると、クライアントがネットワークから切断される場合があります。

AP が動作するラジオチャネルを設定するには、次の手順を実行します。

- 1. Instant On ホームページの [インベントリ] タイルをタップするか、[サイトの状態] バナーをタップ して [インベントリを表示する] をタップします。
- 2. 詳細メニュー ( : ) アイコンをタップし、[ラジオの管理] を選択します。
- 3. 以下のそれぞれについて、チャネル幅を選択します。
	- a. 2.4 GHz ラジオ [20 MHz (デフォルト)] または [20/40 MHz]。
		- b. 5 GHz ラジオ [20 MHz]、[20/40 MHz]、[20/40/80 MHz (デフォルト)]、または [20/40/80/160 MHz]。

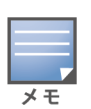

- チャネル幅 160 MHz は、AP25 アクセスポイントが初めてインベントリに追加された後にのみ、グロー バル設定として利用可能です。ただし、[20/40/80/160 MHz] の設定は、すべての AP25 AP32アクセ スポイントをインベントリから削除した後も有効です。
- チャネル幅 160 MHz は、AP25 アクセスポイントでのみサポートされています。ただし、メッシュポイ ントとして展開されるこれらのアクセスポイントは、[20/40 MHz] または [20/40/80 MHz (デフォル ト)] のみで動作します。
- 4. 各ラジオで選択した内容に基づいて、[チャネル選択] オプションが更新されます。デフォルトではす べてのチャネルが有効で、オレンジ色で表示されます。無効なチャネルはグレーで表示されます。
- 5. 最小値と最大値の間でスライダーを調整して、ラジオの送信出力範囲を設定します。たとえば、スラ イダーが [非常に高い] と [最大] の間に設定されている場合、ラジオは 30 dBm から最大出力の間で 送信します。選択可能な値は次のとおりです。

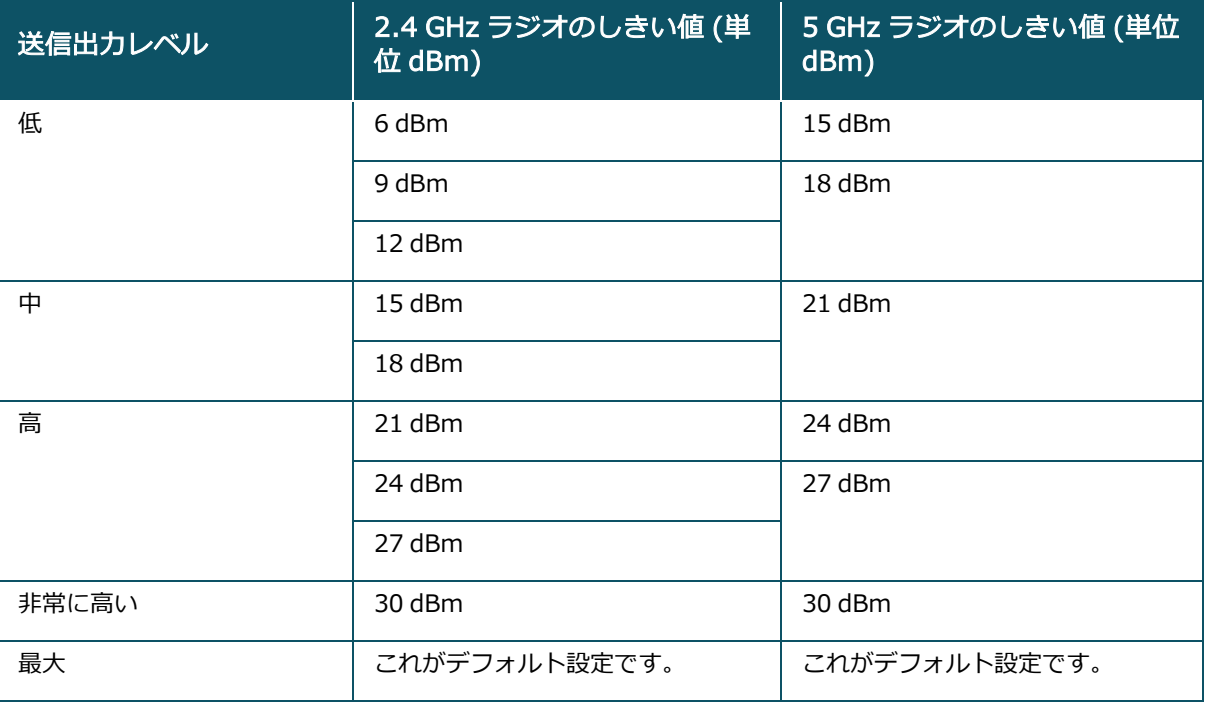

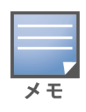

上記の値は、各国の DRT 規則によって定められています。ある国で 5 GHz の 23 dBM を超える送信出力レベ ルがサポートされない場合、最大送信出力設定を使用する際、ユーザーは DRT 規制によるこの値の制約を受 けます。

上記の手順で変更した内容は、自動的に保存されます。

# ループ保護

[ループ保護] ページは、インベントリにスイッチが 1 つ以上ある場合にのみ使用できます。Instant On デ バイスは、ループ保護のために次の 2 つのメカニズムを使用します。

- Aruba [独自のメカニズム](#page-43-0)
- [ラピッドスパニングツリープロトコル](#page-43-1) (RSTP)

## <span id="page-43-0"></span>Aruba 独自のメカニズム

このメカニズムは、ループやストームから保護するために AP11D アクセスポイントに組み込まれていま す。Instant On モバイルアプリを使用して、デバイス上でこのメカニズムを無効にすることはできません。 デバイスは独自のパケットを送信し、同じパケットを受信したポートをブロックします。障害が取り除かれ ると、デバイスは 60 秒で回復します。

## <span id="page-43-1"></span>ラピッドスパニングツリープロトコル (RSTP)

このメカニズムは Instant On スイッチでのみ使用でき、802.1w 標準に準拠しています。RSTP は、サード パーティ製ネットワーク機器との相互運用環境でループ保護を提供します。

RSTP メカニズムは、Instant On モバイルアプリを使用してネットワーク上で有効または無効にすることが できます。このメカニズムを有効にすると、ルートブリッジデバイスから 2 秒ごとにプローブパケットが送 信されます。ダウンストリームデバイスの複数のポートで同じパケットが確認された場合、ネットワーク内 にループが存在することを示しており、RSTP はポートをブロックしてループのないトポロジを作成しま す。

ネットワークで RSTP を有効にするには、次の手順を実行します。

- 1. Aruba Instant On ホームページの [インベントリ] タイルをタップするか、[サイトの状態] バナーを タップして [インベントリを表示する] をタップします。
- 2. [インベントリ] ページの詳細メニュー (:) アイコンをタップし、[ループ保護] を選択します。
- 3. [ラピッドスパニングツリー (RSTP)]のトグルスイッチを有効 ( ◯ ) にスライドし、ネットワーク のループ保護を設定します。このページには、ネットワークに接続されているルートスイッチデバイ スなどのスパニングツリー診断とその優先度の値がリスト表示されます。また、ネットワーク上の ルートスイッチデバイスのトポロジの変更の期間と回数も表示されます。

インベントリにスタックが存在する場合、RSTP はデフォルトで有効となり、この設定を無効にするトグルスイッチ はありません。スタックを削除しても、Instant On 1960 スイッチでは RSTP が有効のままですが、設定を無効にす るためのトグルスイッチが表示されます。

Instant On 2.4.0 以降では、新規サイト作成時に RSTP がデフォルトで有効になります。

#### ブリッジ優先度の割り当て

メモ

[**ブリッジ優先度**] ページには、参加しているスパニングツリーデバイスとそのブリッジ優先度が表示されま す。優先度は、トポロジやデバイス同士の位置関係から自動的に決まります。ルートブリッジは、インター ネットルーターやプライベートネットワークへのエントリポイントに最も近い Instant On スイッチやルー ターに割り当てられます。ルートブリッジの優先度はデフォルトの 32768 が割り当てられます。後続のす べての Instant On スイッチやルーターには、ルートブリッジからの距離に応じて優先度の値が割り当てら れます。

たとえば、3 台の Instant On デバイスを持つネットワークでは、以下のような優先度の割り当てが可能で す。

- Instant On 1 には優先度 32768 (ルート) を割り当て
- Instant On 2 には優先度 36864 を割り当て
- Instant On 3 には優先度 40960 を割り当て

ブリッジ優先度の詳細を表示して、ベース優先度を変更するには、次の手順を実行します。

1. Aruba Instant On ホームページの [インベントリ] タイルをタップするか、[サイトの状態] バナーを タップして [インベントリを表示する] をタップします。

- 2. [インベントリ]ページの詳細メニュー (:) アイコンをタップし、[ループ保護] を選択します。
- 3. [ラピッドスパニングツリー (RSTP)]のトグルスイッチを有効 ( ■) にスライドします。
- 4. [ブリッジ優先度の割り当て] リンクをタップします。ベース優先度とルートブリッジの詳細が表示 されます。
- 5. ベース優先度を変更するには、ドロップダウン矢印をタップして、リストから優先度を選択します。
- 6. ブリッジ優先度を再計算する場合は、ヘッダーの詳細メニューをタップし、[ブリッジ優先度の再計 算] をタップします。

変更は自動的に保存されます。

## <span id="page-44-0"></span>電力スケジュール

[電力スケジュール] ページでは、Instant On スイッチや PoE 対応アクセスポイントが接続されたデバイス に電源を供給するスケジュールを設定できます。この設定はグローバルで、すべてのスイッチと PoE 対応の アクセスポイントに適用されます。Instant On 2.8.0 以降、電力スケジュールの設定は、接続されているサ イトデバイスの有無にかかわらず、すべての PoE ポートに適用されます。

ネットワーク上の PoE ポートの電力スケジュールを設定するには、次の手順を実行します。

- 1. Aruba Instant On ホームページの [インベントリ] タイルをタップするか、[サイトの状態] バナーを タップして [インベントリを表示する] をタップします。
- 2. [インベントリ] ページの詳細メニュー ( : ) アイコンをタップし、[電力スケジュール] を選択しま す。
- 3. [スケジュールを設定する] で、次のいずれかのオプションをクリックします。
	- a. 固定 スイッチが PoE ポートに電源を供給できる時間帯 (週単位の曜日/時間) を唯一の繰り返し 期間とするスケジュール設定です。
	- スイッチが PoE ポートに電源を供給する曜日を選択します。

[アクティブな時間帯] で次のいずれかを選択します。

- 終日 スイッチは、一日中、PoE ポートに電源を供給します。
- 時間を指定 スイッチは、指定された時間帯、PoE ポートに電源を供給します。必要に応じ て、PoE 供給の [開始時間] と [終了時間] を設定します。
- b. 可変 ユーザーが日ごとに異なる時間帯を設定できるスケジュール設定を示します。

特定の曜日の電力スケジュールを有効にするには、次の手順を実行します。

- スケジュールを設定する曜日の( ) ) アイコンをタップします。
- <sup>。</sup> トグルスイッチを [アクティブ] ( ●) に設定します。
- [アクティブな時間帯] で次のいずれかを選択します。
	- 終日 スイッチは、一日中、PoE ポートに電源を供給します。
	- <sup>l</sup> 時間を指定 スイッチは、指定された時間帯、PoE ポートに電源を供給します。必要に応じ て、PoE 供給の [開始時間] と [終了時間] を設定します。

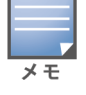

[終了時間] が開始時間よりも前に設定されている場合は、翌日の設定時間に PoE ポートへの電源供給がオフ になることを示す [翌日] ラベルが表示されます。

イ4.ンベントリ内のデバイスについて、複数のポートの PoE 電力スケジュールを設定することもできます。

- a. [電力スケジュールの割り当て] リンクをタップします。
- b. [このスケジュールに従うポートを選択] で、表示されたデバイスのリストから Instant On ルー ターまたはスイッチをタップします。
- c. 電力スケジュールを有効にするポートをタップします。また、[すべてフォロー] をタップして、 そのデバイスで利用可能なすべての PoE ポートの電力スケジュールを有効にすることもできま す。

戻る矢印 (←)をタップして、インベントリに戻ります。新しい設定を行うと、Instant On デバイスは自 動的に同期を開始します。

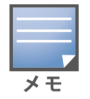

電力スケジュールオプションはグローバルですが、個々のポートに対してスケジュールをオフにできます。個々の ポートの電力スケジュールをオフにするオプションは、各ポートの「ポートの詳細] ページの「その他オプション] で 選択できます。詳細については、「[その他オプション」](#page-67-0)を参照してください。

## **DNS**

[DNS] ページでは、Instant On ネットワークで使用する DNS サーバーを設定します。これは Instant On ネットワークのグローバル設定です。

ネットワークの DNS サーバーを設定するには、次の手順を実行します。

- 1. Aruba Instant On ホームページの 「インベントリ] タイルをタップするか、「サイトの状態] バナーを タップして [インベントリを表示する] をタップします。
- 2. [インベントリ] ページの詳細メニュー (: ) アイコンをタップし、[DNS] を選択します。
- 3. 次のオプションのいずれかを選択します。
	- 自動 (デフォルト) DNS サーバーとして Cloudflare DNS (1.1.1.1) を設定します。
	- ネットワーク割り当て ルーターのないネットワークの場合、ネットワークが DNS サーバーと して割り当てた DNS を設定します。
	- ISP 割り当て済み ールーターのあるネットワークでは、ISP から割り当てられた DNS を DNS サーバーとして設定します。
	- カスタム カスタム DNS サーバーを指定します。ネットワーク用の DNS サーバーは最大 3 台ま で作成できます。カスタム DNS サーバーを作成するには、次の手順を実行します。
		- a. [カスタム] ラジオボタンを選択します。
		- b. DNS サーバーの IP アドレスを入力し、[+] をクリックします。DNS サーバーを削除する には、DNS エントリの横にある削除アイコンをクリックします。

## <span id="page-45-0"></span>アクセスポイントの詳細

[アクセスポイントの詳細] ページには、選択した AP の詳細が表示されます。これには AP の名前、場所、 IP アドレス、MAC アドレス、シリアル番号、無線、ポート、およびモデルタイプが含まれます。また、現 在接続中のクライアントの数を含め、無線ラジオの概要も表示されます。

## アクセスポイントの詳細の表示

[アクセスポイントの詳細] ページを表示するには、次の手順を実行します。

1. Aruba Instant On ホームページの [インベントリ] (コ) タイルをタップするか、[サイトの状態] ( | イト ) バナーをタップして [インベントリを表示する] をタップします。

2. インベントリリストに表示された AP のいずれかをクリックします。[アクセスポイントの詳細] ペー ジが表示され、詳細が表示されます。AP 名、AP の IP アドレス、MAC アドレス、シリアル番号、製 品型番、AP タイプ、無線、および各無線チャネルに接続されているクライアントの数など、AP の詳 細が表示されます。

### 接続

LAN 上で実行されている外部 DHCP サーバーから IP アドレスを自動的に受信するように Instant On デバ イスを設定するか、固定 IP アドレスを手動で設定できます。

- 1. [アクセスポイントの詳細] ページの [接続] セクションで、[詳細な LAN パラメータ] をタップしま す。
- 2. 以下のいずれかを選択します。
	- 自動 (デフォルト): これがすべての AP のデフォルト設定です。Instant On デバイスは、LAN 上 で実行されている DHCP サービスに IP アドレスを要求します。このオプションは、モバイルアプ リでのみ表示されます。
	- スタティック: Instant On デバイスの LAN 上での固定 IP アドレスを指定するには、モバイルア プリで [スタティック] ラジオボタンを選択するか、Web アプリケーションの [詳細] タブで [固 **定 IP アドレス**] の横にあるトグルスイッチ ( ●) をスライドして、次のパラメータを設定しま す。
	- LAN IP 固定 IP アドレスを入力します。
	- サブネットマスク サブネットマスクを入力します。
	- デフォルトゲートウェイ デフォルトゲートウェイの IP アドレスを入力します。
	- DNS サーバー DNS サーバーの IP アドレスを入力します。
- 3. [完了] をタップすると設定が保存されます。

## ポート

すべてのネットワークでは、イーサネットケーブルを使用して、APまたはルーターの E0/PT または ENET ポートからゲートウェイまたはスイッチに接続する必要があります。各 Instant On AP には E0/ENET ポー トが 1 つあります。ポートとアップリンクステータスの詳細を表示するには、次の手順を実行します。

- 1. インベントリリストに表示された AP のいずれかをクリックします。「アクセスポイントの詳細] ペー ジが表示され、詳細が表示されます。
- 2. [アクセスポイントの詳細] ページの [ポート] セクションに、ENET ポートの詳細、スイッチポート の名前、アップリンクステータス、アップロードおよびダウンロードのスループットレートが表示さ れます。

ポートの詳細

アクセスポイントは E0/ENET ポートのみで動作します。AP 用の [ポートの詳細] リンクは、読み書きモー ドの ENET ポートの名前を表示します。

 $\times$  +

AP がネットワーク内のメッシュポイントとして接続されている場合、[ポートの詳細] リンクは表示されません。

### 接続クライアントおよびデバイス

次の手順は、AP の ENET ポートに接続されているクライアントとデバイスを表示する方法を示していま す。

- 1. [ポート] の下で、AP の ENET ポートをタップします。
- 2. [このポート上のクライアントとデバイス] リンクをタップします。[クライアントおよびデバイス] ページにリダイレクトされ、ポートに接続されているクライアントとデバイスのリストが表示されま す。デフォルトでは、ポートに該当するすべてのネットワークのクライアントとデバイスが表示され ます。ポートに直接接続されているクライアントやインフラストラクチャデバイスは、[クライアン トの詳細] ページへのリンクとして表示されます。間接的に接続されているクライアントは、MAC ア ドレスで表示されます。
- 3. 特定のネットワークに接続されているクライアントやデバイスに絞り込むには、ドロップダウン矢印 ( ) をタップして、リストからネットワークを選択します。

## ラジオ

このセクションでは、デバイスの 2.4 GHz、5 GHz、6 GHz ラジオで動作するクライアントに関する次の詳 細について説明します。

- 接続されているクライアント数 ラジオに接続されているクライアントの数を示します。
- 動作チャネル 接続されたクライアントが動作している無線チャネルを示します。
- ラジオ送信出力 接続されているクライアントのラジオ送信出力レート (dBm) を示します。
- 通信時間使用率 ー ラジオで検出された通信時間使用率 (%) を示します。

#### ラジオの詳細

[ラジオの詳細] ページでは、サイトレベルで設定されたラジオの設定を上書きし、選択した Instant On デ バイスに固有のラジオ設定を行うことができます。

サイトレベルのラジオ設定を上書きし、デバイスに固有のラジオ設定を行うには、次の手順を実行します。

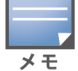

無線で接続された Instant On AP には、サイトレベルで行われた 5 GHz ラジオの設定を上書きするオプションはあり ません。これらのデバイスは、デバイスレベルで 2.4 GHz のラジオ設定のみを行うことができます。

- 1. [ラジオ] で、( ( ) ) [ラジオの詳細] をタップします。
- 2. [**2.4 GHz ラジオ**]、[**5 GHz ラジオ**] の [**特定のラジオの管理**] の横にあるトグルスイッチ ( ◯ ) を それぞれスライドすると、デバイス固有のラジオ設定が表示されます。
- 3. 以下のそれぞれについて、チャネル幅を選択します。
	- a. 2.4 GHz ラジオ [20 MHz (デフォルト)] または [20/40 MHz]。
	- b. 5 GHz ラジオ [20/40 MHz]、[20/40/80 MHz (デフォルト)]、または [20/40/80/160 MHz]。

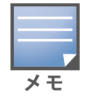

■ チャネル幅 160 MHz は、AP25 アクセスポイントでのみサポートされています。ただし、メッシュポイ ントとして展開されるこれらのアクセスポイントは、[20/40 MHz] または [20/40/80 MHz (デフォル ト)] のみで動作します。

- 4. 各ラジオで選択した内容に基づいて、[チャネル選択] オプションが更新されます。デフォルトではす べてのチャネルが有効で、オレンジ色で表示されます。無効なチャネルはグレーで表示されます。
- 5. 最小値と最大値の間でスライダーを調整して、ラジオの送信出力範囲を設定します。たとえば、スラ イダーが [非常に高い] と [最大] の間に設定されている場合、ラジオは 30 dBm から最大出力の間で 送信します。選択可能な値は次のとおりです。

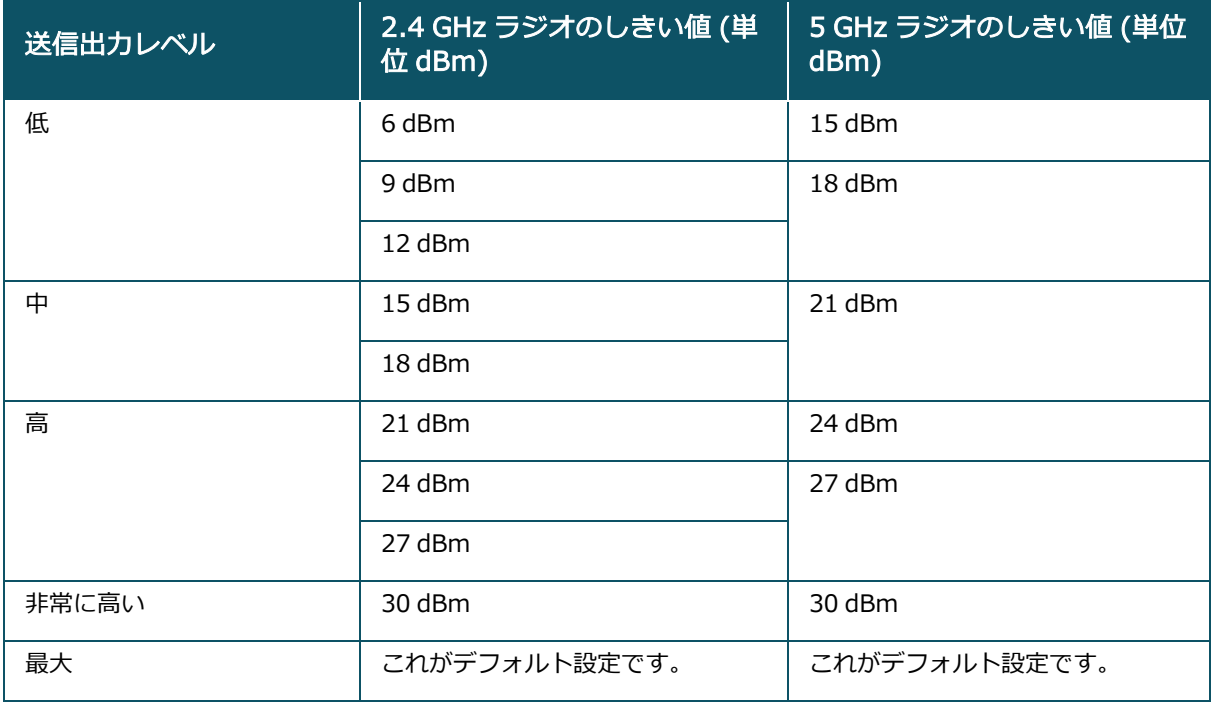

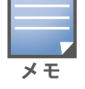

上記の値は、各国の DRT 規則によって定められています。ある国で 5 GHz の 23 dBM を超える送信出力レベルがサ ポートされない場合、最大送信出力設定を使用する際、ユーザーは DRT 規制によるこの値の制約を受けます。

上記の手順で変更した内容は、自動的に保存されます。

#### 動的チャネル表示

Instant On 2.9.0 から、利用可能な Wi-Fi チャネルのリストは、サイトの国の DRT 規則に従って、また Instant On サイトに含まれる AP のタイプに応じて表示されるようになりました。動的チャネル表示機能の 主な機能は以下のとおりです。

- DRT 規定は、AP タイプごと、国ごとに定められています。
- グローバルラジオ管理セクションには、サイトに含まれる AP タイプに関するすべての利用可能なチャネ ルが統合されています。
- 利用可能なチャネルと帯域幅は、サイトモードが屋内 (デフォルト) か屋外 (AP17 などの屋外用デバイス でネットワークを拡張) かによって異なる場合があります。
- グローバルラジオ管理セクションに表示されるチャネルと帯域幅は、デバイスがサイトに追加または削 除されると、それに応じてアップデートされます。
- Instant On の今後のバージョンで新しい DRT ファイルが利用可能になった場合、必要に応じてラジオセ クションに変更が自動的に反映されます。

#### ネットワーク割り当て

[ネットワーク割り当て] 画面では、サイト内に設定されている無線ネットワークに Instant On AP を割り 当てることができます。

次の手順は、無線ネットワークに Instant On AP を割り当てる方法を示しています。

1. [ラジオ] で、( $\{ \widetilde{\bullet} \}$ ) [ネットワーク割り当て] をタップします。

[ネットワーク割り当て]画面が表示されます。

2. [以下のネットワークへのアクセスを許可] で、ネットワーク名の横にあるチェックボックスをタッ プして、AP をそのネットワークに割り当てます。

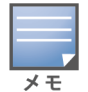

新しい AP をサイトに追加すると、利用可能なすべての無線ネットワークがデフォルトで AP に割り当てられます。

## アクセスポイントライト

[アクセスポイントライト] セクションでは、AP のステータスライトとラジオライトをオンまたはオフにす ることができます。デフォルトでは、デバイスのステータスが一目でわかるように、デバイスのライトがオ ンになっています。

アクセスポイントのライトのステータスを変更するには、次の手順を実行します。

- 1. Aruba Instant On ポータル ホームページの [インベントリ] タイルをタップするか、「サイトの状態] バナーをタップして [インベントリを表示する] をタップします。
- 2. インベントリから AP を選択します。
- 3. [アクセスポイントの詳細]画面で [アクセスポイントライト] セクションまでスクロールし、次のオ プションのいずれかを選択します。
	- 通常モード (デフォルト) ステータスライトとラジオライトをオンにするには、このオプション を使用します。デフォルトではこのオプションが選択されています。
	- サイレントライトモード ステータスライトとラジオライトをオフにするには、このオプション を使用します。このオプションを選択すると、通常の動作中はデバイスのライトがオフになりま す。

#### 詳細メニュー

#### Instant On AP を探す

サイト内に多数のデバイスがある場合は、[探す] オプションを使用すると、デバイスの位置を特定するのに 役立ちます。ロケーターライトは、トグルスイッチをオンにしてから 30 分間点灯します。デフォルトでは ライトがオフになっています。

Instant On AP を探すには、次の手順を実行します。

- 1. [アクセスポイントの詳細]画面のタイトルバーにある詳細メニュー (:) アイコンをタップします。
- 2. [探す] をタップします。デバイスのロケーターライトが点灯します。

#### 接続テストを実行する

[ネットワークテスト] オプションは、Instant On デバイスの到達性をテストするために使用します。ネッ トワークテストを行うには、コマンドを実行するソースデバイスと、到達する宛先を選択する必要がありま す。

Instant On アクセスポイントに対してネットワークテストを行うには、次の手順を実行します。

- 1. [アクセスポイントの詳細]画面のタイトルバーにある詳細メニュー (:) アイコンをタップします。
- 2. ドロップダウンメニューから [**接続テスト**] を選択します。[**接続**] 画面が表示されます。
- 3. [ソース] の下で、ドロップダウンリストから Instant On デバイスを選択します。

このフィールドでは、サイトのアクティブなデバイスのみを選択できます。スイッチまたは AP のどちらか です。

4. [宛先] の下に、ソースデバイスの接続先となるデバイスのホスト名または IP アドレスを入力しま

す。

#### 5. [接続テストを開始] をタップします。

下の表は、ネットワークテストで考えられるテスト結果を示しています。

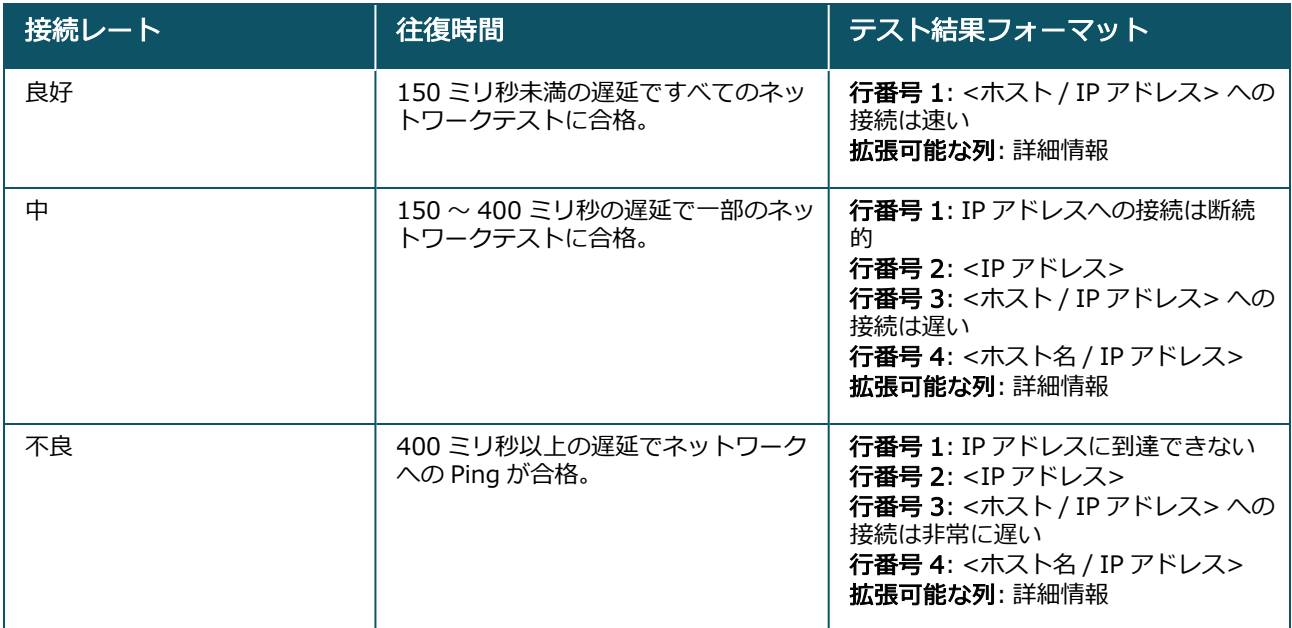

#### Instant On AP の再起動

AP を再起動するには、次の手順を実行します。

- 1. [アクセスポイントの詳細]画面のタイトルバーにある詳細メニュー (:) アイコンをタップしま す。
- 2. ドロップダウンメニューから [再起動] を選択します。該当するアシスタントページが表示されま す。
- 3. [再起動] をクリックします。

インベントリからの AP の削除

オンラインのままの AP を削除するには、次の手順を実行します。

- 1. [アクセスポイントの詳細]画面のタイトルバーにある詳細メニュー (:) アイコンをタップしま す。
- 2. ドロップダウンメニューから [インベントリから削除] を選択します。該当するアシスタントページ が表示されます。
- 3. [削除] をクリックします。

オフラインの AP を削除するには、次の手順を実行します。

[アクセスポイントの詳細] ページでは、アラートがトリガされるとデバイス名の下に長方形のバーが表示 されます。長方形のバーの色はアラートのタイプによって決まります。

1. [アラート] リンクをクリックします。[アラートの詳細] ページにリダイレクトされ、異常なアク ティビティに関する詳細が表示されます。

- 2. インベントリからアクセスポイントを削除するには、次の手順を実行します。
	- a. Instant On デバイスがネットワークから削除されている場合、「アクセスポイントの詳細] ペー ジで [インベントリから削除] をタップして、デバイスをインベントリから削除できます。確認 を求めるポップアップボックスが画面に表示されます。
	- b. [削除] をタップしてデバイスをインベントリから削除します。

#### 故障した AP をインベントリから交換する

Instant On では、万一故障した場合に、インベントリから AP を交換することができます。新しい AP また はサイトの既存の AP を使用して、故障したデバイスを交換することができます。この操作では、故障した AP の現在の設定も交換したデバイスに転送されます。

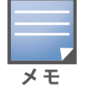

すべての設定を正常に復元するには、故障した AP をまったく同じモデルの稼動する AP と交換することをお勧めしま す。故障したデバイスを別のモデルの AP に交換すると、古い AP と同じ設定を復元できない場合があります。例: Wi-Fi 6 AP を Wi-Fi 5 AP に交換すると、Wi-Fi 6 固有の設定が Wi-Fi 5 AP に転送されません。

故障した AP をインベントリから交換するには、次の手順を実行します。

- 1. Instant On ホームページの [インベントリ] タイル (品) をタップするか、 [サイトの状態] (<mark>M</mark>) バ ナーをタップして [インベントリを表示する] をクリックします。[インベントリ] ページが表示され ます。
- 2. 交換する故障した AP をタップします。[AP の詳細] ページが表示されます。アラートがトリガされ ると、デバイス名の下に長方形のバーが表示されます。
- 3. [アラート] リンクをタップします。[アラートの詳細] ページにリダイレクトされ、異常なアクティ ビティに関する詳細情報と、AP を交換するためのリンクが表示されます。
- 4. [アラートの詳細] ページで、交換用リンクをタップします。[アクセスポイントの交換] ページが表 示されます。または、「アクセスポイントの詳細] 画面のタイトルバーにある詳細メニュー ( : ) アイ コンをタップし、メニューから [デバイスの交換] を選択して、この操作を実行することもできま す。
- 5. 交換する AP を取り外し、新しい AP をネットワークに接続します。
- 6. デバイスのライトが緑色とオレンジ色で交互に点灯したら、[検索]をタップします。
- 7. [デバイスの交換] ページで、インベントリに追加するデバイスのシリアル番号を入力するか、以下の オプションのいずれかを選択します。
	- デバイスを検索 LLDP 自動検索を開始します。Instant On デバイスが検出されるまで 4 ~ 5 分 程度かかることがあります。
	- バーコードまたは QR コードを読み取る バーコードまたは QR コードのスキャンによってデバ イスを追加します。詳細については、「[利用可能なデバイスの発見」](#page-20-0)を参照してください。
	- 自動 (Bluetooth デバイスのみ) BLE 検索を開始し、Bluetooth 機能を持つ Instant On デバイ スを追加します。
- 8. AP が検出されたら、[交換] をタップします。
- 9. それでもデバイスが見つからない場合は、[デバイスが表示されない] ボタンを選択してトラブル シューティングオプションを表示します。

## <span id="page-51-0"></span>ルーターの詳細

[ルーターの詳細] ページには、選択した Wi-Fi ルーターの詳細が表示されます。これにはルーターの名前、 IP アドレス、MAC アドレス、シリアル番号、ラジオ、ポート、およびモデルタイプが含まれます。また、 現在接続中のクライアントの数を含め、無線ラジオの概要も表示されます。Instant On は現在、ネットワー ク上でプライマリ Wi-Fi ルーターとして動作する AP11D および AP22D デバイスをサポートしています。

## ルーターの詳細の表示

[ルーターの詳細] ページを表示するには、次の手順を実行します。

- 1. Aruba Instant On ホームページの [インベントリ] (ロロ) タイルをタップするか、[サイトの状態] ( **| イト | バナーをタップして [インベントリを表示する]** をタップします。
- 2. [インベントリ] リストに表示されたルーターのいずれかをタップします。[ルーターの詳細] ページ が表示され、詳細が表示されます。ルーターの名前、IP アドレス、MAC アドレス、シリアル番号、 製品型番、ルーターのタイプ、ラジオ、および各ラジオチャネルに接続されているクライアントの数 など、ルーターの詳細が表示されます。

#### 接続

Instant On AP11D または AP22D デバイスを、プライマリ Wi-Fi ルーターとして、イーサネットケーブル を使用して ISP 提供のモデムに接続します。[接続] セクションには、アップリンクのゲートウェイ IP アド レスと、ISP 提供のモデムがルーターに転送したインターネット IP のリストが表示されます。Instant On ルーターはローカルネットワーク上で DHCP サービスとして機能し、要求するデバイスに IP アドレスを提 供します。

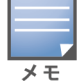

無線専用サイトでは、任意の Instant On AP をプライマリ Wi-Fi ルーターとして使用できます。

次の手順で、Instant On ルーターのローカルネットワーク設定を行います。

- 1. [ルーターの詳細] ページの [接続] セクションで、[詳細な LAN パラメータ] をタップします。
- 2. [IP 割り当て] ページで [付与する IP アドレス] を入力します。
- 3. [サブネットマスク]の下のドロップダウン矢印 (▼) をタップして、ネットワークの IP アドレス範囲 を選択します。
- 4. [OK] をタップします。

DHCP IP アドレス予約

ルーターモードの展開では、Instant On AP はプライマリ Wi-Fi ルーターとして使用され、また、接続され た Instant On AP に DHCP IP アドレスを提供します。ルーターは、クライアントやデバイスが将来同じ ネットワークに接続するときに同じ DHCP IP アドレスが発行されるように、クライアントとデバイスの DHCP IP アドレスを予約することができます。この機能は、デバイスが有線ネットワークで管理されている 場合にサポートされます。サイトのデバイスには、デフォルトの有線デバイスの IP アドレスが常に設定さ れています。クライアントは、任意の有線ネットワークに IP アドレスを予約でき、すべての有線ネット ワークはルーターによって管理されます。さらに、この機能は、ゲートウェイを使用するサイト上のブリッ ジ無線クライアントにも対応しています。

 $\overline{\overline{x}}$ 

DHCP IP 予約機能は、クライアントやデバイスの IP アドレスの予約に MAC アドレスを使用するため、MAC ランダ ム化を使用しているクライアントでは機能しません。

以下のルーターモード展開は DHCP IP アドレス予約をサポートしています。

- ルーターモード 無線のみ
- ルーターモード 有線および無線

#### ルーターモードでの DHCP IP アドレス予約の設定 - 無線のみ

無線専用サイトで、Instant On デバイスがプライマリ Wi-Fi ルーターとして機能している場合、IP を予約 したいクライアントやデバイスの詳細ページ、または [ルーターの詳細] ページから IP アドレスを予約でき ます。

[ルーターの詳細] ページから DHCP IP アドレスを予約するには、次の手順を実行します。

- 1. [ルーターの詳細] ページの [接続] セクションで、[詳細な LAN パラメータ] をタップします。
- 2. [ルーターの IP アドレス予約] で、[IP アドレスを予約する] をタップします。接続されているクラ イアントのリストが IP アドレスとともに表示されます。
- 3. クライアントまたはデバイスをタップして、DHCP IP アドレスを予約します。「ルーターの IP アド レス予約] リストにデバイスとその IP アドレスが追加されます。

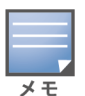

クライアントやデバイスの予約済み IP アドレスを変更する場合は、デバイスやクライアント名の横にある編 集アイコンをタップして、新しい IP アドレスを入力します。戻る矢印 (←) アイコンをタップすると、変更 は自動的に保存されます。

4. 戻る矢印 (←) アイコンをタップします。変更は自動的に保存されます。

[クライアントの詳細] ページから IP アドレスを予約するには、次の手順を実行します。

- 1. プライマリ Wi-Fi ルーターに接続されている無線クライアントを選択します。
- 2. [クライアントの詳細]ページで、詳細メニュー (:) アイコンをタップし、ドロップダウンリストか ら [IP 予約] をタップします。
- 3. [IP アドレス] で、必要に応じてクライアントの IP アドレスを変更し、[予約] をタップします。デバ イスとその IP アドレスは、ルーターの [IP 割り当て] ページの [ルーターの IP アドレス予約] リス トに追加されます。

#### ルーターモードでの DHCP IP アドレス予約の設定 - 有線および無線

このモードでは、DHCP IP アドレスの予約は、無線ネットワークの場合は上記のように [ルーターの詳細] または [クライアントの詳細] ページで、有線ネットワークの場合は [ネットワークの詳細] ページから行う ことができます。

[ネットワークの詳細] ページから DHCP IP アドレスを予約するには、次の手順を実行します。

- 1. プライマリ Wi-Fi ルーターが接続されている有線ネットワークを選択します。
- 2. [ネットワークの詳細] ページで、[その他オプション] をタップし、ドロップダウンリストから [IP 割り当て] をタップします。
- 3. [ルーターの IP アドレス予約] で、[IP アドレスを予約する] をタップします。有線ネットワークに 接続されているクライアントのリストが、IP アドレスとともに表示されます。
- 4. クライアントまたはデバイスをタップして、DHCP IP アドレスを予約します。「ルーターの IP アド レス予約] リストにデバイスとその IP アドレスが追加されます。

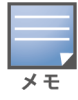

クライアントやデバイスの予約済み IP アドレスを変更する場合は、デバイスやクライアント名の横にある編 集アイコンをタップして、新しい IP アドレスを入力します。戻る矢印 (←) アイコンをタップすると、変更 は自動的に保存されます。

5. 戻る矢印 (←) アイコンをタップします。変更は自動的に保存されます。

## ポート

すべてのネットワークでは、イーサネットケーブルを使用して、APまたはルーターの E0/PT または ENET ポートからゲートウェイまたはスイッチに接続する必要があります。各 Instant On AP にはポートが 1 つあ ります。ただし AP11D または AP22D デバイスには他にも 3 つの LAN ポート (E1、E2、およびE3) があり

ます。これらのポートを使用して、ネットワーク内の追加の AP を接続できます。ポートとアップリンクス テータスの詳細を表示するには、次の手順を実行します。

- 1. インベントリリストに表示された AP11D または AP22D ルーターのいずれかをタップします。[ルー ターの詳細] ページが表示されます。
- 2. [ルーターの詳細] ページの [ポート] セクションに、接続されているポートの詳細、アップリンクス テータス、アップロードおよびダウンロードのスループットレートが表示されます。

#### ステータス

[ルーターの詳細] ページが開くと、[ポート] の下の [ステータス] タブビューがデフォルトで選択されてい ます。ポートは、デバイス上の実際の物理ポートと同じように、ページ上で視覚的に表現されます。E0/PT または ENET ポートは常にデフォルトで選択されており、ルーターのデフォルトのアップリンクポートとし て機能します。いずれかのポートをタップすると、以下の詳細が表示されます。

- ポート番号 ルーターの物理ポート番号です。
- ポートステータス ポートがトランクのメンバーである場合、トランクの速度が表示されます。
- アップストリームとダウンストリームのスループット ポートがトランクのメンバーである場合、トラ ンクのアップストリームとダウンストリームのスループットが表示されます。

#### ポートの詳細

Instant On は現在、ネットワーク上でルーターとして動作する AP11D または AP22D デバイスをサポート しています。ルーターの「ポートの詳細」ページには以下の設定が表示されます。

- 読み書きモードのポート名。
- ポートの状態をアクティブ ( ◯ ) または非アクティブ ( ◯ ) に設定できるトグルスイッチ。この フィールドはデフォルトでアクティブに設定されています。
- ポートのアクセス制御 (802.1X) 802.11 WLAN セキュリティを強化するために設計されたポート ベースのネットワークアクセス制御を設定します。このフィールドには、アクティブ ( ●) または非ア クティブ ( ○■ ) に設定できるトグルスイッチがあります。
	- 非アクティブ ( ◯ ) トグルスイッチはデフォルトで非アクティブに設定されます。この場合、す べてのクライアントを認証を要求せずにこのポートに接続できます。
	- アクティブ ( ◯ ) ポートを使用する前に、ポートに接続された最初のデバイスを認証する必要が あります。このオプションを有効にした場合、以下の RADIUS 設定を行います。
		- プライマリ RADIUS サーバー − プライマリ RADIUS サーバーの次のパラメータを設定します。 Instant On モバイルアプリを使用している場合は、[その他の RADIUS パラメータ] をタップす ると、以下の設定が表示されます。
		- RADIUS サーバー IP アドレスまたはドメイン名 RADIUS サーバーの IP アドレスまたは完全 修飾ドメイン名を入力します。
		- 共有秘密キー 外部 RADIUS サーバーと通信するための共有キーを入力します。
		- サーバータイムアウト タイムアウト値を秒単位で指定します。この値により、RADIUS 要求の タイムアウトが決まります。Instant On デバイスは、ユーザーが切断される前に、([再試行回数] での設定どおりに) 要求の送信を数回再試行します。たとえば、[タイムアウト] が 5 秒、[再試行 回数] が 3 の場合、ユーザーは 20 秒後に切断されます。デフォルト値は 5 秒です。
		- 再試行回数 1 から 5 までの数値を指定します。再試行回数は、サーバーグループに送信される 認証要求の最大数を示します。デフォルト値は要求 3 回です。
		- <sup>l</sup> 認証ポート 外部 RADIUS サーバーの認証ポート番号を 1 から 65535 の範囲で入力します。デ フォルトのポート番号は 1812 です。
- セカンダリ RADIUS サーバーを設定するには、トグルスイッチを右 ( ●) にスライドして、必要な フィールドを更新します。
- RADIUS アカウンティング要求の送信を行うには、トグルスイッチを右 ( ◎ ) にスライドします。
- [完了]をタップします。

含まれるネットワーク

- Untagged これがデフォルト設定です。ポートは、デフォルトネットワークから VLAN タグを使用せ ずにトラフィックの送受信を行います。ポートをタグなし VLAN にカスタムマッピングするには、 [Untagged ネットワーク]ドロップダウンリストをタップし、リストからネットワークを選択します。1 つのポートには、同時に 1 つの Untagged ネットワークしか割り当てられません。
- Tagged ポートは、デフォルトネットワークから管理 VLAN タグを使用してトラフィックの送受信を 行います。タグ付き VLAN にポートをカスタムマッピングするには、「Tagged ネットワーク] に表示さ れているネットワークのチェックボックスをタップします。1 つのポートに最大 22 の Tagged ネット ワークを同時にマッピングできます。

#### ネットワーク

ネットワークを作成した後、VLAN ポートにネットワークをマッピングして、すべてのネットワークからの トラフィックを許可するか、特定のネットワークのみを許可するかを選択できます。Instant On AP11D ま たは AP22D デバイスの各ポートに個別の VLAN ID を割り当てて、ネットワークトラフィックを管理するよ うに設定できます。次の手順は、ネットワークを VLAN ポートにマッピングする方法を示しています。

- 1. インベントリに表示された AP11D または AP22D ルーターのいずれかをタップします。[ルーターの 詳細] ページが表示されます。
- 2. ルーターのポートを表示するには、[ネットワーク] タブの [ポート] を選択します。
- 3. [選択したネットワーク]ドロップダウンリストから、特定のポートをマッピングするネットワークを 選択します。
- 4. 選択したネットワークを割り当てるポートをタップします。
- 5. [ポートの詳細] リンクをタップします。
- 6. [含まれるネットワーク] の下で次のオプションのいずれかを選択します。
	- Untagged これがデフォルト設定です。ポートは、デフォルトネットワークから VLAN タグを 使用せずにトラフィックの送受信を行います。ポートをタグなし VLAN にカスタムマッピングす るには、[Untagged ネットワーク]ドロップダウンリストをタップし、リストからネットワーク を選択します。1 つのポートには、同時に 1 つの Untagged ネットワークしか割り当てられませ ん。
	- Tagged ポートは、デフォルトネットワークから管理 VLAN タグを使用してトラフィックの送 受信を行います。タグ付き VLAN にポートをカスタムマッピングするには、[Tagged ネットワー ク] に表示されているネットワークのチェックボックスをタップします。1 つのポートに最大 22 の Tagged ネットワークを同時にマッピングできます。
- 7. [完了] をタップして、ネットワークとポートのマッピングを終了します。

#### 接続クライアントおよびデバイス

次の手順は、AP11D または AP22D ルーターの特定ポートに接続されているクライアントとデバイスを表示 する方法を示しています。

- 1. ルーターのポートを選択します。
- 2. [このポートに接続されているクライアントとデバイス] リンクをタップします。[クライアントおよ びデバイス] ページにリダイレクトされ、ポートに接続されているクライアントとデバイスのリスト

が表示されます。デフォルトでは、ポートに該当するすべてのネットワークのクライアントとデバイ スが表示されます。ポートに直接接続されているクライアントやインフラストラクチャデバイスは、 [クライアントの詳細] ページへのリンクとして表示されます。間接的に接続されているクライアント は、MAC アドレスで表示されます。

3. 特定のネットワークに接続されているクライアントやデバイスに絞り込むには、ドロップダウン矢印 (▼) をタップして、ネットワークのいずれかを選択します。

このセクションでは、デバイスの 2.4 GHz、5 GHz、6 GHz ラジオで動作するクライアントに関する次の詳 細について説明します。

- 接続されているクライアント数 ラジオに接続されているクライアントの数を示します。
- 動作チャネル ー接続されたクライアントが動作している無線チャネルを示します。
- ラジオ送信出力 接続されているクライアントのラジオ送信出カレート (dBm) を示します。
- 通信時間使用率 ー ラジオで検出された通信時間使用率 (%) を示します。

#### ラジオの詳細

[ラジオの詳細] ページでは、サイトレベルで設定されたラジオの設定を上書きし、選択した Instant On デ バイスに固有のラジオ設定を行うことができます。

サイトレベルのラジオ設定を上書きし、デバイスに固有のラジオ設定を行うには、次の手順を実行します。

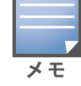

無線で接続された Instant On AP には、サイトレベルで行われた 5 GHz ラジオの設定を上書きするオプションはあり ません。これらのデバイスは、デバイスレベルで 2.4 GHz のラジオ設定のみを行うことができます。

- 1. [ラジオ] で、( ( ) ) [ラジオの詳細] をタップします。
- 2. [2.4 GHz ラジオ]、[5 GHz ラジオ] の [特定のラジオの管理] の横にあるトグルスイッチ ( ) を それぞれスライドすると、デバイス固有のラジオ設定が表示されます。
- 3. 以下のそれぞれについて、チャネル幅を選択します。
	- a. 2.4 GHz ラジオ [20 MHz (デフォルト)] または [20/40 MHz]。
	- b. 5 GHz ラジオ [20/40 MHz]、[20/40/80 MHz (デフォルト)]、または [20/40/80/160 MHz]。

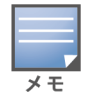

■ チャネル幅 160 MHz は、AP25 アクセスポイントでのみサポートされています。ただし、メッシュポイ ントとして展開されるこれらのアクセスポイントは、[20/40 MHz] または [20/40/80 MHz (デフォル ト)] のみで動作します。

- 4. 各ラジオで選択した内容に基づいて、「チャネル選択] オプションが更新されます。デフォルトではす べてのチャネルが有効で、オレンジ色で表示されます。無効なチャネルはグレーで表示されます。
- 5. 最小値と最大値の間でスライダーを調整して、ラジオの送信出力範囲を設定します。たとえば、スラ イダーが [非常に高い] と [最大] の間に設定されている場合、ラジオは 30 dBm から最大出力の間で 送信します。選択可能な値は次のとおりです。

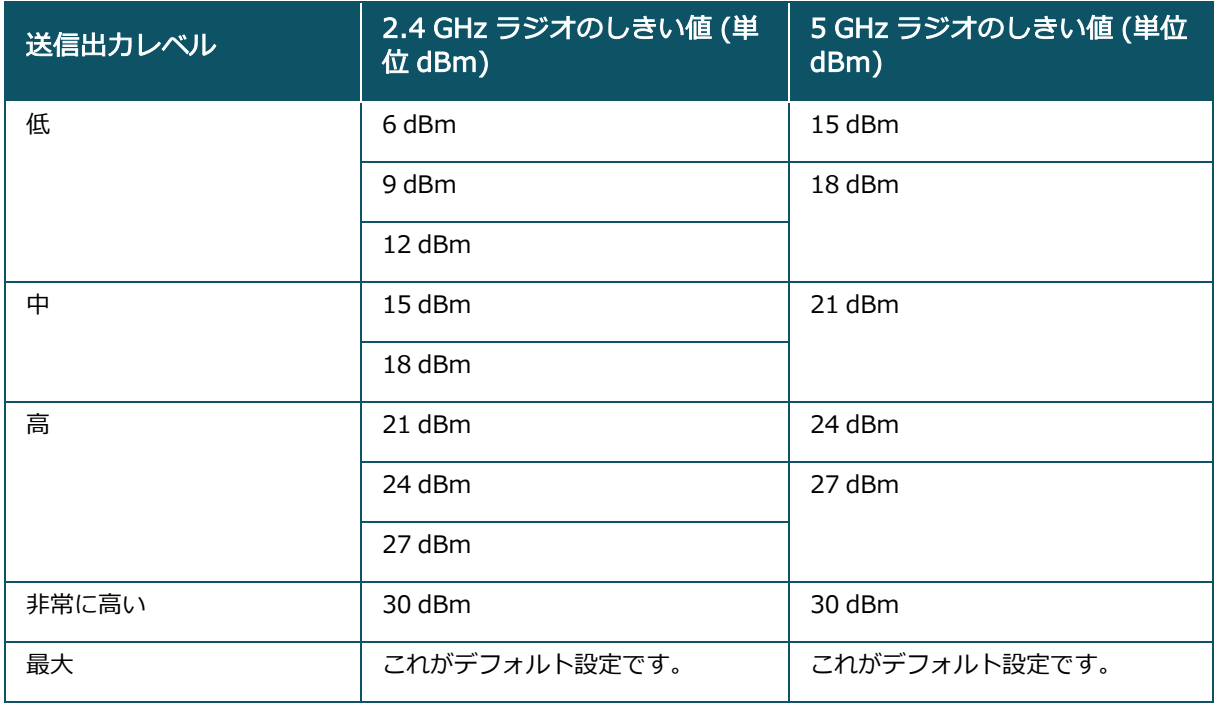

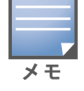

上記の値は、各国の DRT 規則によって定められています。ある国で 5 GHz の 23 dBM を超える送信出力レベルがサ ポートされない場合、最大送信出力設定を使用する際、ユーザーは DRT 規制によるこの値の制約を受けます。

上記の手順で変更した内容は、自動的に保存されます。

#### 動的チャネル表示

Instant On 2.9.0 から、利用可能な Wi-Fi チャネルのリストは、サイトの国の DRT 規則に従って、また Instant On サイトに含まれる AP のタイプに応じて表示されるようになりました。動的チャネル表示機能の 主な機能は以下のとおりです。

- DRT 規定は、AP タイプごと、国ごとに定められています。
- グローバルラジオ管理セクションには、サイトに含まれる AP タイプに関するすべての利用可能なチャネ ルが統合されています。
- 利用可能なチャネルと帯域幅は、サイトモードが屋内 (デフォルト) か屋外 (AP17 などの屋外用デバイス でネットワークを拡張) かによって異なる場合があります。
- グローバルラジオ管理セクションに表示されるチャネルと帯域幅は、デバイスがサイトに追加または削除 されると、それに応じてアップデートされます。
- Instant On の今後のバージョンで新しい DRT ファイルが利用可能になった場合、必要に応じてラジオセ クションに変更が自動的に反映されます。

ネットワーク割り当て

[ネットワーク割り当て] 画面では、サイト内に設定されている無線ネットワークに Instant On AP を割り 当てることができます。

次の手順は、無線ネットワークに Instant On AP を割り当てる方法を示しています。

1. [ラジオ] で、(  $\binom{5}{0}$ ) [ネットワーク割り当て] をタップします。

[ネットワーク割り当て]画面が表示されます。

2. [以下のネットワークへのアクセスを許可] で、ネットワーク名の横にあるチェックボックスをタッ プして、AP をそのネットワークに割り当てます。

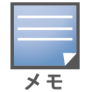

新しい AP をサイトに追加すると、利用可能なすべての無線ネットワークがデフォルトで AP に割り当てられます。

### 詳細メニュー

#### Instant On ルーターを探す

サイト内に多数のデバイスがある場合は、[探す] オプションを使用すると、デバイスの位置を特定するのに 役立ちます。ロケーターライトは、トグルスイッチをオンにしてから 30 分間点灯します。デフォルトでは ライトがオフになっています。

Instant On デバイスを探すには、次の手順を実行します。

- 1. [ルーターの詳細]ページのタイトルバーにある詳細メニュー ( ) アイコンをタップします。
- 2. [探す]をタップします。
- 3. [ライトのアクティブ化] トグルスイッチを右 ( ●) にスライドします。 スイッチのロケーターライ トが点灯します。

#### 接続テストを実行する

[ネットワークテスト] オプションは、Instant On デバイスの到達性をテストするために使用します。ネッ トワークテストを行うには、コマンドを実行するソースデバイスと、到達する宛先を選択する必要がありま す。

Instant On ルーターに対してネットワークテストを行うには、次の手順を実行します。

- 1. [ルーターの詳細]画面のタイトルバーにある詳細メニュー (: ) アイコンをタップします。
- 2. ドロップダウンメニューから [**接続テスト**] を選択します。[**接続**] 画面が表示されます。
- 3. [ソース] の下で、ドロップダウンリストから Instant On デバイスを選択します。

このフィールドでは、サイトのアクティブなデバイスのみを選択できます。スイッチまたは AP のどちら かです。

- 4. [宛先] の下に、ソースデバイスの接続先となるデバイスのホスト名または IP アドレスを入力しま す。
- 5. [接続テストを開始] をタップします。

下の表は、ネットワークテストで考えられるテスト結果を示しています。

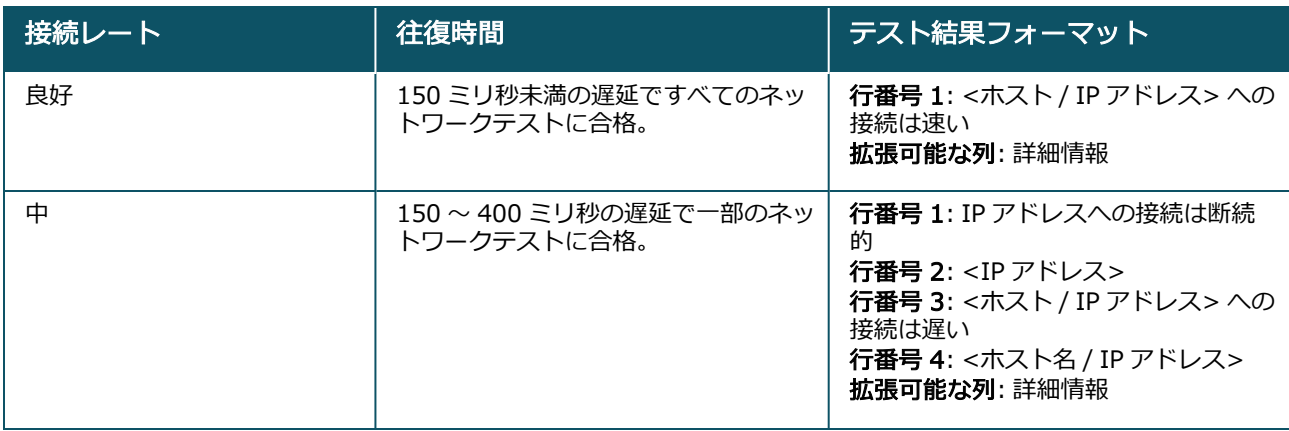

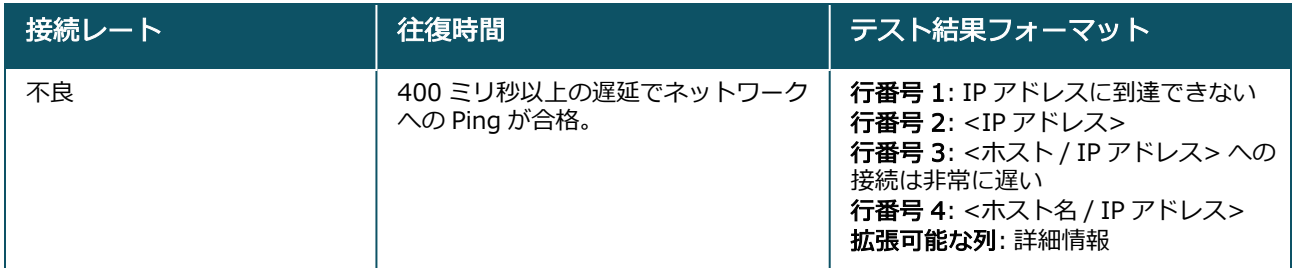

#### Instant On ルーターの再起動

ルーターを再起動するには、次の手順を実行します。

- 1. [ルーターの詳細]画面のタイトルバーにある詳細メニュー ( ) アイコンをタップします。
- 2. ドロップダウンメニューから [再起動] を選択します。該当するアシスタントページが表示されま す。
- 3. [再起動]をクリックします。

#### インベントリのルーターの交換

Instant On では、ルーターがオフラインになったときに、インベントリのルーターを交換することができま す。新しい AP11D ルーターまたはサイトの既存のルーターを使用して、古いルーターを置き換えることが できます。古いルーターを通常の AP として使用するには、手動でリセットする必要があります。 インベントリのルーターを交換するには、次の手順を実行します。

- 1. Instant On ソリューション ホームページの [インベントリ] (ふ) タイルをタップするか、[サイトの 状態] (|₩|) バナーをタップして [インベントリを表示する] をクリックします。 [インベントリ] ペー ジが表示されます。
- 2. 交換するオフラインのルーターをタップします。[ルーターの詳細] ページが表示されます。アラート がトリガされると、デバイス名の下に長方形のバーが表示されます。
- 3. [アラート] リンクをタップします。[アラートの詳細] ページにリダイレクトされ、異常なアクティ ビティに関する詳細情報と、ルーターを交換するためのリンクが表示されます。
- 4. [アラートの詳細] ページで、交換用リンクをタップします。「ルーターの交換1ページが表示されま す。または、[ルーターの詳細] 画面のタイトルバーにある詳細メニュー ( : ) アイコンをタップし、 メニューから [デバイスの交換] を選択して、この操作を実行することもできます。
- 5. 交換するルーターを取り外し、新しい Instant On AP11D デバイスを ISP モデムに接続します。
- 6. デバイスのライトが緑色とオレンジ色で交互に点灯したら、[続行] をタップします。
- 7. [デバイスの交換] ページで、インベントリに追加するデバイスのシリアル番号を入力するか、以下の オプションのいずれかを選択します。
	- デバイスを検索 LLDP 自動検索を開始します。Instant On デバイスが検出されるまで 4~5分 程度かかることがあります。
	- バーコードまたは QR コードを読み取る バーコードまたは QR コードのスキャンによってデバ イスを追加します。詳細については、「[利用可能なデバイスの発見」](#page-20-0)を参照してください。
	- 自動 (Bluetooth デバイスのみ) BLE 検索を開始し、Bluetooth 機能を持つ Instant On デバイ スを追加します。
- 8. ルーターが検出されたら、[交換] をタップして、デバイスをプライマリ Wi-Fi ルーターとして設定し ます。メモ: モバイルアプリがエリア内で複数のプライマリ Wi-Fi ルーターを検出した場合は、複数 のルーターが検出されたことを示すメッセージが表示されます。その場合は、優先ルーターを接続し たままにして、残りのルーターをネットワークから取り外します。

9. それでもデバイスが見つからない場合は、[Wi-Fi ルーターが表示されない] を選択してトラブル シューティングオプションを表示します。

# <span id="page-60-0"></span>スイッチの詳細

[スイッチの詳細] ページには、選択したスイッチの詳細が表示されます。[スイッチの詳細] ページを表示 するには、次の手順を実行します。

- 1. Aruba Instant On ホームページの [インベントリ] (ムロ) タイルをタップするか、[サイトの状態] ( **| イト | バナーをクリックして [インベントリを表示する]** をクリックします。
- 2. [インベントリ] リストに表示されたスイッチのいずれかをタップします。[スイッチの詳細] ページ が表示され、詳細が表示されます。スイッチの名前、スイッチの IP アドレス、MAC アドレス、シリ アル番号、製品型番、スイッチのモデル、ポートなどスイッチの詳細が表示されます。

[スイッチの詳細] ページには次のセクションが表示されます。

- [接続](#page-60-1)
- Power over [Ethernet](#page-60-2) (PoE)
- [ポート](#page-60-3)

#### <span id="page-60-1"></span>接続

このセクションでは、スイッチのアップリンク接続の詳細と LAN IP 情報を表示します。LAN 上で実行され ている外部 DHCP サーバーから IP アドレスを自動的に受信するように Instant On スイッチを設定する か、固定 IP アドレスを手動で設定できます。

- 1. [スイッチの詳細] 画面の [接続] セクションで、[詳細な LAN パラメータ] をタップします。
- 2. 以下のいずれかを選択します。
	- 自動 (デフォルト): これがすべての AP のデフォルト設定です。Instant Onデバイスは、LAN 上 で実行されている DHCP サービスに IP アドレスを要求します。このオプションは、モバイルアプ リでのみ表示されます。
	- スタティック: Instant On デバイスの LAN 上での固定 IP アドレスを指定するには、モバイルア プリで [スタティック] ラジオボタンを選択して、次のパラメータを設定します。
		- LAN IP 固定 IP アドレスを入力します。
		- サブネットマスク サブネットマスクを入力します。
		- デフォルトゲートウェイ デフォルトゲートウェイの IP アドレスを入力します。
		- DNS サーバー DNS サーバーの IP アドレスを入力します。
- 3. [完了] をタップすると設定が保存されます。

### <span id="page-60-2"></span>Power over Ethernet (PoE)

[スイッチの詳細] ページの [Power over Ethernet] セクションでは、以下の情報が表示されます。

- 合計バジェット ー スイッチが供給できる合計電力です (単位: ワット)。
- 消費電力 接続された PoE デバイスで現在消費されている電力量です (単位: ワット)。

### <span id="page-60-3"></span>ポート

[スイッチの詳細] ページの [ポート] セクションには、スイッチの物理ポートが視覚的に表示され、ポート に固有の追加の統計情報と設定が提供されます。Instant On モバイルアプリでは、以下のオプションが個

別に表示され、それぞれを選択すると、それに応じてポートの表示が変更されます。 [スイッチの詳細] ページの [ポート] セクションを表示するには、次の手順を実行します。

- 1. Aruba Instant On ホームページの [インベントリ] (ロロ) タイルをタップするか、[サイトの状態] ( **| イト | バナーをタップして [インベントリを表示する]** をタップします。
- 2. [インベントリ] リストに表示されたスイッチのいずれかをタップします。[スイッチの詳細]画面が 表示され、詳細が表示されます。

[スイッチの詳細] ページの [ポート] セクションでは、以下のオプションが表示されます。

- [ステータス](#page-61-0)
- [ネットワーク](#page-61-1)
- <sup>n</sup> [LAG](#page-62-0)
- [ポートの詳細](#page-64-0)
- [接続クライアントおよびデバイス](#page-68-0)

#### <span id="page-61-0"></span>ステータス

[スイッチの詳細] ページが開くと、[ポート] の下の [ステータス] タブビューがデフォルトで選択されてい ます。ポートは、デバイス上の実際の物理ポートと同じように、ページ上で視覚的に表現されます。各ポー トにはスイッチのポート番号に応じて番号が付けられ、現在の状態が表示されます。ポート 1 は常にデフォ ルトで選択されており、スイッチのデフォルトのアップリンクポートとして機能します。いずれかのスイッ チポートをタップすると、以下の詳細が表示されます。

- ポート番号 スイッチの物理ポート番号です。
- ポート名 ー カスタム名が指定されている場合は、 ポート名が表示されます。
- ポートステータス ポートがトランクのメンバーである場合、トランクの速度が表示されます。
- アップストリームとダウンストリームのスループット ポートがトランクのメンバーである場合、トラ ンクのアップストリームとダウンストリームのスループットが表示されます。
- <ポートメンバーシップ名> のメンバー ポートがトランクのメンバーである場合、トランクの名前が 表示されます。
- ポートの詳細 設定オプションの [**ポートの詳細**] ページにリダイレクトするハイパーリンクです。

#### <span id="page-61-1"></span>ネットワーク

ネットワークを作成した後、VLAN ポートにネットワークをマッピングして、すべてのネットワークからの トラフィックを許可するか、特定のネットワークのみを許可するかを選択できます。Instant On スイッチの 各ポートに個別の VLAN ID を割り当てて、ネットワークトラフィックを管理するように設定できます。次 の手順は、ネットワークを VLAN ポートにマッピングする方法を示しています。

- 1. [インベントリ] リストに表示されたスイッチのいずれかをタップします。[スイッチの詳細] ページ が表示されます。
- 2. スイッチのポートを表示するには、[ネットワーク] タブの [ポート] を選択します。
- 3. [選択したネットワーク]ドロップダウンリストから、特定のポートをマッピングするネットワークを 選択します。
- 4. 選択したネットワークを割り当てるポートをタップします。
- 5. [ポートの詳細] リンクをタップします。
- 6. [含まれるネットワーク]の下で次のオプションのいずれかを選択します。
	- 含まれるネットワーク このセクションでは、以下の設定を行います。
		- Untagged これがデフォルト設定です。ポートは、デフォルトネットワークから VLAN タグ を使用せずにトラフィックの送受信を行います。ポートをタグなし VLAN にカスタムマッピン グするには、[Untagged ネットワーク] ドロップダウンリストをタップし、リストからネット ワークを選択します。1 つのポートには、同時に 1 つの Untagged ネットワークしか割り当て られません。
		- Tagged ポートは、デフォルトネットワークから管理 VLAN タグを使用してトラフィックの 送受信を行います。タグ付き VLAN にポートをカスタムマッピングするには、「Tagged ネッ トワーク] に表示されているネットワークのチェックボックスをタップします。1 つのポート に最大 22 の Tagged ネットワークを同時にマッピングできます。
	- 特定ネットワークのみ このオプションを選択すると、ポートではデフォルトネットワークから のトラフィックのみ許可され、他のネットワークは除外されます。このオプションを選択する と、ポート設定を [Tagged] または [Untagged] に設定できます。
- 7. [完了] をタップして、ネットワークとポートのマッピングを終了します。

<span id="page-62-0"></span>LAG

リンクアグリゲーションの設定は、スイッチで利用可能なポート数に依存します。Instant On は、現在、 以下のポート数のスイッチをサポートしています。

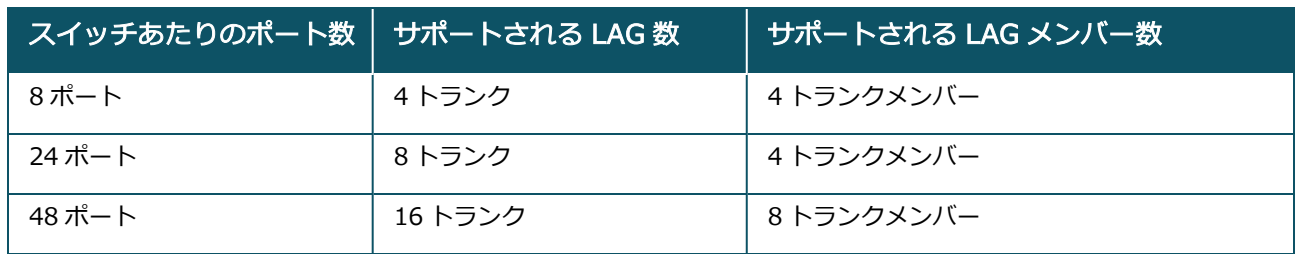

表 12: *スイッチポートの LAG*

次の手順は、スイッチに LAG グループを追加する方法を示しています。

- 1. [インベントリ] リストに表示されたスイッチのいずれかをタップします。[スイッチの詳細] ページ が表示されます。
- 2. [ポート] セクションの [LAG] タブを選択します。
- 3. [リンクアグリゲーションの追加] リンクをタップします。
- 4. 「リンクアグリゲーションの詳細] ページには次の設定オプションが表示されます。
	- テキストボックスにリンクアグリゲーションのカスタム名を指定します。
	- アクティブ ( ●) デフォルトではこのオプションが有効になっています。 LAG のポートメン バーにデバイスが接続可能であることを示します。この設定を無効にする場合は、トグルスイッ チを無効 ( ●■ ) にスライドします。
	- ポートメンバーシップ LAG のメンバーとして追加するポートをタップします。選択されたポー トメンバーは、カンマ区切りで下に表示されます。
	- リンクアグリゲーションのモード 次の LAG モードのいずれかを選択します。
		- スタティック (デフォルト) デフォルトではこのオプションが選択されています。 アクティ ブなリンク検出やフェイルオーバーを行わないシンプルなポートアグリゲーションを示しま す。
		- LACP このオプションを選択すると、他の LACP (802.3ad) 対応スイッチに接続した場合、 動的検出と自動フェイルオーバーが可能になります。このモードでは、LAG リンクを介して 1

つのユーザー定義ネットワークのみが許可されます。このオプションを使用すると、管理 VLAN ネットワークはタグなしで、他のすべてのネットワークはタグ付きで渡されます。

- 含まれるネットワーク このセクションでは、以下の設定を行います。
	- Untagged これがデフォルト設定です。ポートは、デフォルトネットワークから VLAN タグ を使用せずにトラフィックの送受信を行います。ポートをタグなし VLAN にカスタムマッピン グするには、[Untagged ネットワーク] ドロップダウンリストをタップし、リストからネット ワークを選択します。1 つのポートには、同時に 1 つの Untagged ネットワークしか割り当て られません。
	- Tagged ポートは、デフォルトネットワークから管理 VLAN タグを使用してトラフィックの 送受信を行います。タグ付き VLAN にポートをカスタムマッピングするには、「Tagged ネッ トワーク] に表示されているネットワークのチェックボックスをタップします。1 つのポート に最大 22 の Tagged ネットワークを同時にマッピングできます。
- 特定ネットワークのみ このオプションを選択すると、ポートではデフォルトネットワークから のトラフィックのみ許可され、他のネットワークは除外されます。[すべてのネットワーク (デ フォルト)] の設定と同様に、このオプションを選択すると、ポート設定を [Tagged] または [Untagged] に設定できます。
- 5. [完了] をクリックします。

[スイッチの詳細] ページに [リンクアグリゲーションの詳細] リンクが表示され、ここから最近追加した LAG の設定を変更できます。

LAG を削除するには、[リンクアグリゲーションの詳細] ページの詳細メニュー ( : ) アイコンをタップし て、[この LAG を削除] をタップします。

#### トランシーバの詳細

Instant On スイッチは、SFP トランシーバを検索できます。トランシーバがスイッチに接続されると、そ のトランシーバの詳細が [スイッチの詳細] ページの [ポート] セクションに表示されます。使用するトラン シーバがサポートされないものやサードパーティから提供されたものである場合、トランシーバの詳細が必 ずしも完全に表示されないことがあります。ポートの状態がアップ、ダウン、ループ検出、リンクフラッピ ングの場合でも、トランシーバの詳細が表示されることがあります。

Instant On スイッチに接続されているトランシーバの詳細を表示するには、次の手順を実行します。

- 1. [インベントリ] リストに表示されたスイッチのいずれかをタップします。[スイッチの詳細] ページ が表示されます。
- 2. [ポート] セクションで、トランシーバが接続されているポートをタップします。トランシーバの詳細 が表示されます。

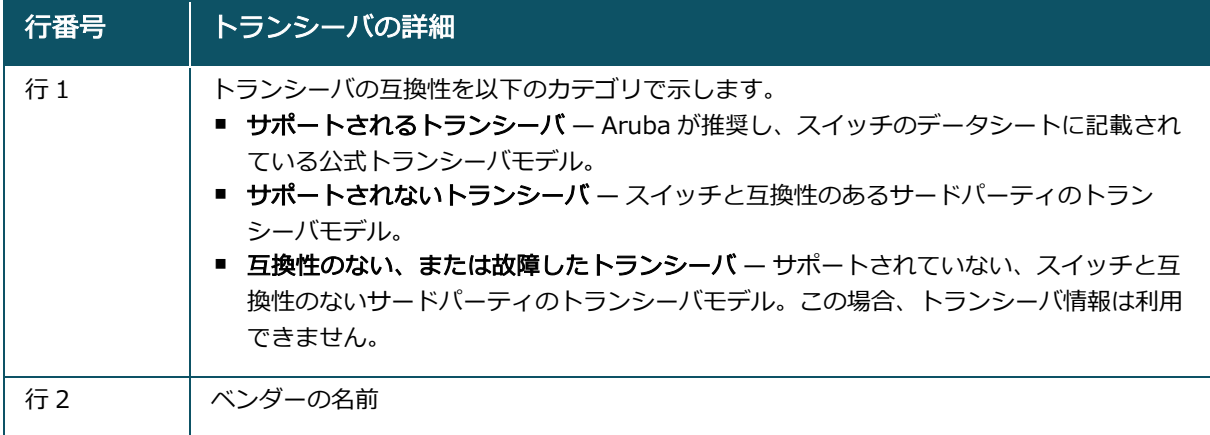

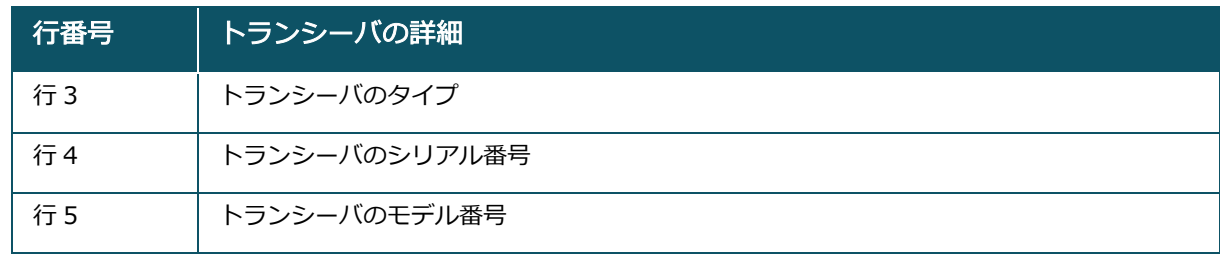

- トランシーバが接続されているスイッチポートがオフラインの場合、「リンクがダウンしているか、トラン シーバが機能していません」という情報メッセージが表示されます。
- 
- パフォーマンスを最適な状態に保つには、Instant On がサポートするトランシーバの使用を推奨します。サ ポートされるトランシーバの一覧は Instant On 製品データシート、その他の詳細は Aruba Instant On 2.9.0 ト ランシーバガイドを参照してください。サポートされないトランシーバは正常な動作が保証されず、機能制限を 受ける可能性があります。サポートされないトランシーバについては、表示される情報が限定的で不正確な場合 があります。

#### <span id="page-64-0"></span>ポートの詳細

[ポートの詳細] ページには以下の設定が表示されます。

- 読み書きモードのポート名。
- ポートの状態をアクティブ ( ●) または非アクティブ ( ●) に設定できるトグルスイッチ。この フィールドはデフォルトでアクティブに設定されています。ポートがアクティブに設定されている場 合、クライアントやデバイスは、ポートへの電源供給や接続が可能になります。この設定は、接続され ているサイトデバイスの有無にかかわらず、PoE ポートに適用されます。

次のセクションでは、スイッチポートのさまざまな動作について説明します。

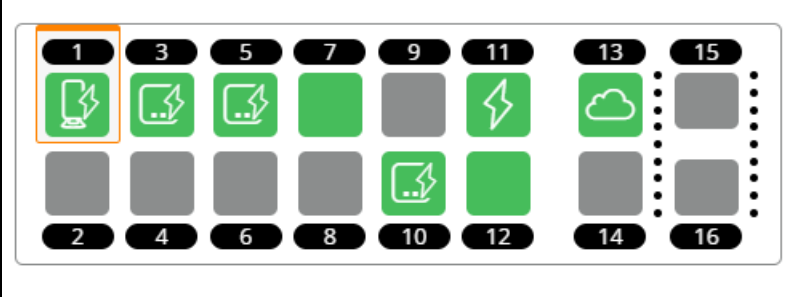

#### ポートの色

ポートの色は、ポートを通過したパケットの総数に対する、ポートで検出されたエラーパケットの数に基づ いています。

ポートの色は次のようになります。

- 緑: エラー率が 0.1% 未満で、ポートが全二重モードの場合
- 黄: エラー率が 0.1% より大きく、ポートが全二重モードの場合
- 緑: エラー率が 2% 未満で、ポートが半二重モードの場合
- 黄: エラー率が 2% より大きく、ポートが半二重モードの場合

## ポートのアイコン

次の表に、スイッチポートに表示される主なアイコンの一部を示します。

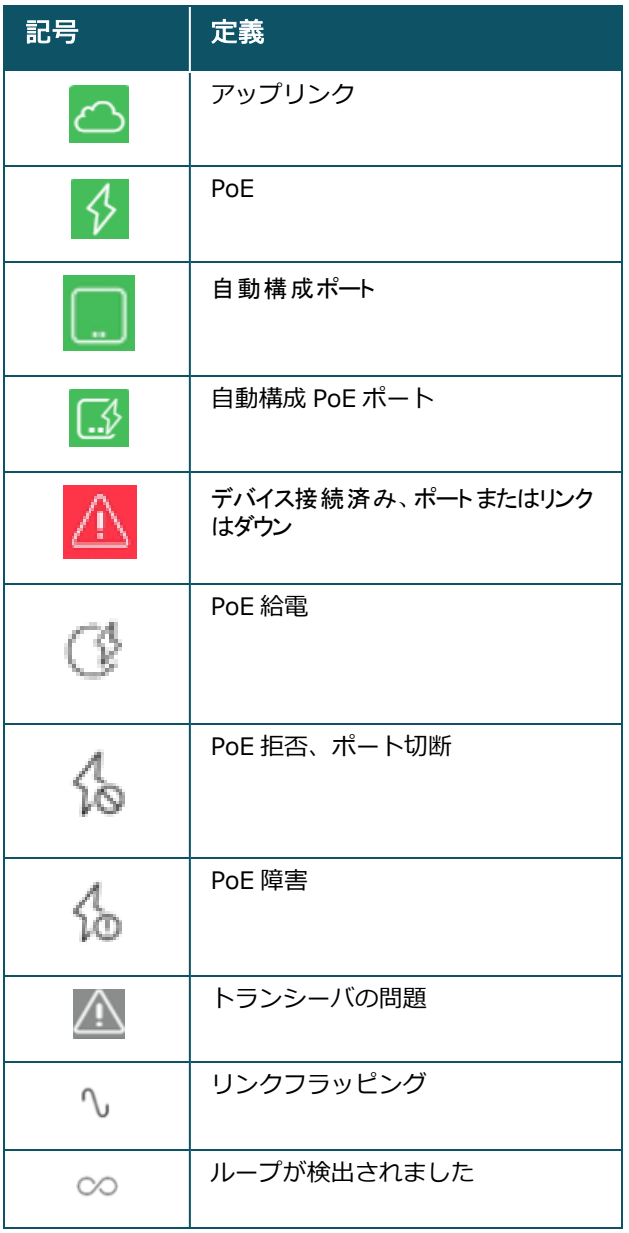

### PoE の仕様

ポートが PoE で給電されている場合、ポートの詳細には PoE の仕様も表示されます。情報は、以下の画面 キャプチャで強調表示されているように、供給電力、割り当て電力、PoE クラスとして表示されます。

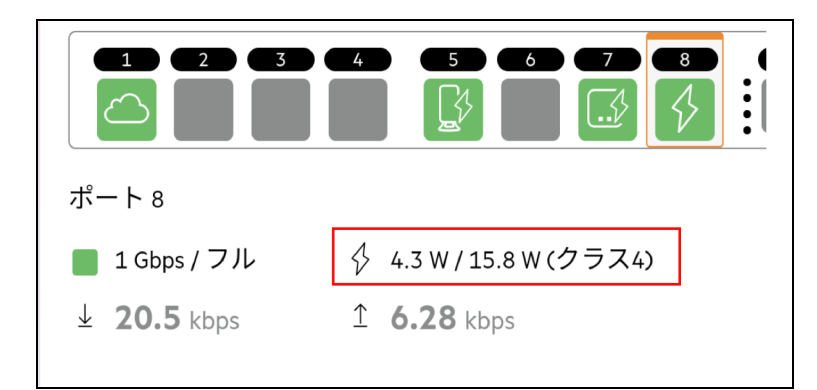

### 認証サーバーとセキュリティ

[認証サーバーとセキュリティ] セクションには以下のオプションが表示されます。

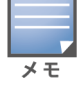

これらの設定は、クライアントやデバイスが接続されていない PoE ポートまたは非 PoE ポートにのみ有効です。

- 認証なし (デフォルト) ―Instant On デバイスやクライアントは認証なしでポートに接続できます。こ れがデフォルト設定です。
- ポートに基づく 最初の 802.1x RADIUS 認証が成功した後、ポートに接続されたすべての Instant On デバイスとクライアントが認証されます。
- クライアントに基づく ポートに接続する各 Instant On デバイスやクライアントが、アクセスするた めに 802.1x RADIUS サーバーに対して個別に認証を行う必要があります。また、802.1X + MAC 認証 のトグルスイッチ ( ●) を有効にして、RADIUS 認証が失敗した場合に MAC 認証をセカンダリオプ ションとして考慮することもできます。

[ポートに基づく] と [クライアントに基づく] の認証では、アクセス制御されたすべてのポートでの認証の 動作を決定するために、RADIUS の設定が必要です。下の表には、802.1x RADIUS 認証パラメータとその 説明が記載されています。

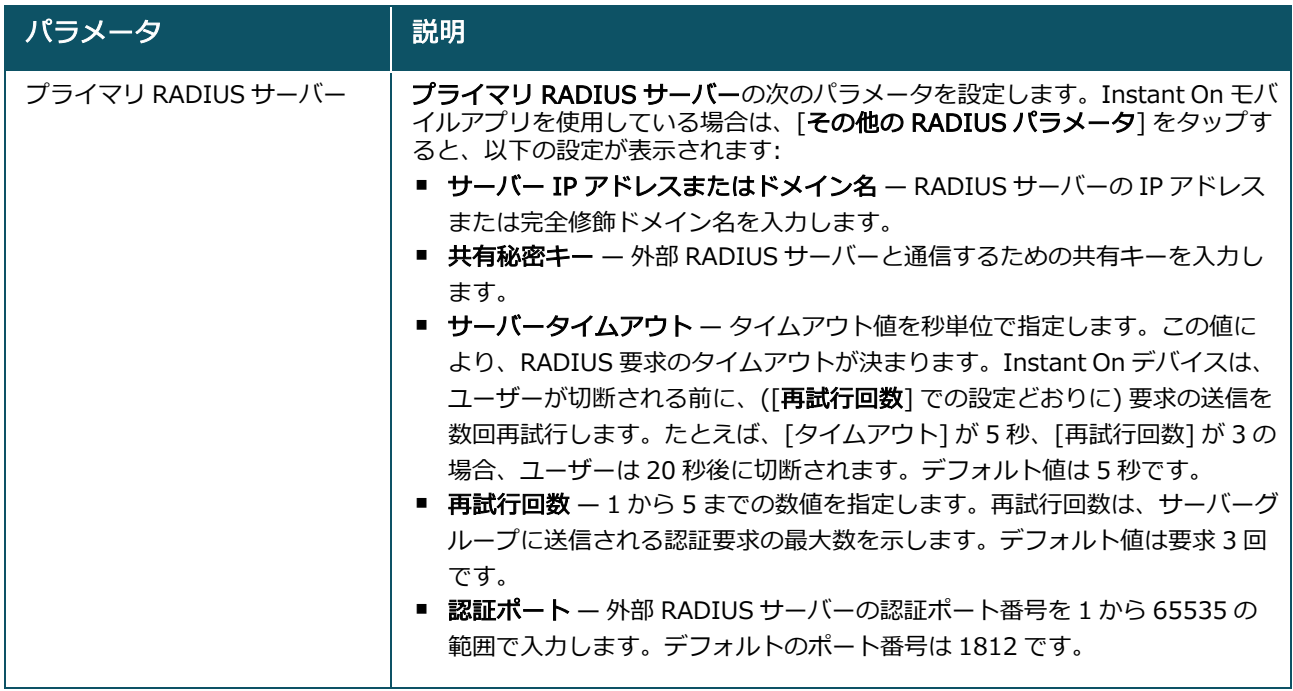

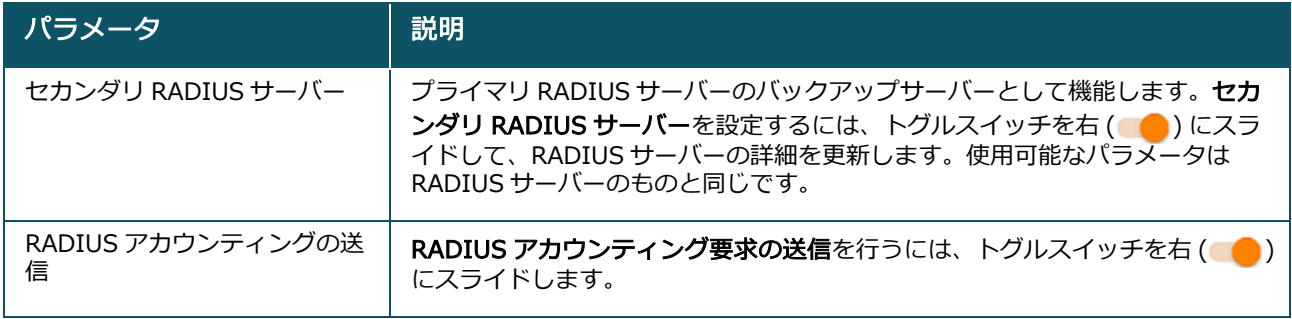

■ セキュリティ保護 — 信頼できないデバイスがポートに接続されている場合にこの設定を有効にします。 この設定をネットワークセキュリティの設定と組み合わせて使用することで、有線ネットワーク上での DHCP 攻撃や ARP 攻撃を防ぐことができます。詳細については、「[ネットワークセキュリティ」](#page-112-0)を参照 してください。

#### 含まれるネットワーク

- Untagged これがデフォルト設定です。ポートは、デフォルトネットワークから VLAN タグを使用せ ずにトラフィックの送受信を行います。ポートをタグなし VLAN にカスタムマッピングするには、 [Untagged ネットワーク] ドロップダウンリストをタップし、リストからネットワークを選択します。1 つのポートには、同時に 1 つの Untagged ネットワークしか割り当てられません。
- Tagged ポートは、デフォルトネットワークから管理 VLAN タグを使用してトラフィックの送受信を 行います。タグ付き VLAN にポートをカスタムマッピングするには、[Tagged ネットワーク] に表示さ れているネットワークのチェックボックスをタップします。1 つのポートに最大 22 の Tagged ネット ワークを同時にマッピングできます。

<span id="page-67-0"></span>その他オプション

[その他オプション] をタップすると、[ポートの詳細]画面に追加の設定オプションが表示されます。この セクションには現在、電源管理の設定があります。

電源管理 — [その他オプション] の下で [電源管理] をタップすると、スイッチの電源管理設定が表示されま す。これらのオプションは、LACP の一部であるポートでは利用できません。次のオプションでは、ポート に接続されているデバイスの PoE 電源を設定できます。

- 使用率 (デフォルト) ポートに割り当てられる電力は使用量に基づいており、制限はありません。
- クラス ポートに割り当てられる電力はデバイスの PoE 標準に基づいています。 デバイスの電力クラス は次のように分類されます。

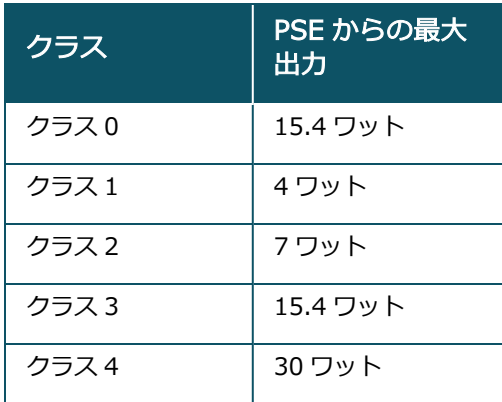

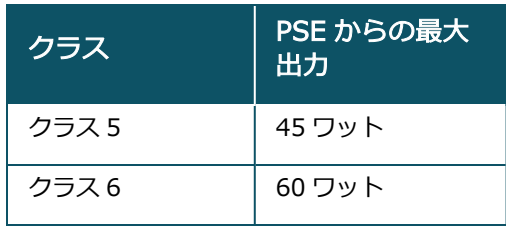

- ポート優先度 ポートに優先度レベルを割り当てます。スイッチで PoE 電源を供給するためのバジェッ トが制限されている場合、ポートの優先度に基づいて接続されているデバイスに電源が供給されます。 電源は次の順に供給されます: クリティカル > 高 > 低。[ポート優先度] では、次のいずれかの優先度を ポートに割り当てます。
	- 低 (デフォルト) ポートを優先度の低いポートとして設定します。
	- 高 ー ポートを優先度の高いポートとして設定します。
	- クリティカル ー ポートを優先度が最も高いポートとして設定します。

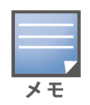

- 同じ優先度が割り当てられた2つのポートが電源を要求している場合は、ポート番号が小さいポートが優先 されます。例: ポート 2 とポート 5 が [クリティカル] クラスに割り当てられ、スイッチにパワーバジェット の制約がある場合、ポート 2 のデバイスはフルパワーの供給を受け、ポート 5 のデバイスには残りのパワー バジェットが割り当てられます。
- Instant On デバイスに対して PoE 優先度を設定することはできません。デフォルトでは、Instant On デバ イスは [使用率] モードに設定され、[ポート優先度] は [クリティカル] に設定されます。

サイトの電力スケジュールを使用 – このスイッチを切り替えて、ポートの電力スケジュールを有効 ( ●) または無効 ( ) にすることができます。有効にすると、ポートへの PoE 電源供給は、定義された電力ス ケジュールによって決定されます。電力スケジュールを変更するには、[サイトの電力スケジュールの編集] をタップします。電力スケジュールの設定の詳細については、「[電力スケジュール」](#page-44-0)を参照してください。

### <span id="page-68-0"></span>接続クライアントおよびデバイス

[このポートに接続されているクライアントとデバイス] リンクをクリックすると、ポートに接続されてい るクライアントとインフラストラクチャデバイスのリストが表示されます。デフォルトでは、ポートに該当 するすべてのネットワークのクライアントとデバイスが表示されます。特定のネットワークに接続されてい るクライアントやデバイスに絞り込むには、ドロップダウン矢印 (▼) をタップして、ネットワークのいずれ かを選択します。

ポートに直接接続されているクライアントやインフラストラクチャデバイスは、[クライアントの詳細] ペー ジへのリンクとして表示されます。間接的に接続されているクライアントの場合は、MAC アドレスのみが 表示されます。

#### 許可されたクライアントとデバイス

この設定により、ユーザーは接続中のクライアントリストからクライアントを選択し、許可されたクライア ントとデバイスのリストに追加できます。リストに表示されたクライアントのみが、そのポート経由で接続 されたネットワークにアクセスできます。この機能を無効にすると、すべての有線クライアントがポートに 接続できるようになります。

次の手順は、Instant On スイッチの特定ポートについて、許可リストにクライアントとデバイスを追加す る方法を示しています。

1. Aruba Instant On ホームページの [**インベントリ**] (ロー) タイルをタップするか、[**サイトの状態**] ( <mark>(个)</mark>) バナーをタップして [**インベントリを表示する**] をタップします。

- 2. [インベントリ] リストに表示されたスイッチのいずれかをタップします。[スイッチの詳細]画面が 表示され、詳細が表示されます。
- 3. [ポート]の下、[このポート上のクライアントとデバイス] リンクをタップします。
- 4. [クライアントとデバイス] ページの詳細メニュー (: ) をタップし、[許可されたクライアントとデ バイス] をタップします。
- 5. [選択したクライアントとデバイスを許可] トグルスイッチをオン ( ●) に設定します。
- 6. [許可されたクライアントとデバイスのリスト] をタップします。
- 7. [許可されたクライアントとデバイス]画面の下部にある追加アイコン (+) をタップします。
- 8. [新しいクライアントとデバイスを検索] ボタンをタップし、検出する新しいクライアントとデバイ スをポートに接続します。
- 9. 検索が完了したら、許可リストに追加するクライアントとデバイスの横にあるチェックボックスを選 択し、「クライアントとデバイスを追加] ボタンをタップします。
- 10. [< 戻る] をタップして、前の画面に戻ります。変更は自動的に保存されます。
- [選択したクライアントとデバイスを許可] の設定は、スイッチの最大 10 ポートで有効にできます。1 つのポー トに追加できる許可されたクライアントは最大 10 台です。
- この設定は Instant On 1830 スイッチではサポートされておらず、アップリンクポートまたは Instant On デバ イスが接続されているポートでは有効にできません。

### 詳細メニュー

[スイッチの詳細] 画面の詳細メニュー ( : ) から、以下の設定オプションを設定できます。

- [探す](#page-69-0)
- [接続テスト](#page-70-0)
- [再起動](#page-70-1)
- [ルーティング](#page-70-2)
- [ポートミラーリング](#page-71-0)
- [ジャンボフレーム](#page-72-0)
- [ローカル管理に切り替える](#page-72-1)
- [デバイスの交換](#page-72-2)
- [インベントリから削除](#page-73-0)

#### <span id="page-69-0"></span>探す

サイト内に多数のデバイスがある場合は、[探す] オプションを使用すると、デバイスの位置を特定するのに 役立ちます。ロケーターライトは、トグルスイッチをオンにしてから 30 分間点灯します。デフォルトでは ライトがオフになっています。

Instant On スイッチを探すには、次の手順を実行します。

- 1. [スイッチの詳細]画面のタイトルバーにある詳細メニュー ( : ) アイコンをタップします。
- 2. [探す]をタップします。
- 3. [ライトのアクティブ化] トグルスイッチを右 ( ●) にスライドします。スイッチのロケーターライ トが点灯します。

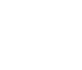

#### <span id="page-70-0"></span>接続テスト

[ネットワークテスト] オプションは、Instant On デバイスの到達性をテストするために使用します。ネッ トワークテストを行うには、コマンドを実行するソースデバイスと、到達する宛先を選択する必要がありま す。

Instant On スイッチに対してネットワークテストを行うには、次の手順を実行します。

1. [スイッチの詳細]画面のタイトルバーにある詳細メニュー (: ) アイコンをタップします。

2. ドロップダウンメニューから [接続テスト] を選択します。[接続] 画面が表示されます。

3. [ソース] の下で、ドロップダウンリストから Instant On デバイスを選択します。

このフィールドでは、サイトのアクティブなデバイスのみを選択できます。スイッチまたは AP のどちら かです。

- 4. [宛先] の下に、ソースデバイスの接続先となるデバイスのホスト名または IP アドレスを入力しま す。
- 5. [接続テストを開始] をタップします。

下の表は、ネットワークテストで考えられるテスト結果を示しています。

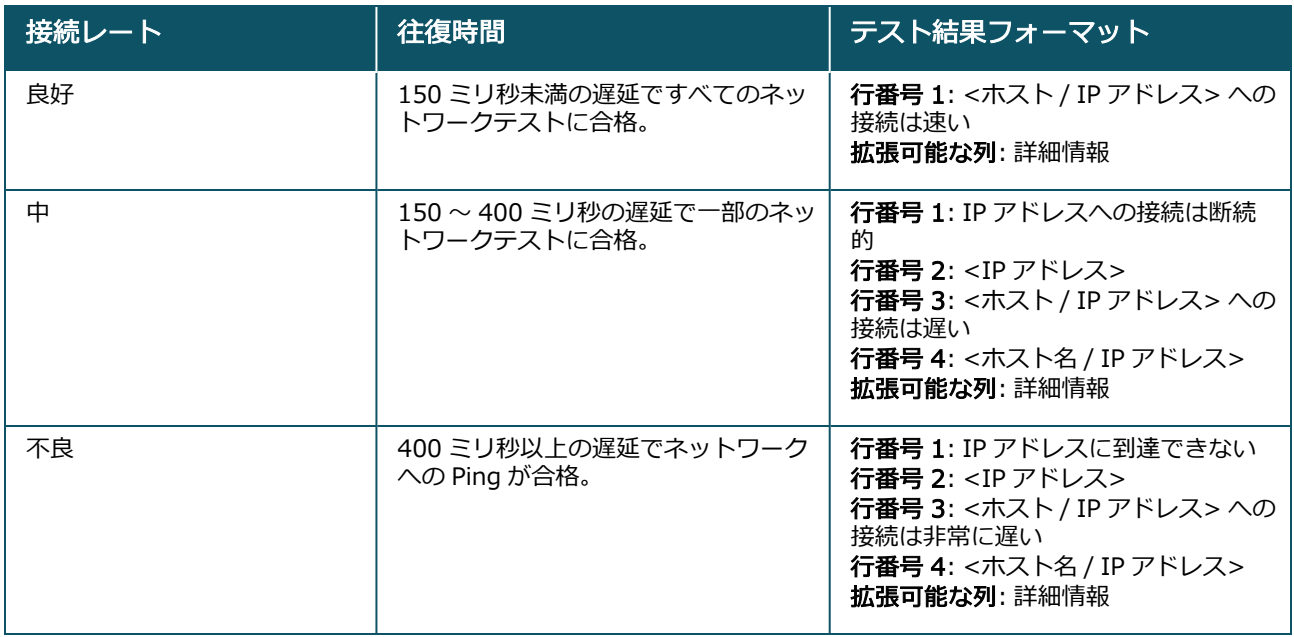

#### <span id="page-70-1"></span>再起動

デバイスを再起動するには、次の手順を実行します。

- 1. [スイッチの詳細]画面のタイトルバーにある詳細メニュー (: ) アイコンをタップします。
- 2. ドロップダウンメニューから [再起動] を選択します。該当するアシスタントページが表示されま す。
- 3. [再起動] をクリックします。

#### <span id="page-70-2"></span>ルーティング

Instant On スイッチにルーティングを設定します。ルーティングは、デフォルトでは無効になっていま す。スイッチのルーティングを設定するには、次の手順を実行します。

- 1. [スイッチの詳細]画面のタイトルバーにある詳細メニュー (: ) アイコンをタップします。
- 2. ドロップダウンリストから [ルーティング] を選択します。[ルーティング] ページが表示されます。
- 3. スイッチでルーティングを有効にするには、[ネットワーク間のルーティングを許可] スイッチを有 効に切り替えます。
- 4. [ネットワーク間のルーティングを許可] を選択すると、ルーティング可能なネットワークの横に → アイコンが表示されます。 サアイコンが表示されていない場合は、 ネットワークのルーティングがオ フになっています。
- 5. ネットワークのルーティングを設定するには、ネットワークを選択して、以下のルーティングオプ ションを表示します。
	- a. [ルーティングを許可] スイッチを有効に切り替えます。
	- b. 次のオプションのいずれかを設定して、ネットワークに IP を割り当てます。
		- 自動 (デフォルト) ネットワークは DHCP サーバーから IP アドレスを受け取ります。
		- スタティック 次のネットワークパラメータを入力して、ネットワークの IP アドレスの割 り当てを定義します。
			- ネットワーク IP アドレス ネットワークの IP アドレスを入力します。
			- **サブネットマスク —** ネットワークのサブネットマスクを入力します。
- 6. [完了] をタップして、設定変更を適用します。ルーティング設定は、Instant On スイッチが再起動 した後に適用されます。
- ルーティングを実行するためには、サイト内で 2 つ以上の有線ネットワークを設定する必要があります。
- ルーティングを設定するには、Instant On スイッチがオンラインになっている必要があります。
- ルーティングは、サイト内の 1 つの Instant On スイッチでのみ実行できます。

### <span id="page-71-0"></span>ポートミラーリング

Instant On スイッチには、データをミラーリングして宛先ポートに送信することで、ポートから送受信され たパケットを追跡する機能があります。この機能は、ネットワークの問題のトラブルシューティングに役立 ちます。各 Instant On スイッチに設定できるポートミラーリングセッションは 1 つだけです。サイトに複 数のスイッチがある場合、異なるデバイス上で同時に複数のポートミラーリングセッションをアクティブに することができます。ポートミラーリングセッションがアクティブな場合、LAG グループのメンバーとして 宛先ポートを選択することはできません。

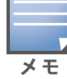

ポートミラーリングを設定する際は、ミラーリングされたデータが失われないようにするため、宛先ポートのオー バーサブスクライブを避けてください。

ポートにポートミラーリングセッションを設定するには、次の手順を実行します。

- 1. [スイッチの詳細]画面のタイトルバーにある詳細メニュー (: ) アイコンをタップします。
- 2. ドロップダウンリストの [ポートミラーリング] をタップします。
- 3. [ポートミラーリング] 画面で、ドロップダウンリストから、トラフィックをミラーリングするスイッ チポートを選択します。この設定により、宛先ポートが設定されます。宛先は、以下を除くスイッチ 上の任意のポートにすることができます。
	- アップリンクポート
	- Instant On デバイスが接続されているポート
- トランクの一部として設定されているポート
- 802.1x を使用するポート
- 4. [ソース] で、次のいずれかのオプションを選択します。 a. ネットワーク - ドロップダウンリストから利用可能なネットワークのいずれかを選択します。
	- b. ポート ソースポートとして使用するポートを選択します。

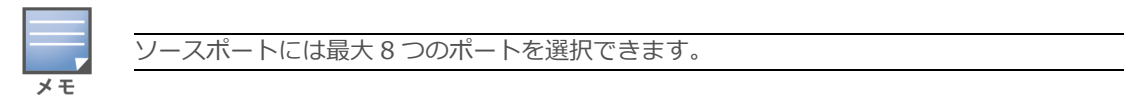

- 5. トラフィックの方向として以下のいずれかを選択します。
	- a. 送受信
	- b. 送信
	- c. 受信
- 6. [ミラーリングの開始] をタップすると、ソースから宛先に送信されるパケットのミラーリングが開始 されます。
- [ミラーリングの停止] をタップすると、いつでもミラーリングを停止できます。

ジャンボフレーム

ジャンボフレームは、スイッチが処理するフレーム数とオーバーヘッドを減らすことで、データ伝送効率を 向上させます。ジャンボフレームの設定はすべての Instant On スイッチでサポートされており、各スイッ チで個別に有効化できます。

Instant On スイッチでジャンボフレームを設定できるようにする手順は次のとおりです。

- 1. [スイッチの詳細]ページのタイトルバーにある詳細メニュー ( ) アイコンをタップします。
- 2. ドロップダウンリストの [ジャンボフレーム] をタップします。[ジャンボフレーム] 画面が表示され ます。
- 3. ジャンボフレームの横にあるトグルスイッチを右 (■■) にスライドすると、設定が有効になり、ス イッチで大容量データを送信できるようになります。
- 4. [完了] をタップします。

Instant On スイッチが自動的に再起動し、変更が適用されます。

### ローカル管理に切り替える

「ローカル管理に切り替える] オプションを使用すると、スイッチの管理をクラウドからローカルモードに 変更できます。このオプションを選択すると、スイッチはサイトから削除され、既存の設定がスイッチに保 存されます。詳細については、「[スイッチのローカル管理](#page-17-0)」を参照してください。 スイッチの管理をローカルモードに変更するには、次の手順を実行します。

- 1. [スイッチの詳細]ページのタイトルバーにある詳細メニュー ( ) アイコンをタップします。
- 2. [ローカル管理に切り替える] をタップします。スイッチの管理をローカルモードに変更するための アシスタントページが表示されます。

### デバイスの交換

特定のデバイス設定を維持したまま、故障した Instant On スイッチを別の Instant On スイッチに交換する には、次の手順を実行します。

このオプションは、Instant On スイッチがオフラインの場合にのみ表示されます。

すべてのデバイス設定を交換したスイッチに確実に転送するには、故障したスイッチをまったく同じモデルの稼動す るスイッチと交換することをお勧めします。

- 1. インベントリ内で、故障した Instant On スイッチをタップします。[スイッチの詳細] 画面が表示さ れます。
- 2. [スイッチの詳細]画面のタイトルバーにある詳細メニュー ( ) アイコンをタップします。
- 3. [デバイスの交換]をタップします。
- 4. [デバイスの交換] 画面で、デバイスのライトが緑色とオレンジ色で交互に点灯したら、[検索] を タップします。
- 5. インベントリに追加するデバイスの**シリアル番号**を入力するか、以下のオプションのいずれかを選択 します。
	- デバイスを検索 LLDP 自動検索を開始します。Instant On デバイスが検出されるまで 4 ~ 5 分 程度かかることがあります。
	- バーコードまたは QR コードを読み取る バーコードまたは QR コードのスキャンによってデバ イスを追加します。詳細については、「[利用可能なデバイスの発見」](#page-20-0)を参照してください。
- 6. インベントリ内の故障したスイッチと交換する Instant On スイッチをタップします。
- 7. [交換] をタップします。
- 8. [終了] をタップします。

インベントリから削除

スイッチがオンラインのまま削除するには、次の手順を実行します。

- 1. [スイッチの詳細]画面のタイトルバーにある詳細メニュー ( : ) アイコンをタップします。
- 2. ドロップダウンメニューから [インベントリから削除] を選択します。該当するアシスタントページ が表示されます。
- 3. [削除] をクリックします。

Instant On スイッチはオフラインになるとインベントリから削除できます。[スイッチの詳細] ページで は、アラートがトリガされるとデバイス名の下に長方形のバーが表示されます。長方形のバーの色はアラー トのタイプによって決まります。

- 1. [アラート] リンクをクリックします。[アラートの詳細] ページにリダイレクトされ、異常なアク ティビティに関する詳細が表示されます。
- 2. インベントリからスイッチを削除するには、次の手順を実行します。
	- a. Instant On スイッチがネットワークから削除されている場合、[スイッチの詳細] ページの詳細 メニュー ( : ) アイコンをタップして [インベントリから削除] をクリックし、スイッチをイン ベントリから削除できます。
	- b. [削除] をクリックしてスイッチをインベントリから削除します。

# クラウド管理型スタッキング

Aruba Instant On は、複数の Instant On スイッチをバインドして 1 つのスイッチとして動作させる方法で ある、クラウド管理型スタッキングをサポートしています。チェーンやリングのトポロジを形成するために は、スイッチ同士が直接接続されている必要があります。この機能は Instant On 1960 シリーズスイッチで のみサポートされます。スタックには最大 4 台のスイッチを展開できます。各 Instant On サイトは複数の スタックに対応しています。スタック内のスイッチは、以下のロールで構成されています。

- コンダクタ アップリンクケーブルが接続されているプライマリスイッチ。
- バックアップ ー フェイルオーバー時にコンダクタが担う役割を引き継ぐセカンダリスイッチ。
- メンバー スタック内の残りの2台のスイッチを構成。

コンダクタは、レイヤ 3 のサービスを提供する役割を担っています。コンダクタがオフラインになった場 合、コンダクタがオンラインになるまでバックアップスイッチがコンダクタの役割を引き継ぎます。 スタックには、少なくとも 2 台の Aruba Instant On 1960 シリーズスイッチが必要です。スタックは、以 下のいずれかの方法で作成できます。

- 初期設定時に新しいサイトを作成する
- 初期設定後に新しいスタックを作成する
	- Instant On 1960 スイッチには合計 6 つの SKU があり、1960 スイッチの任意のバリエーションを選択するこ とでスタックを形成できます。たとえば、Instant On 1960 24 ポート PoE スイッチは、1960 8p 1G 4p 2.5G ハイブリッドアクセススイッチとスタックを形成できます。
	- Instant On 1960 スイッチはハイブリッドスタッキングをサポートします。たとえば、Instant On スタックに 1960 アクセススイッチやアグリゲータスイッチを混在させてスタックを形成できます。
	- Instant On 1960 スタックは 1G / 2.5G または 10G ポートで接続できますが、スタッキングポートの両端を同 じ速度で接続することをお勧めします。

## 新しいスタックを作成する — 初期設定時

初期設定では、新しいサイトを作成する際や、ネットワークを拡張する際に、新しいスタックを作成できま す。初期設定時に Instant On 1960 シリーズスイッチを検出するには、スイッチがリングのチェーントポ ロジ内で接続されている必要があります。同一のレイヤ 2 ネットワーク上に、2 台以上 4 台以下のスイッチ を接続する必要があります。レイヤ 2 ネットワークは、管理用ネットワークである必要があります。

#### 図 2 *リングのトポロジ*

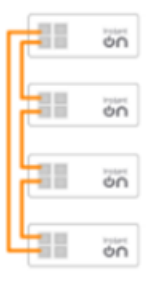

 $\star$  +

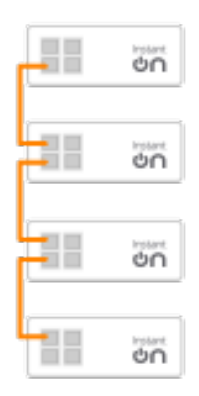

以下の手順で、Instant On サイトの初期設定時に新しいスタックを作成できます。

- 1. リングまたはチェーントポロジ内の Instant On 1960 シリーズを接続し、「[新しいサイトの設定」](#page-21-0)に 記載さている手順に従います。検出プロトコルでは、Instant On 1960 スイッチスタックを検出でき る必要があります。
- 2. [新しいデバイスの追加] ページで、ネットワークで検出されたデバイスのリストからスタックを選択 します。
- 3. [終了] をクリックします。

新しく作成したスタックがサイトインベントリに表示されるようになりました。

ネットワークの拡張設定を使用して新しいスタックを作成するには、[「ケーブルを使用して拡張する](#page-39-0)」に記 載されている手順に従います。この方法では、リングのトポロジ内で接続されている場合にのみ、スタック を展開できます。

## 新しいスタックを作成する — 初期設定後

初期設定の完了後は、リングのトポロジまたはチェーンのトポロジを使用してスタックを展開できます。以 下の手順では、サイトの初期設定が完了した後で新しいスタックを作成する方法を説明します。

- 1. Aruba Instant On ホーム画面の [インベントリ] (レコ) タイルをタップするか、[サイトの状態] ( <mark>→ トン)</mark> バナーをクリックして [**インベントリを表示する**] をクリックします。
- 2. スタックを構成するスタンドアロンの Instant On 1960 シリーズスイッチをタップします。[スイッ チの詳細] 画面が表示されます。
- 3. [スイッチの詳細]画面のタイトルバーにある詳細メニュー (:) アイコンをタップします。
- 4. [スタックの作成] をタップします。サイトインベントリに含まれるスタンドアロンの Instant On 1960 シリーズスイッチが画面に表示されます。
- 5. スタックに追加する Instant On 1960 シリーズスイッチをタップして、[デバイスの追加] をタップ します。
- 6. [ロール] 画面で、新しく追加した Instant On 1960 スイッチにバックアップロールを設定します。 スタックの作成を開始したときに使用したスイッチが、自動的にコンダクタのロールを担います。
- 7. [続行] をタップします。

新しく作成したスタックがサイトインベントリに表示されるようになりました。

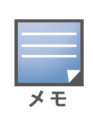

スタック内の4台の Aruba Instant On 1960 スイッチのうち、1台のスイッチにコンダクタのロールを、もう1台 のスイッチにバックアップのロールを割り当てます。スタック内の残り2台のスイッチはメンバースイッチのロール とみなされます。 スタックが 2 台のスイッチのみで構成されている場合、 コンダクタスイッチとバックアップスイッ チはありますが、メンバースイッチはありません。

## 既存のスタックに Instant On 1960 シリーズスイッチを追加する

以下の手順では、インベントリにある 2 台以下の Instant On 1960 シリーズスイッチで構成された既存の スタックに Instant On 1960 シリーズスイッチを追加します。

- 1. Aruba Instant On ホーム画面の [**インベントリ**] (レコ) タイルをタップするか、[**サイトの状態**] ( | イト ) バナーをクリックして [インベントリを表示する] をクリックします。
- 2. スタックに追加する Instant On 1960 スイッチがインベントリに表示されていることを確認しま す。
- 3. [インベントリ] リストに表示されたスタックのいずれかをタップします。[スタックの詳細]画面が 表示されます。
- 4. [スタックの詳細] 画面で [スタックの管理] リンクをタップします。Instant On 1960 スイッチは割 り当てられたロールの順に表示されます。
- 5. [スタックの管理]画面のタイトルバーにある詳細メニュー (: ) アイコンをタップし、[デバイスを スタックに追加] をタップします。サイトインベントリに含まれ、スタックの一部ではないスタンド アロンの Instant On 1960 シリーズスイッチが画面に表示されます。
- 6. スタックに追加する Instant On 1960 シリーズスイッチをタップして、[デバイスの追加] をタップ します。

選択した Instant On 1960 シリーズスイッチがインベントリのスタックに追加されました。

## スタックの詳細

[スタックの詳細] ページには、Aruba Instant On 1960 スイッチで構成される選択したスタックの詳細が 表示されます。[スタックの詳細] ページを表示するには、次の手順を実行します。

- 1. Aruba Instant On ホーム画面の [インベントリ] (ム) タイルをタップするか、[サイトの状態] ( **| イト | バナーをクリックして [インベントリを表示する]** をクリックします。
- 2. [インベントリ] リストに表示されたスタックのいずれかをタップします。[スタックの詳細]画面が 表示され、詳細が表示されます。サマリーの詳細には、スタック内のすべてのデバイスの**スタック名** とデバイス名が表示されます。続いて、それぞれのデバイスの詳細が表示されます。

[スタックの詳細] ページには次のセクションがあります。

- [スタックの管理](#page-76-0)
- [接続](#page-77-0)
- Power over [Ethernet](#page-78-0) (PoE)
- [ポート](#page-78-1)

### <span id="page-76-0"></span>スタックの管理

スタックの管理は、Instant On 1960 シリーズスイッチをスタックに追加したり、スタックから削除した り、スタック内の各スイッチに割り当てられたロールを再設定するために使用します。[スタックの管理]画 面には、スタック内の各デバイスが、コンダクタ、バックアップ、メンバーというロールごとに分類されて

表示されます。各 Instant On 1960 スイッチは、現在割り当てられているロールで認識され、後にユーザー が設定したカスタム名が表示されます。スタック内のスイッチにカスタム名が割り当てられていない場合 は、代わりにそのスイッチのシリアル番号が使用されます。ロールは、スタック内の Instant On 1960 ス イッチの数に基づいて画面に表示されます。

### スタック内のスイッチにロールを割り当てる

以下の手順で、スタック内の各 Instant On 1960スイッチに割り当てられたロールを管理します。

- 1. [スタックの詳細] 画面で [スタックの管理] リンクをタップします。Instant On 1960 スイッチは割 り当てられたロールの順に表示されます。
- 2. [スタックの管理]画面に表示されているいずれかのロールの下にあるドロップダウンをタップする と、別のスイッチをロールに割り当てることができます。スタック内の Instant On 1960 スイッチは カスタム名またはシリアル番号で表示されます。
- 3. リストの中から、ロールを割り当てる必要のある Instant On 1960 スイッチをタップします。
- 4. [OK] をタップします。
- 5. [完了] をタップします。

### スタックからスイッチを削除する

スタックからメンバースイッチを削除するには、次の手順を実行します。

- 1. [スタックの詳細] 画面で [スタックの管理] リンクをタップします。Instant On 1960 スイッチは割 り当てられたロールの順に表示されます。
- 2. [スタックの管理]画面のタイトルバーにある詳細メニュー (:) アイコンをタップします。
- 3. [スタックからデバイスを削除] をタップします。[スタックから削除] ページにメンバースイッチが 表示されます。

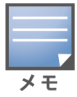

このオプションは、スタックにメンバースイッチがある場合にのみ使用できます。削除できるのは、スタック 内のメンバースイッチのみです。コンダクタロールとバックアップロールに割り当てられたスイッチは削除で きません。

- 4. スタックから削除するメンバースイッチをタップします。
- 5. [削除]をタップします。

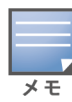

スタックからスイッチを削除しても、そのデバイスはサイトから削除されず、スイッチはスタンドアロンのスイッチ としてサイトに表示されます。

コンダクタまたはバックアップのロールが割り当てられている限り、Instant On 1960 シリーズスイッチをスタック から削除することはできません。スイッチを削除するには、まずコンダクタのロールをメンバーと交換してから、ス イッチをスタックから削除する必要があります。

### <span id="page-77-0"></span>接続

このセクションでは、スイッチのアップリンク接続の詳細と LAN IP 情報を表示します。LAN 上で実行され ている外部 DHCP サーバーから IP アドレスを自動的に受信するように Instant On スイッチを設定するか、 固定 IP アドレスを手動で設定できます。

- 1. [スタックの詳細] 画面の [接続] セクションで、[詳細な LAN パラメータ] をタップします。
- 2. 以下のいずれかを選択します。
	- 自動 (デフォルト): これがすべての AP のデフォルト設定です。Instant Onデバイスは、LAN 上 で実行されている DHCP サービスに IP アドレスを要求します。このオプションは、モバイルアプ リでのみ表示されます。
	- スタティック: Instant On デバイスの LAN 上での固定 IP アドレスを指定するには、モバイルア プリで [スタティック] ラジオボタンを選択して、次のパラメータを設定します。
		- LAN IP 固定 IP アドレスを入力します。
		- サブネットマスク ー サブネットマスクを入力します。
		- デフォルトゲートウェイ デフォルトゲートウェイの IP アドレスを入力します。
		- DNS サーバー DNS サーバーの IP アドレスを入力します。
		- セカンダリ DNS サーバー セカンダリ DNS サーバーの IP アドレスを入力します。
- 3. [完了] をタップすると設定が保存されます。

<span id="page-78-0"></span>Power over Ethernet (PoE)

[Power over Ethernet] セクションでは、以下の情報が表示されます。

- 合計バジェット Instant On 1960 シリーズスイッチが供給できる合計電力です (単位: ワット)。この 情報は、スタック内の各 PoE スイッチに個別に表示されます。
- 消費電力 接続された PoE スイッチで現在消費されている電力量です (単位: ワット)。

 $\overline{\ast}$ 

PoE 対応でないスイッチの場合、「Power over Ethernet] セクションは表示されません。

### <span id="page-78-1"></span>ポート

[スタックの詳細] ページの [ポート] セクションには、スイッチの物理ポートが視覚的に表示され、ポート に固有の追加の統計情報と設定が提供されます。Instant On モバイルアプリでは、以下のオプションが個 別に表示され、それぞれを選択すると、それに応じてポートの表示が変更されます。

[スタックの詳細] ページの [ポート] セクションを表示するには、次の手順を実行します。

- 1. Aruba Instant On ホームページの [インベントリ] (ココ) タイルをタップするか、[サイトの状態] ( **| イト | バナーをタップして [インベントリを表示する]** をタップします。
- 2. [インベントリ] リストに表示されたスタックのいずれかをタップします。[スタックの詳細]画面が 表示され、詳細が表示されます。

[スタックの詳細] ページの [ポート] セクションでは、以下のオプションが表示されます。

- [ステータス](#page-78-2)
- [ネットワーク](#page-79-0)
- <sup>n</sup> [LAG](#page-79-1)
- [ポートの詳細](#page-81-0)
- [接続クライアントおよびデバイス](#page-83-0)

### <span id="page-78-2"></span>ステータス

[スタックの詳細] ページが開くと、[ポート] の下の [ステータス] タブビューがデフォルトで選択されてい ます。ポートは、デバイス上の実際の物理ポートと同じように、ページ上で視覚的に表現されます。各ポー

トにはスイッチのポート番号に応じて番号が付けられ、現在の状態が表示されます。いずれかのスイッチ ポートをタップすると、以下の詳細が表示されます。

- ポート番号 スイッチの物理ポート番号です。
- ポート名 ー カスタム名が指定されている場合は、ポート名が表示されます。
- ポートステータス ー ポートがトランクのメンバーである場合、トランクの速度が表示されます。
- アップストリームとダウンストリームのスループット ポートがトランクのメンバーである場合、トラ ンクのアップストリームとダウンストリームのスループットが表示されます。
- <ポートメンバーシップ名> のメンバー ポートがトランクのメンバーである場合、トランクの名前が 表示されます。
- ポートの詳細 設定オプションの [**ポートの詳細**] ページにリダイレクトするハイパーリンクです。

#### <span id="page-79-0"></span>ネットワーク

ネットワークを作成した後、VLAN ポートにネットワークをマッピングして、すべてのネットワークからの トラフィックを許可するか、特定のネットワークのみを許可するかを選択できます。Instant On スイッチの 各ポートに個別の VLAN ID を割り当てて、ネットワークトラフィックを管理するように設定できます。次 の手順は、ネットワークを VLAN ポートにマッピングする方法を示しています。

- 1. [インベントリ] リストに表示されたスタックのいずれかをタップします。[スタックの詳細]画面が 表示されます。
- 2. スイッチのポートを表示するには、[ネットワーク] タブの [ポート] を選択します。
- 3. [選択したネットワーク] ドロップダウンリストから、特定のポートをマッピングするネットワークを 選択します。
- 4. 選択したネットワークを割り当てるポートをタップします。
- 5. [ポートの詳細] リンクをタップします。
- 6. [含まれるネットワーク]の下で次のオプションのいずれかを選択します。
	- 含まれるネットワーク このセクションでは、以下の設定を行います。
		- Untagged これがデフォルト設定です。ポートは、デフォルトネットワークから VLAN タグ を使用せずにトラフィックの送受信を行います。ポートをタグなし VLAN にカスタムマッピン グするには、[Untagged ネットワーク] ドロップダウンリストをタップし、リストからネット ワークを選択します。1 つのポートには、同時に 1 つの Untagged ネットワークしか割り当て られません。
		- Tagged ポートは、デフォルトネットワークから管理 VLAN タグを使用してトラフィックの 送受信を行います。タグ付き VLAN にポートをカスタムマッピングするには、「Tagged ネッ トワーク] に表示されているネットワークのチェックボックスをタップします。1 つのポート に最大 22 の Tagged ネットワークを同時にマッピングできます。
	- 特定ネットワークのみ ー このオプションを選択すると、ポートではデフォルトネットワークから のトラフィックのみ許可され、他のネットワークは除外されます。このオプションを選択すると、 ポート設定を [Tagged] または [Untagged] に設定できます。
- 7. [完了] をタップして、ネットワークとポートのマッピングを終了します。

#### <span id="page-79-1"></span>LAG

リンクアグリゲーションの設定は、スイッチで利用可能なポート数に依存します。Instant On は、現在、以 下のポート数のスイッチをサポートしています。

#### 表 13: *スイッチポートの LAG*

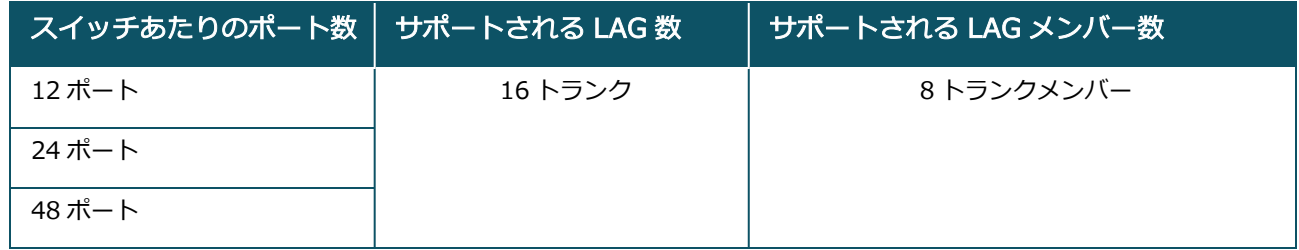

次の手順は、スイッチに LAG グループを追加する方法を示しています。

- 1. [インベントリ] リストに表示されたスタックのいずれかをタップします。[スタックの詳細]画面が 表示されます。
- 2. [ポート] セクションの [LAG] タブを選択します。
- 3. [リンクアグリゲーションの追加] リンクをタップします。

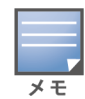

1 つのスタックに最大 16 個の LAG グループを設定できます。16 個の LAG は、スタック内の 1 台のデバイス にすべて設定することも、スタック内のすべてのデバイスに分散して設定することも可能です。スタックに最 大数の LAG グループが設定されると、「リンクアグリゲーションの追加] リンクは使用できなくなります。

- 4. [リンクアグリゲーションの詳細] ページには次の設定オプションが表示されます。
	- テキストボックスにリンクアグリゲーションのカスタム名を指定します。
	- アクティブ ( ●) デフォルトではこのオプションが有効になっています。 LAG のポートメン バーにデバイスが接続可能であることを示します。この設定を無効にする場合は、トグルスイッ チを無効 ( ●■ ) にスライドします。
	- ポートメンバーシップ LAG のメンバーとして追加するポートをタップします。選択されたポー トメンバーは、カンマ区切りで下に表示されます。
	- リンクアグリゲーションのモード 次の LAG モードのいずれかを選択します。
		- スタティック (デフォルト) デフォルトではこのオプションが選択されています。 アクティ ブなリンク検出やフェイルオーバーを行わないシンプルなポートアグリゲーションを示しま す。
		- LACP このオプションを選択すると、他の LACP (802.3ad) 対応スイッチに接続した場合、 動的検出と自動フェイルオーバーが可能になります。このモードでは、LAG リンクを介して 1 つのユーザー定義ネットワークのみが許可されます。このオプションを使用すると、管理 VLAN ネットワークはタグなしで、他のすべてのネットワークはタグ付きで渡されます。
	- 含まれるネットワーク ー このセクションでは、以下の設定を行います。
		- Untagged これがデフォルト設定です。ポートは、デフォルトネットワークから VLAN タグ を使用せずにトラフィックの送受信を行います。ポートをタグなし VLAN にカスタムマッピン グするには、[Untagged ネットワーク] ドロップダウンリストをタップし、リストからネット ワークを選択します。1 つのポートには、同時に 1 つの Untagged ネットワークしか割り当て られません。
		- Tagged ポートは、デフォルトネットワークから管理 VLAN タグを使用してトラフィックの 送受信を行います。タグ付き VLAN にポートをカスタムマッピングするには、「Tagged ネッ トワーク] に表示されているネットワークのチェックボックスをタップします。1 つのポート に最大 22 の Tagged ネットワークを同時にマッピングできます。
	- 特定ネットワークのみ このオプションを選択すると、ポートではデフォルトネットワークから のトラフィックのみ許可され、他のネットワークは除外されます。[すべてのネットワーク (デ

フォルト)] の設定と同様に、このオプションを選択すると、ポート設定を [Tagged] または [Untagged] に設定できます。

5. [完了] をクリックします。

[スイッチの詳細] ページに [リンクアグリゲーションの詳細] リンクが表示され、ここから最近追加した LAG の設定を変更できます。

LAG を削除するには、[**リンクアグリゲーションの詳細**] ページの詳細メニュー ( • • ) アイコンをタップし て、[この LAG を削除] をタップします。

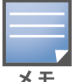

スタック内の 2 つのメンバーからアップリンクスイッチへのリンクアグリゲーションは、アクティブまたはパッシブ モードでのみサポートされ、負荷分散モードではサポートされません。

### <span id="page-81-0"></span>ポートの詳細

[ポートの詳細] ページには以下の設定が表示されます。

- 読み書きモードのポート名。
- ポートの状態をアクティブ ( ◯ ) または非アクティブ ( ◯ ) に設定できるトグルスイッチ。この フィールドはデフォルトでアクティブに設定されています。

*認証サーバーとセキュリティ*

[認証サーバーとセキュリティ] セクションには以下のオプションが表示されます。

これらの設定は、クライアントやデバイスが接続されていない PoE ポートまたは非 PoE ポートにのみ有効です。

- 認証なし (デフォルト) ―Instant On デバイスやクライアントは認証なしでポートに接続できます。これ がデフォルト設定です。
- ポートに基づく 最初の 802.1x RADIUS 認証が成功した後、ポートに接続されたすべての Instant On デバイスとクライアントが認証されます。
- クライアントに基づく ポートに接続する各 Instant On デバイスやクライアントが、アクセスするた めに 802.1x RADIUS サーバーに対して個別に認証を行う必要があります。また、802.1X + MAC 認証 のトグルスイッチ ( ●) を有効にして、RADIUS 認証が失敗した場合に MAC 認証をセカンダリオプ ションとして考慮することもできます。

[ポートに基づく] と [クライアントに基づく] の認証では、アクセス制御されたすべてのポートでの認証の 動作を決定するために、RADIUS の設定が必要です。下の表には、802.1x RADIUS 認証パラメータとその 説明が記載されています。

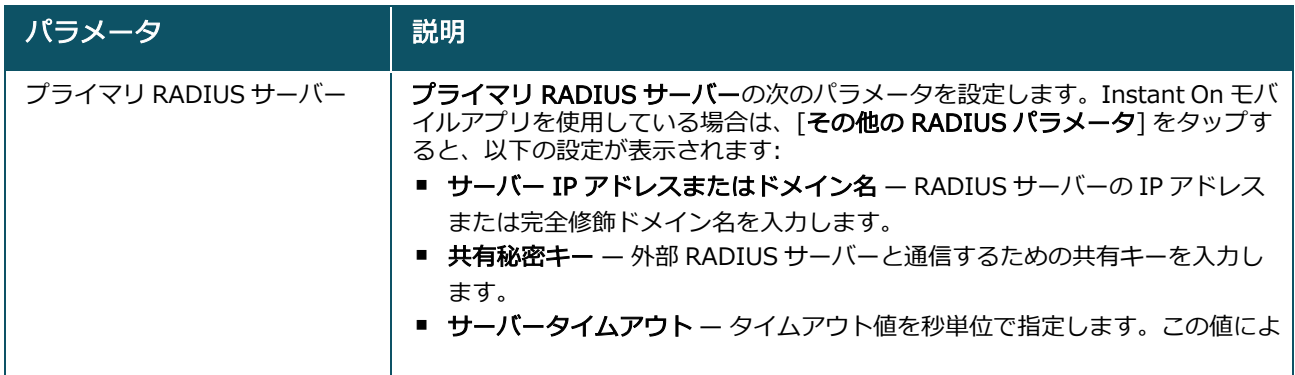

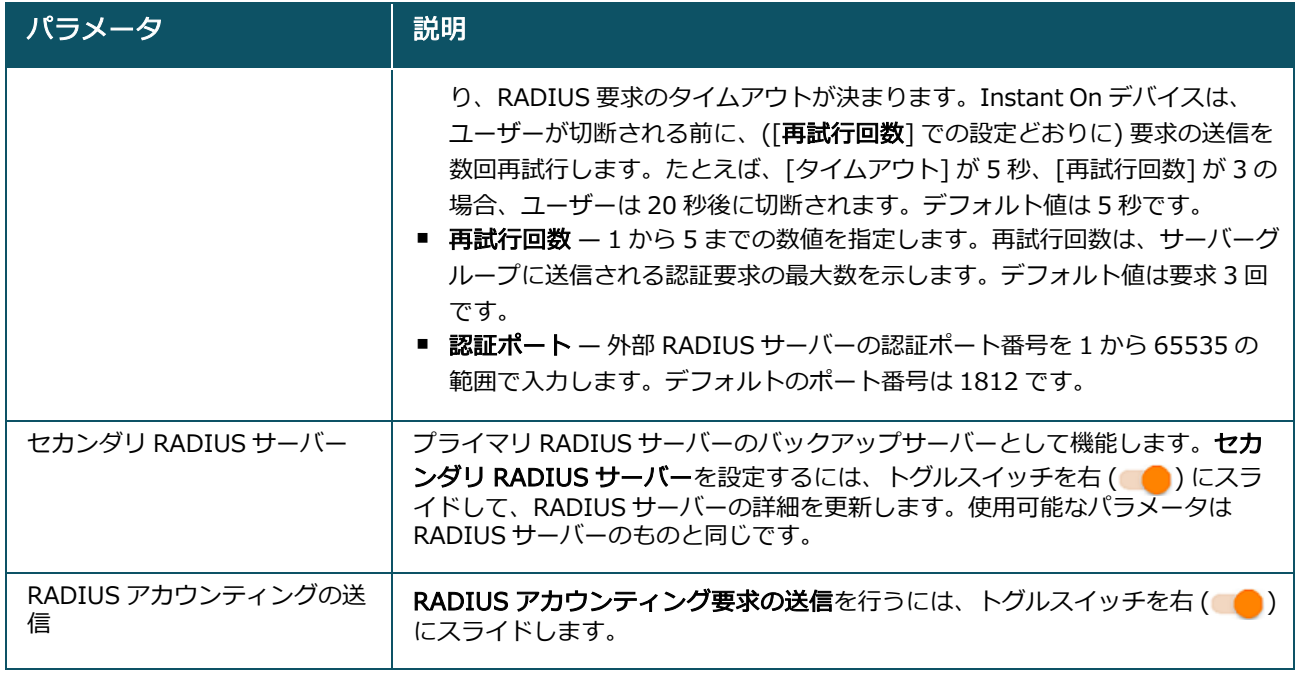

■ セキュリティ保護 — 信頼できないデバイスがポートに接続されている場合にこの設定を有効にします。 この設定をネットワークセキュリティの設定と組み合わせて使用することで、有線ネットワーク上での DHCP 攻撃や ARP 攻撃を防ぐことができます。詳細については、[「ネットワークセキュリティ](#page-112-0)」を参照 してください。

*含まれるネットワーク*

- Untagged これがデフォルト設定です。ポートは、デフォルトネットワークから VLAN タグを使用せ ずにトラフィックの送受信を行います。ポートをタグなし VLAN にカスタムマッピングするには、 [Untagged ネットワーク] ドロップダウンリストをタップし、リストからネットワークを選択します。 1 つのポートには、同時に 1 つの Untagged ネットワークしか割り当てられません。
- Tagged ポートは、デフォルトネットワークから管理 VLAN タグを使用してトラフィックの送受信を 行います。タグ付き VLAN にポートをカスタムマッピングするには、「Tagged ネットワーク] に表示さ れているネットワークのチェックボックスをタップします。1 つのポートに最大 22 の Tagged ネット ワークを同時にマッピングできます。

*その他オプション*

[その他オプション] をタップすると、[ポートの詳細]画面に追加の設定オプションが表示されます。この セクションには現在、電源管理の設定があります。

電源管理 — [その他オプション] の下で [電源管理] をタップすると、スイッチの電源管理設定が表示され ます。これらのオプションは、LACP の一部であるポートでは利用できません。次のオプションでは、ポー トに接続されているデバイスの PoE 電源を設定できます。

- 使用率 (デフォルト) ポートに割り当てられる電力は使用量に基づいており、制限はありません。
- クラス ポートに割り当てられる電力はデバイスの PoE 標準に基づいています。 デバイスの電力クラス は次のように分類されます。

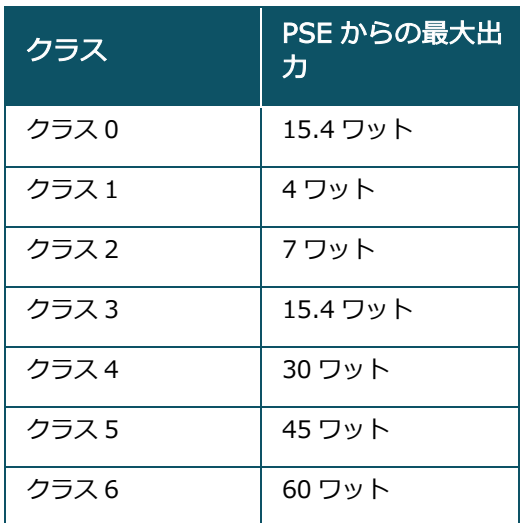

- ポート優先度 ポートに優先度レベルを割り当てます。スイッチで PoE 電源を供給するためのバジェッ トが制限されている場合、ポートの優先度に基づいて接続されているデバイスに電源が供給されます。電 源は次の順に供給されます: クリティカル > 高 > 低。[ポート優先度] では、次のいずれかの優先度を ポートに割り当てます。
	- 低 (デフォルト) ポートを優先度の低いポートとして設定します。
	- <sup>o</sup> 高 ポートを優先度の高いポートとして設定します。
	- クリティカル − ポートを優先度が最も高いポートとして設定します。

同じ優先度が割り当てられた 2 つのポートが電源を要求している場合は、ポート番号が小さいポートが優先されま す。例: ポート 2 とポート 5 が [クリティカル] クラスに割り当てられ、スイッチにパワーバジェットの制約がある場 合、ポート 2 のデバイスはフルパワーの供給を受け、ポート 5 のデバイスには残りのパワーバジェットが割り当てら れます。

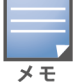

Instant On デバイスに対して PoE 優先度を設定することはできません。デフォルトでは、Instant On デバイスは [使用率] モードに設定され、[ポート優先度] は [クリティカル] に設定されます。

サイトの電力スケジュールを使用 – このスイッチを切り替えて、ポートの電力スケジュールを有効 ( ●) または無効 ( ) にすることができます。有効にすると、ポートへの PoE 電源供給は、定義された電力ス ケジュールによって決定されます。電力スケジュールを変更するには、「サイトの電力スケジュールの編集] をタップします。電力スケジュールの設定の詳細については、「[電力スケジュール」](#page-44-0)を参照してください。

### <span id="page-83-0"></span>接続クライアントおよびデバイス

[このポートに接続されているクライアントとデバイス] リンクをクリックすると、ポートに接続されてい るクライアントとインフラストラクチャデバイスのリストが表示されます。デフォルトでは、ポートに該当 するすべてのネットワークのクライアントとデバイスが表示されます。特定のネットワークに接続されてい るクライアントやデバイスに絞り込むには、ドロップダウン矢印 (▼) をタップして、ネットワークのいずれ かを選択します。

ポートに直接接続されているクライアントやインフラストラクチャデバイスは、[クライアントの詳細] ペー ジへのリンクとして表示されます。間接的に接続されているクライアントの場合は、MAC アドレスのみが 表示されます。

*ポートに接続されたクライアントとデバイスのロック*

[クライアントおよびデバイス] ページの右上にあるロックボタンでポートをロックし、新しいクライアント がポートに参加しないようにすることができます。ポートがロックされている場合、ポートに接続済みのク

ライアントはすべてリストに表示され、アクセスが許可されますが、新しいデバイスはブロックされます。 新しいデバイスを接続するには、ポートのロックを解除する必要があります。このオプションは、Instant On デバイスが接続されているポートでは選択できません。

Instant On スイッチのポートをロックまたはロック解除するには、画面右上のロックボタンをタップしま す。ポートがロックされているか、ロック解除されているかは、アイコンによって示されます。

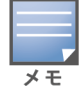

Instant On スイッチでロックできるポートの最大数は 10 です。

1 ポートあたりでロックできるクライアントの最大数は 10 です。

#### 詳細メニュー

「スタックの詳細1画面の詳細メニュー ( : ) から、以下の設定オプションを設定できます。

- [探す](#page-84-0)
- [接続テスト](#page-84-1)
- [再起動](#page-85-0)
- [ルーティング](#page-85-1)
- [ポートミラーリング](#page-86-0)
- [スタック解除](#page-87-0)
- [デバイスの交換](#page-87-1)

### <span id="page-84-0"></span>探す

サイト内に多数のデバイスがある場合は、[探す] オプションを使用すると、デバイスの位置を特定するのに 役立ちます。ロケーターライトは、トグルスイッチをオンにしてから 30 分間点灯します。ライトはデフォ ルトではオフになっていますが、特定のスタックメンバーやスタック全体に対してオンにすることができま す。

Instant On スイッチを探すには、次の手順を実行します。

- 1. [スタックの詳細]画面のタイトルバーにある詳細メニュー ( : ) アイコンをタップします。
- 2. [探す]をタップします。
- 3. [ライトのアクティブ化] トグルスイッチを右 ( ●) にスライドします。 スイッチのロケーターライ トが点灯します。

#### <span id="page-84-1"></span>接続テスト

「接続テスト1 オプションは、Instant On デバイスの到達性をテストするために使用します。スタックの接 続テストは、スタンドアロンのスイッチで行うテストと変わりません。ホスト名や IP アドレスを入力する と、スタック内の各デバイスでテストが実行され、それに応じて結果が表示されます。ネットワークテスト を行うには、コマンドを実行するソースデバイスと、到達する宛先を選択する必要があります。 Instant On スタックに対して接続テストを行うには、次の手順を実行します。

- 1. [スタックの詳細]画面のタイトルバーにある詳細メニュー (: ) アイコンをタップします。
- 2. ドロップダウンメニューから [**接続テスト**] を選択します。[**接続**] 画面が表示されます。
- 3. [ソース] の下で、ドロップダウンリストから Instant On スタックを選択します。
- 4. [宛先]の下に、ソースデバイスの接続先となるデバイスのホスト名または IP アドレスを入力しま す。

### 5. [接続テストを開始]をタップします。

スタック内の各デバイスに対して接続テストが実行され、結果が表示されます。

下の表は、ネットワークテストで考えられるテスト結果を示しています。

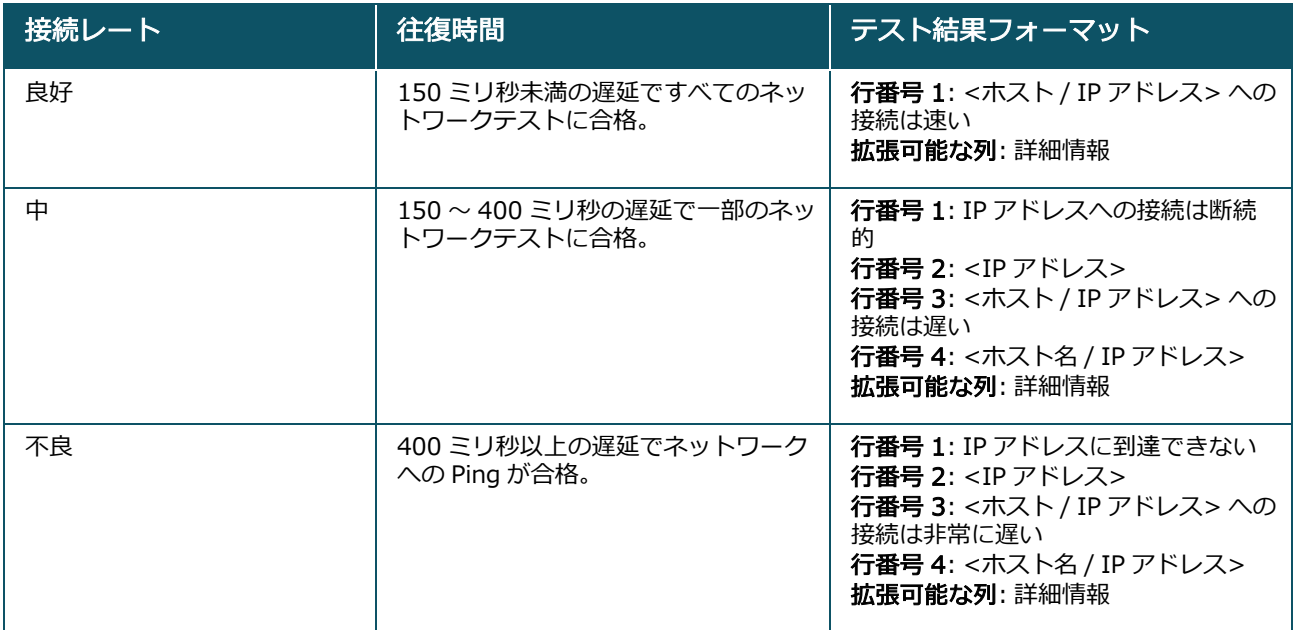

#### <span id="page-85-0"></span>再起動

デバイスを再起動するには、次の手順を実行します。

- 1. [スタックの詳細]画面のタイトルバーにある詳細メニュー (: ) アイコンをタップします。
- 2. ドロップダウンメニューから [再起動] を選択します。該当するアシスタントページが表示されま す。
- 3. [再起動]をクリックします。

### <span id="page-85-1"></span>ルーティング

Instant On 1960 シリーズスイッチのスタックでは、スタック内のすべてのデバイスに対してルーティング が可能です。スタック上のルーティングはスタックレベルで定義されます。コンダクタスイッチがオフライ ンになった場合は、バックアップスイッチがスタックのルーティングサービスを引き継ぎます。ルーティン グは、デフォルトでは無効になっています。スタック内のスイッチのルーティングを設定するには、次の手 順を実行します。

- 1. [スタックの詳細]画面のタイトルバーにある詳細メニュー ( : ) アイコンをタップします。
- 2. ドロップダウンリストから [ルーティング] を選択します。[ルーティング] ページが表示されます。
- 3. スイッチでルーティングを有効にするには、[ネットワーク間のルーティングを許可] スイッチを有 効に切り替えます。
- 4. [ネットワーク間のルーティングを許可] を選択すると、ルーティング可能なネットワークの横に ∜ アイコンが表示されます。 む アイコンが表示されていない場合は、 ネットワークのルーティングがオ フになっています。
- 5. ネットワークのルーティングを設定するには、ネットワークを選択して、以下のルーティングオプ ションを表示します。
- a. [ルーティングを許可] スイッチを有効に切り替えます。
- b. 次のオプションのいずれかを設定して、ネットワークに IP を割り当てます。
	- 自動 (デフォルト) ネットワークは DHCP サーバーから IP アドレスを受け取ります。
	- スタティック ー 次のネットワークパラメータを入力して、ネットワークの IP アドレスの割 り当てを定義します。
		- ネットワーク IP アドレス ネットワークの IP アドレスを入力します。
		- **サブネットマスク —** ネットワークのサブネットマスクを入力します。
- 6. [完了] をタップして、設定変更を適用します。

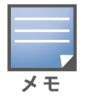

ルーティングを実行するためには、サイト内で 2 つ以上の有線ネットワークを設定する必要があります。

ルーティングを設定するには、Instant On スイッチがオンラインになっている必要があります。

### <span id="page-86-0"></span>ポートミラーリング

Instant On スイッチには、データをミラーリングして宛先ポートに送信することで、ポートから送受信さ れたパケットを追跡する機能があります。この機能は、ネットワークの問題のトラブルシューティングに役 立ちます。1 つのスタックでサポートされるポートミラーリングセッションは 1 つだけです。ポートミラー リングセッションがアクティブな場合、LAG グループのメンバーとして宛先ポートを選択することはできま せん。

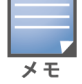

ポートミラーリングを設定する際は、ミラーリングされたデータが失われないようにするため、宛先ポートのオー バーサブスクライブを避けてください。

ポートにポートミラーリングセッションを設定するには、次の手順を実行します。

- 1. [スタックの詳細]画面のタイトルバーにある詳細メニュー ( : ) アイコンをタップします。
- 2. ドロップダウンリストから [ポートミラーリング] を選択します。
- 3. [ポートミラーリング] 画面で、ドロップダウンリストから、トラフィックをミラーリングするスイッ チポートを選択します。この設定により、宛先ポートが設定されます。宛先は、以下を除くスイッチ 上の任意のポートにすることができます。
	- アップリンクポート
	- Instant On デバイスが接続されているポート
	- トランクの一部として設定されているポート
	- 802.1x を使用するポート
- 4. [ソース] で、次のいずれかのオプションを選択します。
	- a. ネットワーク ドロップダウンリストから利用可能なネットワークのいずれかを選択します。
	- b. ポート ソースポートとして使用するポートを選択します。

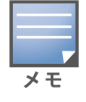

ソースポートには最大 8 つのポートを選択できます。

- 5. トラフィックの方向として以下のいずれかを選択します。
	- a. 送受信
	- b. 送信
	- c. 受信

6. [ミラーリングの開始] をタップすると、ソースから宛先に送信されるパケットのミラーリングが開始 されます。

[ミラーリングの停止] をタップすると、いつでもミラーリングを停止できます。

ジャンボフレーム

ジャンボフレームは、スイッチが処理するフレーム数とオーバーヘッドを減らすことで、データ伝送効率を 向上させます。ジャンボフレームは、クラウド管理型スタック上に設定できます。スタック上で設定が有効 になると、スタック内のすべての Instant On スイッチに設定が適用されます。スタックに追加された新し いスイッチは、自動的にスタックのジャンボフレームの設定を採用します。

スタック上でジャンボフレームを有効にする手順は次のとおりです。

- 1. [スタックの詳細]画面のタイトルバーにある詳細メニュー (: ) アイコンをタップします。
- 2. ドロップダウンリストの [ジャンボフレーム] をタップします。[ジャンボフレーム] 画面が表示され ます。
- 3. ジャンボフレームの横にあるトグルスイッチを右 (■●) にスライドすると、設定が有効になり、ス イッチで大容量データを送信できるようになります。
- 4. [完了] をタップします。

スタック内の Instant On スイッチが自動的に再起動し、変更が適用されます。

### <span id="page-87-0"></span>スタック解除

Instant On 1960 シリーズスイッチのスタックを解除するには、次の手順を実行します。

- 1. [スタックの詳細]画面のタイトルバーにある詳細メニュー (: ) アイコンをタップします。
- 2. [スタック解除] をタップします。[スタック解除] 画面が表示され、確認を求められます。
- 3. [スタック解除]をタップします。

スタックが削除され、スイッチはスタンドアロンのデバイスとしてインベントリに表示されるようになり ます。

### <span id="page-87-1"></span>デバイスの交換

スタックの Instant On 1960 シリーズスイッチを別の Instant On 1960 スイッチに交換する場合、特定の デバイス構成を維持したまま、次の手順を実行します。

このオプションは、スタック内の Instant On 1960 スイッチのうち、少なくとも 1 台がオフラインの場合に表示され ます。

- 1. [スタックの詳細]画面のタイトルバーにある詳細メニュー ( : ) アイコンをタップします。
- 2. [デバイスの交換] をタップします。オフラインの Instant On スイッチが表示されます。
- 3. オフラインの Instant On スイッチをタップします。
- 4. [デバイスの交換] 画面で、[検索] をタップします。

ネットワークに接続されているスタンドアロンの Instant On 1960 スイッチが表示されます。

- 5. スタック内のオフラインスイッチと交換する Instant On 1960 スイッチをタップします。
- 6. [交換]をタップします。
- 7. [終了] をタップします。

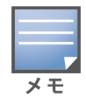

Instant On 1960 スイッチをポート数の少ないモデルと交換したり、PoE 対応デバイスを PoE 対応でないスイッチと 交換したりすることができます。ただし、新しいスイッチが、交換されたスイッチにのみ適用されていた同じ構成を 採用することはできません。

# トポロジ

[インベントリ] ページの [トポロジ] タブには、Instant On ネットワークの概要が表示されます。ネット ワークトポロジ、ネットワークデバイスの状態、接続中のクライアント数、ネットワークデバイス間のリン クのステータスなどの情報がこのページに表示されます。デバイスをタップすると、デバイスの詳細情報を 確認できます。

[トポロジ] ページの例を以下に示します。

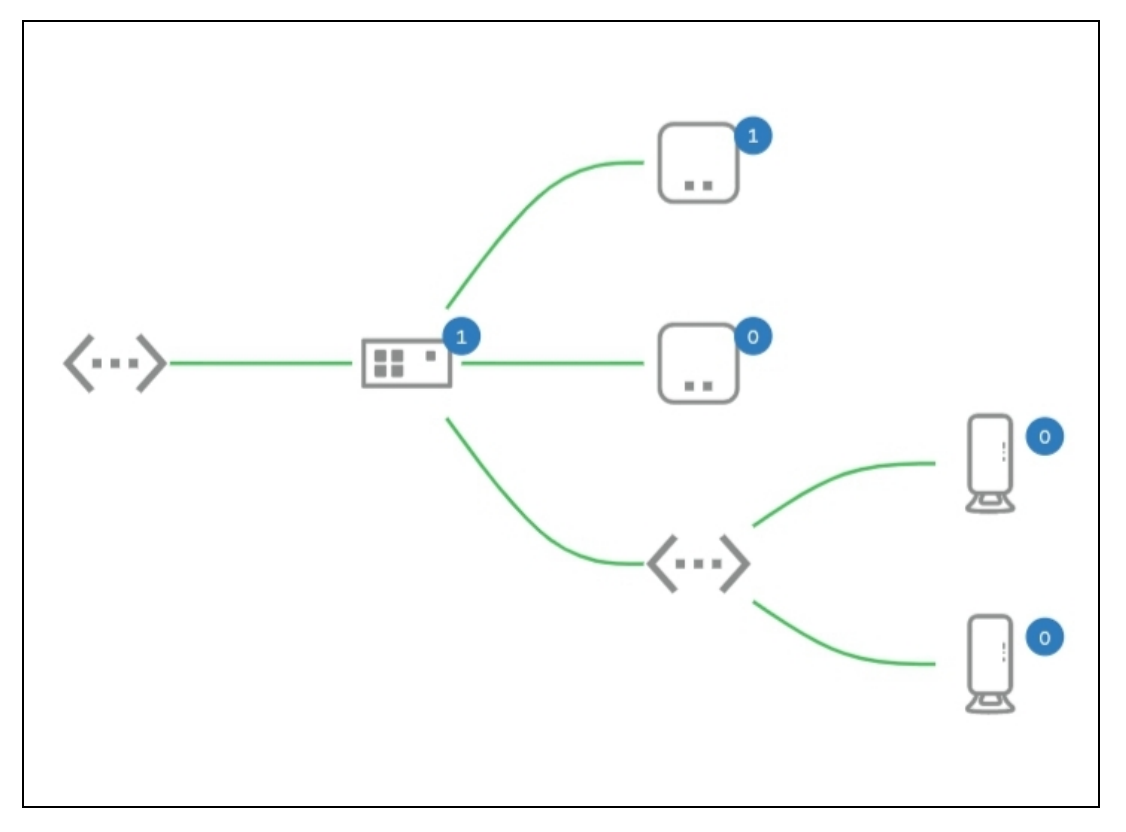

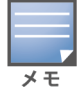

ピンチで拡大縮小します。

#### *トポロジアイコンの説明*

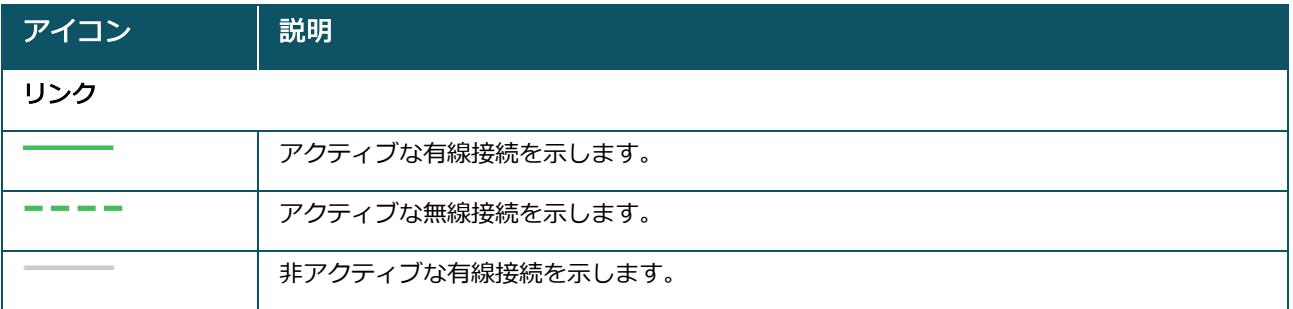

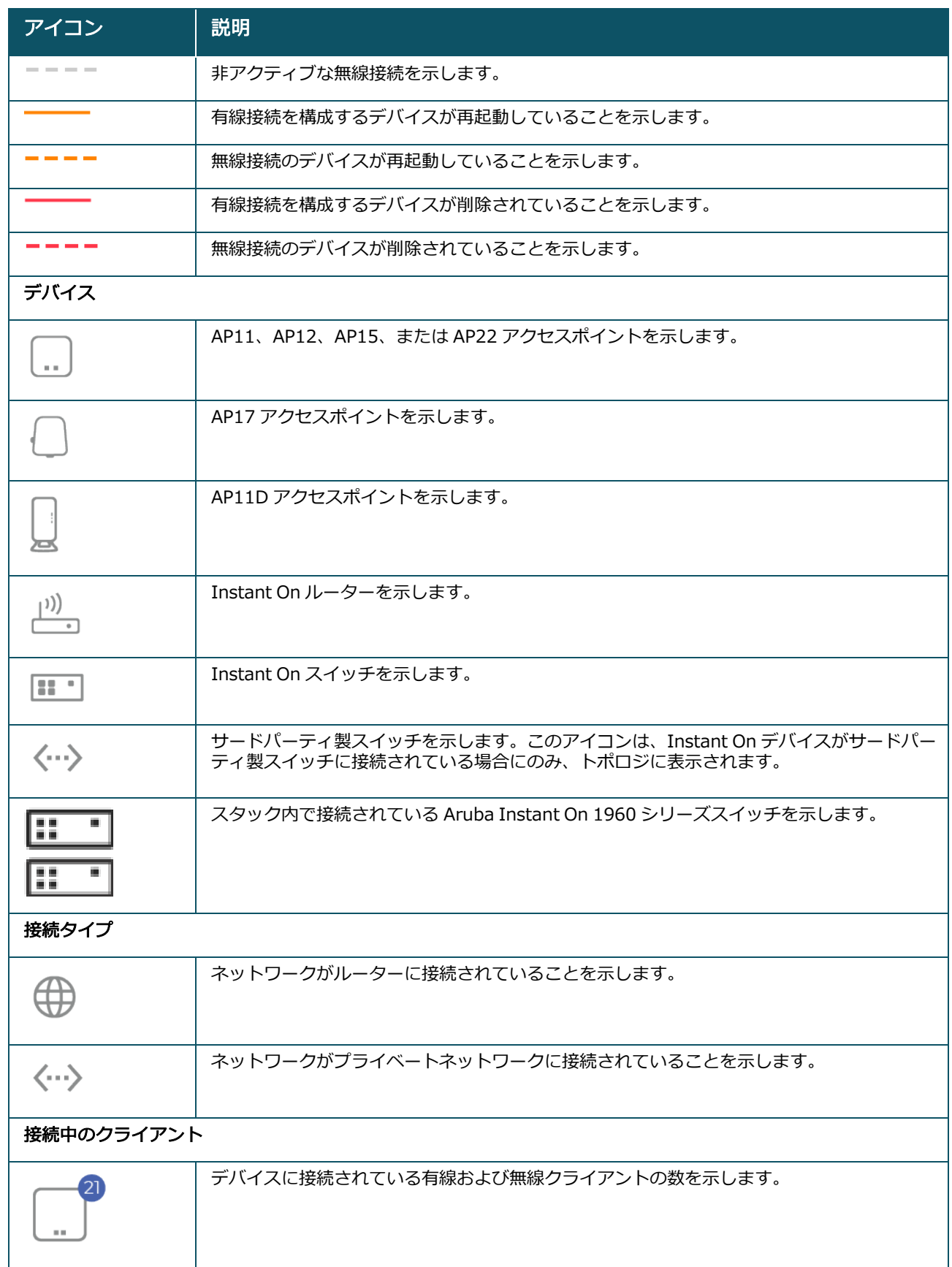

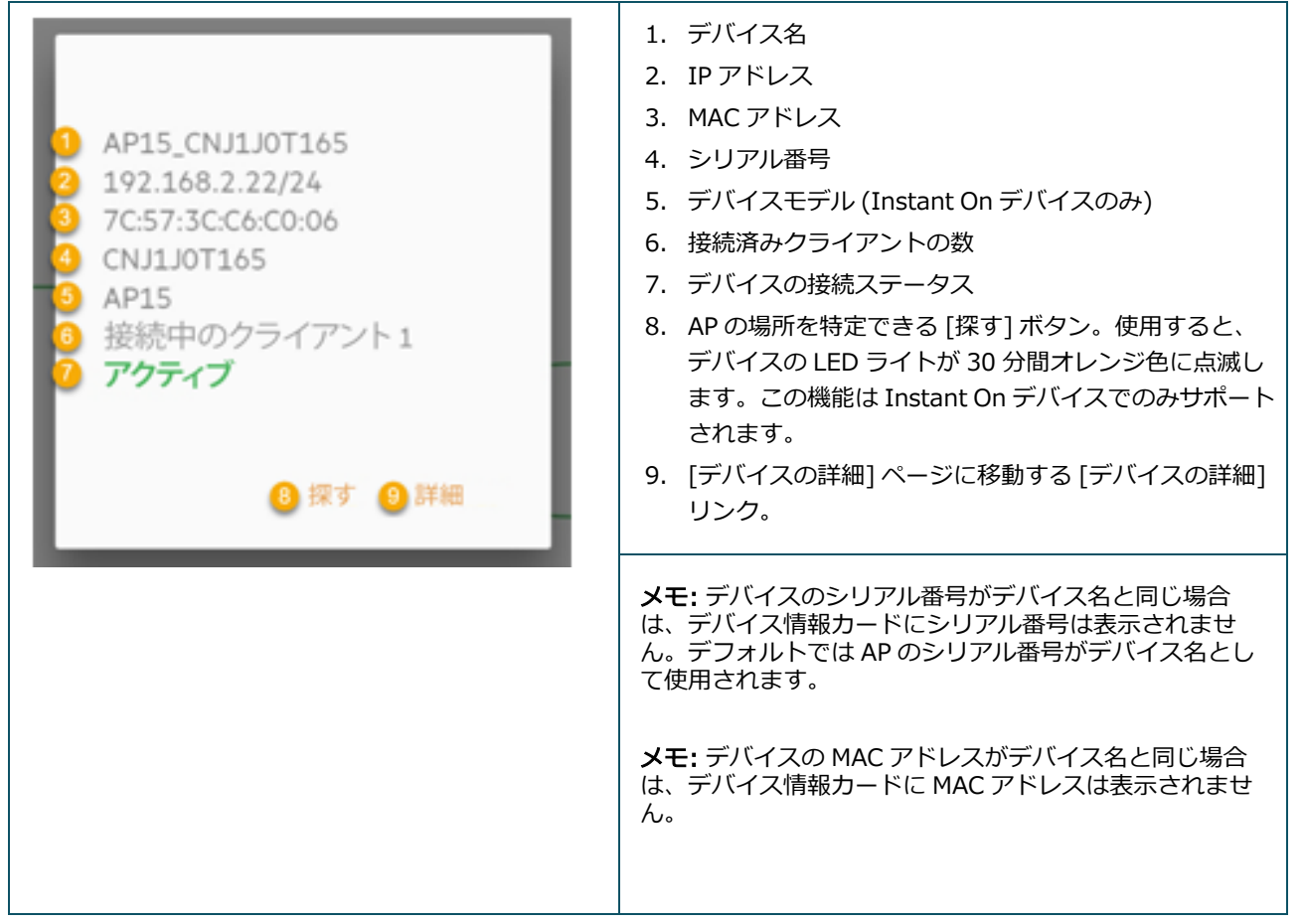

## スタックトポロジ

スタックは、デバイスインベントリ内の独自のトポロジで構成されています。スタックのトポロジを表示す るには、次の手順を実行します。

- 1. Instant On モバイルアプリのホームページの [インベントリ] (品) タイルをタップするか、[サイト の状態] バナーをクリックしてから、「インベントリを表示する] をクリックします。
- 2. [トポロジ]をタップします。
- 3. [スタックトポロジを表示]トグルスイッチを右 (■■) にスライドします。

スタック内のデバイスで形成されるトポロジが表示されます。

スタックトポロジには以下の詳細が表示されます。

- スタック内のデバイス間の相互接続。
- スタック内のデバイスで、スタックに属さない別の Instant On デバイスに接続されているもの。
- デバイス間の接続ステータス。
- スタックに接続されているため、トポロジが無効になっているサードパーティ製デバイス。
- スタック内で問題が発生しているデバイス。デバイスの左下に警告アイコン ( 4) ) が表示されます。
- スタックのデバイスとインベントリ内の他の Instant On デバイスとの接続。
- スタックの各デバイスとスタンドアロンデバイスのサマリーの詳細。

# スイッチポートの自動検出と自動設定

1 台の Instant On デバイスが別のデバイスに接続されている場合、Instant On システムは、手動でポート を再設定する複雑さを回避するために、自動設定でポートを設定します。自動検出および自動設定機能は、 以下の機能を提供します。

- 2 台目の Instant On デバイスがポートに電源を要求している場合、このポートの PoE 優先順位をクリ ティカルに設定して、できるだけサービスを維持するようにします。
- 他の Instant On デバイスからサービスが自由に運用できるように、そのポートですべてのネットワーク を利用可能にします。
- 自動設定されたポートが他の Instant On デバイスに接続されている場合は、ポートの状態を信頼済みに 設定します。
- 自動設定サービスの妨げとなるようにポートの設定を変更することはできません。

# 第 9 章 ネットワークの設定

Aruba Instant On モバイルアプリは、従業員とゲストユーザーが使用できるネットワークの概要を提供しま す。

[ネットワーク] ページを表示するには、Aruba Instant On ホームページで [ネットワーク] をクリックしま す。

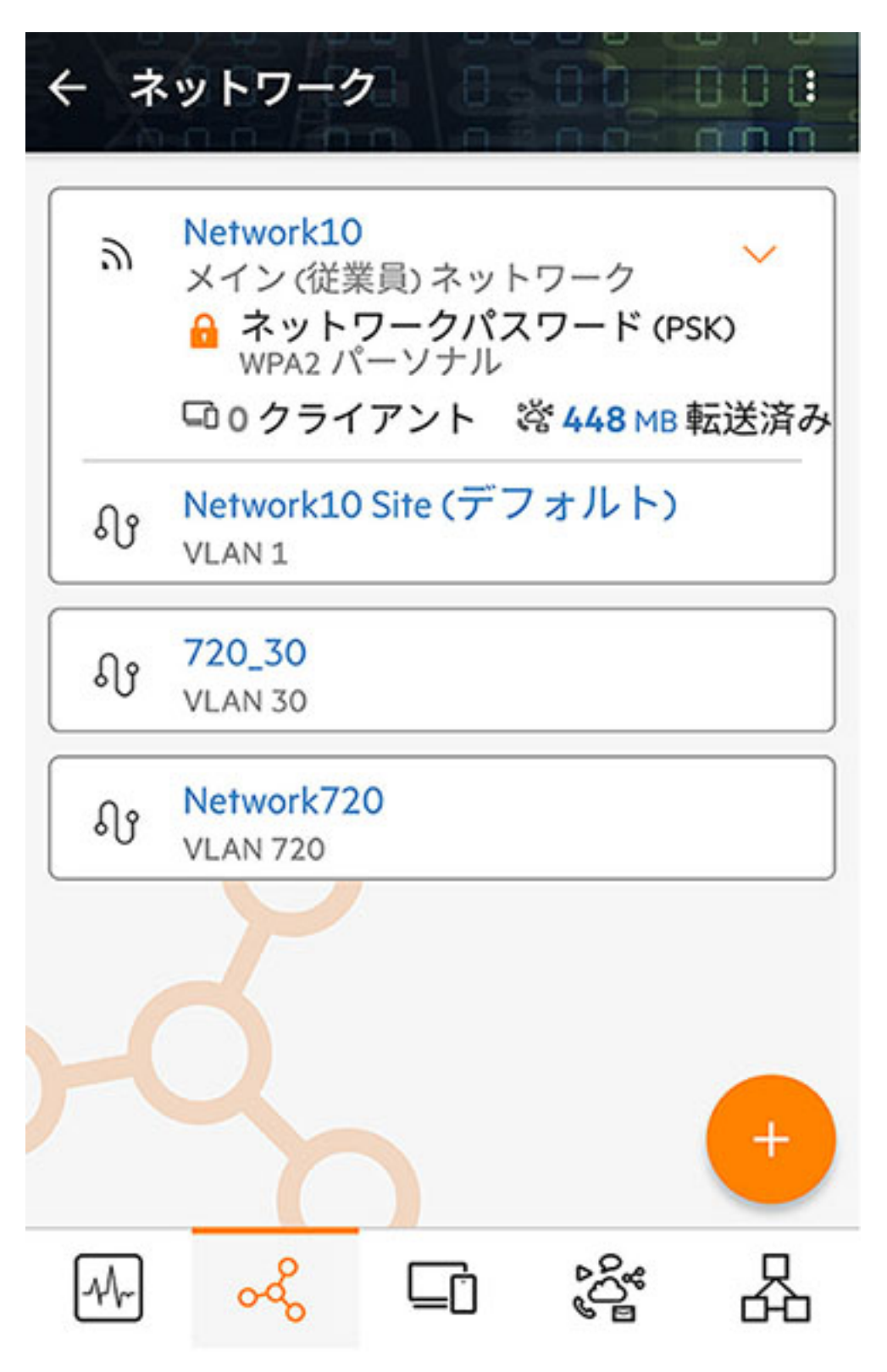

図 4 *Instant On モバイル アプリケーションの [ネットワーク] ページのスクリーンショット*

Instant On モバイルアプリケーションの [ネットワーク] ページには、サイトで設定されたネットワークの リストが表示されます。ネットワーク名の横にある矢印アイコンをクリックすると、ネットワークセキュリ ティのタイプ、接続されているクライアント数、ネットワーク内で転送されたデータ量など、ネットワーク に関する簡単な情報が表示されます。ネットワーク名をクリックすると、「ネットワークの詳細] ページに移 動します。

特定のネットワークの詳細を見るには、以下のリンクのいずれかを選択します。

- メイン (従業員) [ネットワーク](#page-94-0)
- [ゲストネットワーク](#page-103-0)
- [有線ネットワーク](#page-109-0)

# <span id="page-94-0"></span>メイン (従業員) ネットワーク

メイン (従業員) ネットワークはクラシカルな Wi-Fi ネットワークです。このネットワークのタイプは組織 内の従業員が使用し、パスフレーズベース (PSK) または 802.1X ベースの認証方法をサポートします。認証 が成功した後、従業員はメイン (従業員) ネットワークを通じて保護されたデータにアクセスすることができ ます。ネットワークプロファイルの設定時には、デフォルトでメイン (従業員) ネットワークが選択されてい ます。

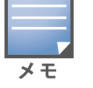

サイトで最初に作成したメイン (従業員) ネットワークは、アカウントからサイトを完全に削除しない限り削除できま せん。

メイン (従業員) ネットワークを設定するには、次の手順を実行します。

- 1. Instant On モバイルアプリのホームページで [ネットワーク] タイルをタップします。
- 2. 追加アイコン (+) をタップし、「ネットワークのタイプ] として [無線] タブを選択します。このタ ブは、サイトに有線ネットワークと無線ネットワークの両方がある場合にのみ表示されます。
- 3. ネットワークが企業向けであることを示すには、[用途] の下の [メイン (従業員)] を選択します。
- 4. メイン (従業員) ネットワークの ネットワーク名 を入力します。これは WLAN ネットワークの SSID としてもブロードキャストされます。
- 5. 次のセキュリティオプションのいずれかを設定します。
	- パスワード このオプションを選択すると、[ネットワークパスワード (PSK)] オプションが表 示されます。これを設定すると、共有パスワード (PSK) を使用してネットワークを保護すること ができます。[ネットワークパスワード] フィールドで、任意のパスワードを作成します。デフォ ルトでは WPA2 パーソナルが有効になっています。WPA2 + WPA3 パーソナルを有効にするに は、チェックボックスを選択します。

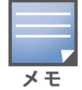

無線ネットワークに 6 GHz の無線周波数のみが選択されている場合、ネットワークパスワードの設定はグ レー表示されます。詳細については、「[ラジオ](#page-100-0)」を参照してください。

RADIUS - このオプションを選択すると、[認証サーバー (RADIUS)] オプションが表示されます。こ れを選択すると、高度な暗号化 RADIUS 認証サーバーを使用してネットワークを保護します。 RADIUS サーバーを設定するには、次のパラメータを更新します。

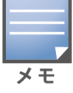

AP を個別に許可するように RADIUS サーバーを設定するか、サブネット全体を許可するルールを設定す る必要があります。

- WPA2 + WPA3 エンタープライズ デフォルトでは WPA2 エンタープライズが有効になっ ています。WPA2 + WPA3 エンタープライズを有効にするには、チェックボックスを選択しま す。RADIUS の他のパラメータを設定するには、[その他の RADIUS パラメータ] をタップし ます。[認証サーバー] 画面が表示されます。次のパラメータを設定します。
	- RADIUS アカウンティングの送信 スイッチを切り替えて RADIUS アカウンティング メッセージを有効にします。
- <sup>l</sup> プライマリ RADIUS サーバー プライマリ RADIUS サーバーの次のパラメータを設定し ます。
	- <sup>l</sup> RADIUS サーバー IP アドレスまたはドメイン名 RADIUS サーバーの IP アドレスま たは完全修飾ドメイン名を入力します。
	- <sup>l</sup> 共有秘密キー 外部 RADIUS サーバーと通信するための共有キーを入力します。
	- サーバータイムアウト、を秒単位で指定します。この値により、 RADIUS 要求のタイムアウトが決まります。Instant On AP は、ユーザーが切断される 前に、(「再試行回数] での設定どおりに) 要求の送信を数回再試行します。たとえば、 [タイムアウト] が 5 秒、[再試行回数] が 3 の場合、ユーザーは 20 秒後に切断されま す。デフォルト値は 5 秒です。
	- <sup>l</sup> 再試行回数 1 から 5 までの数値を指定します。再試行回数は、サーバーグループに送 信される認証要求の最大数を示します。デフォルト値は要求 3 回です。
	- <sup>l</sup> 認証ポート 外部 RADIUS サーバーの認証ポート番号を 1 から 65535 の範囲で入力 します。デフォルトのポート番号は 1812 です。
	- セカンダリ RADIUS サーバー スイッチを切り替えて、セカンダリ RADIUS サーバー の設定を可能にします。選択した場合は、次のパラメータを設定します。
		- <sup>l</sup> サーバー IP アドレス セカンダリ RADIUS サーバーの IP アドレスを入力します。
		- 共有秘密キー セカンダリ RADIUS サーバーと通信するための共有キーを入力しま す。

認証ポート — セカンダリ RADIUS サーバーの認証ポート番号を 1 から 65535 の範 囲で入力します。デフォルトのポート番号は 1812 です。

- ネットワークアクセス属性 Instant On AP からクライアントへの RADIUS 要求をすべて プロキシする場合は、「ネットワークアクセス属性] で以下の設定を行います。
	- <sup>l</sup> NAS ID RADIUS 要求とともに RADIUS サーバーに送信される RADIUS アトリ ビュート 32 (NAS-Identifier) の文字列値を入力します。
	- NAS IP アドレス Instant On デバイスがプライベートネットワークモードで設定され ている場合は、以下のいずれかを選択します。下記のオプションにより、すべてのネッ トワークで RADIUS 認証がどのように行われるかが決まります。Instant On AP がネッ トワーク上のプライマリ Wi-Fi ルーターとして設定されている場合、このオプションは グレーアウトされます。この場合、ネットワーク内の各 AP は、ソース IP アドレスと NAS IP アドレスが一致するサーバーに RADIUS 要求を送信します。
	- デバイス IP を使用 (デフォルト) これがデフォルト設定です。RADIUS 要求と NAS IP アドレスは、クライアントを認証する各デバイスから発信されます。
	- **シングル IP を使用 RADIUS** 要求と NAS IP アドレスは、サイトを表すシングル IP ア ドレスから発信されます。サイトの NAS IP アドレスを入力します。

戻6.る矢印 ( ) をタップして、[メイン (従業員) の詳細] ページに戻ります。

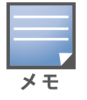

メイン (従業員) ネットワークを設定し、その設定を初めて保存すると、[メイン (従業員) の詳細] ページにトグルス イッチが表示され、ネットワークが現在アクティブ ( ■● ) であることが示されます。このスイッチを使用して、メ イン (従業員) ネットワークを有効または無効にします。

## メイン (従業員) ネットワークの名前とパスワードの変更

Aruba Instant On モバイルアプリでメイン (従業員) ネットワークの名前を変更するには、次の手順を実行 します。

- 1. Instant On ホーム画面で [ネットワーク] をタップします。[ネットワーク]画面が表示されます。
- 2. [ネットワーク] リストからメイン (従業員) ネットワークを選択して、[メイン (従業員) の詳細] 画 面を表示します。
- 3. [ID] の下の [ネットワーク名] に新しい名前を入力して、メインネットワーク名を変更するか、[ネッ トワークパスワード] に新しいパスワードを入力してメインネットワークのパスワードを変更しま す。ネットワーク設定を変更すると現在ネットワークにアクセスしているすべてのクライアントの接 続が切断されることを知らせる警告メッセージが表示されます。
- 4. [完了] をタップすると設定が保存されます。

## その他オプション

Aruba Instant On モバイルアプリの [その他オプション] ドロップダウンで、メイン (従業員) ネットワー クの次の設定を実行できます。

- IP [アドレスとネットワークの割り当て](#page-96-0)
- [ネットワークアクセススケジュール](#page-96-1)
- [帯域制限](#page-97-0)
- [ネットワークアクセス](#page-98-0)
- [無線オプション](#page-99-0)
- [共有サービス](#page-113-0)
- [アプリケーションの統計](#page-102-0)

## <span id="page-96-0"></span>IP アドレスとネットワークの割り当て

Aruba Instant On モバイルアプリの [IP アドレスとネットワークの割り当て] の設定で、メイン (従業員) ネットワークまたはゲストネットワーク上のクライアントの内部/外部 DHCP および NAT を設定できます。 デバイスで次のいずれかを設定できます。

- ローカルネットワークと同じ (デフォルト) この設定はブリッジモードと呼ばれます。接続している ネットワークから IP アドレスが割り当てられます。デフォルトでは、セットアップ時に作成されたデ フォルトのネットワークがローカルネットワークとして割り当てられます。他のネットワークを割り当て るには、[割り当て済みネットワーク] ドロップダウンからネットワークを選択します。VLAN ID は、 ネットワークの割り当てに基づいてネットワークに割り当てられます。このオプションは、メイン (従業 員) ネットワークではデフォルトで有効になっています。
- この無線ネットワークに固有 この設定は NAT モードと呼ばれます。クライアントには、Instant On デバイスから IP アドレスが割り当てられます。Instant On AP に付与する IP アドレスを入力し、[サブ ネットマスク] ドロップダウンリストからクライアントのしきい値を選択します。このオプションは、ゲ ストネットワークではデフォルトで有効になっています。

## <span id="page-96-1"></span>ネットワークアクセススケジュール

Aruba Instant On により、特定の時間帯にユーザーのネットワークを有効または無効にすることができま す。これで、インターネットまたはネットワークへのアクセスが制限される、メイン (従業員) ネットワーク またはゲストネットワークに固有の時間範囲スケジュールを作成できます。この機能は、営業時間中など、 特定の時間帯に限り Wi-Fi ネットワークをユーザーが利用できるようにする場合に特に便利です。

メイン (従業員) ネットワークまたはゲストネットワークのネットワークアクセススケジュールを作成するに は、次の手順を実行します。

1. Instant On ホームページの [ネットワーク] (%) タイルをタップし、リストからメイン (従業員) ま たはゲストネットワークを選択します。

- 2. [その他オプション] で、[ネットワークアクセススケジュール] をタップします。[ネットワークス ケジュール] ページが表示されます。
- 3. [スケジュールを設定する] の横にあるトグルスイッチ ( ◯ ) を右にスライドして、ネットワークス ケジュールを有効にします。「スケジュールを設定する1設定が有効 ( ●) に設定されます。

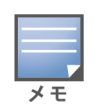

[スケジュールを設定する] トグルスイッチを初めて有効 ( ●) に設定すると、デフォルトのスケジュールが 表示されます。デフォルトのスケジュールは、月曜日から金曜日の午前 9 時から午後 5 時までの間がアクティ ブで、週末は終日非アクティブです。

- 4. 次のオプションのいずれかを選択します。
	- a. 固定 メイン (従業員) ネットワークまたはゲストネットワークのスケジュールと同様、唯一の繰 り返し期間 (週単位の曜日/時間) のスケジュール設定です。

[アクティブな時間帯] で次のいずれかを選択します。

- <sup>o</sup> 終日: ネットワークは 1 日中アクティブになります。
- アクティブな時間帯を指定: ネットワークは指定された [開始時間] から [終了時間] の間のみ アクティブになります。ネットワークアクセスは、当日または翌日に終了するように設定する ことができます。[開始時間] よりも前の時間を [終了時間] として選択した場合、翌日に終了 時間が設定されていることを示す [翌日] アラートが表示されます。これにより、アクティブな 時間帯が翌日の早い時間まで延長されている場合に、会社のネットワークのスケジュールを設 定できます。
- b. 可変 ユーザーが日ごとに異なる時間帯を設定できるスケジュール設定を示します。

特定の曜日のネットワークスケジュールを有効にするには、次の手順を実行します。

- スケジュールを設定する曜日の ( ) アイコンをタップします。
- トグルスイッチを [アクティブ] ( ●) に設定します。
- [アクティブな時間帯] で次のいずれかを選択します。
	- 終日: ネットワークは1日中アクティブになります。
	- アクティブな時間帯を指定: ネットワークは指定された [開始時間] から [終了時間] の間の みアクティブになります。ネットワークアクセスは、当日または翌日に終了するように設定 することができます。[開始時間] よりも前の時間を [終了時間] として選択した場合、翌日 に終了時間が設定されていることを示す [翌日] アラートが表示されます。これにより、ア クティブな時間帯が翌日の早い時間まで延長されている場合に、会社のネットワークのスケ ジュールを設定できます。
- 5. 戻る矢印 (←) をタップして、[メイン (従業員) ネットワークの詳細] ページ、またはゲストネット ワークの場合は [ゲスト Wi-Fi の詳細] ページに戻ります。[完了] をタップします。

### <span id="page-97-0"></span>帯域制限

メイン (従業員) ネットワークまたはゲストネットワークの使用帯域は、クライアントの MAC アドレスに基 づいて制限できます。クライアントがネットワーク内で 1 つの AP から別の AP にローミングする場合で も、設定された制限は維持されます。あるいは、クライアントごとに使用量を制限するのではなく、ネット ワーク全体の帯域を設定することもできます。

ネットワークに接続している各クライアントの帯域制限を設定するには、次の手順を実行します。

- 1. Instant On ホームページの [ネットワーク] (%) タイルをタップし、リストからメイン (従業員) ネットワークまたはゲストネットワークを選択します。
- 2. [その他オプション]ドロップダウンをタップします。
- 3. [帯域制限]をタップします。
- 4. [帯域幅使用率を制限する]トグルスイッチをオン ( ●)に設定します。
- 5. [クライアント] ラジオボタンをタップし、スライダーを動かしてメイン (従業員) ネットワークまた はゲストネットワークの速度制限を 1 Mbps ~ 1 Gbps の間で設定します。制限はデフォルトで [1 Gbps] に設定されています。
- 6. 変更は自動的に保存されます。戻る矢印 (←) をタップして、[メイン (従業員) の詳細] または [ゲス ト Wi-Fi の詳細] ページに戻ります。

AP SSID ごとのネットワークで帯域制限を設定するには、次の手順を実行します。

- 1. Instant On ホームページの [ネ**ットワーク**] (%) タイルをタップし、リストからメイン (従業員) ネットワークまたはゲストネットワークを選択します。
- 2. メイン (従業員) ネットワークまたはゲストネットワークを選択し、[その他オプション] ドロップダ ウンをタップします。
- 3. [帯域制限]をタップします。
- 4. [帯域幅使用率を制限する]トグルスイッチをオン ( ●)に設定します。
- 5. [ネットワーク] ラジオボタンをタップし、スライダーを動かしてメイン (従業員) ネットワークまた はゲストネットワークの速度制限を 1 Mbps ~ 1 Gbps の間で設定します。制限はデフォルトで [1 Gbps] に設定されています。
- 6. 変更は自動的に保存されます。戻る矢印 (←) をタップして、[メイン (従業員) の詳細] または [ゲス ト Wi-Fi の詳細] ページに戻ります。

## <span id="page-98-0"></span>ネットワークアクセス

Instant On モバイルアプリの [ネットワークアクセス] オプションでは、IP 宛先アドレスに基づいて無線ク ライアントのネットワークアクセス制限を設定できます。

次の手順で、無線ネットワークのネットワークアクセス制限を設定します。

- 1. Instant On ホームページの [ネットワーク] (%) タイルをタップし、リストからメイン (従業員) ま たはゲストネットワークを選択します。[ネットワークの詳細] ページが表示されます。
- 2. [その他オプション] で、[ネットワークアクセス] をタップします。[ネットワークアクセス] 画面が 表示されます。
- 3. ネットワーク上で次のいずれかの設定を行います。
	- 無制限のアクセス (デフォルト) これがメイン (従業員) ネットワークのデフォルト設定です。 このオプションを選択すると、ネットワークで利用可能な任意の宛先にアクセスできます。
	- アクセス制限 これがゲストネットワークのデフォルト設定です。このオプションを選択する と、アクセスがインターネットのみに制限され、内部ネットワークリソースにアクセスできなくな ります。特定のネットワークリソースにアクセスできるようにするには、IP アドレスのリストに IP アドレスを入力し、 $+$  をタップします。

Instant On AP がルーターモードで展開されている場合、以下のいずれかのアクセス制限設定を行いま す。

- インターネットへのアクセスを許可 − クライアントがインターネットにアクセスすることを 許可します。
- ネットワークへのアクセスを許可 同じサブネットのクライアント間のトラフィックを許可 し、他のサブネットへのトラフィックをブロックします。
- 特定の IP アドレスを許可 − クライアントが IP アドレスを使用して特定のリソースにアクセ スすることを許可します。IP アドレスのリストに IP アドレスを入力し、 + をタップします。

### 許可されるクライアント

[許可されるクライアント] 機能は、リストに追加されたクライアントにのみネットワークアクセスを提供 するために使用されます。この機能は、ネットワークパスワード (PSK) 認証で構成されたメイン (従業員) ネットワークでのみ使用できます。デフォルトでは、「許可されるクライアント] の設定は無効になってい ます。この設定はネットワーク単位で有効化でき、グローバルでは有効化できません。適用される各ネット ワークは、独自の [許可されるクライアント] のリストを持つことができます。[許可されるクライアント] リストには、最大 128 台の無線クライアントを追加できます。

許可されるクライアントを有効にして編集する方法は次のとおりです。

- 1. Instant On ホームページの [ネ**ットワーク**] (%) タイルをタップし、リストからメイン (従業員) ネットワークを選択します。[ネットワークの詳細] ページが表示されます。
- 2. [その他オプション] で、[ネットワークアクセス] をタップします。[ネットワークアクセス] 画面が 表示されます。
- 3. [許可されるクライアント] で、[許可されるクライアントリストの使用] の横にあるトグルスイッチ ( ●) をスライドして、設定を有効にします。
- 4. [許可されるクライアントリストの編集] をタップします。
- 5. 追加 ( ) アイコンをタップし、[新しいクライアントを検索] をタップします。Instant Onデバイ

スは、ネットワークに接続可能な近くのクライアントのスキャンを開始します。

6. [許可されるクライアント] リストに追加するクライアントを選択します。

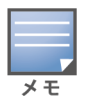

[クライアントの追加] ウィザードでクライアントを選択した後、許可されるクライアントは正しい PSK キー を使用して特定のネットワークに接続でき、その場合にのみ [許可されるクライアント] リストに表示されま す。

#### 7. [完了] をタップします。

変更を保存すると、接続されている無線クライアントで [**許可されるクライアント**] リストにないものは、 直ちに切断されます。

## <span id="page-99-0"></span>無線オプション

Aruba Instant On モバイルアプリの [無線オプション] セクションで無線ネットワークのラジオ周波数を設 定できます。

ネットワークを表示

「ネットワークを表示1トグルスイッチはデフォルトで有効 ( ●) になっており、メイン (従業員) ネット ワークまたはゲストネットワークはブロードキャストされ、使用可能な Wi-Fi ネットワークのリストに表示 されます。選択したネットワークを無効にする場合は、トグルスイッチを左 ( ●■) にスライドします。モ バイルアプリでは、このオプションは [その他オプション] > [無線オプション] にあります。

#### Wi-Fi 6

Wi-Fi 6 スイッチは、ネットワークの Wi-Fi 6 (802.11ax) 機能を切り替えます。有効にすると、802.11ax 対応のクライアントは、802.11ax 標準の強化されたスループットと送信機能を利用できます。 この設定は、モバイルアプリではデフォルトで有効 ( ●) になっています。Wi-Fi 6 設定を無効にする場合 は、トグルスイッチを左 ( ) にスライドします。

- $\times$   $\pm$
- Wi-Fi 6 オプションは、デバイスのインベントリに Aruba Instant On AP22、AP25 アクセスポイントが 1 つ以 上ある場合にのみ使用できます。
- クライアントでネットワークへの接続に問題が発生した場合は、この機能を無効にします。

## 複数のクライアントの最適化

この設定は、Wi-Fi 6 のトグルスイッチが有効な場合にのみ有効です。この機能は、OFDMA を有効にする ことで、複数の Wi-Fi 6 クライアントを接続した場合のチャネル効率を向上させます。この設定は、ネット ワーク上ではデフォルトで無効になっています。この機能を有効にするには、トグルスイッチ ( ●) を右 にスライドします。

## ビデオストリーミングに最適

このオプションは、マルチキャストストリームを無線ネットワーク経由でユニキャストストリームに変換す ることで、ビデオ以外のクライアントが使用できる帯域幅を確保したままでストリーミングビデオの品質と 信頼性を向上させます。

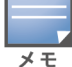

一部の無線クライアントはこの最適化に対応していない場合があるため、このオプションはデフォルトで無効になっ ています。

ビデオストリーミングに最適な設定を行うには、次の手順を実行します。

- 1. Instant On ホームページの [ネットワーク] (%) タイルをタップし、リストからメイン (従業員) ネットワークまたはゲストネットワークを選択します。
- 2. メイン (従業員) ネットワークまたはゲストネットワークを選択し、[その他オプション] ドロップダ ウンをタップします。
- 3. [無線オプション]をタップします。
- 4. [ビデオストリーミングに最適]トグルスイッチをオン ( ●)に設定します。
- 5. 変更は自動的に保存されます。戻る矢印 (←) をタップして、[メイン (従業員) の詳細] または [ゲス ト Wi-Fi の詳細] ページに戻ります。

### <span id="page-100-0"></span>ラジオ

Aruba Instant On 2.9.0 モバイルアプリの [ラジオ] の設定で無線ネットワークのラジオ周波数を設定でき ます。

ラジオ周波数を設定するには、次の手順を実行します。

- 1. Instant On ホームページの [ネットワーク] (~。) タイルをタップし、リストからメイン (従業員) ネットワークまたはゲストネットワークを選択します。
- 2. メイン (従業員) ネットワークまたはゲストネットワークを選択し、[その他オプション] ドロップダ ウンをタップします。
- 3. [無線オプション]をタップし、[ラジオ] タブで利用可能なラジオ周波数を選択します。周波数はデ フォルトで [2.4 GHz および 5 GHz] に設定されています。選択可能な周波数は次のとおりです。
	- 2.4 GHz AP は 2.4 GHz のラジオ周波数のみで無線ネットワークをブロードキャストします。
	- 5 GHz AP は 5 GHz のラジオ周波数のみで無線ネットワークをブロードキャストします。
	- 6 GHz AP は 6 GHz のラジオ周波数のみで無線ネットワークをブロードキャストします。

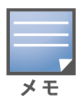

無線ネットワークに 6 GHz オプションのみが選択されている場合、ユーザーが 2 つ目の無線周波数を選択す るまで、[ラジオ]設定の [Wi-Fi 6] チェックボックスと [6 GHz] チェックボックスはグレーアウトされま す。

4. 変更は自動的に保存されます。戻る矢印 (←) をタップして、[メイン (従業員) の詳細] または [ゲス ト Wi-Fi の詳細] ページに戻ります。

### 2.4 GHz 範囲を拡張

Aruba Instant On は、[2.4 GHz 範囲を拡張] トグルスイッチを使用して、ネットワークの 802.11b レー トを有効または無効にすることができます。デフォルトでは、802.11b のレートはすべてのネットワークで 無効になっています。このオプションを有効にするには、トグルスイッチを右 ( ●) にスライドします。 これにより、低いデータレートを有効にすることで、遠く離れた 2.4 GHz 帯のクライアントをネットワーク に接続できます。

 $\overline{\ast}$ 

このオプションを有効にすると、ネットワークのパフォーマンスが低下する可能性があります。

## 共有サービス

Aruba Instant On モバイルアプリを使用すると、クライアントはデバイスを検出し、サイト内の同じネッ トワークまたは異なるネットワーク上で利用可能な共有サービスにアクセスすることができます。共有サー ビス機能を使用するには、まず Instant On モバイルアプリで共有サービスの設定を有効にする必要があり ます。共有サービスの導入の詳細については、「[マルチキャスト共有サービスの展開](#page-22-0)」を参照してくださ い。

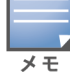

共有サービスを有効にする ( ⌒⌒) または無効にする ( ⌒━) オプションは、サイトが 2 つ以上のネットワーク

/VLAN で設定されている場合にのみ、Instant On モバイルアプリに表示されます。

メイン (従業員) ネットワークまたはゲストネットワークで共有サービスを設定するには、次の手順を実行 します。

- 1. Instant On ホームページの [ネットワーク] (ぺ) タイルをタップし、ヘッダーの詳細メニュー ( : ) アイコンをタップします。
- 2. メニューから [共有サービス] を選択し、[共有サービス] の横にあるトグルスイッチを右 ( ■) にス ライドして、ネットワークの共有サービス機能を有効にします。
- 3. 共有サービス設定を有効にしたら、「ネットワーク1ページに戻り、リストからメイン (従業員)、ゲ スト、または有線ネットワークを選択します。[メイン (従業員) の詳細] / [ゲストの詳細] / [ネット ワークの詳細] ページが表示されます。
- 4. [その他オプション]の下で [共有サービス] をタップすると、以下の情報が表示されます。
	- このネットワークで検出されたサービス 現在のネットワークで利用可能なすべてのサービスを 一覧表示します。同じネットワーク上で検出されたサービスには、常にクライアントが制限なく アクセスできます。
	- 他のネットワークで検出されたサービス サイトの他のメイン (従業員) ネットワークで利用可 能なすべてのサービスを一覧表示します。デフォルトでは、他のネットワークに接続されている サービスは無効になっています。トグルスイッチを有効 (■●) にスライドすると、クライアント は他のネットワークで利用可能な共有サービスにアクセスできるようになります。

ゲストネットワークで共有サービスを利用できるようにするには、ネットワークの割り当てを[ブリッジ](#page-96-0) (ローカルネッ トワークと同じ) にして、[ネットワークアクセスを](#page-98-0) [無制限] に設定する必要があります。

# サポートされるサービスの一覧

サポートされるサービスの一覧は、Instant On モバイルアプリ上のデバイスごとに表示されます。複数の サービスを提供している場合は、デバイスの横に複数のサービスアイコンが表示されます。既知の共有デバ イスで検出された新しいサービスは自動的に共有されます。ただし、新しいデバイスの場合は、ユーザーが 共有するためのアクセスを許可するまで、検出された新しいサービスは共有されません。サポートされる主 なサービスは次のとおりです。

- AirPlay™ Apple® AirPlay では、iOS デバイスから Apple TV® や AirPlay 機能に対応したその他のデ バイスに、音楽、ビデオ、スライドショーを無線でストリーミングすることができます。
- AirDrop™ Apple® AirDrop では、近くにある他の Apple デバイスと写真やドキュメントなどを共有 したり受け取ったりすることができます。
- Google Cast Chromecast デバイスや Android TV に組み込まれているプロトコルで、インターネッ トやローカルネットワークから Wi-Fi 経由でコンテンツをストリーミングすることで、ハイビジョンテレ ビでオーディオやビデオコンテンツを再生できます。
- AirPrint™ Apple® AirPrint では、iPad、iPhone、iPod Touch から AirPrint 対応プリンタに直接印刷 できます。
- 共有 ディスク共有やファイル共有などのアプリケーションは、1 台以上の Apple® デバイスでこの サービスの一部であるサービス ID を使用します。
- RemoteMgmt このサービスは、Apple® デバイスのリモートログイン、リモート管理、FTP ユー ティリティに使用します。
- DLNA メディア Windows Media Player などのアプリケーションは、このサービスを使用して、リ モートデバイス上のメディアコンテンツの閲覧や再生を行います。
- DLNA Print このサービスは DLNA に対応しているプリンタで利用します。

## <span id="page-102-0"></span>アプリケーションの統計

Aruba Instant On モバイルアプリの [アプリケーション] タブには、メイン (従業員) ネットワークまたは ゲストネットワークのクライアントおよびアプリケーションの使用状況の統計が表示されます。過去 24 時 間のアプリケーション使用状況データを表示する統計を確認するには、次の手順を実行します。

- 1. メイン (従業員) ネットワークまたはゲストネットワークの横にある下矢印 ( ) をタップします。
- 2. 転送済みデータを表示する円グラフをタップします (MB 単位)。

### クライアント数の表示

Aruba Instant On モバイルアプリの [アプリケーション] タブには、現在ネットワークに接続されているク ライアントの合計数であるクライアント数が表示されます。詳細については、[「アクティブなクライアント](#page-124-0) [の詳細の表示](#page-124-0)」で [クライアント] ページに関する詳細を確認してください。

## アプリケーショングラフのデータの表示

Aruba Instant On モバイルアプリの [アプリケーション] グラフには、使用状況に基づいて上位 5 つのアプ リケーションカテゴリのデータが表示されます。データは、バイト数とパーセンテージの両方で表示されま す。

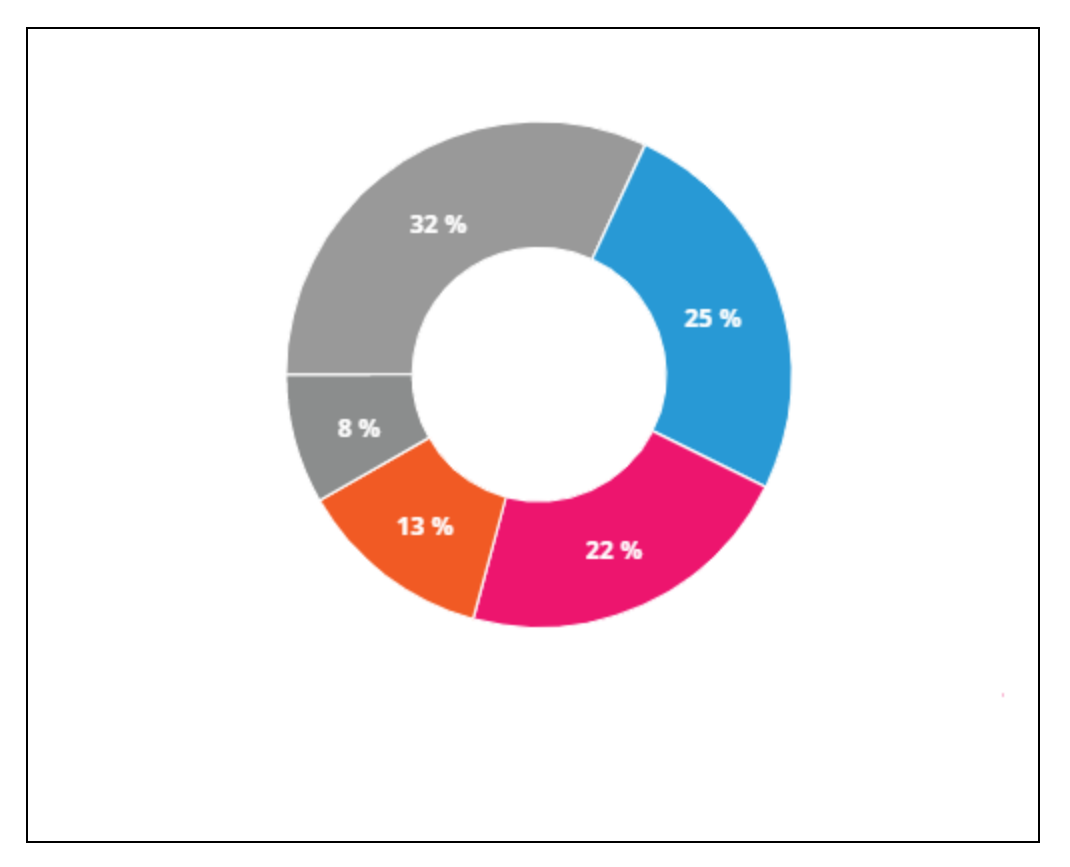

### 転送済みデータの合計の表示

Aruba Instant On モバイルアプリの [アプリケーション] タブには、その日のうちにネットワークに転送さ れたデータの総量 (MB 単位) が表示されます。

### ブロックされた/ブロック解除されたアプリケーションカテゴリの表示

Aruba Instant On モバイルアプリの [アプリケーション] タブには、ネットワークでブロックされているア プリケーションカテゴリとブロック解除されているアプリケーションカテゴリの一覧が表示されます。ネッ トワークカテゴリのブロックとブロック解除の詳細については、「[アプリケーションアクセスのブロック](#page-120-0)」 を参照してください。

# <span id="page-103-0"></span>ゲストネットワーク

ゲストネットワークを設定して、インターネットへのアクセスを必要とする非エンタープライズユーザーに アクセスを提供します。

- ゲストネットワークを作成するには、次の手順を実行します。
	- 1. Instant On モバイルアプリのホーム画面で [ネットワーク] タイルをタップします。
	- 2. 追加アイコン (+) をタップし、[無線] タブを選択します。このタブは、サイトに有線ネットワー クと無線ネットワークの両方がある場合にのみ表示されます。
	- 3. ネットワークがゲストユーザー向けであることを示すには、[用途] の下の [ゲスト] を選択します。
	- 4. ゲストネットワークの名前を入力します。
- 5. 以下のセキュリティレベルのいずれかを選択します。
	- a. ユーザー名やパスワードを入力しなくても、このネットワークにアクセスできるようにするに は、[オープン] をタップします。また、ネットワーク上でゲストポータルと Wi-Fi エンハンス トオープンを有効にするオプションも提供されます。詳細については、「[ゲストポータルの有効](#page-105-0) [化」](#page-105-0)および「Wi-Fi [エンハンストオープン](#page-104-0) (OWE)」を参照してください。
	- b. WPA2 パーソナルまたは WPA2 + WPA3 パーソナルの暗号化を使用し、共有パスワード (PSK) を使用してネットワークを保護する場合は、[パスワード] をタップします。[ネットワークパス ワード] フィールドに任意のパスワードを入力します。このオプションを選択すると、最初に PSK を使用してゲストネットワークに認証する必要があります。その後、キャプティブポータル ページにリダイレクトされます。

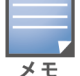

無線ネットワークに 6 GHz の無線周波数のみが選択されている場合、ネットワークパスワードの設定は グレー表示されます。詳細については、「[ラジオ](#page-100-0)」を参照してください。

- 6. セキュリティレベルに加えて、ゲストポータルを設定するには、ゲストポータルのトグルスイッチ ( ) を有効にして、「[ゲストポータルの有効化」](#page-105-0)に記載されている手順に従います。
- ゲストネットワークのステータスを手動で変更するには、次の手順を実行します。
	- 1. Instant On ホームページの [ネットワーク] (%) タイルをタップし、リストからゲストネットワーク を選択します。[ゲストの詳細] ページが表示されます。
	- 2. 非アクティブなトグルスイッチ ( ) を右にスライドしてネットワークをアクティブ ( ◎ ) に設 定します。
	- 3. [**完了**] をタップします。ネットワークが [**アクティブ**] としてマークされ、すべてのネットワーク設 定が表示されます。

## <span id="page-104-0"></span>Wi-Fi エンハンストオープン (OWE)

Wi-Fi エンハンストオープン (OWE) は、WPA3 から派生したオープンなセキュリティタイプです。これ は、同等のレガシーオープン SSID と同時に実行されます。基本的には、2 つの類似した SSID がブロード キャストされ、OWE 対応のクライアントは OWE バージョンの SSID に接続し、OWE 非対応のクライアン トはレガシーバージョンの SSID に接続します。エンハンストオープンでは、オープン Wi-Fi ネットワーク のデータ暗号化が改善され、スニッフィングからデータが保護されます。

OWE を設定するオプションは、無線ネットワークのセキュリティで [オープン] を選択した場合にのみ使用 できます。

ゲストネットワークで OWE を設定するには、次の手順を実行します。

- 1. ゲストネットワークのセキュリティタイプが [オープン] に設定されていることを確認します。
- 2. [Wi-Fi エンハンストオープン]トグルスイッチをオン ( ) に設定します
- 3. [完了] をタップします。

## その他オプション

Aruba Instant On モバイルアプリの [その他オプション] ドロップダウンで、ゲストネットワークの次の設 定を実行できます。

- IP [アドレスとネットワークの割り当て](#page-96-0)
- [ネットワークアクセススケジュール](#page-96-1)
- [帯域制限](#page-97-0)
- [ネットワークアクセス](#page-98-0)
- [無線オプション](#page-99-0)
- [共有サービス](#page-113-0)

## <span id="page-105-0"></span>ゲストポータルの有効化

ゲストポータルは、Instant On モバイルアプリを使用してアクセスできます。ポータルは、Wi-Fi ネット ワークの新しく接続されたユーザーに、ネットワークリソースへのより広範なアクセスが許可される前に表 示されます。ゲストポータルは一般的に、インターネットに接続する前にお客様の利用規約に同意するよう ゲストに求める可能性のあるランディングページまたはログインページを提示するために使用されます。ま た、ビジネスに関する詳細を追加したり、特別な情報を宣伝したりするために、ゲストポータルを使用する こともできます。Aruba Instant On では、ビジネスのロゴ、写真、法的条件、その他の詳細情報を使って ゲストポータルをカスタマイズできます。Aruba Instant On モバイルアプリでゲストポータルサービスを 設定するには、次の手順を実行します。

- 1. Aruba Instant On ホームページで [ネットワーク] をクリックします。
- 2. アクティブなゲストネットワーク接続を選択します。
- 3. [セキュリティ] で、[ゲストポータル] のトグルスイッチ ( ●) を有効にします。
- 4. キャプティブポータルまたはスプラッシュページを変更するには、(◇)[ゲストポータルのカスタ マイズ] リンクをタップします。[ゲストポータル] ページが表示されます。
- 5. 画面の右上隅にあるドロップダウン矢印をタップし、[内部]、[外部] の設定を選択します。
- 6. [OK] をタップします。
- 7. 選択に基づいて、必須フィールドに値を入力します。詳細については、以下を参照してください。
	- [内部キャプティブポータルの設定](#page-105-1)
	- [外部キャプティブポータルの設定](#page-106-0)
- 8. 変更は自動的に保存されます。

### <span id="page-105-1"></span>内部キャプティブポータルの設定

Instant On サイト用に作成されたゲストネットワークの追加または編集時に、内部キャプティブポータル のスプラッシュページを設定できます。以下は、内部キャプティブポータルの設定パラメータです。

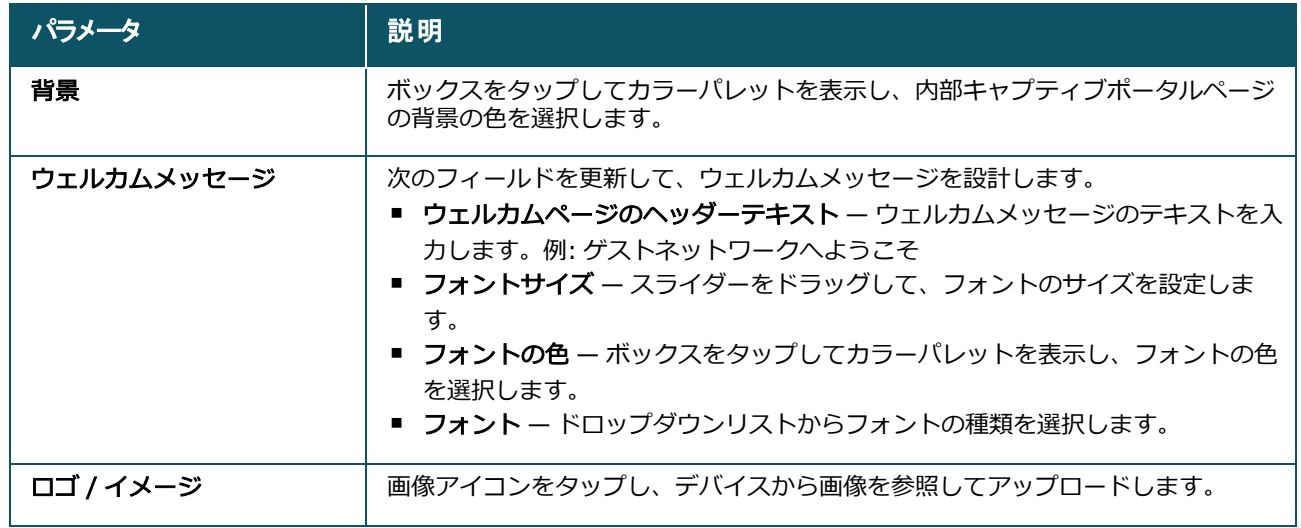

### 表 14: *内部キャプティブポータルの設定*

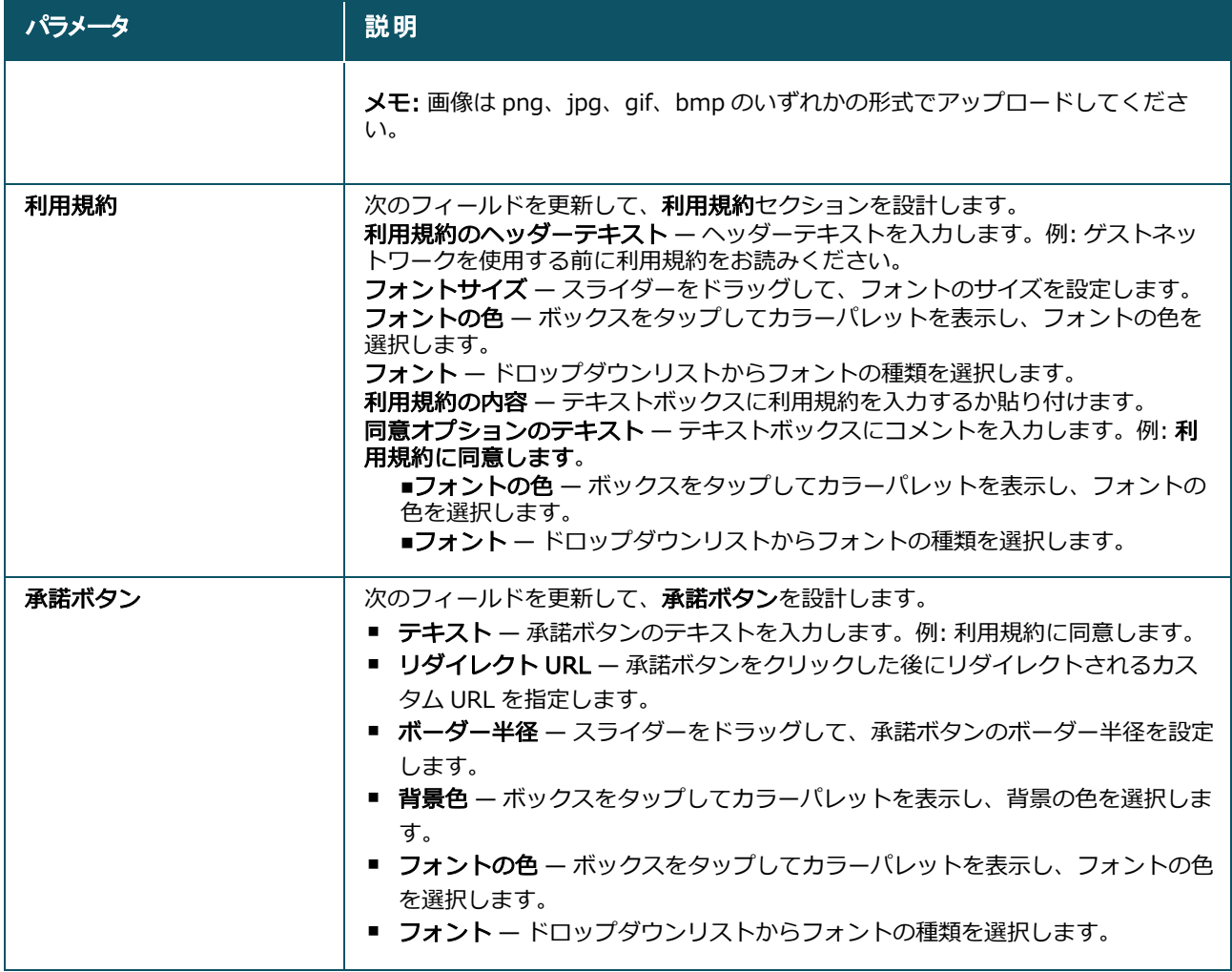

## <span id="page-106-0"></span>外部キャプティブポータルの設定

ゲストネットワークの外部キャプティブポータルは、次のいずれかの方法で設定できます。

- サードパーティのキャプティブポータルを使用する
- RADIUS認証とアカウンティングのパラメータを設定して、キャプティブポータルをカスタマイズする

### サードパーティのキャプティブポータルの使用

Instant On は、以下のサードパーティの外部キャプティブポータルプロバイダーをサポートしています。

- Aislelabs
- Purple Wi-Fi
- **n** Skyfii.io
- Wavespot
- <sup>n</sup> Zoox

1. 使用するキャプティブポータルプロバイダーのタイルを選択します。選択したプロバイダーのアカウ ントを持っている必要があります。

2. 次のパラメータを設定します。

- ソーシャル Wi-Fi 識別子 プロバイダーが提供するソーシャル Wi-Fi 識別子を入力します。このフィー ルドは Aislelabs にのみ適用されます。
- 優先サーバー ドロップダウンリストから優先するサーバーを選択します。このフィールドは Aislelabs にのみ適用されます。
- 地域の選択 ドロップダウンから地域を選択します。このフィールドは Aislelabs には適用されませ ん。
- 許可されたドメイン トグルスイッチを有効 ( ●) にスライドし、ソーシャルネットワークドメイン へのアクセスを許可します。[新しいドメイン名]にドメイン名を入力し、+ をタップしてドメインを追 加します。これにより、追加ドメインへの無制限のアクセスが可能になります。

### キャプティブポータルのカスタマイズ

上記のサードパーティプロバイダーを使用しない場合は、外部キャプティブポータルのスプラッシュページ をカスタマイズできます。

外部キャプティブポータルをカスタマイズするには、次の手順を実行します。

- 1. [ゲストポータル] ページの [カスタム] タイルをタップします。
- 2. カスタム外部キャプティブポータルでは、ゲストポータルを通じてインターネットにアクセスできる ようにするため、[ゲストユーザーのアクセス] の下で 2 種類のユーザーアクセスが提供されます。次 のオプションのいずれかを選択します。
	- ユーザー認証 (デフォルト) ユーザーがインターネットにアクセスするには、ゲストポータル ページで認証情報を入力する必要があります。ユーザーが入力した認証情報は、検証のために RADIUS サーバーに送信されます。これは、カスタム外部キャプティブポータルのデフォルト設 定です。
	- ゲストポータルの承認 ゲストポータルがユーザーのインターネットへのアクセスを許可するに は、定義済みの文字列 Aruba.InstantOn.Acknowledge を返す必要があります。選択すると、 ユーザー認証が成功した後に、定義済みの認証テキストが外部サーバーから返されます。

以3.下の外部キャプティブポータルの設定パラメータを設定します。

#### 表 15: *外部キャプティブポータルの設定*

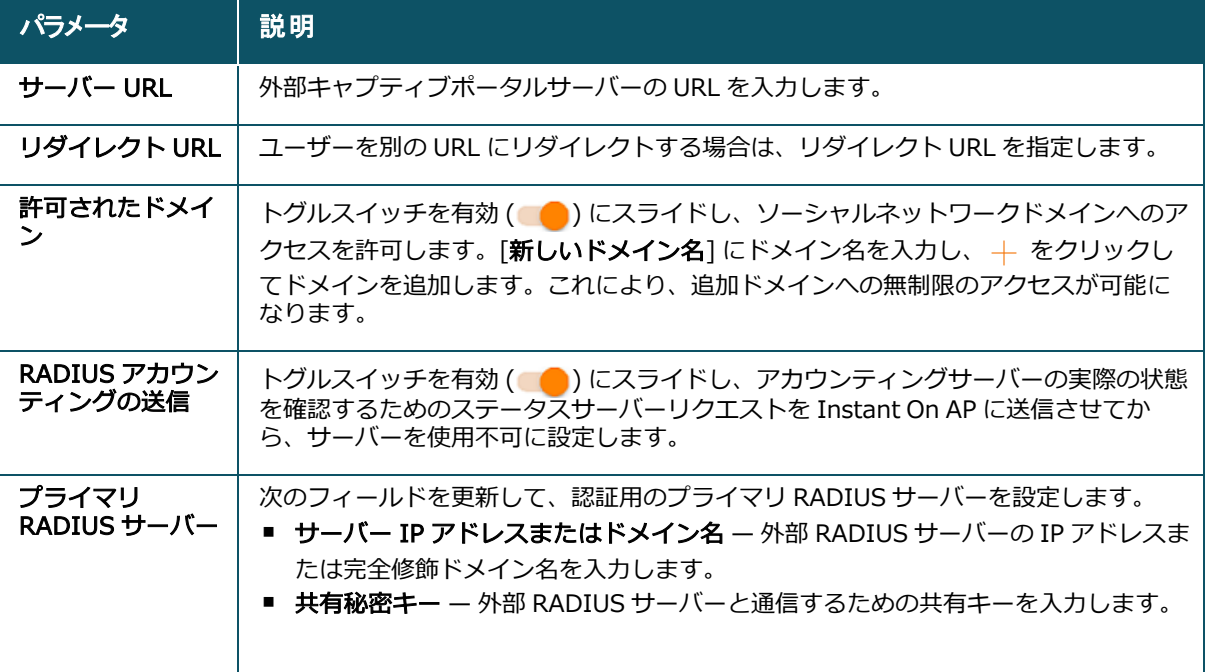
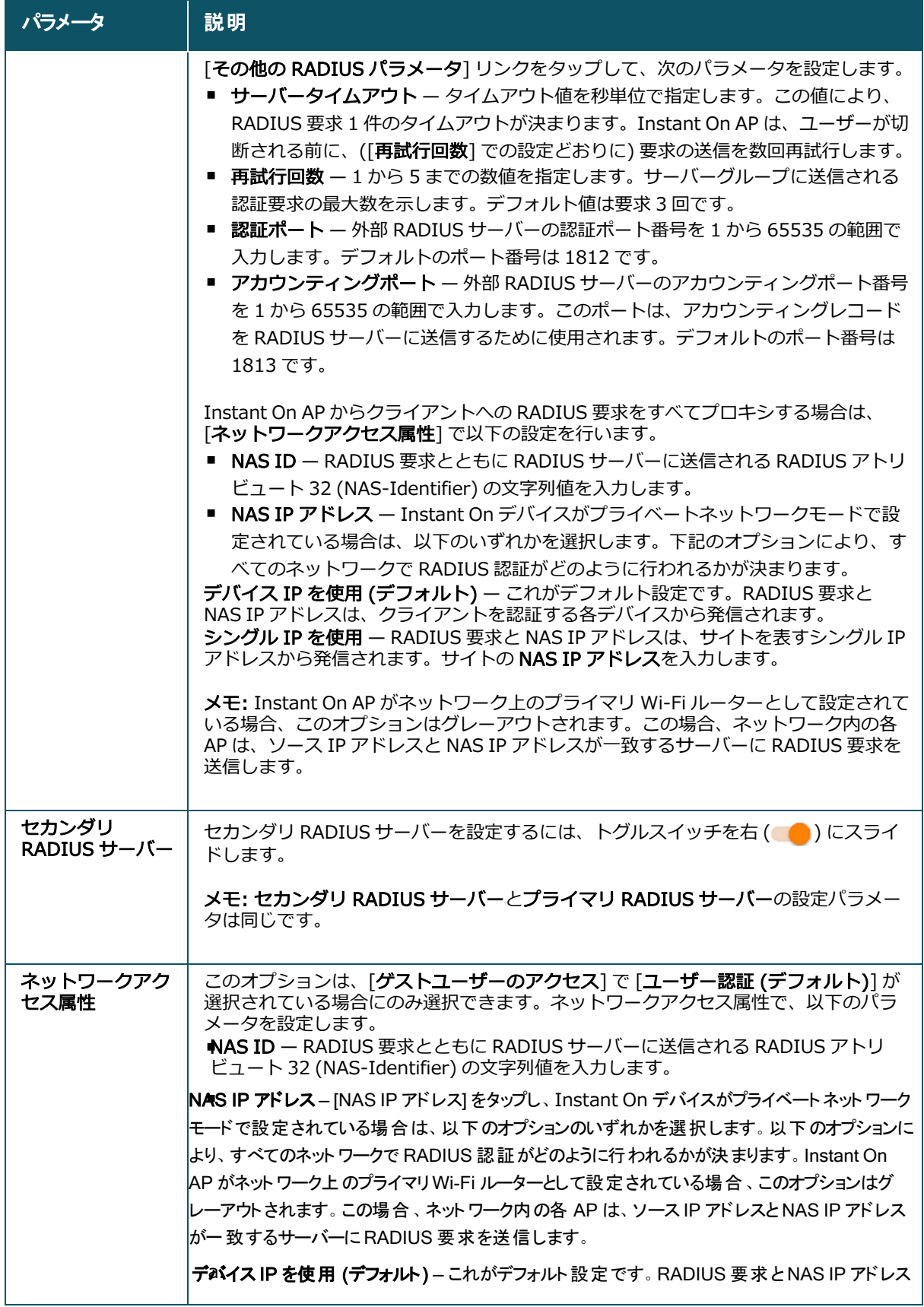

表 15: *外部キャプティブポータルの設定*

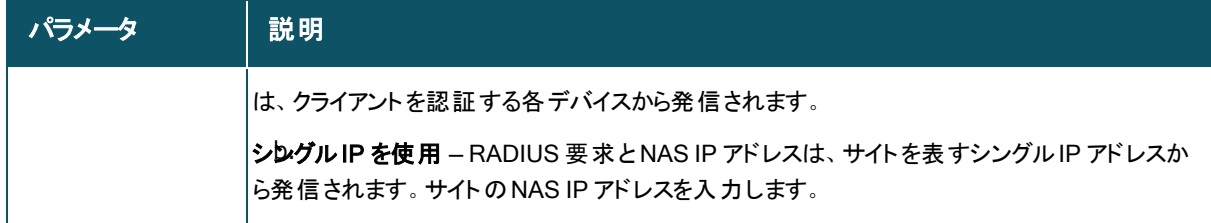

## 有線ネットワーク

有線ネットワークは、ネットワークインフラストラクチャが主に Instant On スイッチのオンボードを重視 しているユーザーに適しています。初期設定中に有線のみのオプションを選択すると、デフォルトの有線 ネットワークが自動的に作成されます。デフォルトのネットワークには、値が読み取り専用の管理 VLAN が 設定されています。初期設定中に作成されたデフォルトの有線ネットワークは、アカウントからサイトを完 全に削除しない限り削除できません。初期設定が完了したら、次の手順を使用して、サイトの有線ネット ワークを最大 22 まで作成することができます。

次の手順で有線ネットワークを作成します。

- 1. Instant On ホーム画面で [ネットワーク] をタップします。[ネットワーク]画面が表示されます。
- 2. (+) をタップして新しいネットワークを作成します。[ネットワークの作成] 画面が表示されます。
- 3. ネットワークのタイプとして [有線] を選択します。このタブは、サイトに有線ネットワークと無線 ネットワークの両方がある場合にのみ表示されます。
- 4. ネットワークの「ネットワーク名」を入力します。
- 5. ネットワークの [VLAN] を入力します。
- 6. [完了] をタップします。

### ネットワーク名または VLAN ID の変更

既存の有線ネットワークを変更するには、次の手順を実行します。

- 1. Instant On ホーム画面で [ネットワーク] をタップします。[ネットワーク] 画面が表示されます。
- 2. [ネットワーク] リストから有線ネットワークを選択して、[ネットワークの詳細] 画面を表示しま す。
- 3. [ID] の下で、ネットワーク名を変更するには [ネットワーク名] に新しい名前を入力し、VLAN ID を 変更するには [VLAN] に新しい VLAN を入力します。
- 4. [完了] をタップします。

選択した有線ネットワークがデフォルトネットワークの場合、管理 VLAN を変更することはできません。

### 有線ネットワークの有効化と無効化

有線ネットワークを有効化/無効化するには、次の手順を実行します。

- 1. Instant On ホーム画面で [ネットワーク] をタップします。[ネットワーク] 画面が表示されます。
- 2. [ネットワーク] リストから有線ネットワークを選択して、[ネットワークの詳細] 画面を表示しま す。
- 3. [ID] の下で、トグルスイッチを右にスライドしてネットワークをアクティブ ( ■●) に設定するか、 または左にスライドしてネットワークを非アクティブ ( ) に設定します。

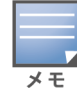

デフォルトの有線ネットワークは、Instant On デバイスを管理するために使用されますが、有効または無効にするオ プションはありません。

#### 重要なポイント:

- 有線ネットワークを無効にすると、有線ネットワークステーションが接続できなくなります。ネットワー クはポートレベルでシャットダウンされ、トラフィックを渡すことができなくなります。ネットワークは すべての有線ポートから削除されます。
- 関連付けられた無線ネットワークを 1 つ以上持つ有線ネットワークを無効化すると、すべての無線ネッ トワークと関連付けられたクライアントがネットワークから切断されることを示すダイアログボックスが 表示されます。この操作を続行するには、[**無効化**] をタップします。
- 以前に無効化された有線ネットワーク上の無線ネットワークを再度有効化すると、関連付けられた有線 ネットワークも有効化されることを示すダイアログボックスが表示されます。この操作を続行するには、 [アクティブ化] をタップします。
- 関連付けられた無線ネットワークを 1 つ以上持つ有線ネットワークを再度有効化すると、関連付けられ た無線ネットワークも有効化されます。この操作を続行するには、「アクティブ化] をタップします。

### 音声ネットワークの設定

Instant On では、他のすべてのトラフィックよりも音声トラフィックを優先するようにスイッチの VLAN を設定できます。音声トラフィックは、Class of Service (CoS) の値を使用して、他のデータよりも優先度 が高いようにタグ付けされています。

有線ネットワークの VLAN を音声 VLAN として設定するには、次の手順を実行します。

- 1. Instant On ホーム画面で [ネットワーク] をタップします。[ネットワーク] 画面が表示されます。
- 2. [ネットワーク] リストから有線ネットワークを選択して、[ネットワークの詳細]画面を表示しま す。
- 3. [ID] の下で、「音声ネットワーク] トグルスイッチを右 ( ●) にスライドして、音声機能を持つクラ イアントが自動的にこのネットワークにリダイレクトされるようにします。
- 4. [完了] をタップします。

#### 重要なポイント:

- 1 サイトにつき 1 つの音声ネットワークしか設定できません。 [音声ネットワーク] トグルスイッチは他 の有線ネットワークでも表示されますが、グレーアウトされ、ユーザーが有効にすることはできなくなり ます。音声ネットワークの横に (?) アイコンが表示されます。アイコンをタップすると、すでに別の ネットワークで音声ネットワークが有効になっていることを示すポップアップが表示されます。
- 管理 VLAN に音声ネットワークを割り当てることはできません。
- 音声ネットワーク機能は、スイッチに直接接続されている IP 電話機のみ利用可能です。
- アクセス制限のある専用ポートに電話機を接続した場合、アクセス制限の設定は音声 VLAN にも適用さ れます。

### Energy Efficient Ethernet

Energy Efficient Ethernet (EEE) または Green Port Management は、データアクティビティが低い場合 やアイドル状態の場合に、スイッチポートの消費電力を削減します。ポートのアクティビティを測定するた め、定期的なハートビートが送信されます。データアクティビティが再開されると、ポートは完全に有効に なります。この機能はバックグラウンドで動作し、Instant On モバイルアプリには設定可能なオプションや アクティビティの状態は表示されません。

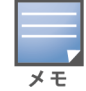

Instant On は現在、EEE 機能のサブセット (802.3az) のみをサポートしています。銅線と光ケーブルのリンク長を 検出し、それに応じて電力を削減する機能はサポートされていません。

## その他オプション

Aruba Instant On モバイルアプリの [その他オプション] ドロップダウンで、有線ネットワークの次の設定 を実行できます。

- [ネットワークアクセス](#page-98-0)
- [ネットワークセキュリティ](#page-112-0)
- [共有サービス](#page-113-0)
- [ネットワーク割り当て](#page-114-0)

## ネットワークアクセス

Instant On モバイルアプリの [ネットワークアクセス] オプションでは、IP 宛先アドレスに基づいて有線ク ライアントのネットワークアクセス制限を設定することができます。

次の手順で、有線ネットワークのネットワークアクセス制限を設定します。

- 1. Instant On ホームページの [ネットワーク] (%) タイルをタップし、リストから有線ネットワークを 選択します。[ネットワークの詳細] ページが表示されます。
- 2. [その他オプション] で、[ネットワークアクセス] をタップします。[ネットワークアクセス] 画面が 表示されます。
- 3. ネットワーク上で次のいずれかの設定を行います。
	- 無制限のアクセス (デフォルト) これが有線ネットワークのデフォルト設定です。このオプショ ンを選択すると、ネットワークで利用可能な任意の宛先にアクセスすることができます。
	- アクセス制限 このオプションを選択すると、アクセスがインターネットのみに制限され、内部 ネットワークリソースにアクセスできなくなります。特定のネットワークリソースにアクセスで きるようにするには、IP アドレスのリストにリソースの IP アドレスを入力し、 + をクリックし ます。

#### 重要な注意事項

- ロックされたポートと制限されたネットワークの機能は独立しています。1 つの有線ポートをロックし て、同時に制限されたネットワーク専用にすることはできません。
- ロックされたポートと制限されたネットワークの両方で有線ポートを使用するシナリオが発生した場 合、ロックされたポートの機能が優先されます。
- 最大 8 つの有線ネットワークを同時に制限できます。上限に達すると、その旨を示すメッセージがペー ジ上に表示されます。

### 有線オプション

モバイルアプリの [有線オプション] セクションでは、マルチキャスト最適化の設定を行うことができま す。

#### マルチキャスト最適化

マルチキャスト最適化または IGMP スヌーピング機能は、ネットワーク内で登録されたマルチキャストグ ループへのトラフィックを削減するのに役立ちます。この設定は有線ネットワーク単位で設定でき、現在は Aruba Instant On スイッチにのみ適用されます。マルチキャストアプリケーションで問題が発生した場合 は、この設定を無効にしてください。

有線ネットワークでマルチキャスト最適化を設定するには、次の手順を実行します。

- 1. Instant On ホームページの [ネットワーク] (%) タイルをタップし、リストから有線ネットワークを 選択します。
- 2. [その他オプション]ドロップダウンをタップします。
- 3. [有線オプション]をタップします。
- 4. 「マルチキャスト最適化1トグルスイッチをオン( ●)に設定します。
- 5. 変更は自動的に保存されます。戻る矢印 (←)をタップして、有線ネットワークのネットワークの詳 細ページに戻ります。

この機能は、現在 AP11D および AP22D デバイスでは設定できません。

## <span id="page-112-0"></span>ネットワークセキュリティ

Instant On モバイルアプリの [ネットワークセキュリティ] オプションでは、DHCP や ARP 攻撃に対する セキュリティ保護を設定できます。

DHCP スヌーピング

DHCP スヌーピングは、ネットワーク内の信頼されないソースからの DHCP メッセージをフィルタリングす ることで、ネットワークを保護します。信頼されないエンドユーザーデバイスに接続されているポートと、 信頼される DHCP サーバーや他の Instant On デバイスに接続されているポートを区別します。有効にする には、ネットワークとポートレベルの両方でセキュリティ保護を有効にする必要があります。アップリンク ポートと、Instant On デバイスを相互接続するポートは、接続されたデバイスを信頼するように自動的に設 定されます。

#### ARP 攻撃防御

ARP 攻撃防御は、ネットワーク内の ARP パケットを検証し、無効な IP-MAC アドレスバインディングを含 む ARP パケットを破棄するセキュリティ機能です。システムは、ネットワーク内の DHCP 交換から IP-MAC バインディングを自動的に学習し、特定の中間者攻撃やなりすまし攻撃からネットワークを保護しま す。

DHCP スヌーピングと ARP 攻撃防御のセキュリティ保護を有効にするオプションは、Instant On スイッチ ポートにのみ適用され、サイトのデバイスインベントリに 1 つ以上の Instant On スイッチがある場合に表 示されます。次の手順で、Instant On ネットワーク上のネットワークセキュリティを有効にします。

- 1. Instant On ホームページの [ネットワーク] (%) タイルをタップし、リストから有線ネットワークを 選択します。[ネットワークの詳細] ページが表示されます。
- 2. [その他オプション] で、[ネットワークセキュリティ] をタップします。[ネットワークセキュリ ティ] 画面が表示されます。
- 3. トグルスイッチ ( ●)をスライドして、ネットワークセキュリティ保護の設定を有効にします。デ フォルトではこの設定が無効になっています。
- 4. ポップアップウィンドウで [有効化] をクリックして確認します。
- 5. ネットワークが設定されているポートの [ポートの詳細] ページで [セキュリティ保護] 設定も有効に なっていることを確認します。セキュリティ保護の詳細については、「[スイッチの詳細」](#page-60-0)を参照して ください。
- 6. [完了] をタップして設定を保存します。

## <span id="page-113-0"></span>共有サービス

Aruba Instant On モバイルアプリを使用すると、クライアントはデバイスを検出し、サイト内の同じネッ トワークまたは異なるネットワーク上で利用可能な共有サービスにアクセスすることができます。共有サー ビス機能を使用するには、まず Instant On モバイルアプリで共有サービスの設定を有効にする必要があり ます。共有サービスの導入の詳細については、「[マルチキャスト共有サービスの展開](#page-22-0)」を参照してくださ い。

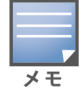

共有サービスを有効にする ( ●) または無効にする ( ● ) オプションは、サイトが 2 つ以上のネットワーク

/VLAN で設定されている場合にのみ、Instant On モバイルアプリに表示されます。

メイン (従業員) ネットワークまたはゲストネットワークで共有サービスを設定するには、次の手順を実行 します。

1. Instant On ホームページの [ネットワーク] (%) タイルをタップし、ヘッダーの詳細メニュー ( :

) アイコンをタップします。

- 2. メニューから [共有サービス] を選択し、[共有サービス] の横にあるトグルスイッチを右 ( ) にス ライドして、ネットワークの共有サービス機能を有効にします。
- 3. 共有サービス設定を有効にしたら、[ネットワーク] ページに戻り、リストからメイン (従業員)、ゲ スト、または有線ネットワークを選択します。[メイン (従業員) の詳細] / [ゲストの詳細] / [ネット ワークの詳細] ページが表示されます。
- 4. [その他オプション]の下で [共有サービス] をタップすると、以下の情報が表示されます。
	- このネットワークで検出されたサービス 現在のネットワークで利用可能なすべてのサービスを 一覧表示します。同じネットワーク上で検出されたサービスには、常にクライアントが制限なく アクセスできます。
	- 他のネットワークで検出されたサービス サイトの他のメイン (従業員) ネットワークで利用可 能なすべてのサービスを一覧表示します。デフォルトでは、他のネットワークに接続されている サービスは無効になっています。トグルスイッチを有効 (■●) にスライドすると、クライアント は他のネットワークで利用可能な共有サービスにアクセスできるようになります。

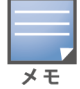

ゲストネットワークで共有サービスを利用できるようにするには、ネットワークの割り当て[をブリッジ](#page-96-0) (ローカル ネットワークと同じ) にして[、ネットワークアクセス](#page-98-0)を [無制限] に設定する必要があります。

## サポートされるサービスの一覧

サポートされるサービスの一覧は、Instant On モバイルアプリ上のデバイスごとに表示されます。複数の サービスを提供している場合は、デバイスの横に複数のサービスアイコンが表示されます。既知の共有デバ イスで検出された新しいサービスは自動的に共有されます。ただし、新しいデバイスの場合は、ユーザーが 共有するためのアクセスを許可するまで、検出された新しいサービスは共有されません。サポートされる主 なサービスは次のとおりです。

- AirPlay™ Apple® AirPlay では、iOS デバイスから Apple TV® や AirPlay 機能に対応したその他のデ バイスに、音楽、ビデオ、スライドショーを無線でストリーミングすることができます。
- AirDrop™ Apple® AirDrop では、近くにある他の Apple デバイスと写真やドキュメントなどを共有 したり受け取ったりすることができます。
- Google Cast Chromecast デバイスや Android TV に組み込まれているプロトコルで、インターネッ トやローカルネットワークから Wi-Fi 経由でコンテンツをストリーミングすることで、ハイビジョンテ レビでオーディオやビデオコンテンツを再生できます。
- AirPrint™ Apple® AirPrint では、iPad、iPhone、iPod Touch から AirPrint 対応プリンタに直接印刷 できます。
- 共有 ディスク共有やファイル共有などのアプリケーションは、1 台以上の Apple® デバイスでこの サービスの一部であるサービス ID を使用します。
- RemoteMgmt このサービスは、Apple® デバイスのリモートログイン、リモート管理、FTP ユー ティリティに使用します。
- DLNA メディア Windows Media Player などのアプリケーションは、このサービスを使用して、リ モートデバイス上のメディアコンテンツの閲覧や再生を行います。
- DLNA Print このサービスは DLNA に対応しているプリンタで利用します。

### <span id="page-114-0"></span>ネットワーク割り当て

#### 有線ネットワークのネットワーク割り当て

[ネットワーク割り当て] ページでは、サイト内の Instant On デバイスに有線ネットワークを割り当てるこ とができます。Instant On AP11D ルーターやスイッチのすべてのポートを同時に設定し、特定の VLAN ネットワークに割り当てることが可能になりました。[ネットワーク割り当て] ページには、有線ネットワー クの全体像が表示され、サイトに展開されているすべてのデバイスが表示されます。サイトの Instant On デバイスのすべてのポートを、特定の VLAN に一括して割り当てることができますが、以下を除きます。

- アップリンクポート
- Instant On デバイスが接続されているポート
- トランクの一部として設定されているポート
- 802.1x を使用するポート

次の手順で、Instant On デバイスのネットワーク割り当てを設定します。

- 1. Instant On ホームページの [ネットワーク] (%) タイルをタップし、リストから有線ネットワークを 選択します。[ネットワークの詳細] ページが表示されます。
- 2. [その他オプション] で、[ネットワーク割り当て] をタップします。[ネットワーク割り当て] 画面に は、サイト内のすべての有線 Instant On デバイスのリストが表示されます。
- 3. 有線デバイスを選択し、以下のいずれかのオプションをタップすると、すべてのポートにネットワー ク VLAN を一括して割り当てることができます。
	- クリア すべてのポートから VLAN を削除します。
	- すべて Tagged 選択した Instant On デバイスのすべてのポートに、特定の有線ネットワーク の VLAN を割り当てて、タグを付けます。
	- すべて Untagged 選択した Instant On デバイスのすべてのポートに、特定のネットワークの VLAN を割り当てて、タグを外します。

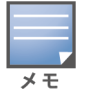

すべてのポートに一括して VLAN を割り当てる以外に、各ポートをタップしてステータスを変更することもできま す。特定のポートをタップするたびに、ポートのステータスが C (クリア)、T (Tagged)、U (Untagged) と順次変更 されます。

4. 戻る矢印 (←)をタップします。変更は自動的に保存されます。

#### 無線ネットワークのネットワーク割り当て

Instant On には、サイト内の AP にメイン (従業員) やゲストの無線ネットワークを割り当てるオプション があります。デフォルトでは、新しく作成された無線ネットワークには、すべての AP が選択されていま す。特定の無線ネットワークに AP を割り当てないようにすることもできます。

次の手順は、無線ネットワークに Instant On AP を割り当てる方法を示しています。

- 1. Instant On ホームページの [ネットワーク] (%) タイルをタップし、リストから無線ネットワークを 選択します。[ネットワークの詳細] ページが表示されます。
- 2. [その他オプション] で、[ネットワーク割り当て] をタップします。[ネットワーク割り当て] 画面に は、サイト内のすべての Instant On AP のリストが表示されます。
- 3. リストにある AP を無線ネットワークに割り当てるには、AP の横にあるトグルスイッチを右 ( ) にスライドします。
- 4. 戻る矢印 (←)をタップして、ネットワークの詳細ページに戻ります。
- 5. [完了] をタップします。

また、デバイスの詳細ページで、無線ネットワークを Instant On AP に割り当てることもできます。詳細に ついては、「Instant On AP [のネットワーク割り当て」](#page-47-0)を参照してください。

# 第 10 章 アプリケーション使用状況の分析

<span id="page-116-0"></span>アプリケーションとは、コンピュータやスマートフォンなどのデバイスを使用してエンドユーザーが特定の タスクやアクティビティを実行できるようにするプログラムまたはプログラムのグループを指します。 Aruba Instant On は、ネットワーク内のクライアントがアクセスする各種アプリケーションや Web サイト の日々の使用状況に関するデータを提供します。

Aruba Instant On ソリューションでは、Aruba Instant On ソリューションの機能の複雑さを解消するた め、トラフィックを多数のカテゴリに分類しています。これらの多数のカテゴリは、それらの分類に基づい て 1 つの主要カテゴリにグループ化されています。

さまざまなアプリケーションカテゴリとそれぞれの Web コンテンツの分類は以下のとおりです。

#### 表 16: *アプリケーションカテゴリとその分類*

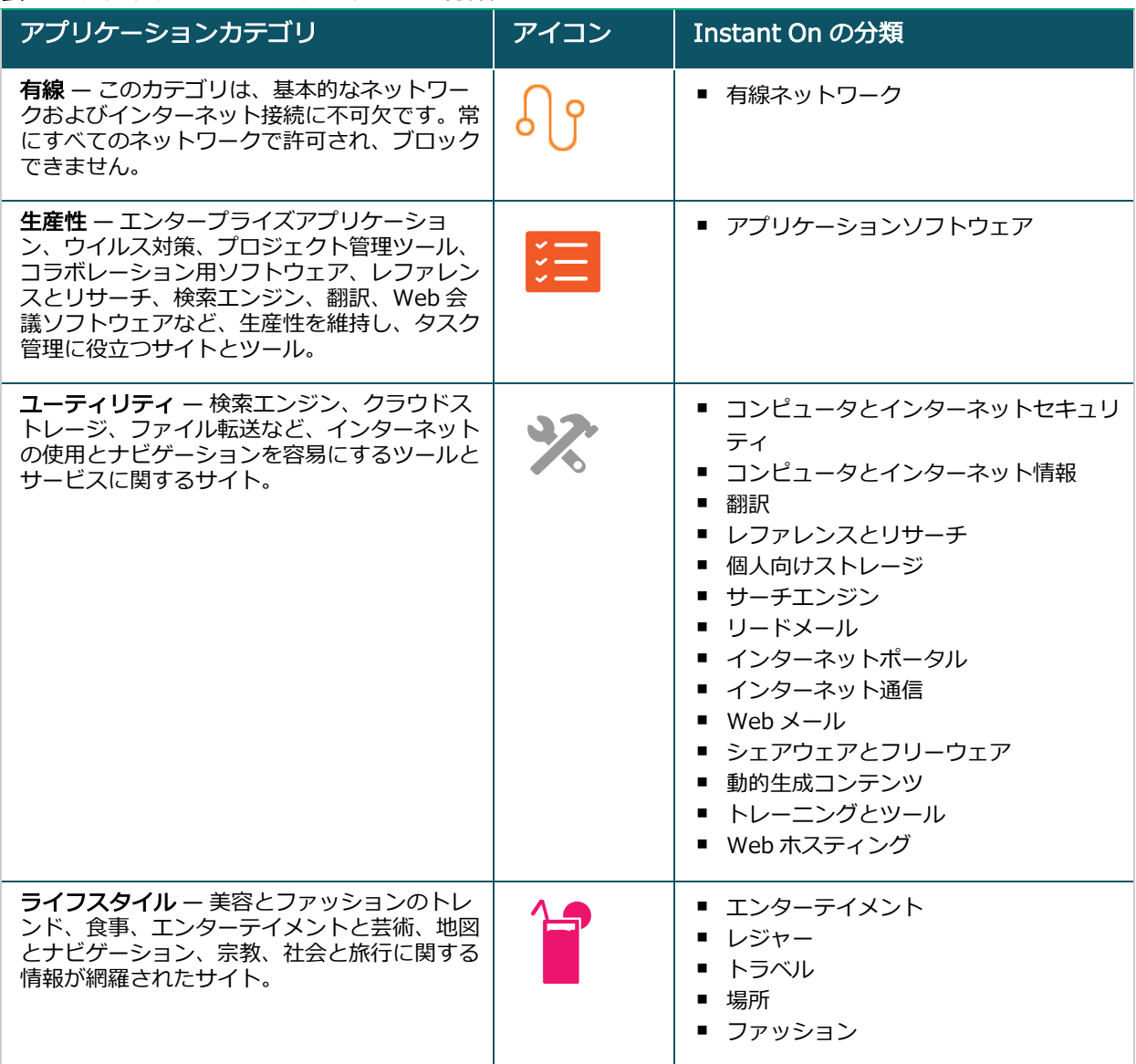

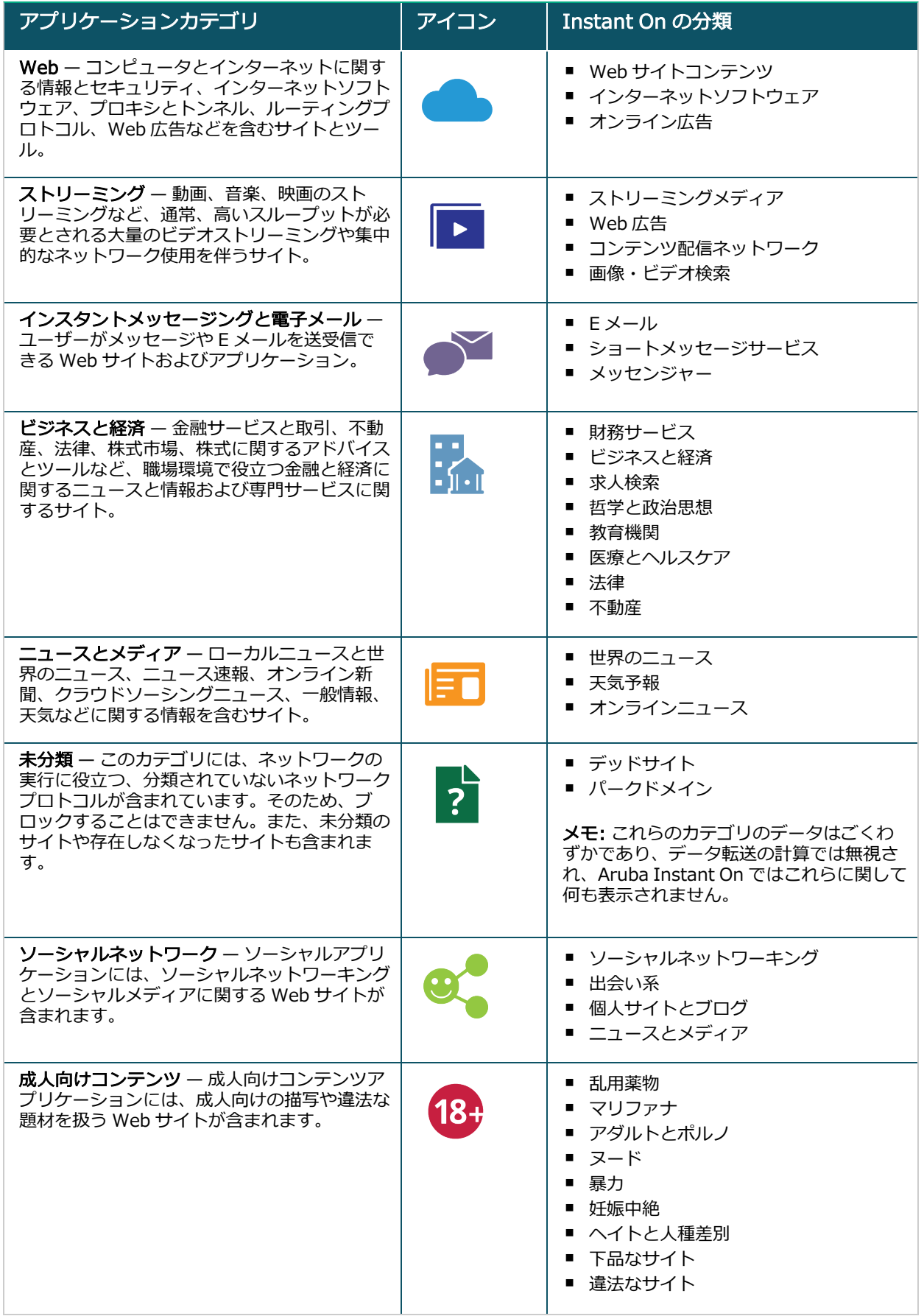

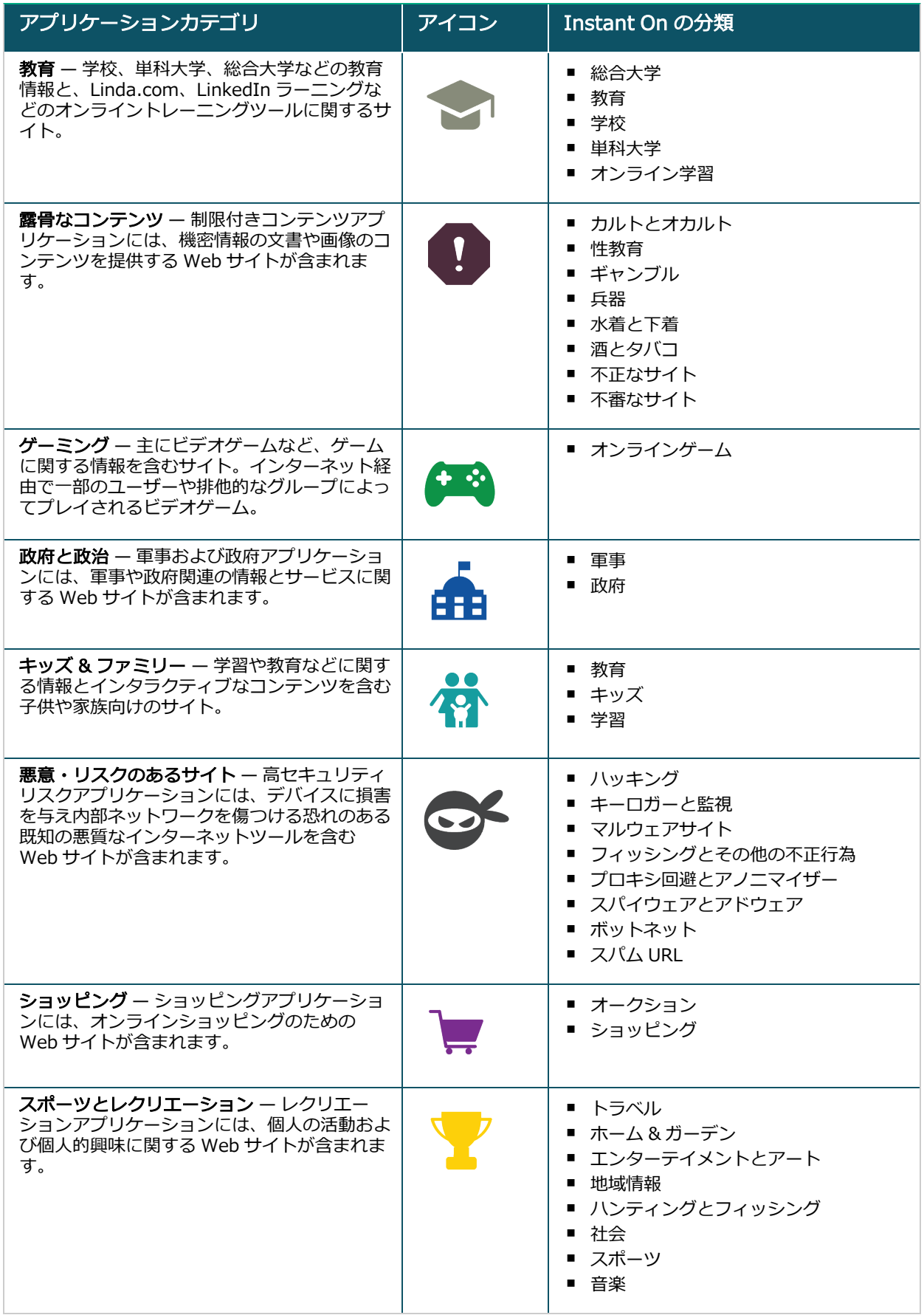

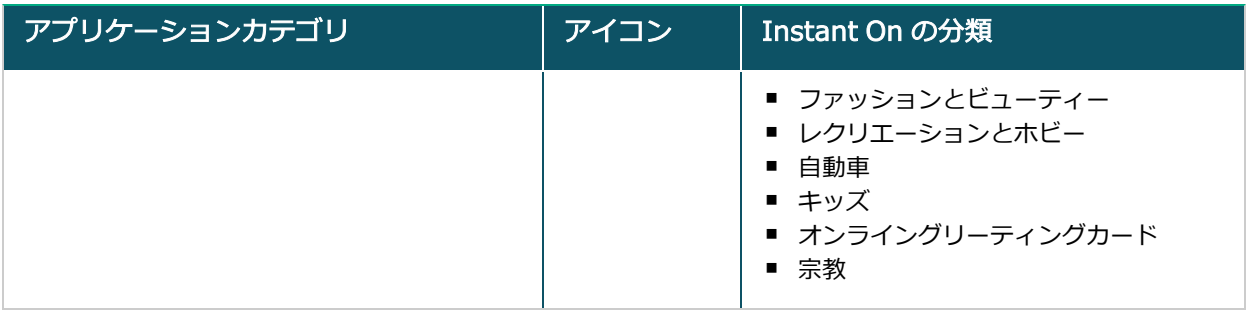

## <span id="page-119-0"></span>アプリケーション情報の表示

[アプリケーション] ページには、ネットワーク内のクライアントがアクセスするアプリケーションのタイプ に関する次の情報が表示されます。

#### 表 17: *アプリケーション情報*

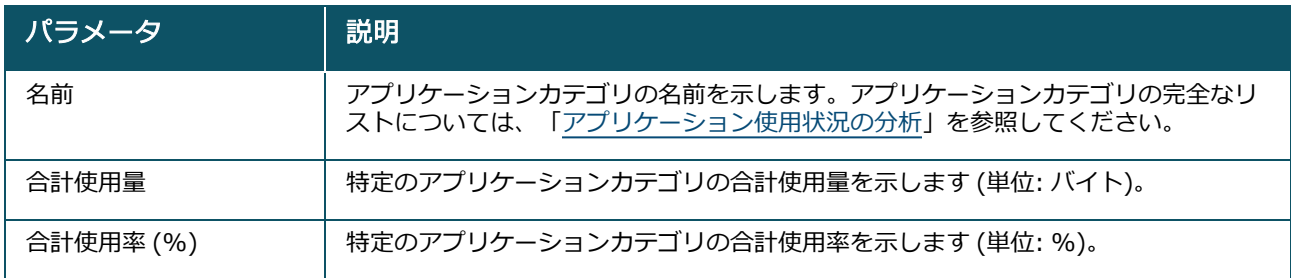

### アプリケーションの表示と制御

このページでは、ネットワークでのアプリケーションの表示と制御に関する設定を行います。ネットワーク 上でのアプリケーションの表示と制御に関する設定を行うには、次の手順を実行します。

- 1. [表示と制御] ページに移動するには、Instant On ホーム画面の [アプリケーション] (23\*) タイルを タップします。[アプリケーション] ページの詳細メニュー (: ) アイコンをタップし、[表示と制御] を選択します。[表示と制御]ページが表示されます。
- 2. 次の選択可能なオプションのいずれかを選択します。
	- アプリケーション詳細 (デフォルト) ネットワーク内のクライアントがアクセスするさまざま なアプリケーションや Web サイトの日ごとの使用状況を詳細に表示します。このオプションを選 択した場合のみ、アプリケーショングラフとアプリケーションリストが表示されます。デフォル トではこのオプションが有効になっています。
	- アプリケーションアクティビティの概要 [アプリケーション] ページに、過去 24 時間にすべて のネットワークでアップロードおよびダウンロードされたデータの概要のみが表示されます。こ のオプションを選択すると、ネットワークパフォーマンスが向上します。このオプションを選択 すると、モバイルアプリの [アプリケーション] タブが非表示になります。

このページで設定したアプリケーションの表示と制御の設定により、アプリケーションごとのクライアント によるデータ利用に関する情報が以下のページで表示される方法が決まります。

- [アプリケーション] ページ
- [クライアントの詳細] ページ
- [ネットワーク] ページの [アプリケーション] タブ

### カテゴリごとのアプリケーション使用状況データの分析

さまざまなアプリケーションカテゴリに基づいて合計使用量データを除外した後、サイトの各メイン (従業 員) またはゲストネットワークのデータ使用量を表示できます。 カテゴリに基づいてモバイルアプリにアプリケーションデータを表示するには、次の手順を実行します。

■ Instant On ホームページで [アプリケーション] (% ) タイルをタップします。[アプリケーション] ペー ジに合計使用量データが表示されます。使用量データを表示するには、Web カテゴリのいずれかをタッ プします。

各カテゴリについて、以下のデータが表示されます。

- 最も訪問された Web サイトおよびアプリケーション 使用量が上位 5 つのアプリケーションカテゴリ が表示されます。
- 過去 24 時間のアクティビティ Instant On ネットワークの過去 24 時間のデータが表示されます。
	- ネットワーク − 過去 24 時間アクティブなメイン (従業員) およびゲストネットワークのリストが表 示されます。
	- タイプ ーネットワークがメイン (従業員) ネットワークかゲストネットワークかを示します。

## アプリケーショングラフ

ドーナツグラフに使用量が上位 5 つのアプリケーションカテゴリが表示されます。1 日のうちにアクセスさ れるアプリケーションカテゴリが 5 つを超える場合、[アプリケーション] グラフの 5 つ目のセクションは [その他] として表示されます。上位 4 つのアプリケーションカテゴリに該当しないアプリケーションはすべ て [その他] に含められます。

## [アプリケーション] リスト

リストにはすべてのアプリケーションカテゴリのデータが表示されます。リストは使用量の降順に並んでい ます。

## アプリケーションの表示とアクセスのブロック

モバイルアプリの [アプリケーション] ページでは、各種アプリケーションカテゴリの短い説明が表示さ れ、メイン (従業員) またはゲストネットワーク上のアプリケーションへのアクセスを制限したり許可したり できます。このページには、合計データ使用量 (バイト単位)、合計使用量 (%)、およびアプリケーションカ テゴリがブロックされているネットワークに関する詳細も表示されます。

### アプリケーションの表示

特定のアプリケーションカテゴリについて「アプリケーションの詳細] を表示するには、次の手順を実行し ます。

- 1. Aruba Instant On ホームページで [アプリケーション] をクリックします。[アプリケーション] ペー ジが開きます。
- 2. [アプリケーション] リストからアプリケーションカテゴリを選択して、アプリケーションの詳細を表 示します。

## アプリケーションアクセスのブロック

Aruba Instant On モバイルアプリでは、カテゴリに基づいて特定のアプリケーションへのアクセス制限を 次の手順で設定できます。

- 1. Instant On ホーム画面で [アプリケーション] をタップします。さまざまなアプリケーションカテゴ リが表示されます。
- 2. [アプリケーション] リストから、アプリケーションカテゴリを選択します。選択したアプリケーショ ンカテゴリが開きます。
- 3. [このカテゴリへのネットワークアクセスを許可] で、メイン (従業員) またはゲストネットワークご とにトグルスイッチをスライドして、選択したネットワークの制限を有効にします ( ○■)。

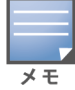

ブロックされている Web サイトにクライアントがアクセスしようとすると、管理者が設定した Web ポリシーによっ てアクセスがブロックされていることを示す通知が画面に表示されます。

Aruba Instant On は、ネットワーク内のクライアントに関する詳細情報を提供します。クライアントとは、 Wi-Fi または有線ネットワークに接続している、コンピュータ、サーバー、タブレット、スマートフォンな どのハードウェアを指します。Instant On モバイルアプリまたは Web アプリケーションの [クライアント] ページには、接続中のクライアントと接続を遮断したクライアントのリストが別々のページで表示されま す。[クライアント] ページを表示するには、Instant On ホームページで [クライアント] をクリックしま す。

[接続中のクライアント] ページには、サイト内のアクティブなクライアントのリストが表示され、[接続を 遮断したクライアント] タブには、サイト内で接続を遮断されたクライアントのリストが表示されます。[接 続中のクライアント] ページと [接続を遮断したクライアント] ページにアクセスするには、[クライアント] ページの [接続中のクライアント] タブと [接続を遮断したクライアント] タブをクリックします。

## AP クライアントの表示

[クライアントの詳細] ページには、ネットワーク内のクライアントに関する詳細情報が表示されます。[ク ライアントの詳細] ページには、接続中のクライアントのリスト (Appl) からアクセスします。Instant On

クライアントには、有線と無線の 2 つのタイプがあります。無線クライアントには、ラップトップ、パソコ ン、タブレット、携帯電話など、Instant On ネットワークに無線で接続するものが含まれます。一方、有線 クライアントとは、有線ネットワークに接続されたプリンタ、サーバー、スイッチ、インフラデバイスなど です。

特定のクライアントに関する [クライアントの詳細] ページを表示するには、次の手順を実行します。

- 1. Instant On ホームページで**クライアント** ( $\boxed{\begin{bmatrix} 1 \end{bmatrix}}$ ) タイルをクリックします。[**クライアント**] ページが 表示されます。
- 2. 接続中のクライアントのリスト (<u>| | 4</u>) のクライアント名をクリックします。選択したクライアントの [クライアントの詳細] ページが表示されます。

以下は [クライアントの詳細] ページの例です。

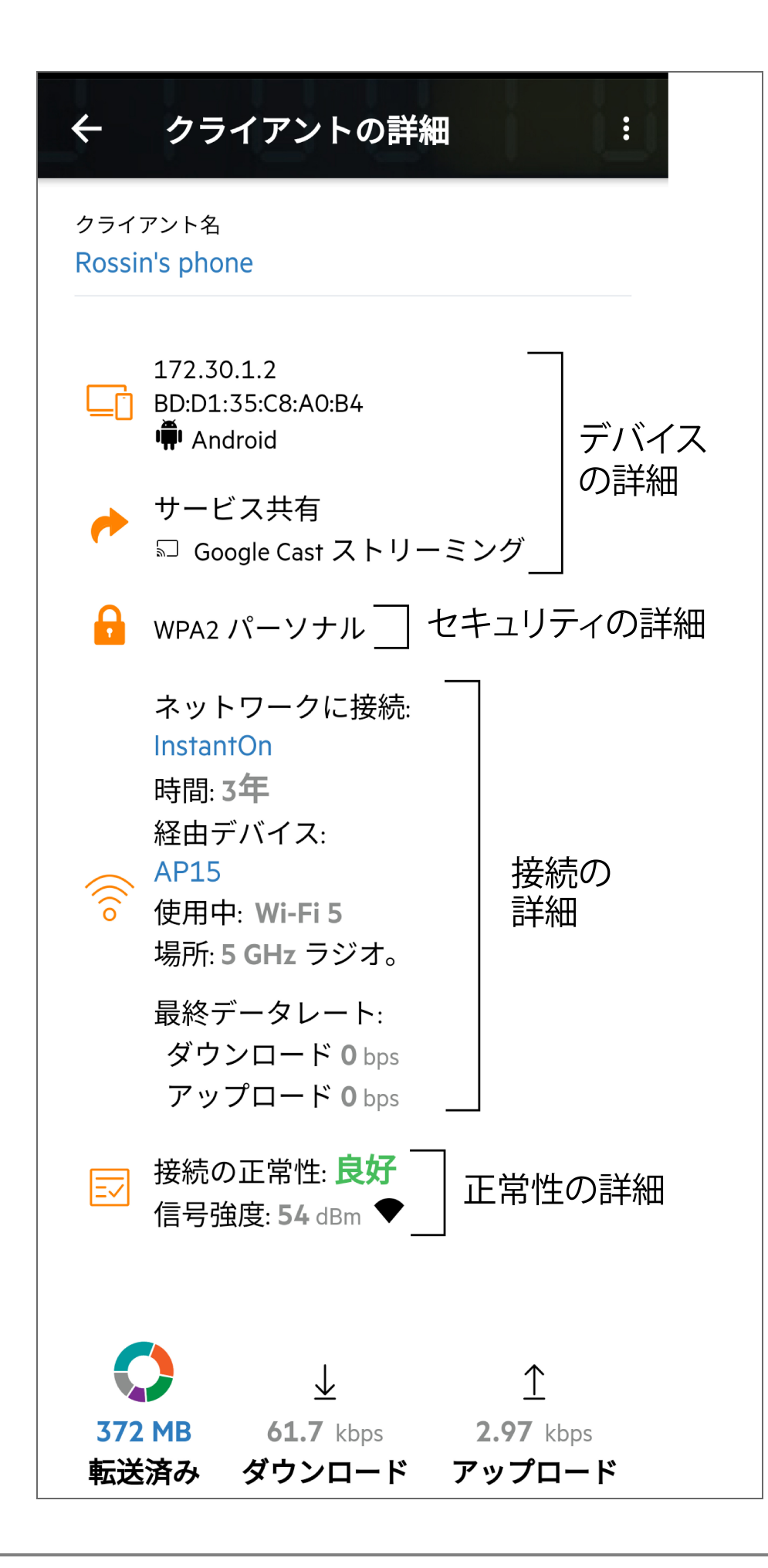

## アクティブなクライアントの詳細の表示

[クライアントの詳細] ページには次の情報が表示されます。

- [クライアント名](#page-124-0)
- [デバイスの詳細](#page-124-1)
- [セキュリティの詳細](#page-124-2)
- [接続の詳細](#page-124-3)
- [接続の正常性](#page-125-0)
- [データ使用率と転送レート](#page-125-1)

<span id="page-124-3"></span><span id="page-124-2"></span><span id="page-124-1"></span><span id="page-124-0"></span>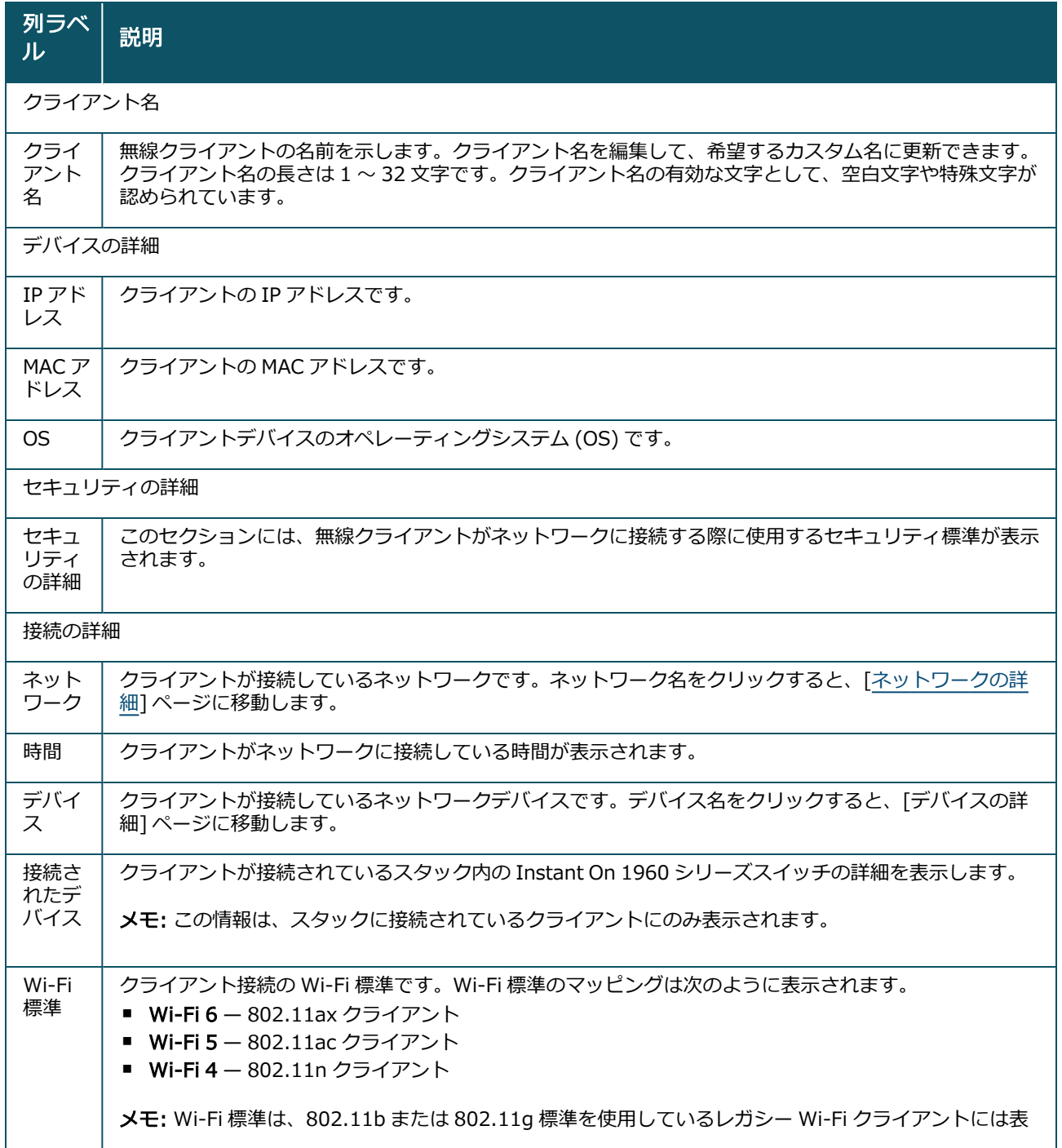

<span id="page-125-0"></span>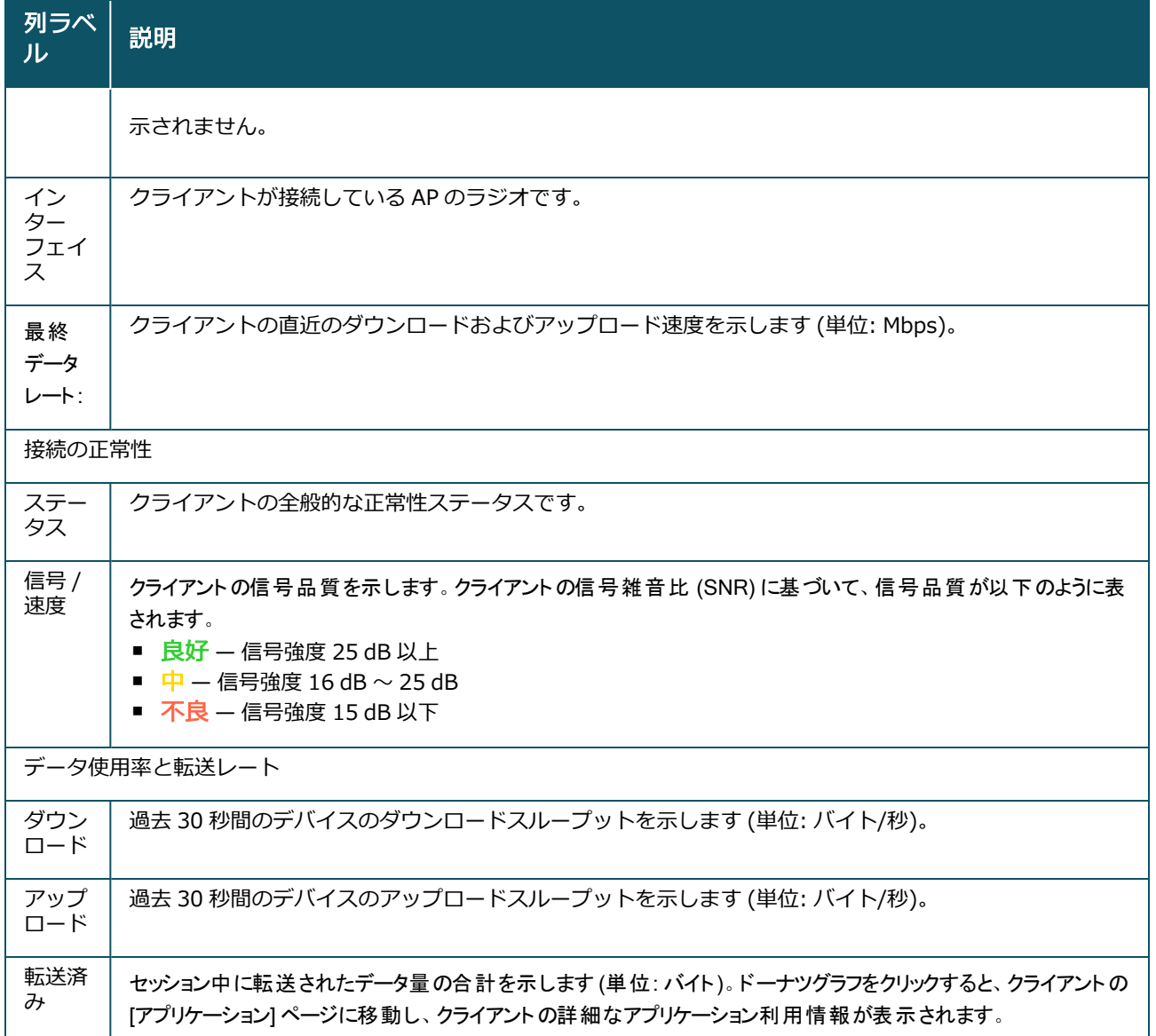

## <span id="page-125-1"></span>特定のクライアントに関するアプリケーション情報の表示

「クライアント] リストからクライアントを選択して、ネットワーク内の特定のクライアントに関するアプリ ケーションの使用状況を表示できます。アプリケーションの使用状況に関して表示される情報のタイプにつ いては、「[アプリケーション情報の表示](#page-119-0)」を参照してください。

Instant On モバイルアプリで特定のクライアントに関するアプリケーション情報を表示するには、次の手 順を実行します。

- 1. Instant On ホーム画面で [クライアント] をタップします。[クライアント] 画面が開きます。
- 2. [接続中のクライアント] リストからクライアントを選択して [クライアントの詳細] 画面を開きま す。
- 3. [転送済み]の前にあるドーナツグラフをタップして、選択したクライアントの [アプリケーション] グラフを開きます。

### ウォッチリストのクライアントの追加と削除

クライアントウォッチリスト機能により、Instant On 台のデバイスに接続された有線または無線クライア ントの状態を監視できます。クライアントをウォッチリストに追加した後、監視対象クライアントがオフラ

#### インになるとアラートが発生し、クライアントがオンラインに戻るかウォッチリストから削除されるとア ラートがクリアされます。

ウォッチリストに追加できる有線または無線クライアント数は最大 128 台です。

ウォッチリストにクライアントを追加する手順は次のとおりです。

- 1. Instant On モバイルアプリの Instant On ホームページで、[クライアント] (ニー) タイルをタップし ます。接続中のクライアントのリスト (<mark>| | -</mark> ) が表示されます。
- 2. ウォッチリスト ( ) に追加する有線または無線クライアントをタップします。選択したクライアン トの [クライアントの詳細] ページが表示されます。
- 3. 詳細メニューアイコン (:) をタップし、ドロップダウンメニューから [ウォッチリストに追加] を 選択します。クライアントが [ウォッチリストに登録されたクライアント] ( く ) リストに追加されま す。

ウォッチリストからクライアントを削除する手順は次のとおりです。

- 1. Instant On モバイルアプリの Instant On ホームページで、[クライアント] (ニー) タイルをタップし ます。接続中のクライアントのリスト (<mark>□ −</mark> ) が表示されます。
- 2. ウォッチリストのアイコン (イ) をタップします。ウォッチリストに登録されたクライアントのリス トが表示されます。
- 3. ウォッチリストから削除する有線または無線クライアントを左にスワイプして、(<mark>| -</mark>) アイコンを タップします。クライアントがウォッチリストから削除されます。

### クライアントのブロックとブロック解除

Instant On モバイルアプリを使用すると、クライアントがサイト上の AP に関連付けられるのをブロックで きます。各クライアントは、Instant On モバイルアプリを使用して手動でのみブロックできます。クライア ントのブロックは、すでにネットワークに接続されているクライアントに対してのみ可能です。[接続を遮 断したクライアント] のリストにアクセスして、ブロックされたクライアントのブロックをいつでも解除す ることができます。

クライアントがネットワークにアクセスするのをブロックするには、次の手順を実行します。

- 1. Instant On モバイルアプリの Instant On ホームページで、[クライアント] (ニー) タイルをタップし ます。接続中のクライアントのリストが表示されます。
- 2. 接続中のクライアントのリスト (<mark>| | |</mark> ) から、ネットワークへのアクセスを許可しないクライアントを ブロックします。
- 3. [接続中のクライアント] リストにあるクライアントを左から右にスワイプし、ブロックアイコンを タップします。クライアントはすぐにブロックされ、[接続を遮断したクライアント] (◯)) のリスト に移動します。または、「クライアントの詳細]画面で、詳細メニューアイコン (:) うをクリックして [クライアントの接続を遮断] を選択し、クライアントをブロックすることもできます。

接続を遮断したクライアントのブロックを解除するには、次の手順を実行します。

- 1. Instant On モバイルアプリの Instant On ホームページで、[クライアント] (ニト) タイルをタップま たはクリックします。接続中のクライアントのリストが表示されます。 [クライアント] ページで [接 続を遮断したクライアント] (◯) タブをタップします。接続を遮断したクライアントはグレー表示 されます。
- 2. [接続を遮断したクライアント] のリストから、ネットワークへのアクセスを再度提供するクライアン トのブロックを解除します。クライアントは、ブロックが解除されるとすぐにネットワークにアクセ スできるはずです。
- 3. ブロックを解除するクライアントをタップします。クライアント名の確認を求めるポップアップボッ クスが画面に表示されます。「ブロックを解除] をタップします。クライアントはすぐにブロック解除 され、[接続中のクライアント] のリストに移動します。または、クライアント名を右から左にスワイ プしてブロック解除アイコンをタップし、ブロックを解除することもできます。

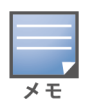

クライアントがブロックされると、そのクライアントはネットワークに接続されなくなり、ブロックを解除し ても、すぐには [接続中のクライアント] リストに表示されず、ネットワークに再接続されて初めてリストに 表示されます。

# 有線クライアント

有線クライアントは、イーサネットスイッチングをサポートする Instant On デバイスに接続されたクライ アントとして定義されます。有線クライアントは、以下のシナリオに基づいて分類されます。

図 6 *有線クライアントのシナリオ*

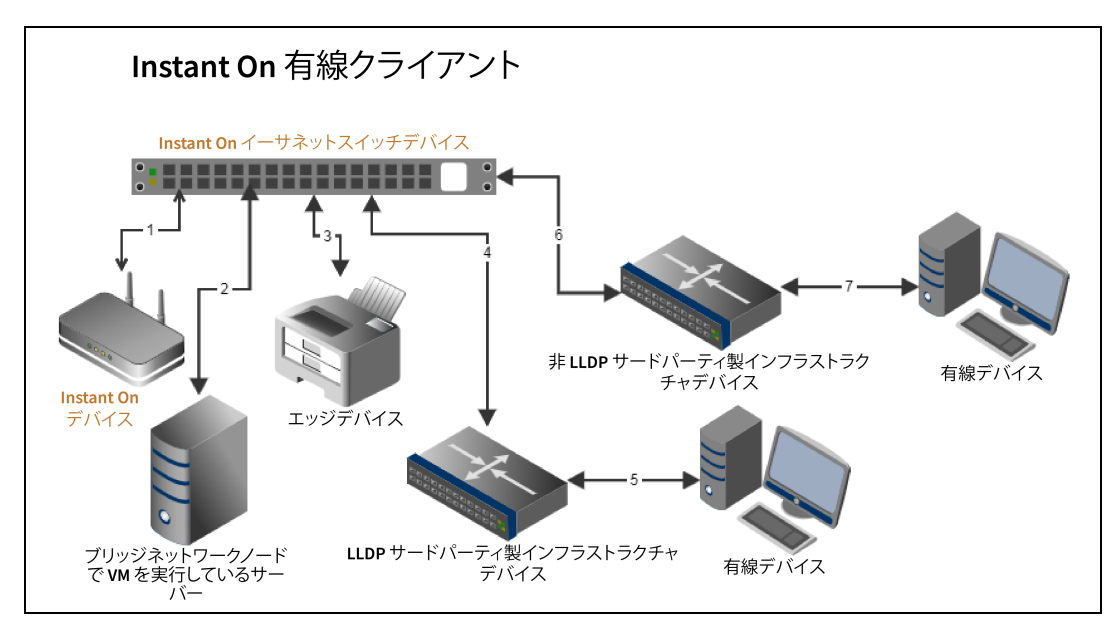

- シナリオ 1: Instant On スイッチングデバイスに接続されている Instant On デバイスは、有線クライア ントとして表示されません。
- シナリオ 2: サーバーはエッジ有線クライアントとして表示されます。

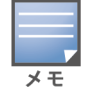

サーバー上で実行されている VM は、同じイーサネットポートに追加の MAC アドレスを報告する場合があります。 その場合、それぞれの MAC アドレスは有線クライアントとして表示されます。

- シナリオ 3: エッジデバイスはエッジ有線クライアントとして表示されます。
- シナリオ 4: サードパーティのインフラストラクチャデバイスは、インフラストラクチャ有線クライアン トとして表示されます。
- シナリオ 5: サードパーティのインフラストラクチャデバイスに接続されている有線デバイスは、有線ク ライアントとして表示されません。
- シナリオ 6: インフラストラクチャデバイスはエッジ有線クライアントとして表示されます。
- シナリオ 7: 有線デバイスは有線クライアントとして表示されます。

### 有線クライアントの詳細

特定の有線クライアントに関する [クライアントの詳細] ページを表示するには、次の手順を実行します。

1. Instant On ホームページでクライアント (Morth ) タイルをタップします。[クライアント] ページが表

示されます。

2. [接続中のクライアント] リストから有線クライアントを選択します。有線クライアントの [クライア ントの詳細] ページが表示されます。

有線クライアントの [クライアントの詳細] ページには、以下の情報が表示されます。

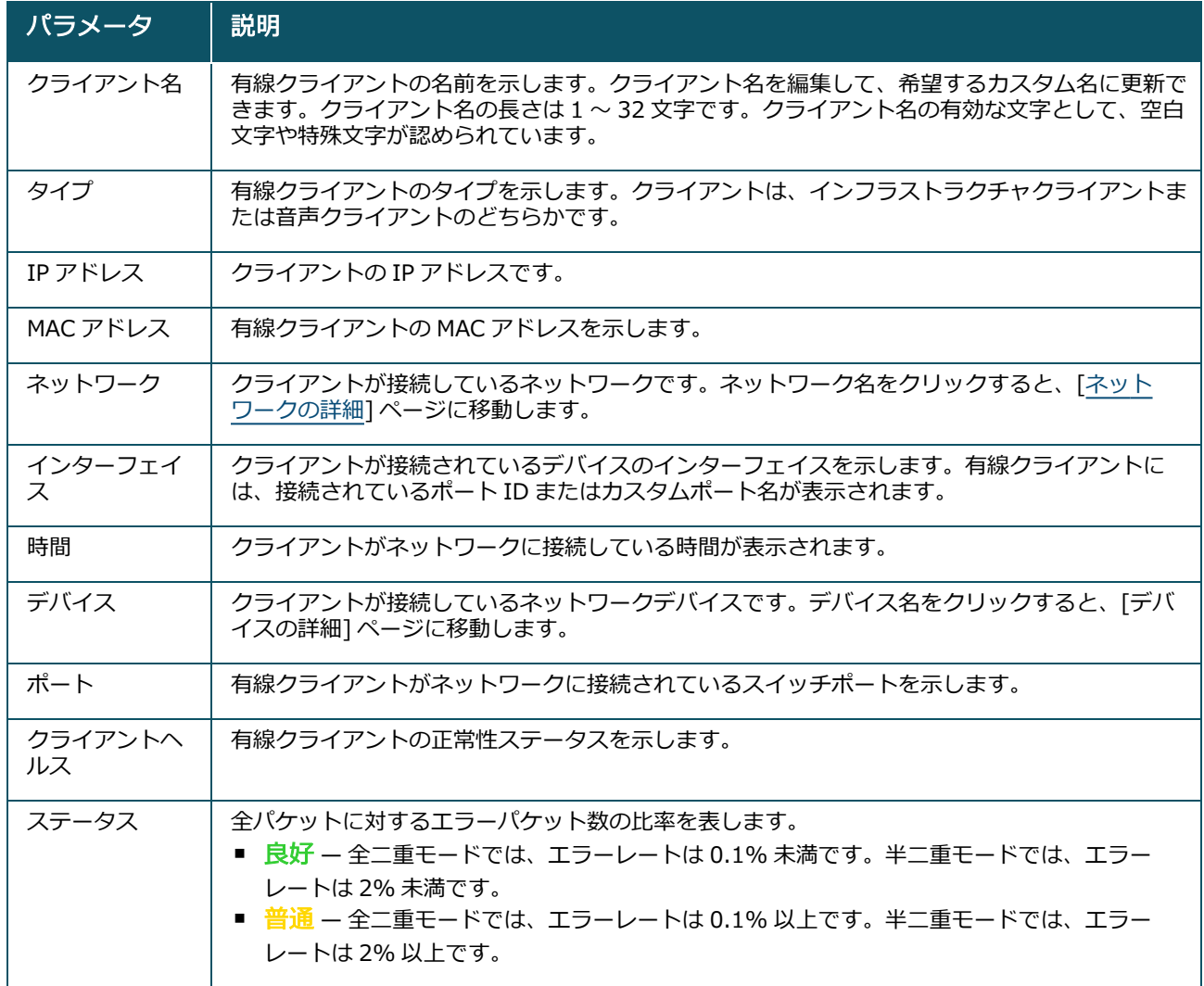

#### 表 18: *有線クライアントの詳細情報*

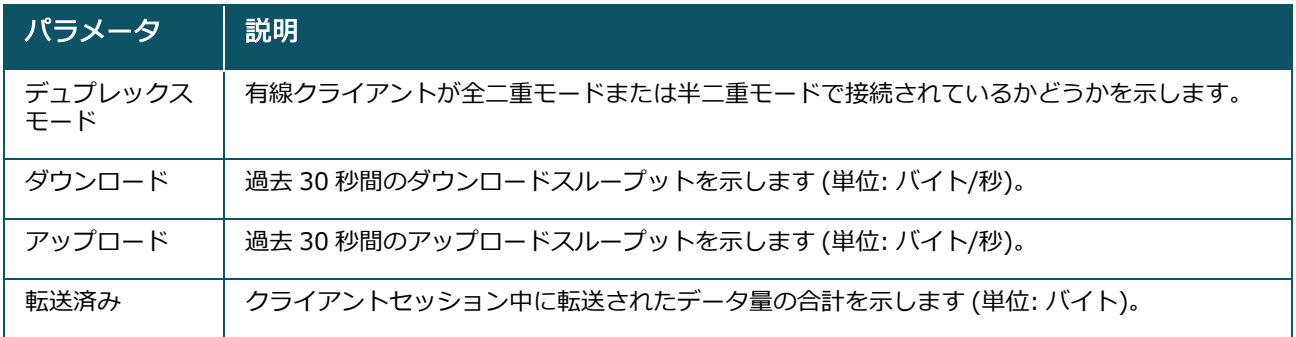

#### PoE パワーサイクル

Instant On には、有線クライアントをリモートからパワーサイクルする機能があります。このオプション は、Instant On ルーターやスイッチの PoE ポートに接続されているクライアントに対してのみ利用可能で す。有線クライアントのポートをパワーサイクルするには、次の手順を実行します。

- 1. Instant On ホームページで**クライアント** ( $\boxed{\begin{bmatrix} 1 \end{bmatrix}}$ ) タイルをタップします。[**クライアント**] ページが表 示されます。
- 2. [接続中のクライアント] リストで、有線クライアントを右から左にスワイプします。行の後ろにパ ワーサイクル ( い) ボタンが表示されます。
- 3. クライアントをパワーサイクルするには、パワーサイクル ( <mark>心</mark> ) ボタンをタップします。行には、ク ライアントがパワーサイクル中であることを示すメッセージが表示されます。別の方法として、有線 クライアントをタップして、有線クライアントの [クライアントの詳細] 画面の詳細メニュー (:) から [パワーサイクル] の設定を選択することもできます。

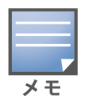

PoE サプライヤには Instant On デバイスを使用する必要があります。

## ウォッチリストのクライアントの追加と削除

クライアントウォッチリスト機能により、Instant On 台のデバイスに接続された有線または無線クライア ントの状態を監視できます。クライアントをウォッチリストに追加した後、監視対象クライアントがオフラ インになるとアラートが発生し、クライアントがオンラインに戻るかウォッチリストから削除されるとア ラートがクリアされます。

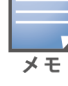

ウォッチリストに追加できる有線または無線クライアント数は最大 128 台です。

ウォッチリストにクライアントを追加する手順は次のとおりです。

- 1. Instant On モバイルアプリの Instant On ホームページで、[クライアント] (ニト) タイルをタップし ます。接続中のクライアントのリスト (<mark>| | 4</mark>) が表示されます。
- 2. ウォッチリスト ( ) に追加する有線または無線クライアントをタップします。選択したクライアン トの [クライアントの詳細] ページが表示されます。
- 3. 詳細メニューアイコン (:) ) をタップし、ドロップダウンメニューから [ウォッチリストに追加] を 選択します。 クライアントが [ウォッチリストに登録されたクライアント] ( く ) リストに追加されま す。

ウォッチリストからクライアントを削除する手順は次のとおりです。

- 1. Instant On モバイルアプリの Instant On ホームページで、[**クライアント**] (ニー) タイルをタップし ます。接続中のクライアントのリスト (<mark>| | |</mark> ) が表示されます。
- 2. ウォッチリストのアイコン (へ) をタップします。ウォッチリストに登録されたクライアントのリス トが表示されます。
- 3. ウォッチリストから削除する有線または無線クライアントを左にスワイプして、(Momel) アイコンを タップします。クライアントがウォッチリストから削除されます。

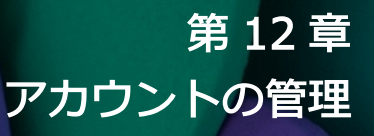

[アカウントの管理] ページでは、関連するすべてのサイトの管理者アカウント情報を変更できます。

## アカウントパスワードの変更

関連するすべての Aruba Instant On サイトの管理者アカウント情報を変更するには、次の手順を実行しま す。

ヘッダーに表示されているアカウントアイコン (アルファベットのアイコン) をタップします。 [アカウント の管理] 画面が表示されます。

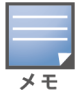

アイコンのアルファベットは、登録済みの E メールアカウントの最初の文字に基づいて表示されます。

- 2. [パスワード]をタップします。
- 3. [パスワードの変更] で、現在のパスワードと新しいパスワードを入力します。
- 4. [パスワードの変更] をタップして変更を保存します。

アカウントの管理画面では、サイトのアラート通知を有効または無効にすることもできます。詳細について は、[「通知](#page-132-0)」を参照してください。

## セキュリティ

[セキュリティ] ページでは、管理者が自分のアカウントに二要素認証 (TFA) を追加することができます。二 要素認証をアクティブ化すると、アカウントのセキュリティレイヤが追加されます。この機能はデフォルト では無効になっており、認証された管理者アカウントでのみ利用できます。

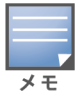

二要素認証を設定するには、認証アプリが必要です。認証アプリがデバイスにインストールされていない場合は、対 応するオペレーティングシステム用の認証アプリをダウンロードしてください。

### 二要素認証のアクティブ化

管理者アカウントに二要素認証を設定するには、次の手順を実行します。

- 1. ヘッダーに表示されているアカウントアイコン (アルファベットのアイコン) をタップします。[アカ ウントの管理] 画面が表示されます。
- 2. [アカウントの管理] 画面で、[セキュリティ] をタップします。
- 3. [二要素認証をセットアップする] をタップします。
- 4. [パスワードを確認] で、現在の Instant On アカウントのパスワードを入力します。
- 5. [パスワードを確認]をタップします。
- 6. [認証アプリ] で、以下のキーをコピーして、認証アプリに入力します。
- 7. [続行] をタップします。
- 8. 認証アプリで問題が発生した場合にサインインに使用するリカバリ電子メールアドレスを入力しま す。
- 9. リカバリ電子メールアドレスを再度入力します。
- 10. 認証アプリで生成されたワンタイムパスワードを入力します。
- 11. [二要素認証の有効化]をタップします。

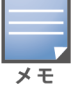

管理者アカウントで二要素認証が有効になると、Instant On モバイルアプリにログインするたびに、認証アプリで生 成されたワンタイムパスワードの入力が必要になります。

#### 二要素認証の無効化

管理者アカウントの二要素認証を無効にするには、次の手順を実行します。

- 1. ヘッダーに表示されているアカウントアイコン (アルファベットのアイコン) をタップします。[アカ ウントの管理] 画面が表示されます。
- 2. [アカウントの管理]画面で、[セキュリティ]をタップします。
- 3. [セキュリティ]画面には、アカウントで二要素認証が現在有効であることが表示されます。
- 4. ヘッダーの詳細メニュー ( : ) アイコンをタップし、[二要素認証を無効化] をタップします。画面 にポップアップが表示されます。
- 5. [無効化] をタップします。

### リカバリ電子メールアドレスの変更

二要素認証を有効にすると、認証アプリの使用に問題がある場合、サインインに使用するリカバリ電子メー ルアドレスの変更が可能になります。

リカバリ電子メールアドレスを変更する手順は次のとおりです。

- 1. ヘッダーに表示されているアカウントアイコン (アルファベットのアイコン) をタップします。[アカ ウントの管理] 画面が表示されます。
- 2. [アカウントの管理] 画面で、[セキュリティ] をタップします。
- 3. ヘッダーの詳細メニュー ( : ) アイコンをタップし、[リカバリ電子メールアドレスの変更] をタッ プします。
- 4. 新しいリカバリ電子メールアドレスを入力します。
- 5. 新しいメールアドレスを再入力して、新しいリカバリ電子メールアドレスを確認します。
- 6. [リカバリ電子メールの変更]をタップして変更を適用します。

### <span id="page-132-0"></span>通知

通知は、システムでアラートがトリガされたときに、Aruba Instant On を管理しているモバイルデバイス に送信される標準メッセージです。管理者は、通知のメカニズムを通じて、サイトでトリガされたアラート に関する最新情報を受け取ります。通知は 2 つの異なる行で表示され、1 行目にはアラートの名前が表示さ れ、2 行目にはサイト名が表示されます。ただし、システムで同じサイトから複数のアラートがトリガされ ると、通知メカニズムにより、アラートから生成されたすべての通知が折りたたまれ、登録済みのデバイス に 1 つの通知として表示されます。

通知をクリックすると、登録済みのデバイスで自動的に Instant On アプリが開き、Instant On サイトの対 応する管理インターフェイスに移動します。アラートに対して何もアクションを行わない場合、通知は通知 バーに残り、クリアするまでいつでも表示できます。[サイトの状態] タイルで [すべてのアラートを表示す る] をクリックすると、サイトでトリガされたすべてのアラートを表示できます。

### アラート通知の有効化/無効化

アラートの通知を有効にするには、次の手順を実行します。

- 1. ヘッダーに表示されているアカウントアイコン (アルファベットのアイコン) をタップします。[アカ ウントの管理] 画面が表示されます。
- 2. [アカウントの管理]画面で、[通知] をタップします。
- 3. [アラートのカテゴリ] には、モバイル、E メール、またはその両方の通知を有効にするオプションが あります。トグルスイッチをスライドして、モバイルまたは E メールの通知として通知するアラート を有効 ( ●) または無効 ( ● ) にします。有効にしたアラートは、ホームページの [サイトの状 態] タイルに表示されます。アラートの表示と管理の詳細については、次を参照してください。
- [モバイルアプリでのアラートの表示と管理](#page-35-0)

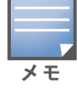

デフォルトでは、4つのアラートタイプすべてのモバイル通知が有効になっています。

### アラートのカテゴリ

アラートのカテゴリでは、通知アラートを受信する可能性のあるデバイス関連のイベントを選択できます。 特定のアラートのカテゴリの通知を有効にするか無効にするかを選択できます。選択可能なアラートのカテ ゴリのタイプは次のとおりです。

- [デバイス接続](#page-133-0)
- [デバイスの問題](#page-133-1)
- [デバイスの容量が超えました](#page-134-0)
- [新しいソフトウェアが利用可能です](#page-134-1)
- [クライアントをウォッチリストに登録](#page-134-2)

#### <span id="page-133-0"></span>デバイス接続

このオプションを有効にすると、サイト内に接続の問題がある場合に通知アラートが発生します。このア ラートは、クライアントでインターネット接続に問題が発生していることを示しています。アラートが発生 した場合、以下のようなシナリオが考えられます。

- インターネットゲートウェイがインターネットサービスプロバイダーから切断されている。
- 内部ネットワークの問題。

#### <span id="page-133-1"></span>デバイスの問題

このオプションを有効にすると、Instant On デバイスが故障した場合やネットワークから切断された場合に 通知アラートが発生します。アラートが発生した場合、以下のようなシナリオが考えられます。

- Instant On デバイスが電力を失っている。
- Instant On デバイスがネットワークから切断されている。
- ローカルネットワークまたはインターネット接続の問題。
- Instant On デバイスが予期せぬ状態になったために再起動している。

#### <span id="page-134-0"></span>デバイスの容量が超えました

このオプションを有効にすると、スイッチのパワーバジェットが上限に達し、スイッチが PoE を通じて新し いデバイスに電力を供給できなくなった場合に通知が発生します。このアラートは、スイッチがデバイスの PoE 給電要求を拒否した場合に発生します。スイッチの総パワーバジェットと消費電力に関する情報は、イ ンベントリモジュールの [[スイッチの詳細](#page-60-0)] ページに表示されます。

#### <span id="page-134-1"></span>新しいソフトウェアが利用可能です

このオプションを有効にすると、新しいソフトウェアバージョンが Instant On ネットワークにインストー ル可能になったときに通知が発生します。新しいソフトウェアのインストールが可能になったことを示す情 報アラートが Instant On モバイルアプリや Web アプリケーション上で生成されます。情報アラートをタッ プすると、ソフトウェアの更新画面にリダイレクトされます。ソフトウェアの更新のインストールに関する 詳細については、「Instant On [サイトのソフトウェアイメージの更新」](#page-32-0)を参照してください。

サイト内のデバイスが新しいソフトウェアのインストールに成功しなかった場合も、ユーザーに通知されま す。

#### <span id="page-134-2"></span>クライアントをウォッチリストに登録

このオプションを有効にすると、ウォッチリストに登録されたクライアントがオフラインになったときに通 知が発生します。各クライアントのステータスが変更されると、クライアントに対して個別に通知が発生し ます。このアラートは、クライアントが再接続するとサイトからクリアされます。

### 通信設定

[通信設定] 画面では、HPE や Aruba が提供する最新のオファーとプロモーションの定期配信を設定できま す。最新情報の定期配信を設定するには、次の手順を実行します。

- 1. ヘッダーに表示されているアカウントアイコン (アルファベットのアイコン) をタップします。[アカ ウントの管理] 画面が表示されます。
- 2. [アカウントの管理]画面で、[通信設定]をタップします。
- 3. [オファーとプロモーション] では、以下のアクションを実行できます。
	- a. [HPE または Aruba から、HPE/Aruba と一部の HPE/Aruba パートナー製品、サービス、オ ファー、イベントなどに関する個別のお知らせを E メールでお送りしてもよろしいですか?] チェックボックスを選択します。

HPE/Aruba が提供する最新のオファーとプロモーションの詳細は、登録済みの E メールアカウ ントに送られます。

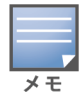

このチェックボックスは、「アカウントの作成1ページにも表示されます。

b. [国の検証] で、ドロップダウンアイコンをタップして、リストから居住国を選択します。

HPE/Aruba がユーザーデータを管理、使用、保護する方法についての詳細を見るには、「HPE プライバ シーステートメント] のリンクをタップしてください。

## アカウントの削除

「アカウントの削除]画面では、Instant On 管理者アカウントを削除して、関連するすべての製品および サービスへのアクセスを無効にすることができます。管理者アカウントは、関連するすべてのデータととも に削除されます。削除されたアカウントがプライマリ管理者アカウントとして使用されていた場合、そのア カウントに属していたすべてのサイトが削除され、すべてのデバイスが工場出荷時の状態にリセットされま す。複数の管理者アカウントを持つサイトは、いずれかのアカウントを削除しても、削除されません。次の 手順で、Instant On 管理者アカウントを削除することができます。

- 1. ヘッダーに表示されているアカウントアイコン (アルファベットのアイコン) をタップします。[アカ ウントの管理] 画面が表示されます。
- 2. [アカウントの管理] 画面で、[アカウントの削除] をタップします。
- 3. [アカウントの削除] 画面で、[関連するサイトやデバイスの設定を含む、すべてのアカウントデータ を完全に削除します] の横にあるチェックボックスをオンにします。[アカウントの削除] ボタンがア クティブになります。
- 4. [アカウントの削除] ボタンをタップします。
- 5. 画面にポップアップが表示され、コードに加えて、アカウントが永久に削除されることを示す警告文 が表示されます。
- 6. 下のテキストボックスにコードを入力し、[削除] をタップすると、Instant On アカウントが永久に 削除されます。

# 第 13 章 トラブルシューティング

問題のある状況を管理者がトラブルシューティングする際に役立てるため、Aruba Instant On アプリケー ションには Instant On トラブルシューティングガイドが組み込まれています。ユーザーが問題を識別する ために役立つこのツールでは、解決方法に関するガイダンスが提供されます。Instant On トラブルシュー ティングガイドでは、最も一般的な状況がカバーされており、LED のパターンを利用して問題を識別するよ うに設計されています。Instant On トラブルシューティングガイドは [アラートの詳細] ページから次の手 順で起動できます。

Instant On トラブルシューティングガイドを開くには、次の手順を実行します。

- 1. [サイトの状態] モジュールを選択し、アラートセクションの [アラート履歴] をクリックするか、 ページヘッダーの(∩)ボタンをクリックします。[アラート]ページが表示されます。
- 2. アラートの横にある > アイコンをクリックして [アラートの詳細] ページを表示します。
- 3. [アラートの詳細] ページで、[推奨されるアクション] を確認してアラートをクリアします。
- 4. その他のトラブルシューティング情報は、[Instant On トラブルシューティングガイド] をクリック してください。[Instant On トラブルシューティングガイド] ページに次の情報が表示されます。 a. LED パターンに基づく一般的な問題。
	- b. 推奨されるアクション。

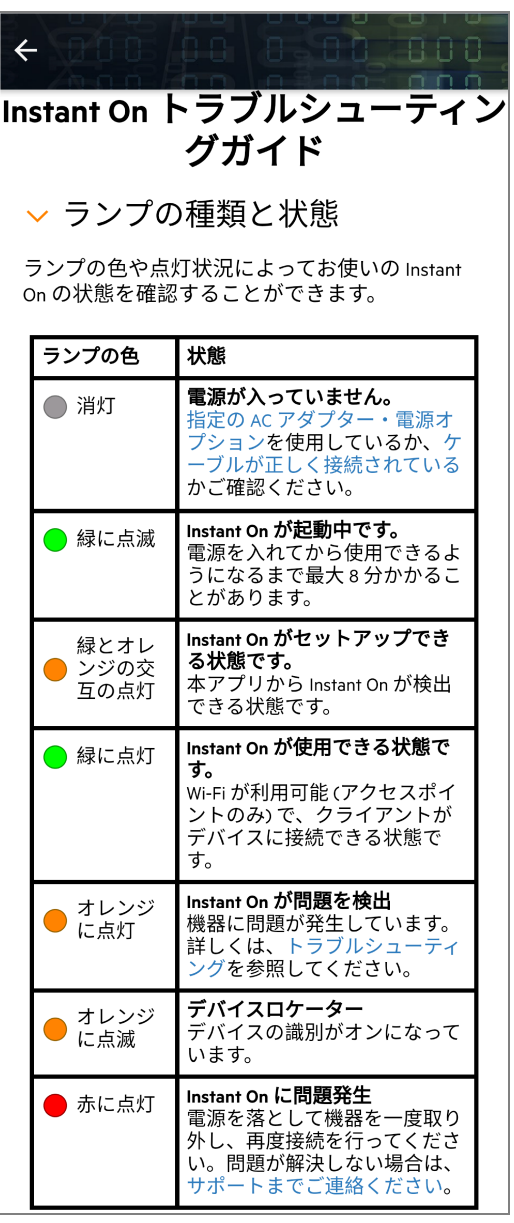

- 5. 問題の解決方法が見つからない場合は、次のリンクに移動して、その他のサポートオプションを表示 します。
	- モバイル [アプリの「ヘルプとサポート」](#page-21-0)